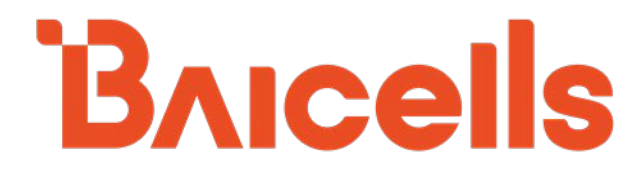

# **eNodeB Configuration Guide**

**BaiBS\_RTS\_3.7.5 BaiBS\_RTD\_3.7.5 BaiBS\_QRTB\_2.6.2**

January 2022

Version 1.06

### **About This Document**

This document describes the mainstream applications used for configuring and administering the Baicells eNodeBs (eNBs). The scope of information includes the standard single carrier eNB GUI, as well as the two-carrier eNB capable of operating in Carrier Aggregation (CA) mode or Dual Carrier (DC)/split mode. The target audience is network administrators who are responsible for configuring, monitoring, troubleshooting, and upgrading Baicells eNBs; configuring network interfaces; adding subscribers, and creating service plans.

Separate *[documents](http://www.baicells.com/Service/Documents)* are available for specific use cases or to focus on particular deployment scenarios:

- HaloB User Guide
- Carrier Aggregation & Dual Carrier (Split Mode) Configuration Guide
- SAS Deployment Guide
- Spectra LTE-U
- Local OMC+BOSS
- Local Evolved Packet Core (EPC)

This publication of the guide is written to the following Baicells eNB software versions:

- Nova227/233/243: BaiBS\_RTS\_3.7.5 (focus)
- Nova246 BaiBS\_RTD\_3.7.5
- Nova436Q/Neutrino430: BaiBS\_QRTB\_2.6.2 (differences from RTS only)

Terms used in this document or related to LTE are listed in alphabetical order and described in Acronyms & Abbreviations, which can be found at Baicells > Support > *[Documents](https://na.baicells.com/Service/Documents)*.

# **Copyright Notice**

Baicells Technologies, Inc., copyrights the information in this document. No part of this document may be reproduced in any form or means without the prior written consent of Baicells Technologies, Inc. The Baicells logo is a proprietary trademark of Baicells Technologies, Inc. Other trademarks mentioned in this document belong to their owners.

### **Disclaimer**

All products, services, and features bought from Baicells Technologies, Inc., are subject to the constraints of the company's business contract and terms. All or part of the products, services, or features described in this document might not be your specific Baicells network. Unless stated in the contract, Baicells Technologies, Inc., does not make any explicit or default statement or guarantee about the contents of this document.

Unless stated otherwise, this document serves only as a user guide, and all descriptions/ information/ suggestions mean no guarantee, neither explicit nor implicit.

The information in this document is subject to change at any time without notice. For more information, please consult with a Baicells technical engineer or the support team. Refer to the "Contact Us" section.

### **Revision Record**

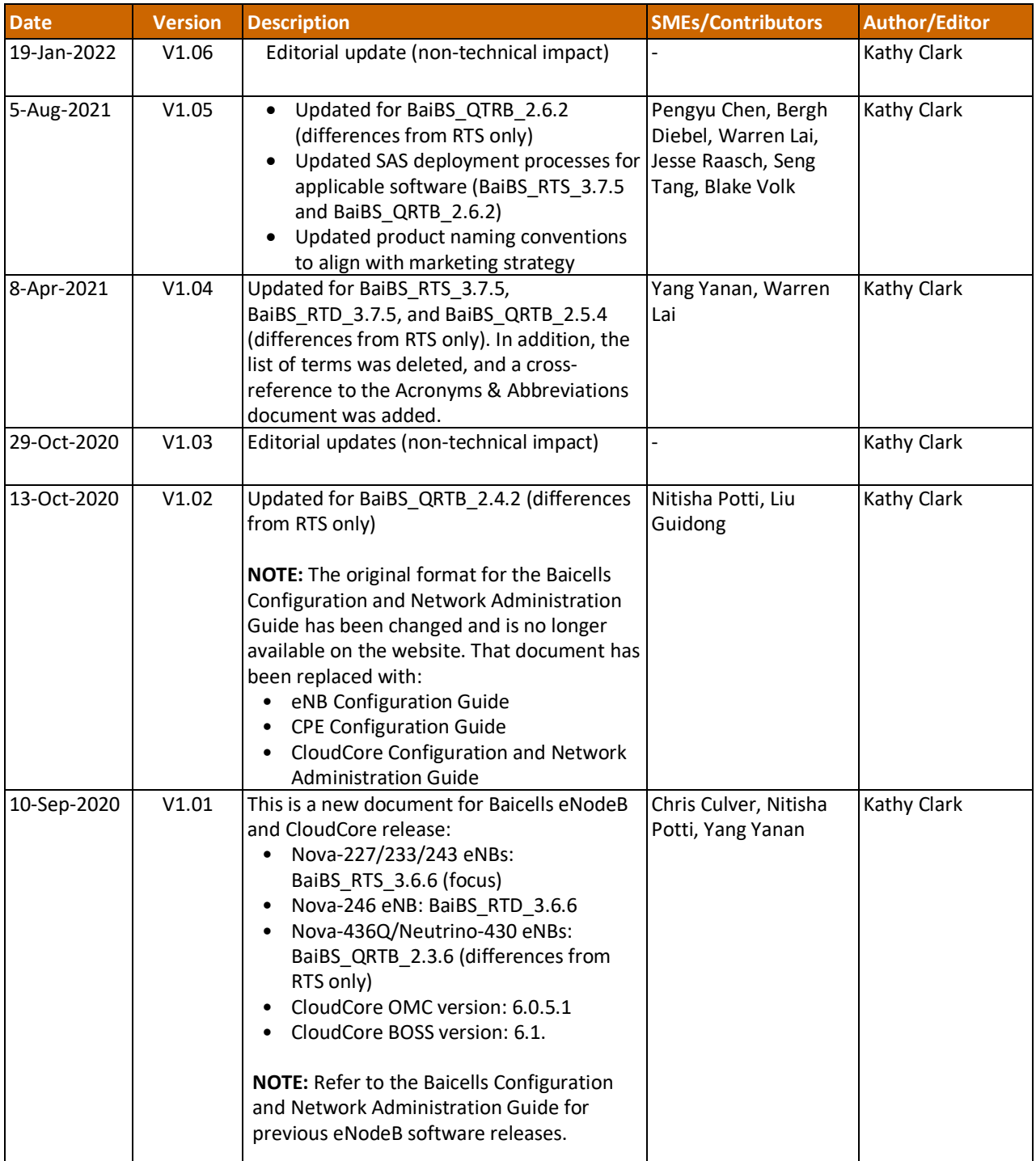

### **Support Resources**

- **Documentation** Baicells product data sheets and technical manuals may be found at Baicells > Support > *[Documents](http://www.baicells.com/Service/Documents)*.
- **Support** Open a support ticket, process an RMA, and the Support Forum are at Baicells > *[Support](https://na.baicells.com/Home)*.

# **Contact Us**

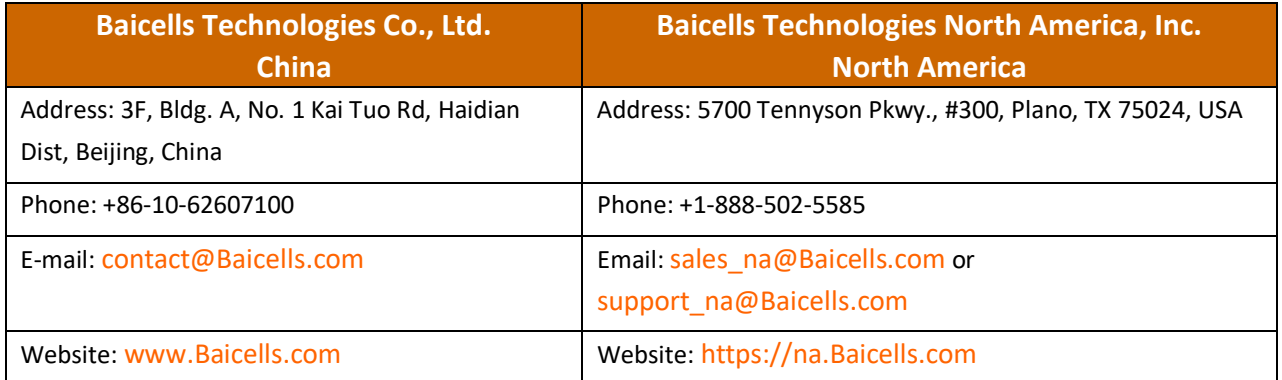

# **Table of Contents**

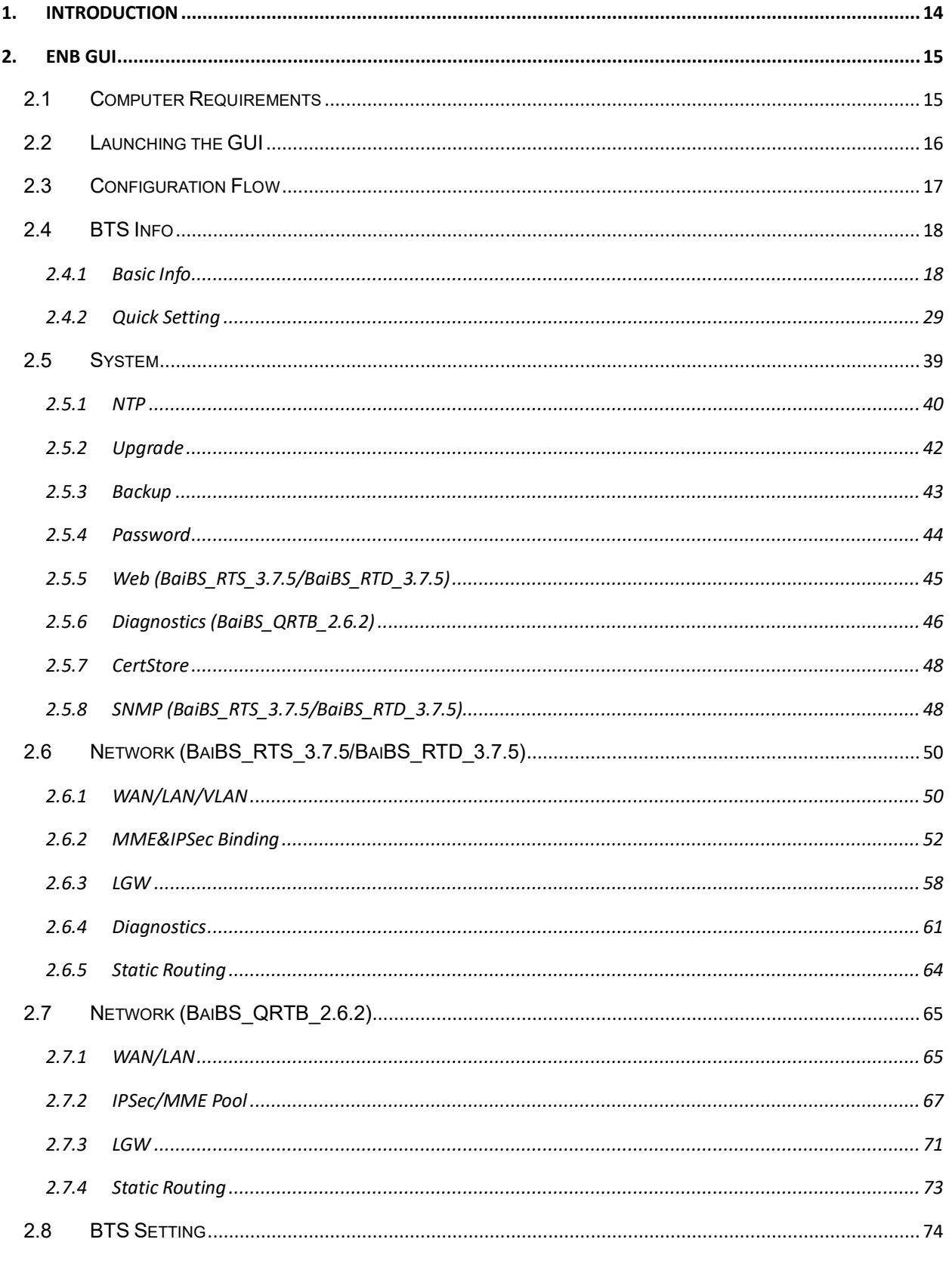

### **BAICEIS**

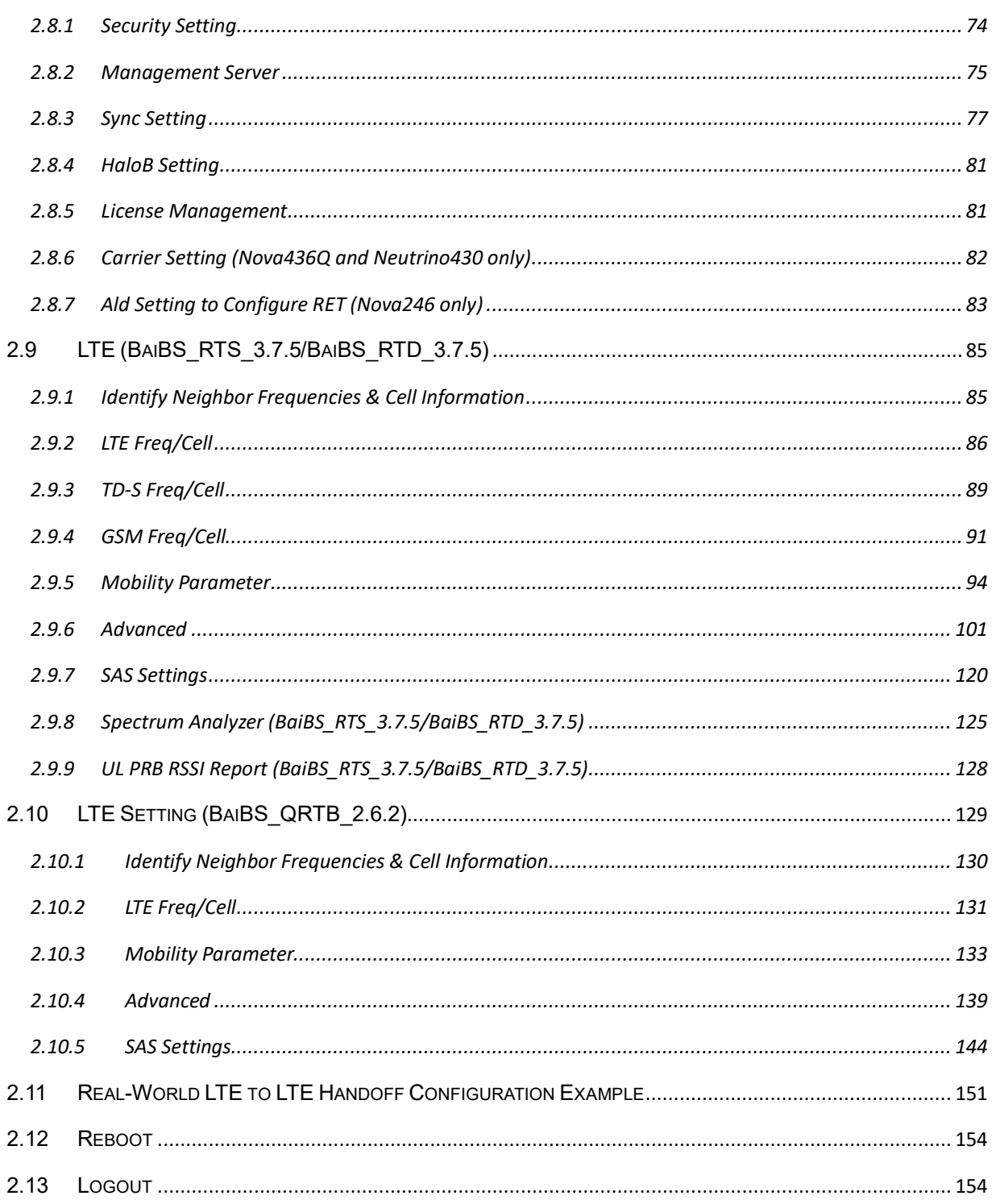

# **List of Figures**

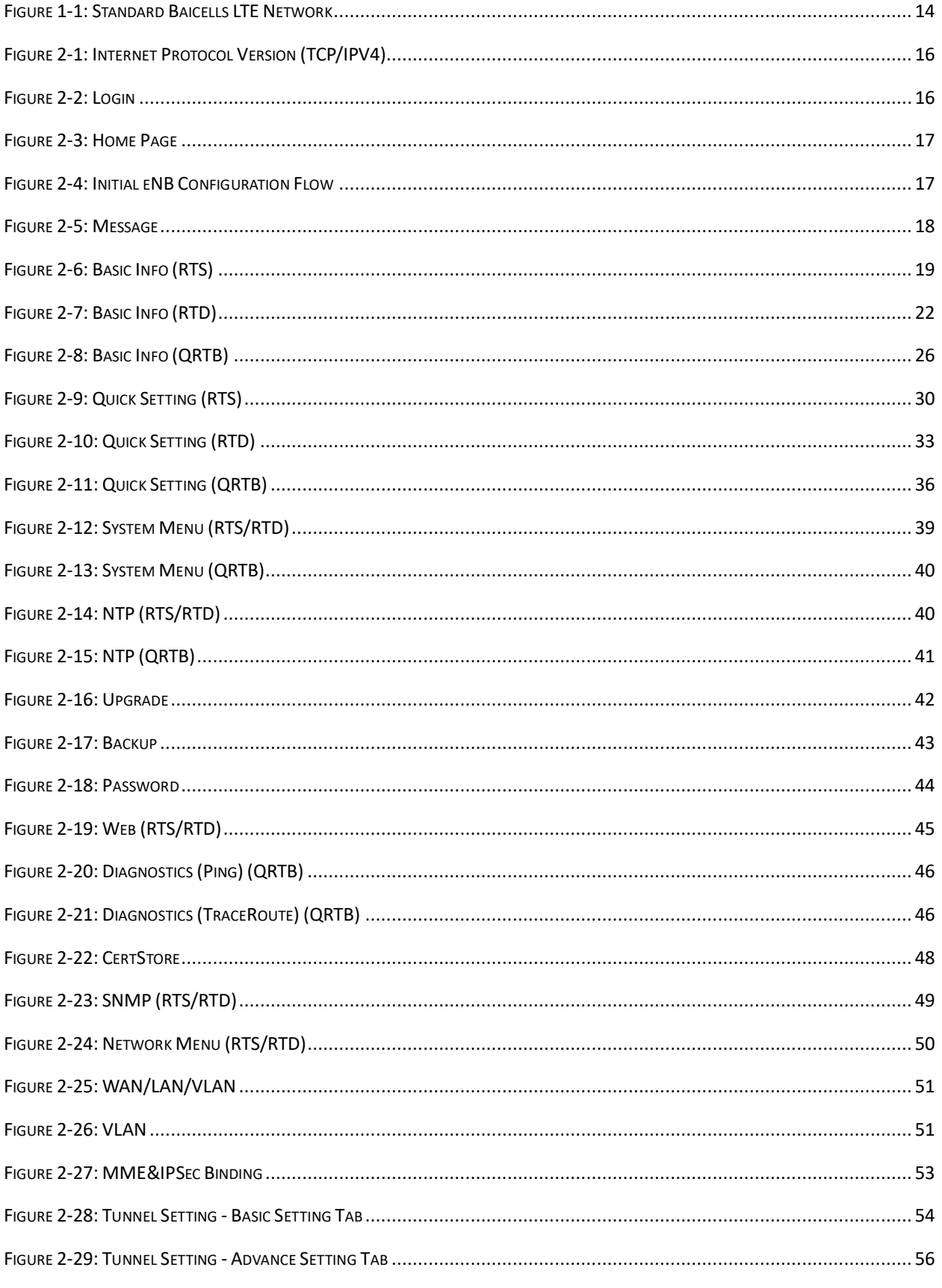

### **BAICEIS**

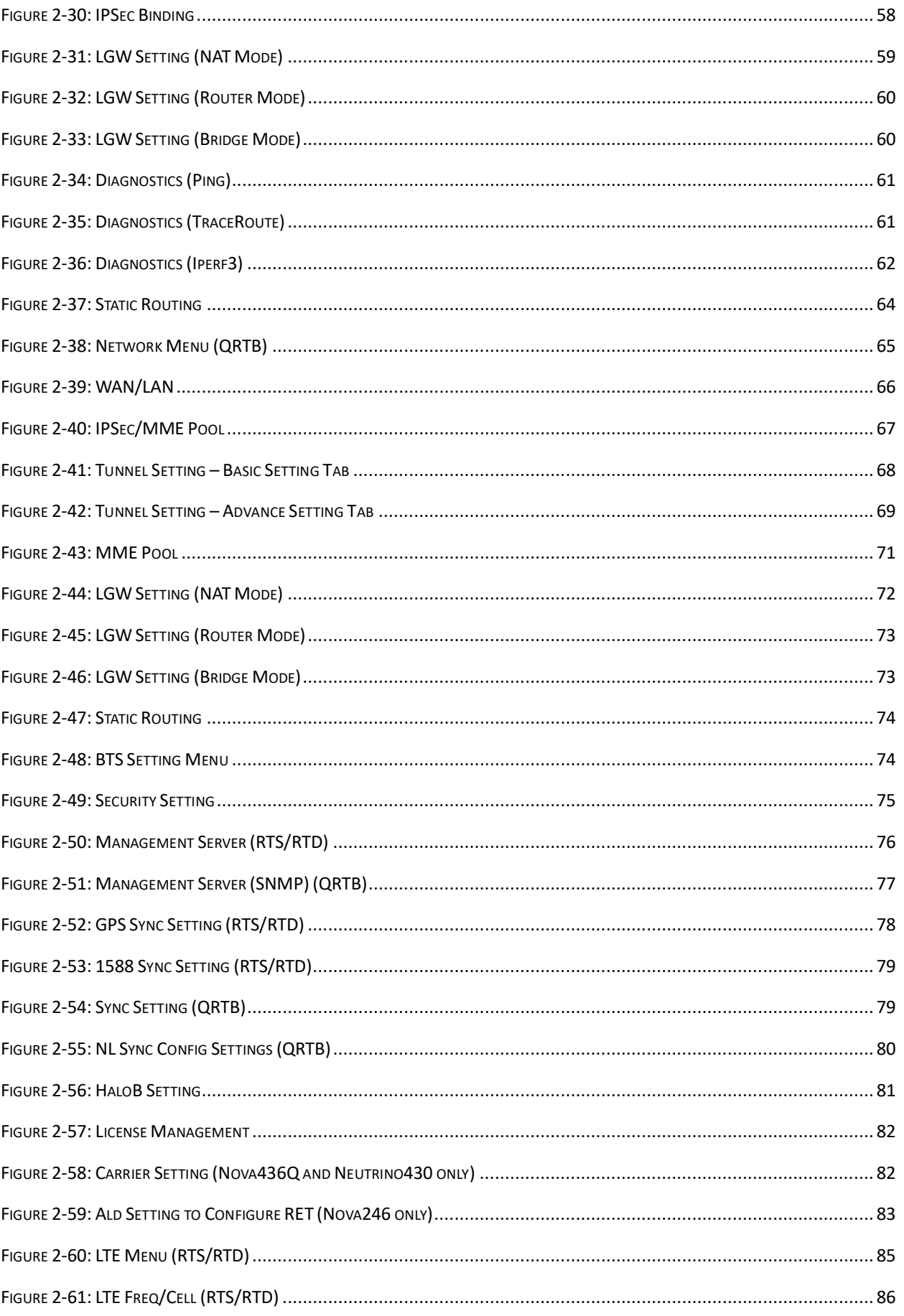

### **BAICEIS**

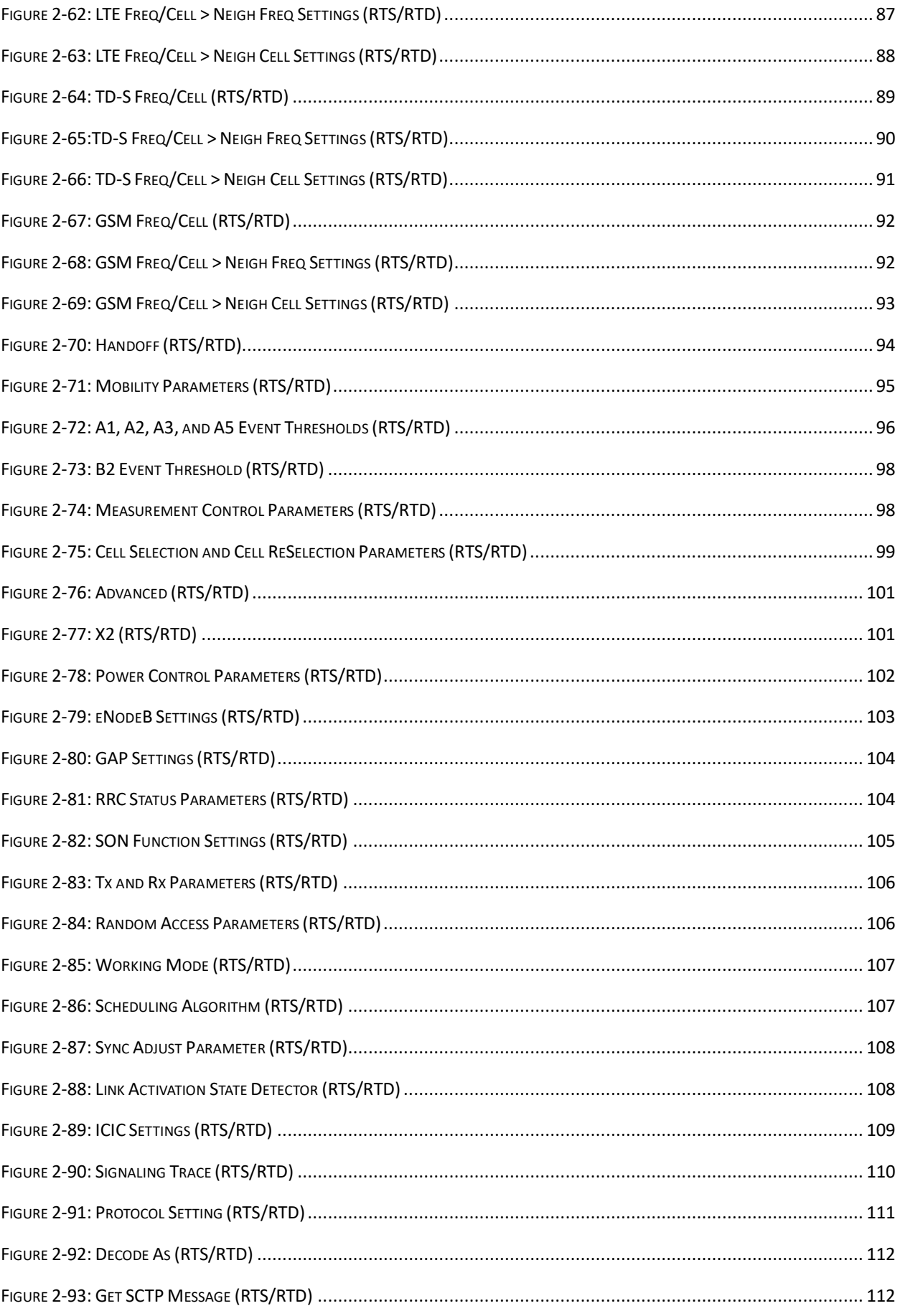

### **BAICELS**

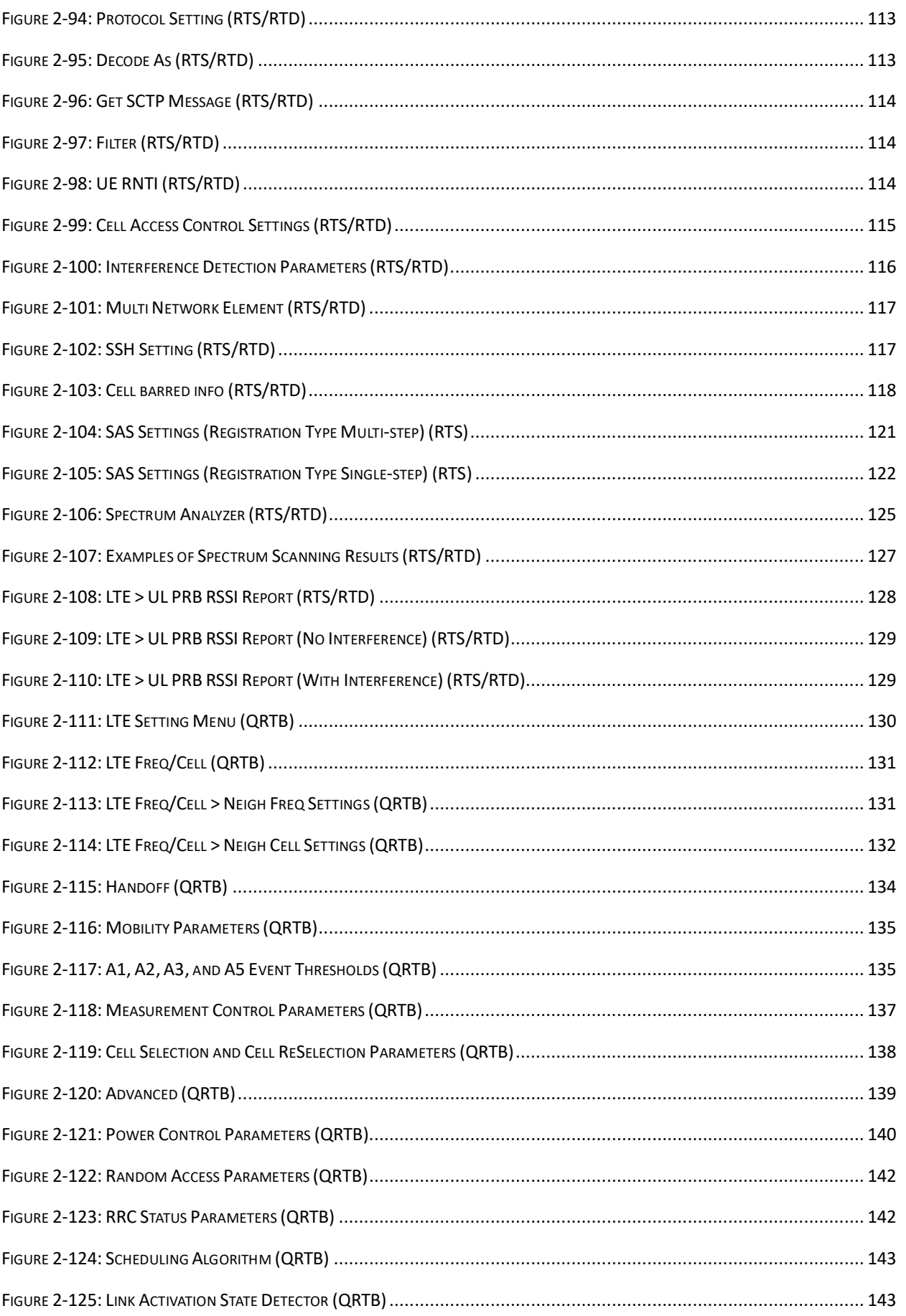

### **BAICELS**

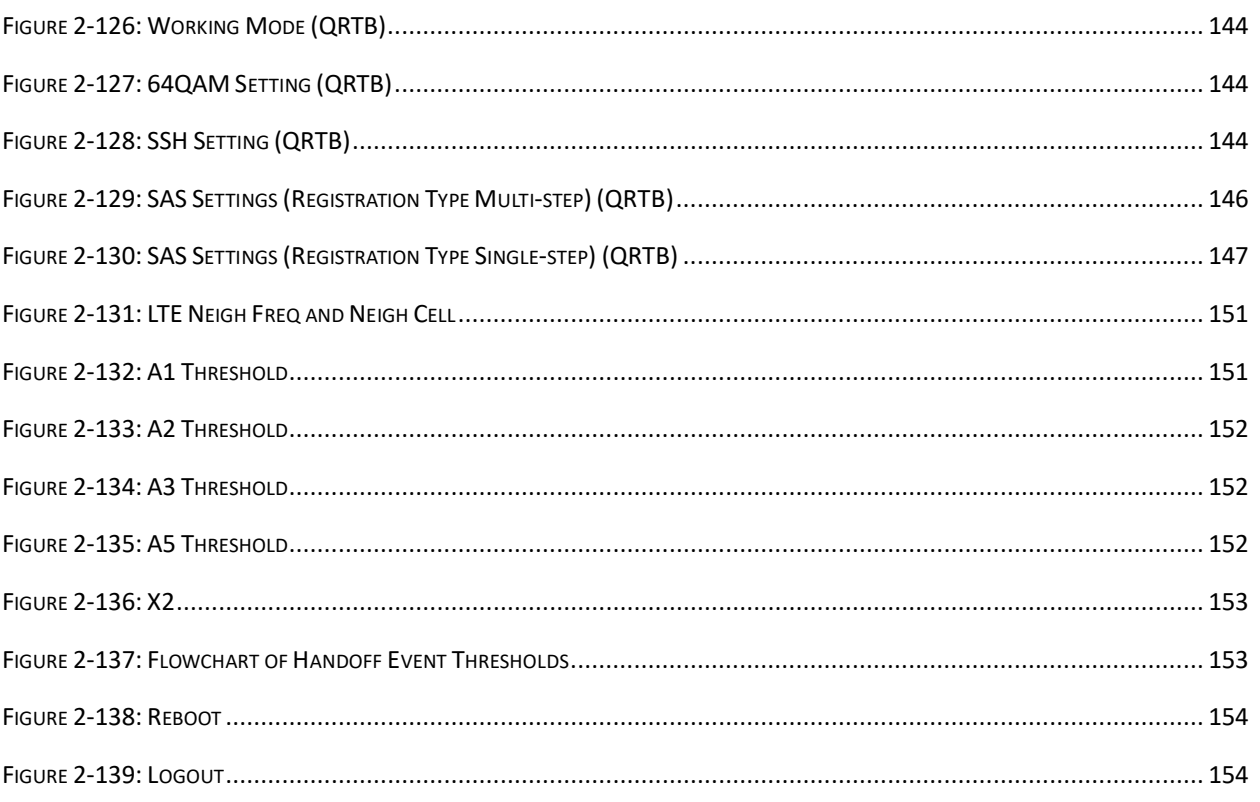

# **List of Tables**

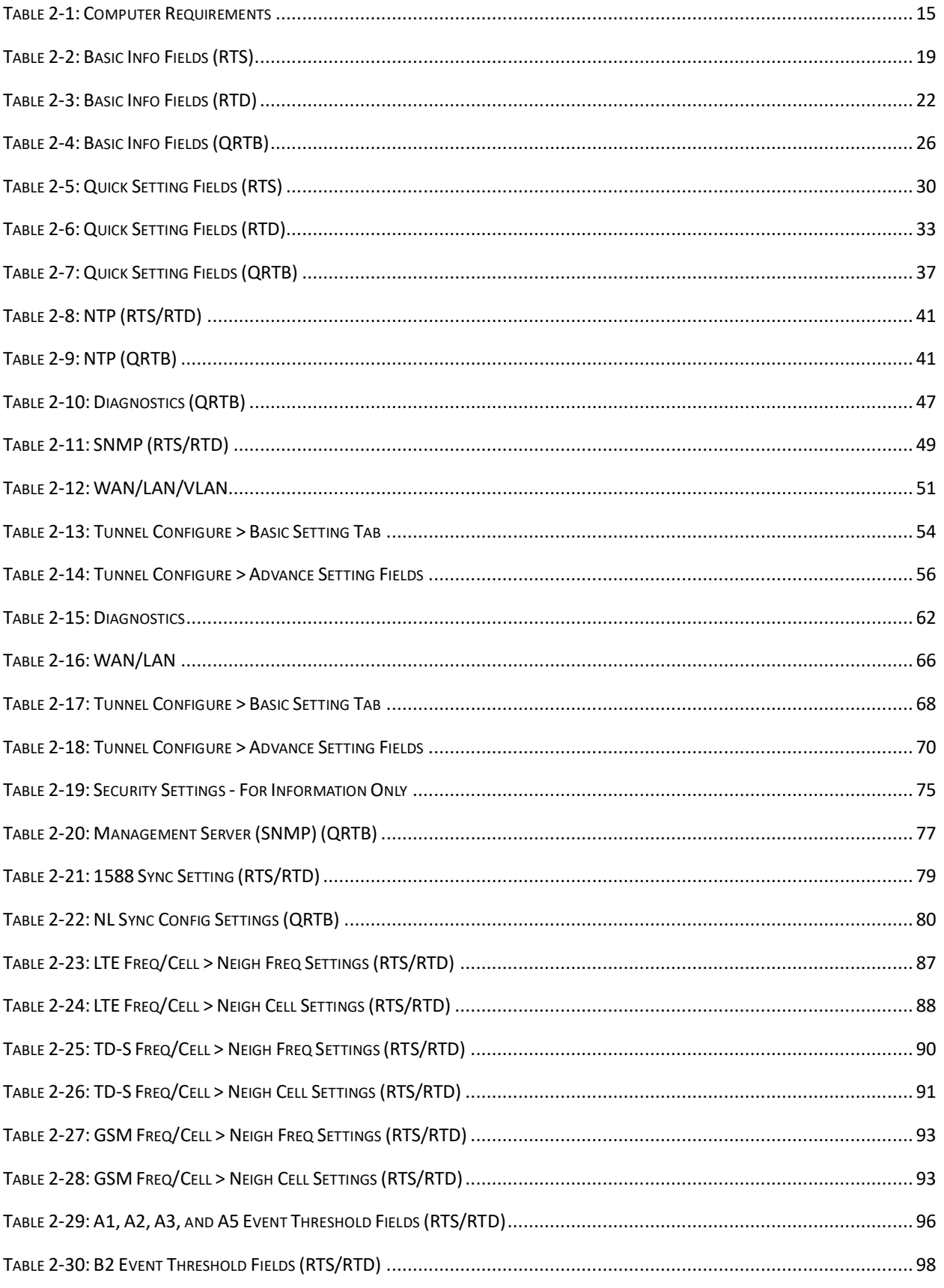

### **BAICELS**

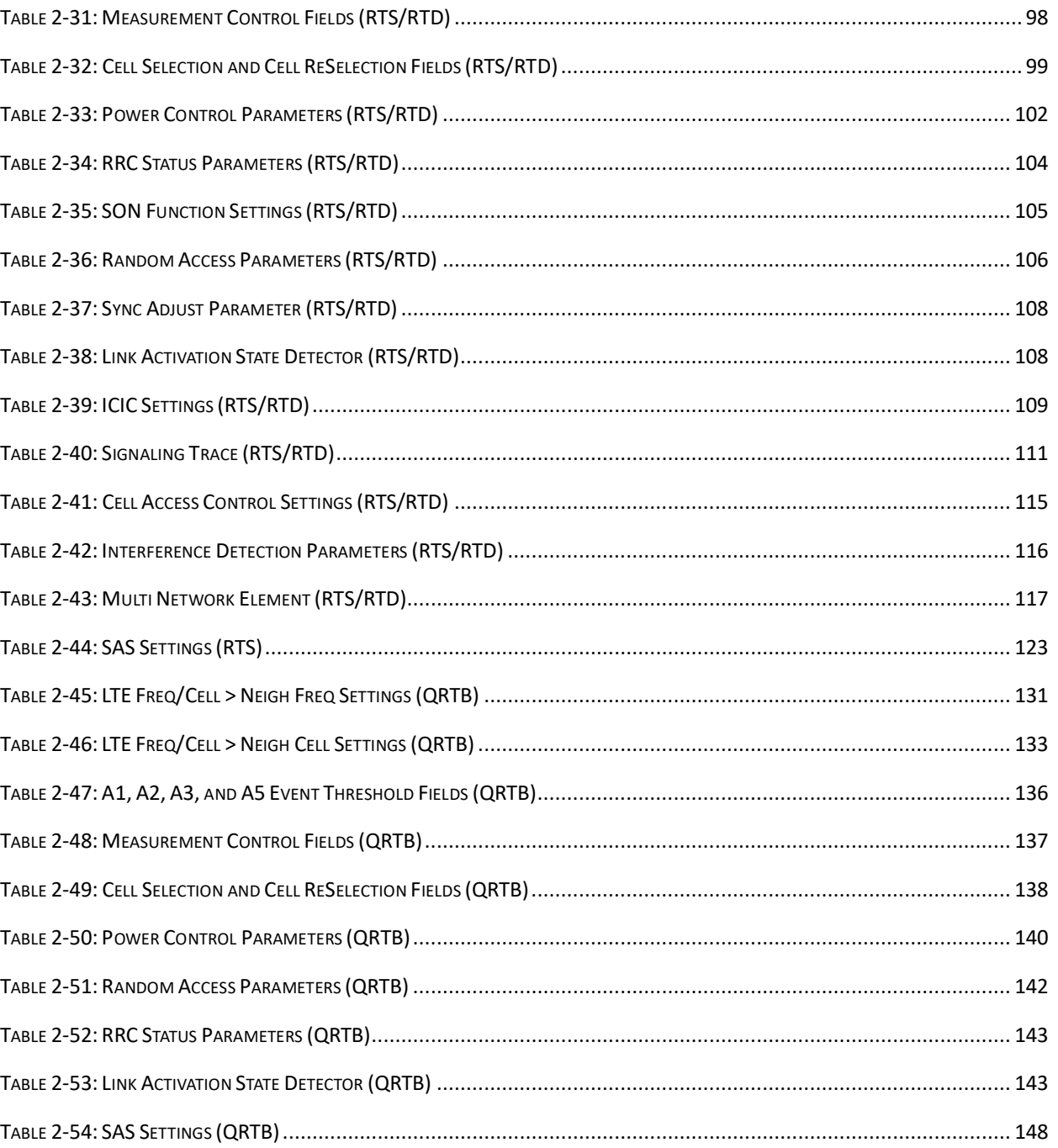

# <span id="page-13-0"></span>**1. Introduction**

The Baicells products give network operators the ability to offer internet service to subscribers using LTEbased broadband wireless access. In a standard configuration, the key components include user equipment (UE), eNodeB (eNB) radio access network equipment, and cloud-based core functions and network/subscriber management applications [\(Figure 1-1\)](#page-13-1). A subscriber connects a laptop, tablet, or other smart device through the UE – also called Customer Premise Equipment (CPE) – which connects wirelessly to an eNB. The eNB communicates with the LTE backhaul network.

NOTE: The terms UE and CPE have the same meaning and are used interchangeably in this document.

The available operations, administration, and management (OAM) applications include an eNB GUI, a UE GUI, the Baicells CloudCore Operations Management Console (OMC), and the Baicells CloudCore Business Operations and Support System (BOSS). The eNB GUI is documented in this guide, and the other apps are documented in:

- CPE Configuration Guide
- CloudCore Configuration & Network Administration Guide

The eNB GUI and the UE GUI are used to configure and manage individual devices. The CloudCore apps may be used to configure and manage all of the operator's network devices across multiple sites through the OMC and all of the subscribers and services plans through BOSS. Baicells charges a monthly CloudCore usage fee based on the number of active users.

CloudCore includes not only management apps but also provides the core LTE network functions that are shown in the figure. Private network solutions such as Local EPC and Local OMC+BOSS are available.

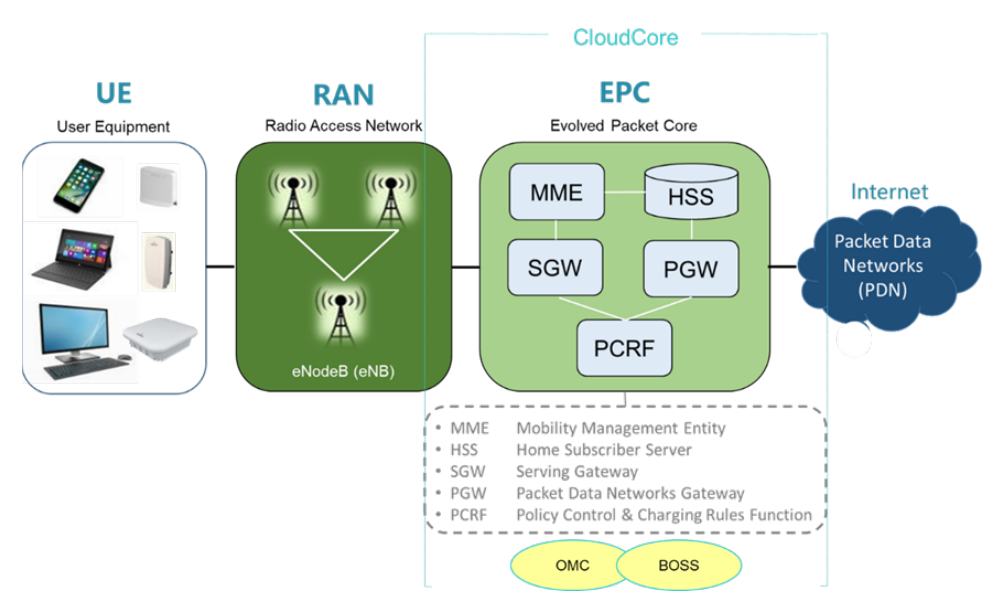

<span id="page-13-1"></span>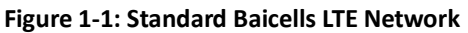

Many of the equipment and network interface parameters are preconfigured with recommended default settings from the factory. However, every field and operation is explained and illustrated in this guide to allow each operator the flexibility to use the Baicells CloudCore-based solution to meet their unique requirements.

# <span id="page-14-0"></span>**2. eNB GUI**

This section describes the eNB GUI for three different software versions:

- BaiBS\_RTS\_3.7.5 Nova227/233/243
- BaiBS\_RTD\_3.7.5 Nova246
- BaiBS\_QRTB\_2.6.2 Nova436Q/Neutrino430

The BaiBS\_RTS\_3.7.5 software version is used to explain how to configure a single-carrier eNB running in standard mode. The BaiBS\_QRTB\_2.6.2 software version is used to explain how to configure a two-carrier eNB capable of operating in Carrier Aggregation (CA) mode or Dual Carrier (DC)/split mode. Any major differences for non-standard or two-carrier configurations are noted. Not all menus and fields are applicable to every eNB model or deployment scenario. Specific documents that are available for such exceptions, for specific use cases, or to focus on particular deployment scenarios are cited.

NOTE 1: The Nova246, Nova436Q and Neutrino430 can be configured for Dual Carrier (DC)/split mode capabilities. Currently, only the Nova436Q and Neutrino430 can also be configured to operate in Carrier Aggregation (CA) mode. NOTE 2: The Nova436Q and Neutrino430 GUIs vary slightly from each other when they are configured for Dual Carrier (DC)/split mode. Certain fields that are used to differentiate Cell 1 and Cell 2 may be labeled "Cell1" and "Cell2" or Primary Cell (PCELL) and Secondary Cell (SCELL). The terms Cell1 and Cell2 are used throughout this document.

NOTE 3: For more information about the Neutrino430, see *Neutrino430 Indoor 4x250mW Two-Carrier TDD eNodeB Installation Guide*.

### <span id="page-14-1"></span>2.1 Computer Requirements

Refer to Table 2-1 for the minimum requirements of the computer that you use to launch the eNB GUI.

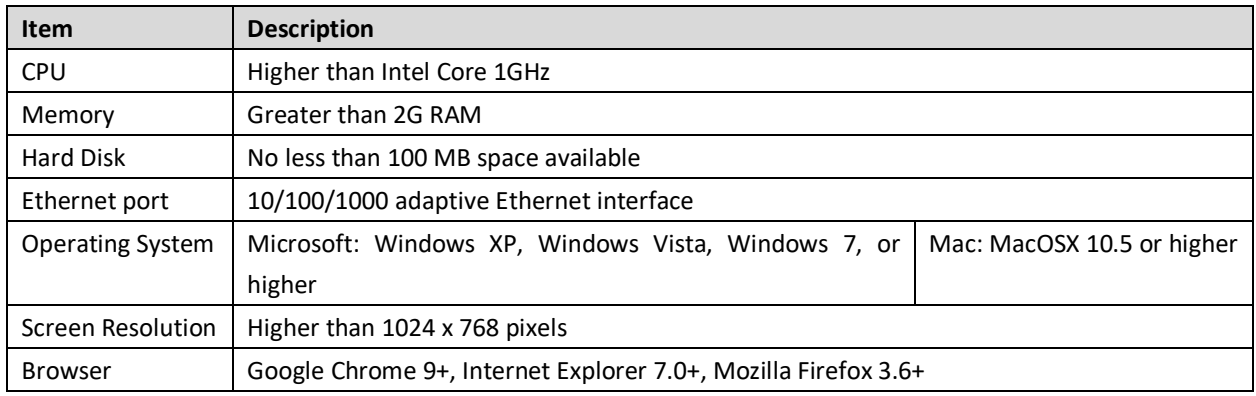

#### <span id="page-14-2"></span>**Table 2-1: Computer Requirements**

You can launch the eNB GUI through a Web address (discussed in section [2.2\)](#page-15-0). If you are on-site you can connect a computer directly to the eNB unit's Local Maintenance Terminal (LMT), which is the MGMT/LAN port Before launching the GUI, you will need to set up the computer's IP address to connect the client to the server, e.g.:

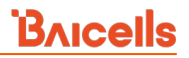

- 1. In Windows 7, select Start > Control Panel, and in the pop-up dialogue window click on *Network and Internet*.
- 2. Click on *View network status and tasks*, and then click on *Local Connectivity*.
- 3. In the dialogue window labeled *Status of Local Connectivity*, click on *Properties*. This will open the *Properties of Local Connectivity* dialogue window.
- 4. Select *Internet Protocol Version (TCP/IPV4)*, and click on *Properties* (Figure 2-1).

<span id="page-15-1"></span>**Figure 2-1: Internet Protocol Version (TCP/IPV4)**

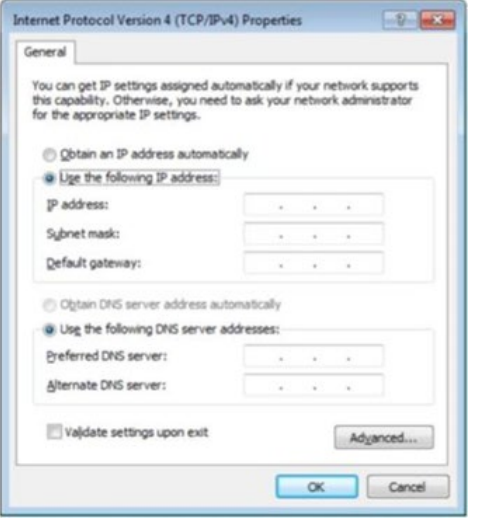

Either *Obtain an IP address automatically* and proceed to step 6, or *Use the following IP address* and follow steps 5 and 6. If the option for obtaining the IP address automatically fails, you will need to set up the IP address manually.

5. Use the following IP address option: Input the IP address, subnet mask, and default gateway, where:

- IP address is **192.168.150.xxx** (xxx is a number from 100 to 254).
- Subnet mask is **255.255.255.0**.
- Default gateway is **192.168.150.1**.

6. Execute ping 192.168.150.1 in the command dialogue window and check whether the connection between the local (client) computer and the server is working.

### <span id="page-15-0"></span>2.2 Launching the GUI

To launch the GUI, open a Web browser and go to *[http://192.168.150.1](http://192.168.150.1/)*. At the *Login* dialogue window [\(Figure 2-2\)](#page-15-2), enter **admin** for both the default name and password.

NOTE For security reasons, you should change the password after you first log in rather than leaving the default admin name and password. Refer to section [0](#page-43-2) of this document.

#### <span id="page-15-2"></span>**Figure 2-2: Login**

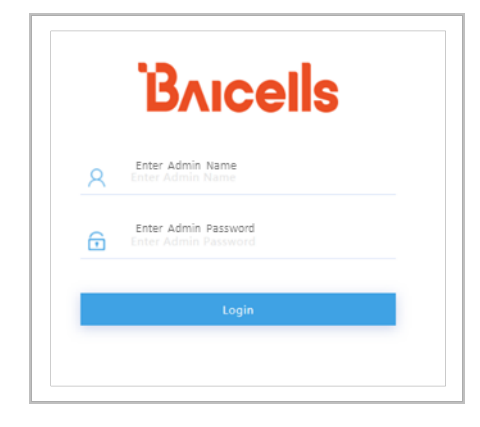

The GUI home page will display, showing the navigation pane on the left (example in Figure 2-3). The menus may vary by hardware model, software version, and eNB operating mode.

Use the vertical/horizontal scroll bars to see all of a displayed menu's fields. Vertical scroll bars are usually on the right side of the display. Horizontal scroll bars are usually at the bottom of the display.

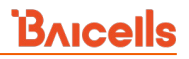

#### <span id="page-16-1"></span>**Figure 2-3: Home Page**

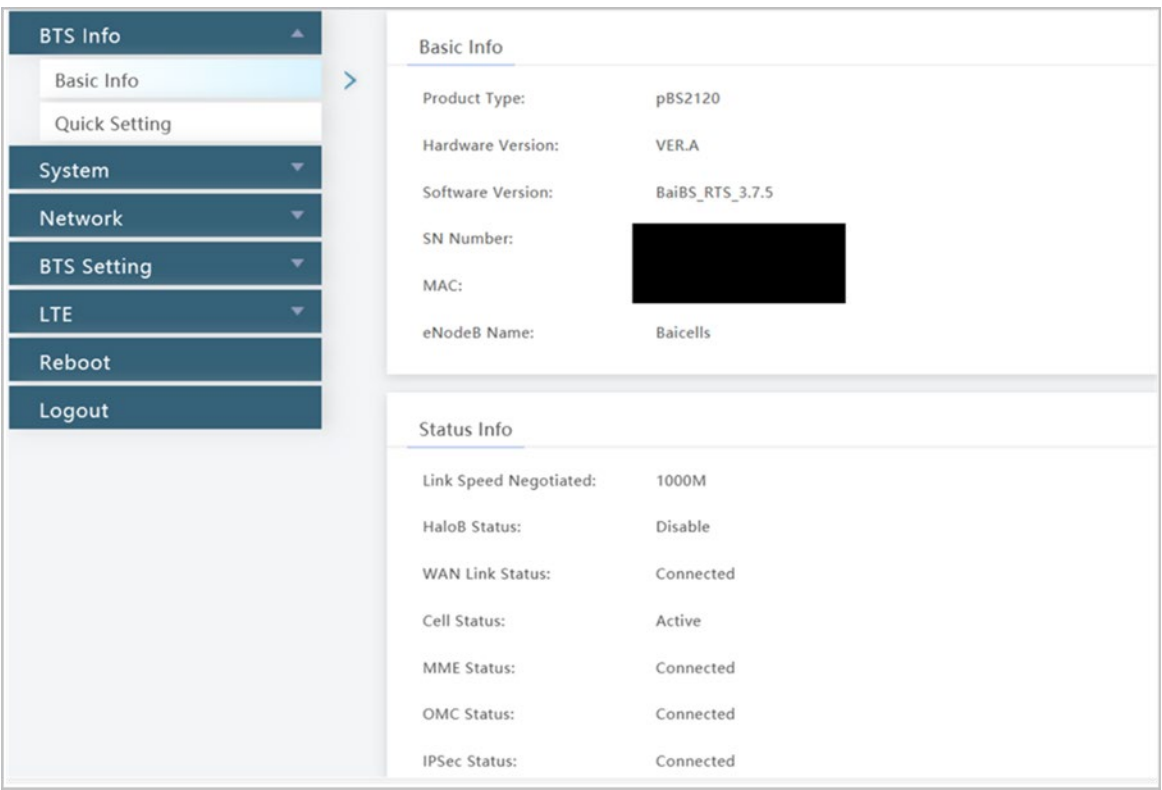

### <span id="page-16-0"></span>2.3 Configuration Flow

This document is organized around the visual flow of the GUI menus and fields. However, during initial eNB installation and configuration, perform the basic configuration steps in the order shown in [Figure 2-4.](#page-16-2)

<span id="page-16-2"></span>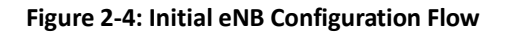

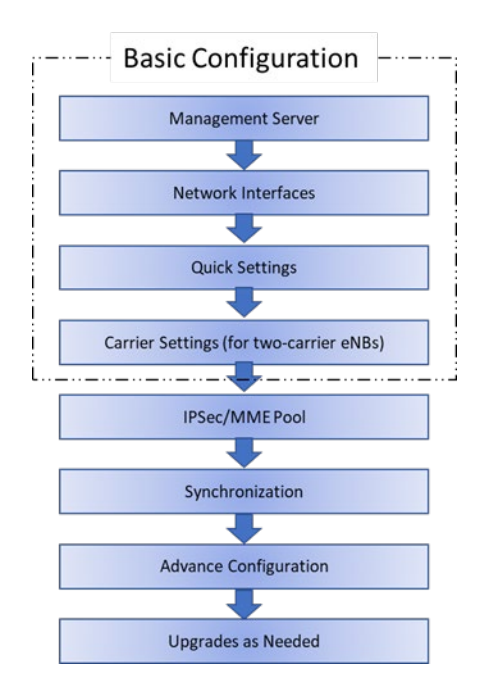

# <span id="page-17-0"></span>2.4 BTS Info

### <span id="page-17-1"></span>**2.4.1 Basic Info**

Under BTS Info > Basic Info are several fields providing essential eNB operational information. The fields that are displayed depend on the hardware model, software version, and eNB operating mode. For example, if you were running the eNB in HaloB mode, the field *HaloB Status Enable* (or *HaloB Status ON* for BaiBS\_QRTB\_2.6.2) would display in the *Status Info* list. If the eNB is a two-carrier system configured for Dual Carrier (DC)/split mode, you will see fields that differentiate Cell 1 and Cell 2, e.g., *RF Status(Cell1)* and *RF Status(Cell2)*.

NOTE: The only eNB currently running software version BaiBS\_RTD\_3.7.5 to enable Dual Carrier (DC)/split mode capabilities is the Nova246.

Switching to a different operating mode requires a warm reboot of the eNB. You will see a message display to please wait while settings are applied. When you get this message, click on OK to initiate the reboot [\(Figure 2-5\)](#page-17-2). Refer to the following documents that are specific to non-standard operating modes:

- HaloB User Guide
- Carrier Aggregation & Dual Carrier (Split Mode) Configuration Guide
- SAS Deployment Guide

#### <span id="page-17-2"></span>**Figure 2-5: Message**

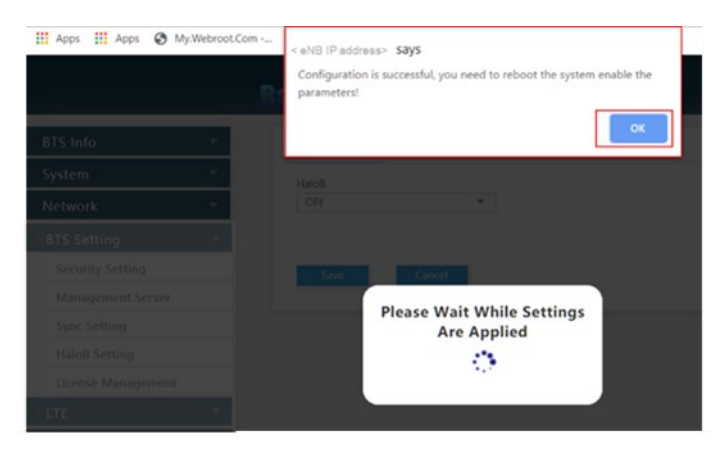

The eNB GUI refreshes the basic information every 15 seconds. For eNBs running BaiBS\_RTS\_3.7.5 software, the basic info window is shown in [Figure 2-6,](#page-18-0) and the fields are described i[n Table 2-2.](#page-18-1) For eNBs running BaiBS\_RTD\_3.7.5 software, the basic info window is shown in [Figure 2-7,](#page-21-0) and the fields are described in [Table 2-3.](#page-21-1) For eNBs running BaiBS\_QRTB\_2.6.2 software, the basic info window is shown in [Figure 2-8,](#page-25-0) and the fields are described in [Table 2-4.](#page-25-1)

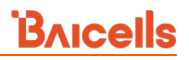

### <span id="page-18-0"></span>**Figure 2-6: Basic Info (RTS)**

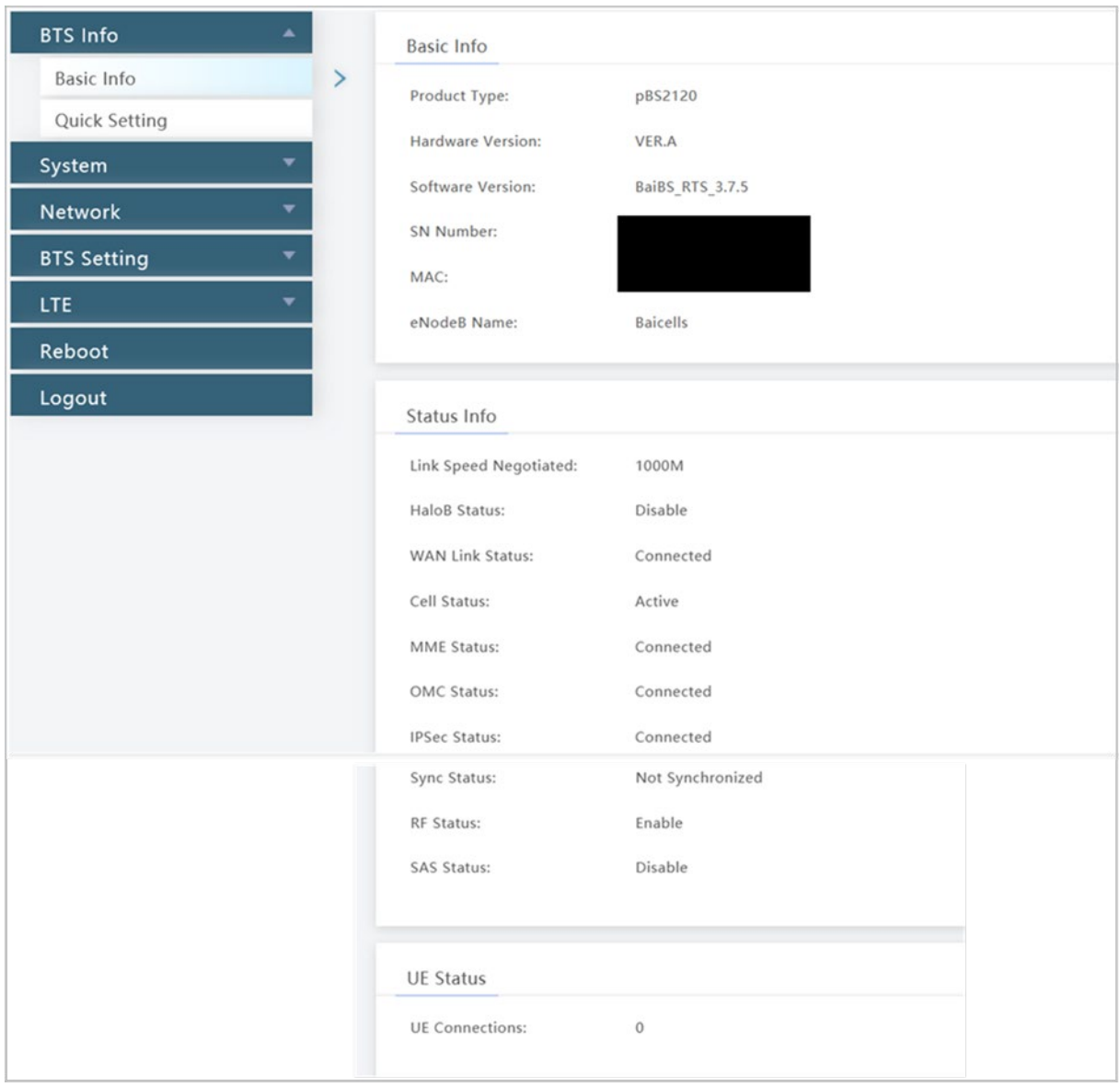

#### <span id="page-18-1"></span>**Table 2-2: Basic Info Fields (RTS)**

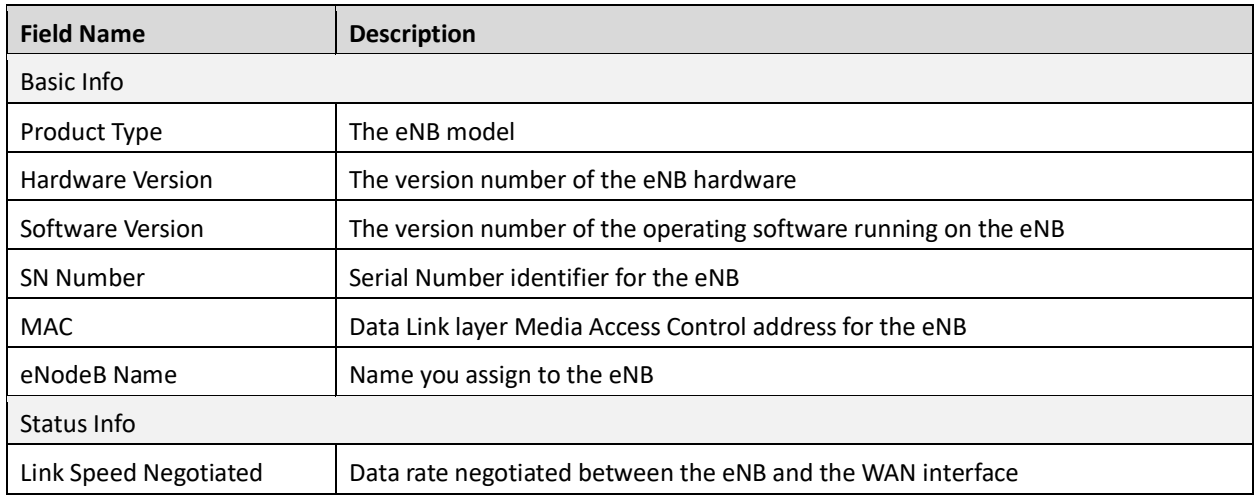

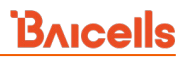

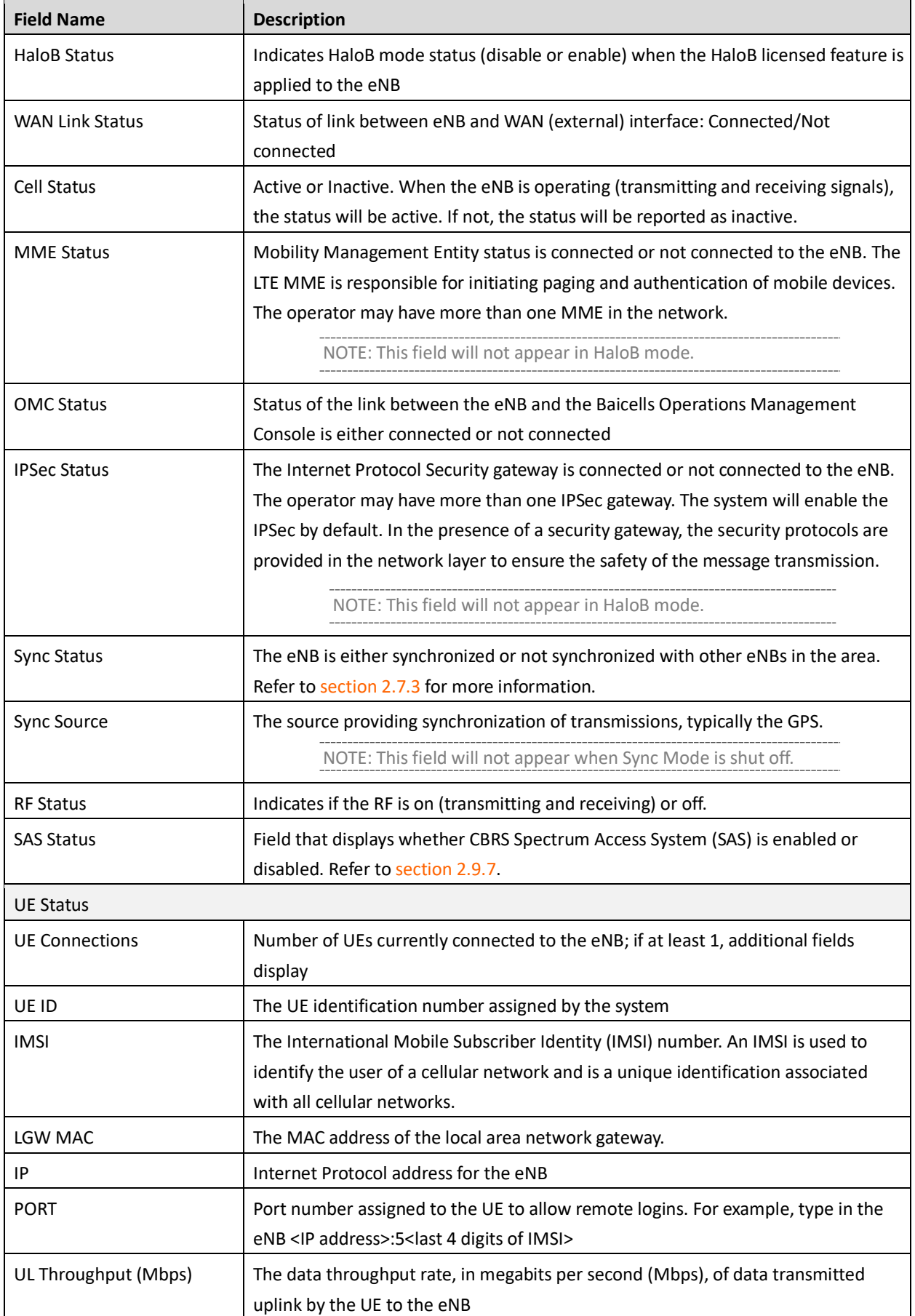

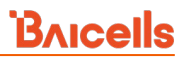

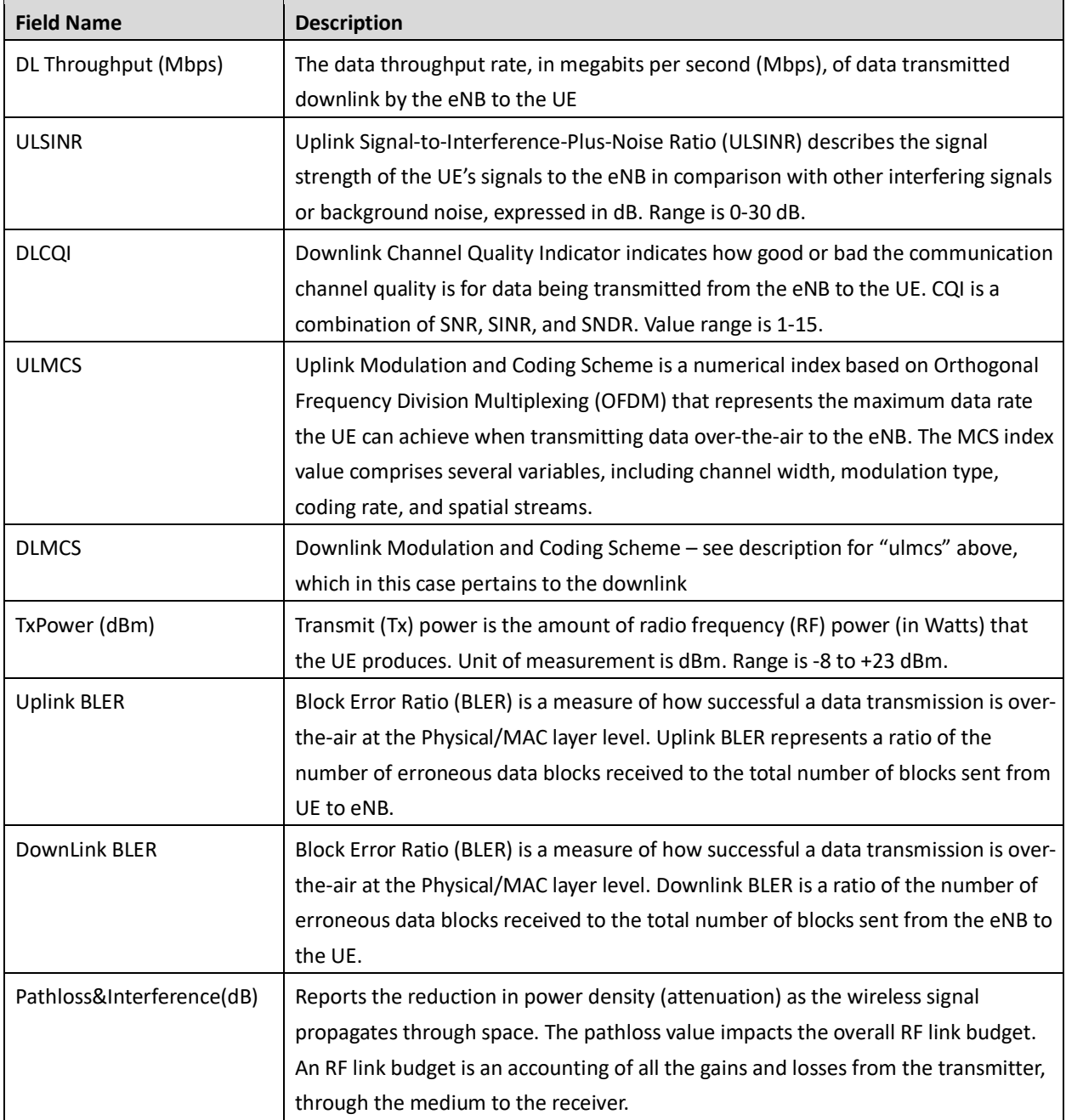

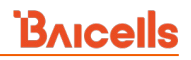

### <span id="page-21-0"></span>**Figure 2-7: Basic Info (RTD)**

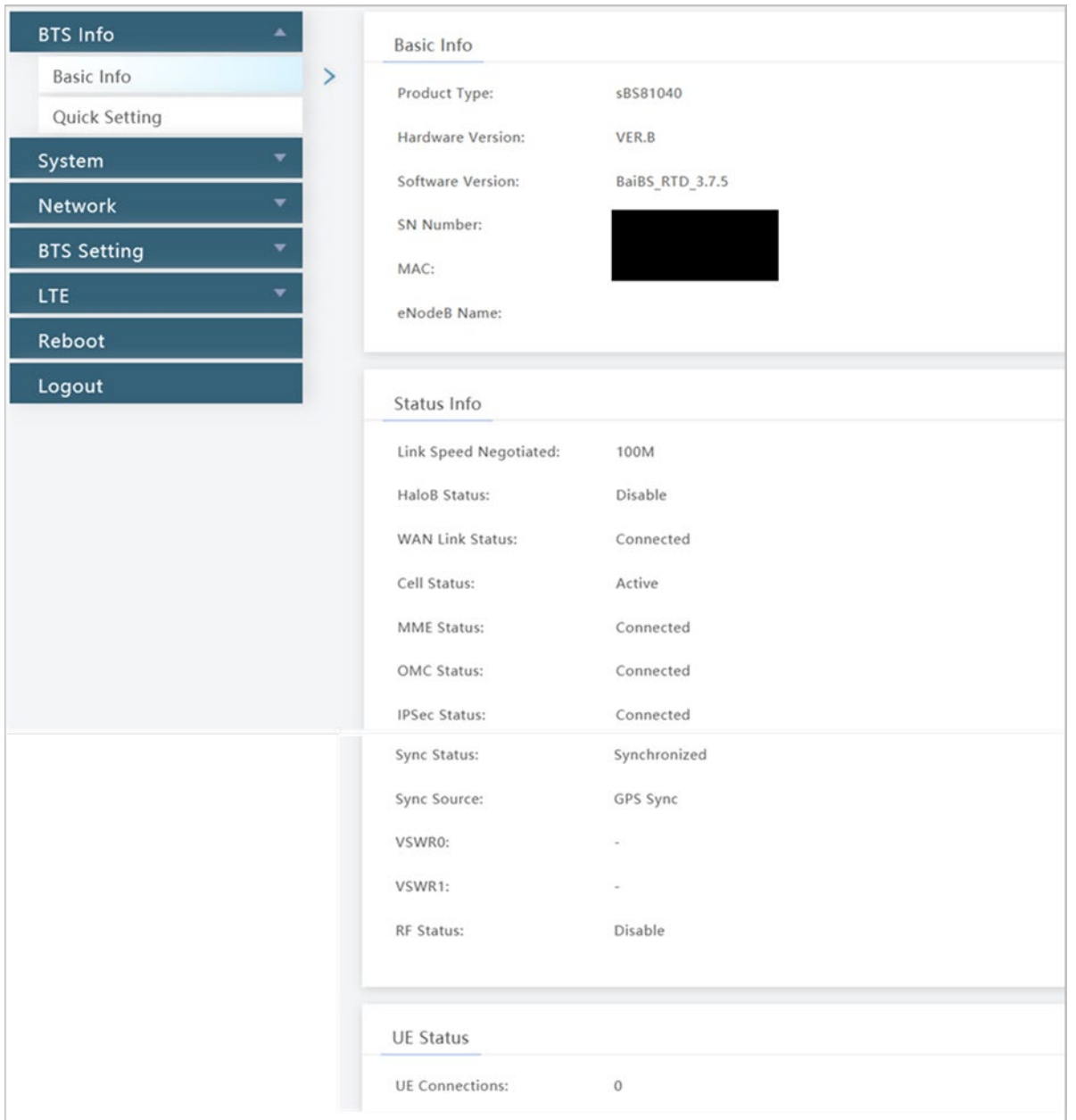

### <span id="page-21-1"></span>**Table 2-3: Basic Info Fields (RTD)**

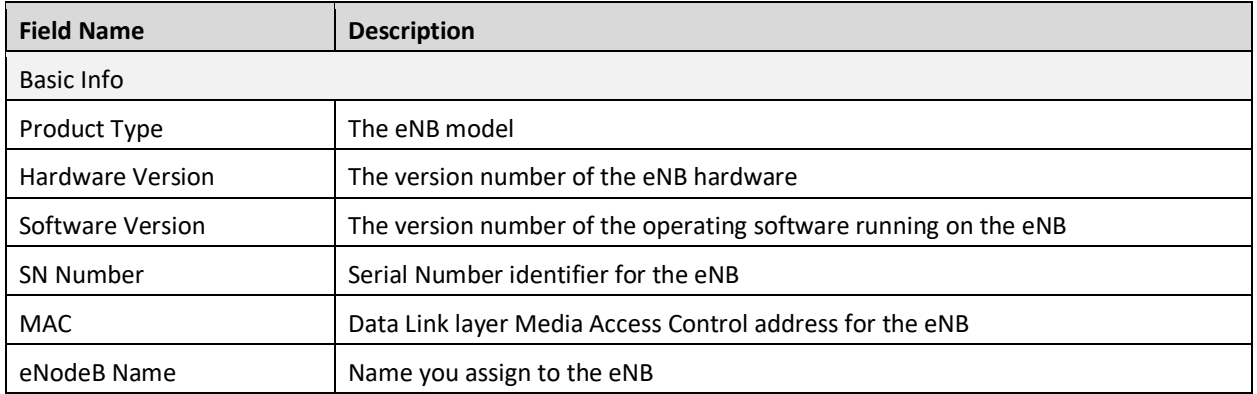

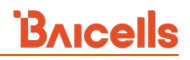

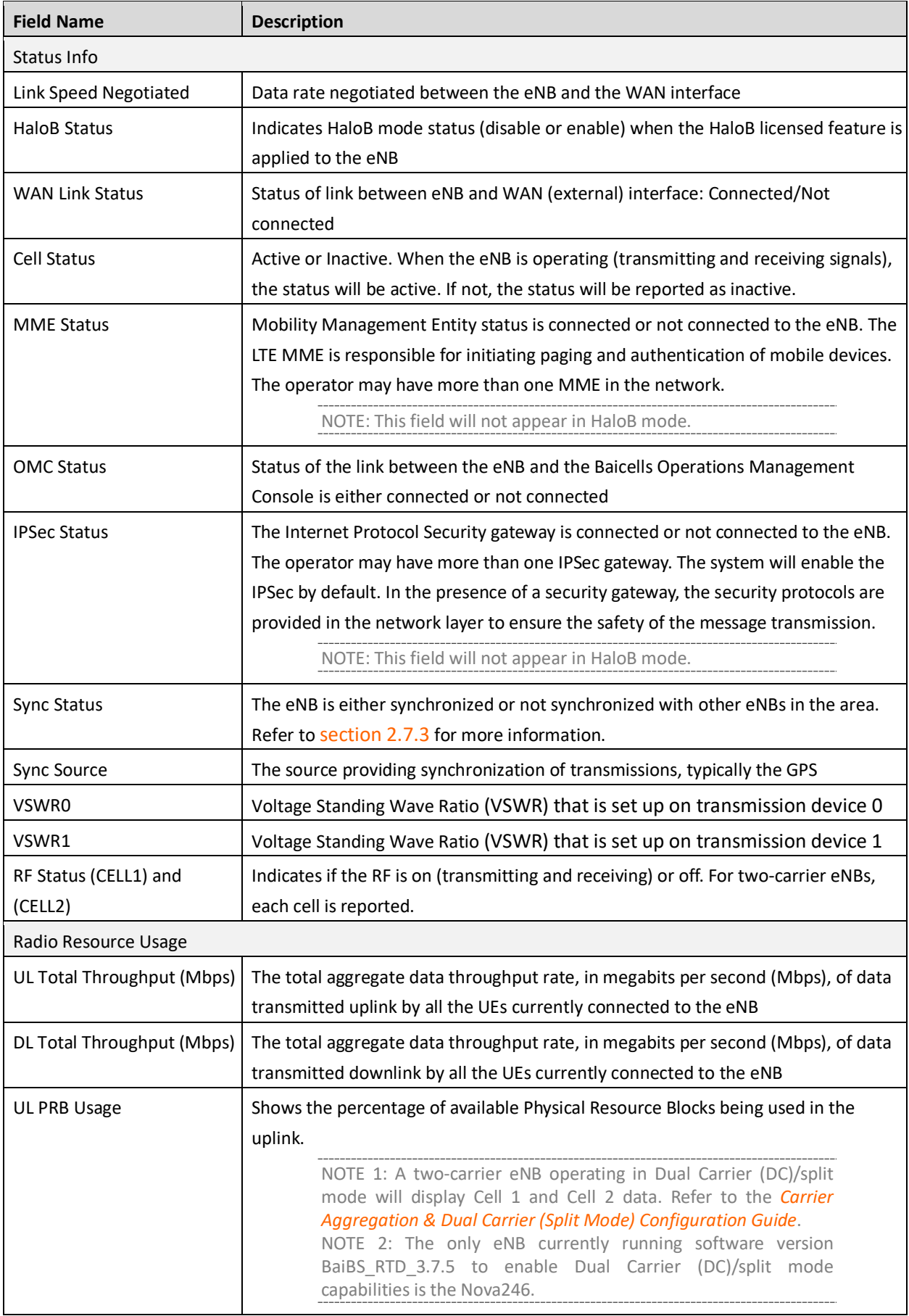

# **BAICELS**

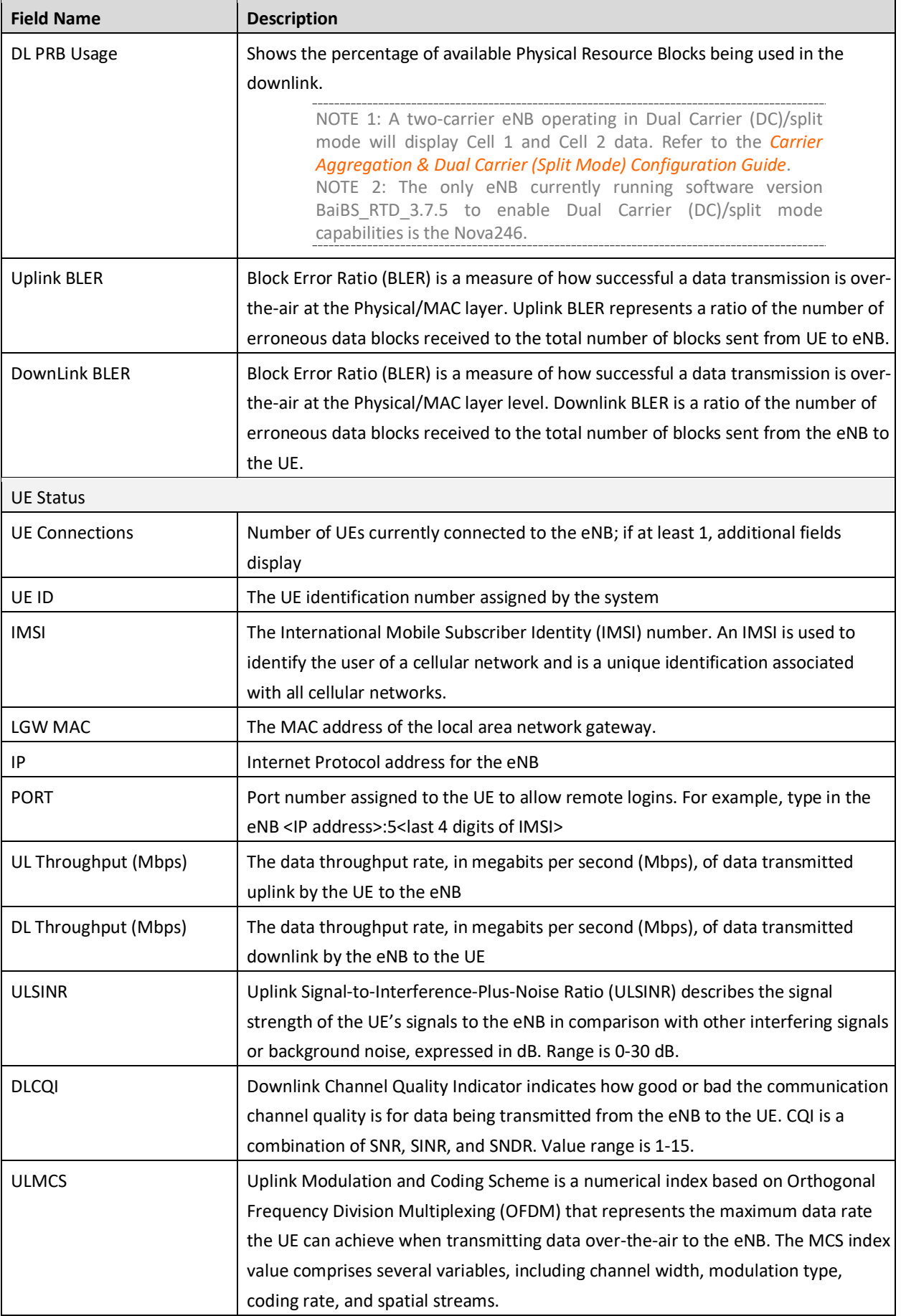

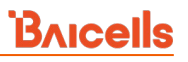

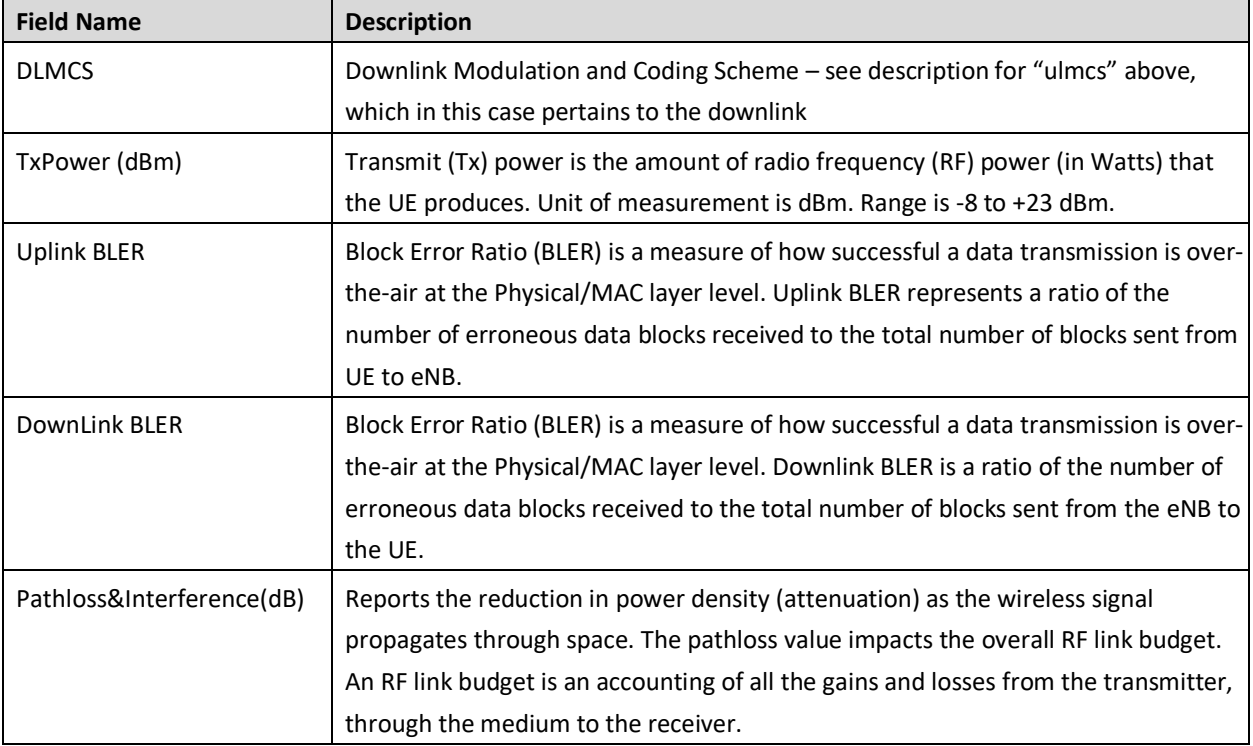

#### <span id="page-25-0"></span>**Figure 2-8: Basic Info (QRTB)**

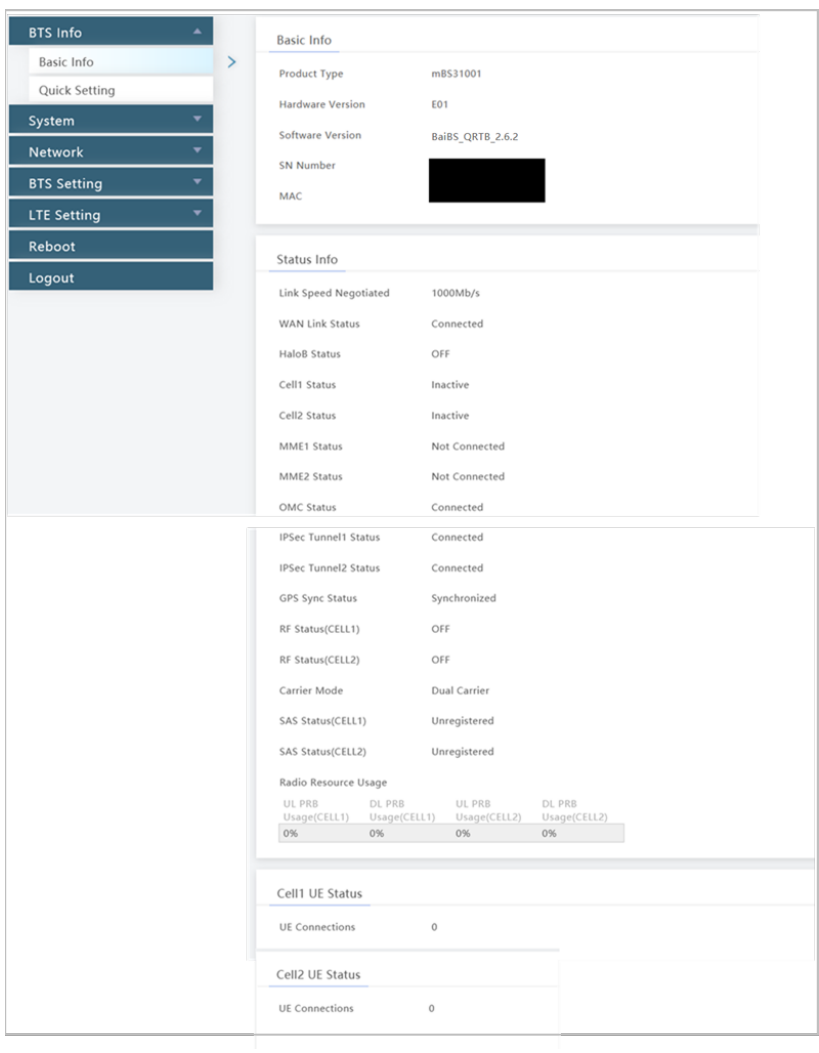

#### <span id="page-25-1"></span>**Table 2-4: Basic Info Fields (QRTB)**

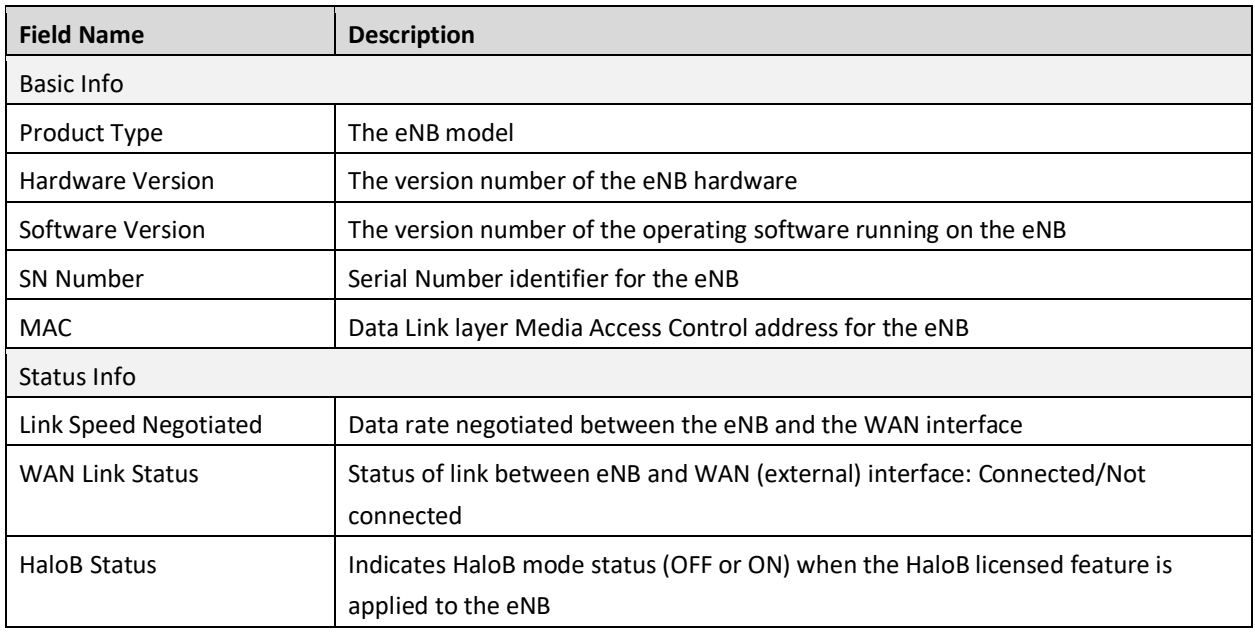

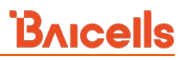

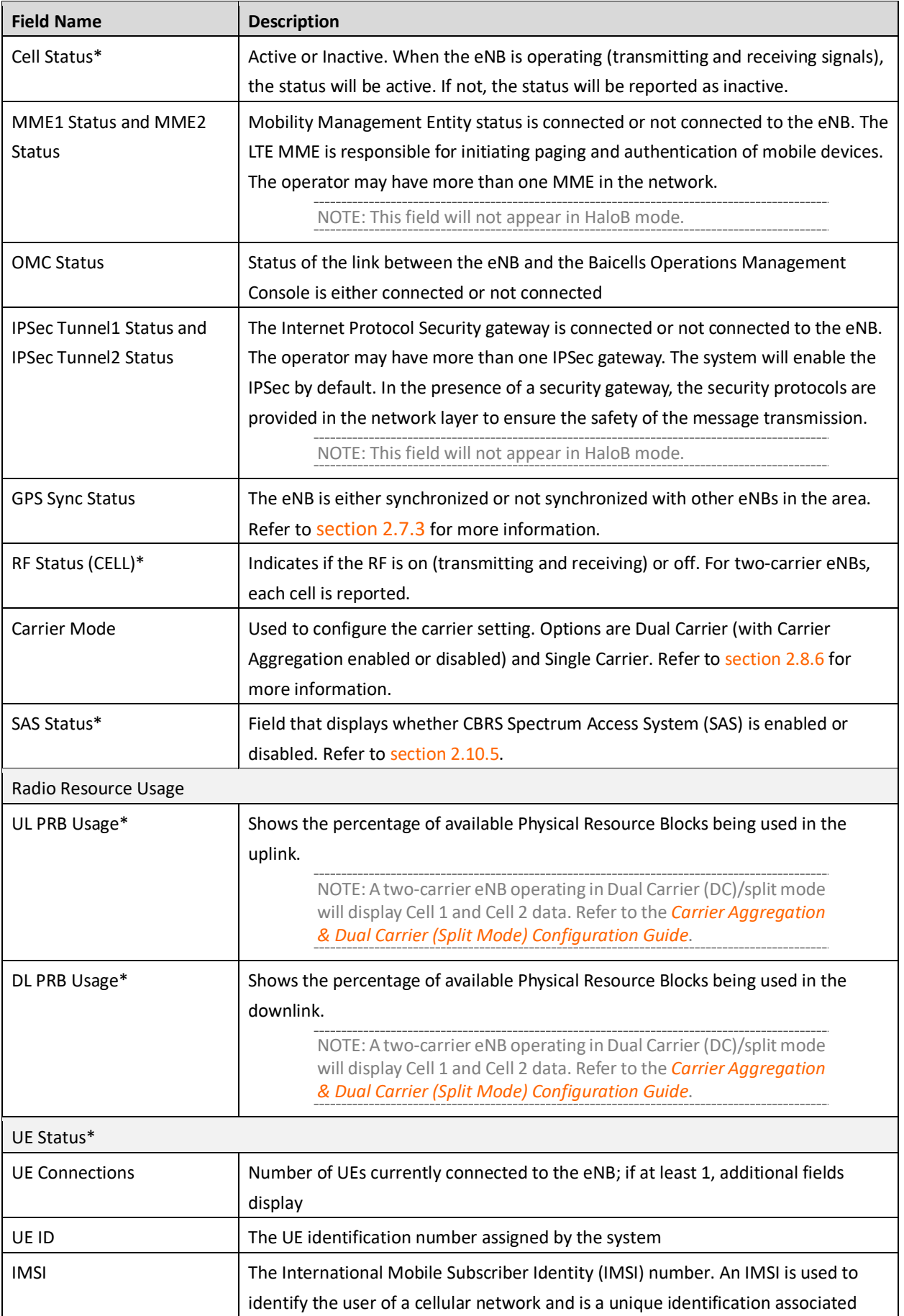

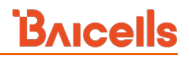

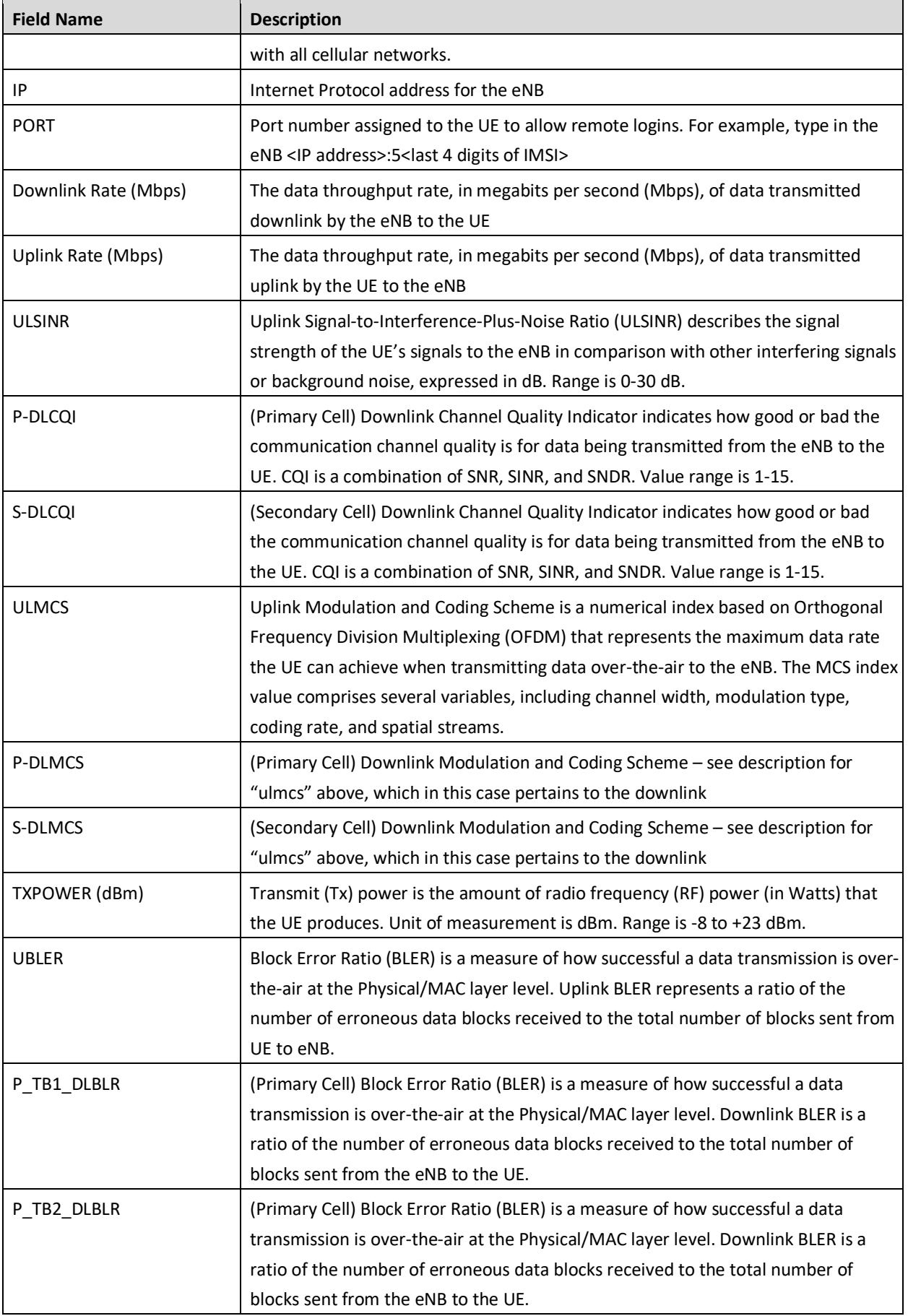

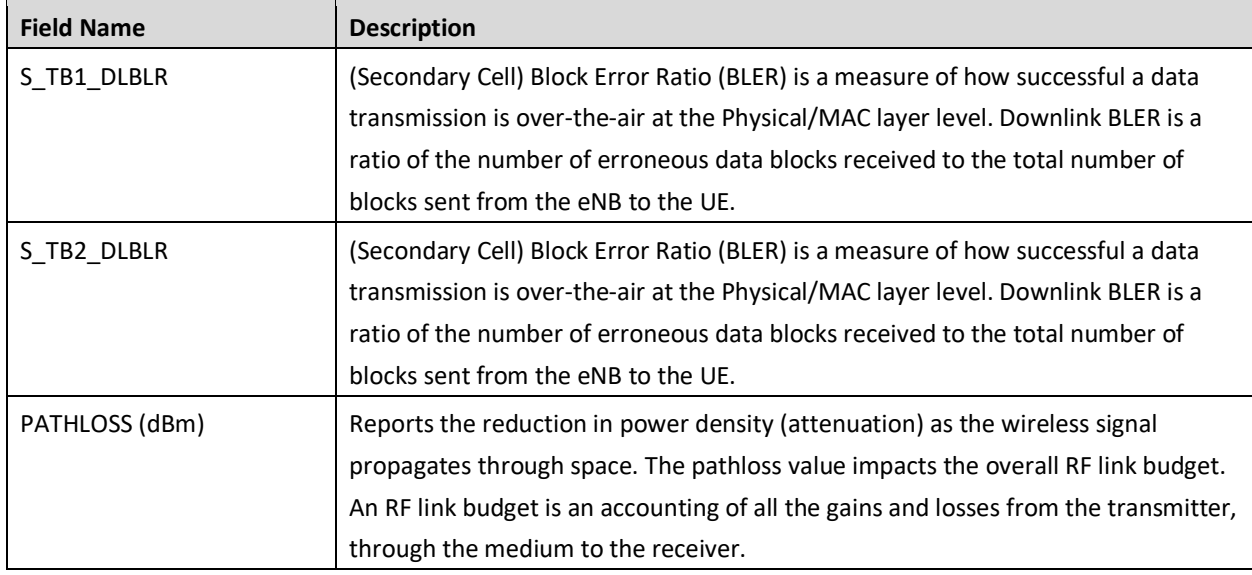

NOTE: The field names annotated by (\*) vary depending on how the carrier mode setting is configured. When the eNB is configured in Dual Carrier mode, the status for CELL1 and CELL2 are shown separately.

### <span id="page-28-0"></span>**2.4.2 Quick Setting**

The *Quick Setting* fields must be configured for cell parameters and transmission information. When an eNB is attaching to the core network through the Baicells CloudCore, the *PLMN* field must be set to **314030.**  When the eNB connects to CloudCore, the *MME IP* address fields will be set to 10.3.0.9 and 10.5.0.9. Check to make sure the eNB has obtained the 2 MME addresses. For eNBs running BaiBS\_RTS\_3.7.5 software, the *Quick Setting* menu is shown i[n Figure 2-9](#page-29-0) and the fields are described i[n Table 2-5.](#page-29-1) For eNBs running BaiBS\_RTD\_3.7.5 software, the *Quick Setting* menu is shown in [Figure 2-10](#page-32-0) and the fields are described in [Table 2-6.](#page-32-1) For eNBs running BaiBS\_QRTB\_2.6.2 software, the *Quick Setting* menu is shown in [Figure 2-11](#page-35-0) and the fields are described i[n Table 2-7.](#page-36-0)

NOTE 1: The eNBs that currently support the Citizens Broadband Radio Service (CBRS) and the shared Spectrum Access System (SAS) are Nova227/Nova233 (RTS software) and Nova436Q/Neutrino430 (QRTB software). When SAS is enabled on any of these eNBs, the standard BTS Info > Quick Setting for Band, Bandwidth, Frequency, and Power Modify will become greyed out. In that case, the eNB uses the settings determined by the SAS vendor. However, you can assign preferences to these settings for the SAS vendor using the *Quick Setting* menu. Refer to the *[SAS Deployment Guide](http://www.baicells.com/Service/Documents)* for more detailed information about SAS requirements and configurations. NOTE 2: With the software update from QRTB 2.5.4 to QRTB 2.6.2, the "Channel Reuse" check box moved from the *SAS Settings* menu to the *Quick Setting* menu. NOTE 3: If the Nova246, Nova436Q and Neutrino430 eNBs are set to single carrier mode, one cell will be configured. If these eNBs are set to Dual Carrier (DC)/split mode, two cells will be configured. In those cases, Quick Settings for BaiBS\_QRTB\_2.6.2 software version will display fields for Cell1 and for Cell2. Refer to the *[Carrier Aggregation & Dual Carrier \(Split Mode\)](http://www.baicells.com/Service/Documents)  Configuration Guide* and *[Neutrino430 Indoor 4x250mW Two-Carrier TDD eNodeB Installation](http://www.baicells.com/Service/Documents)  [Guide.](http://www.baicells.com/Service/Documents)*

For most *Quick Setting* parameter changes, you must perform a warm **reboot** the eNB for the changes to take effect. Use the *Reset* button if you want to reset the configuration to the original default settings.

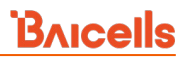

### <span id="page-29-0"></span>**Figure 2-9: Quick Setting (RTS)**

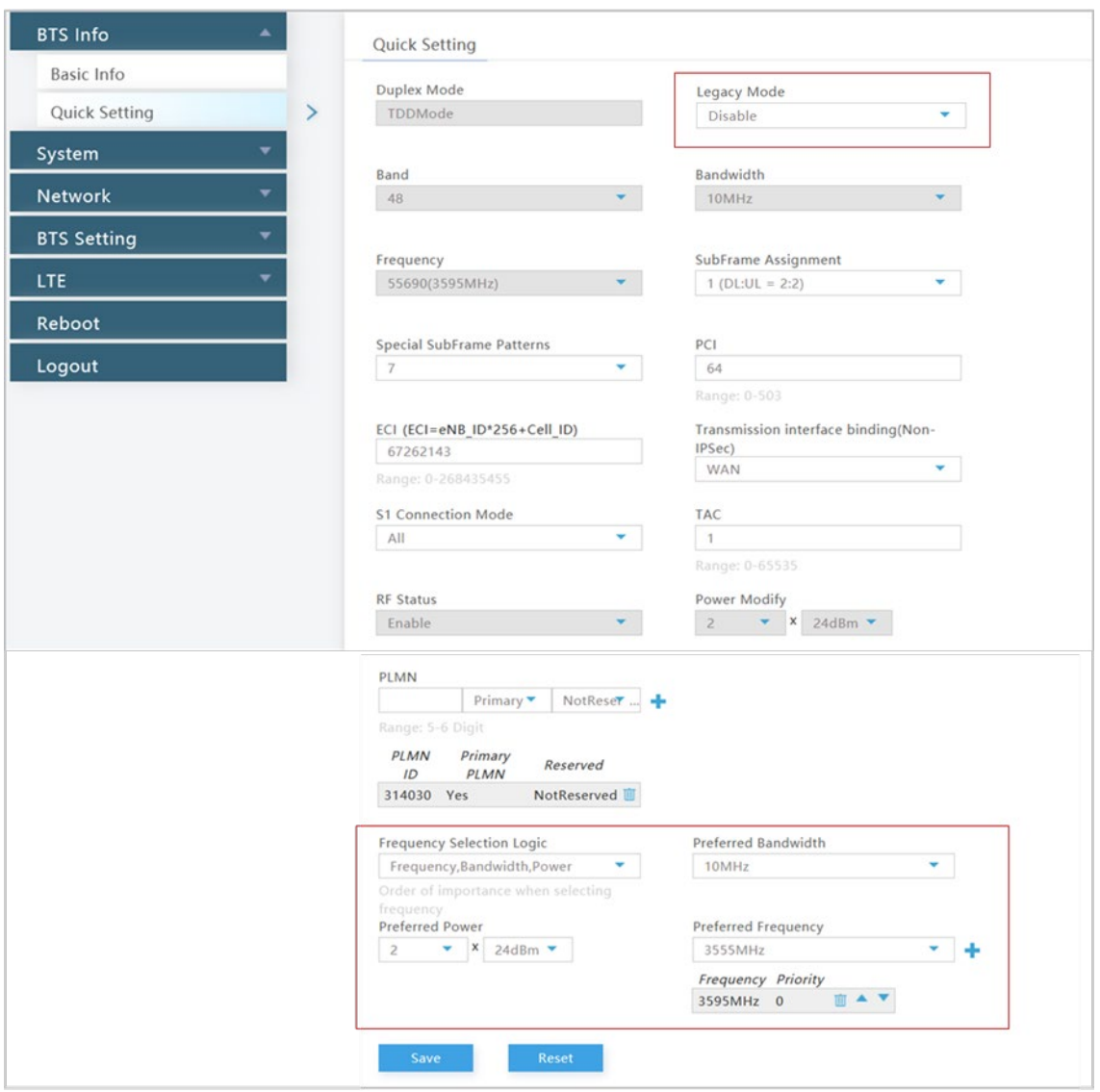

#### <span id="page-29-1"></span>**Table 2-5: Quick Setting Fields (RTS)**

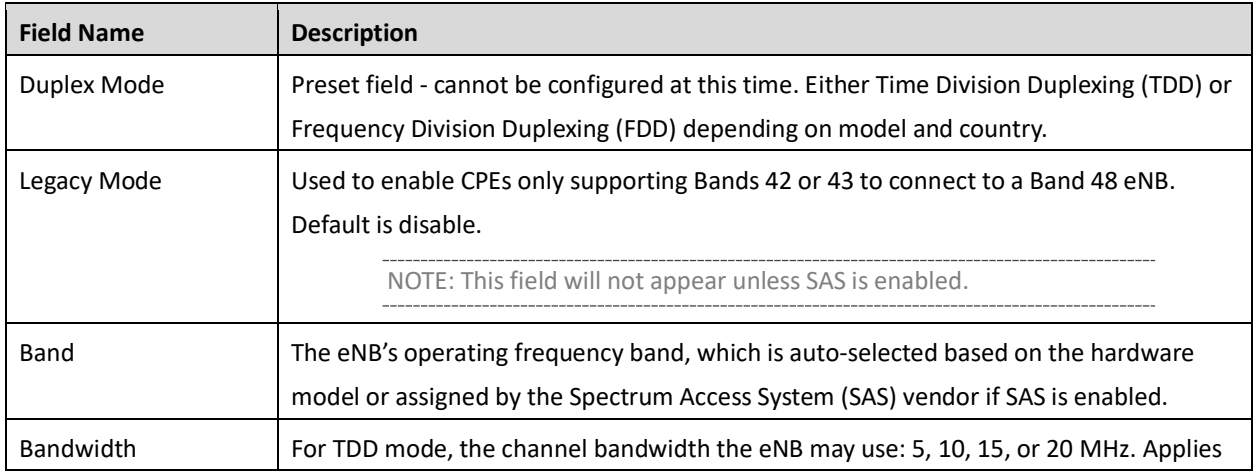

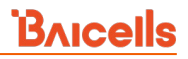

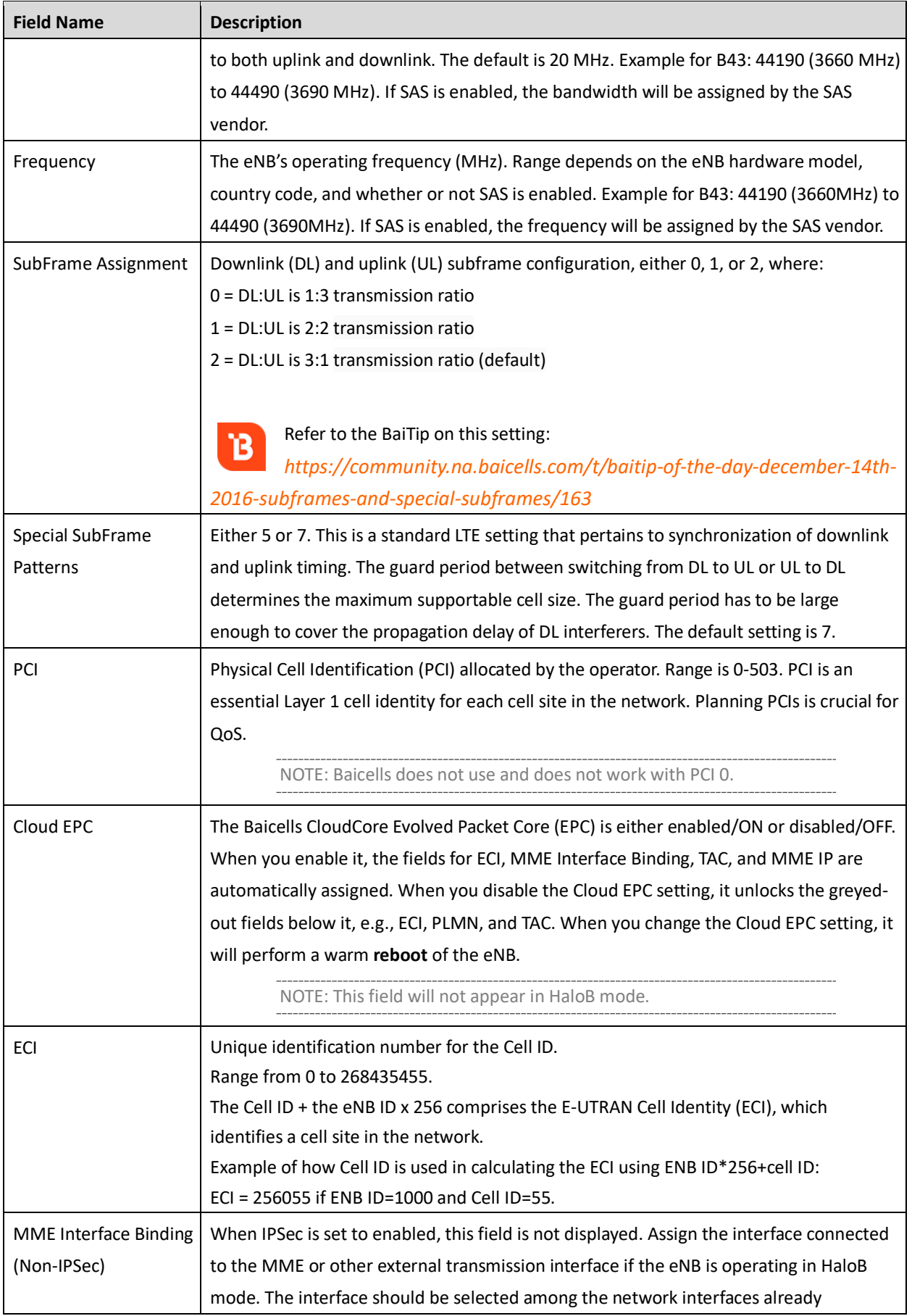

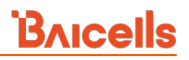

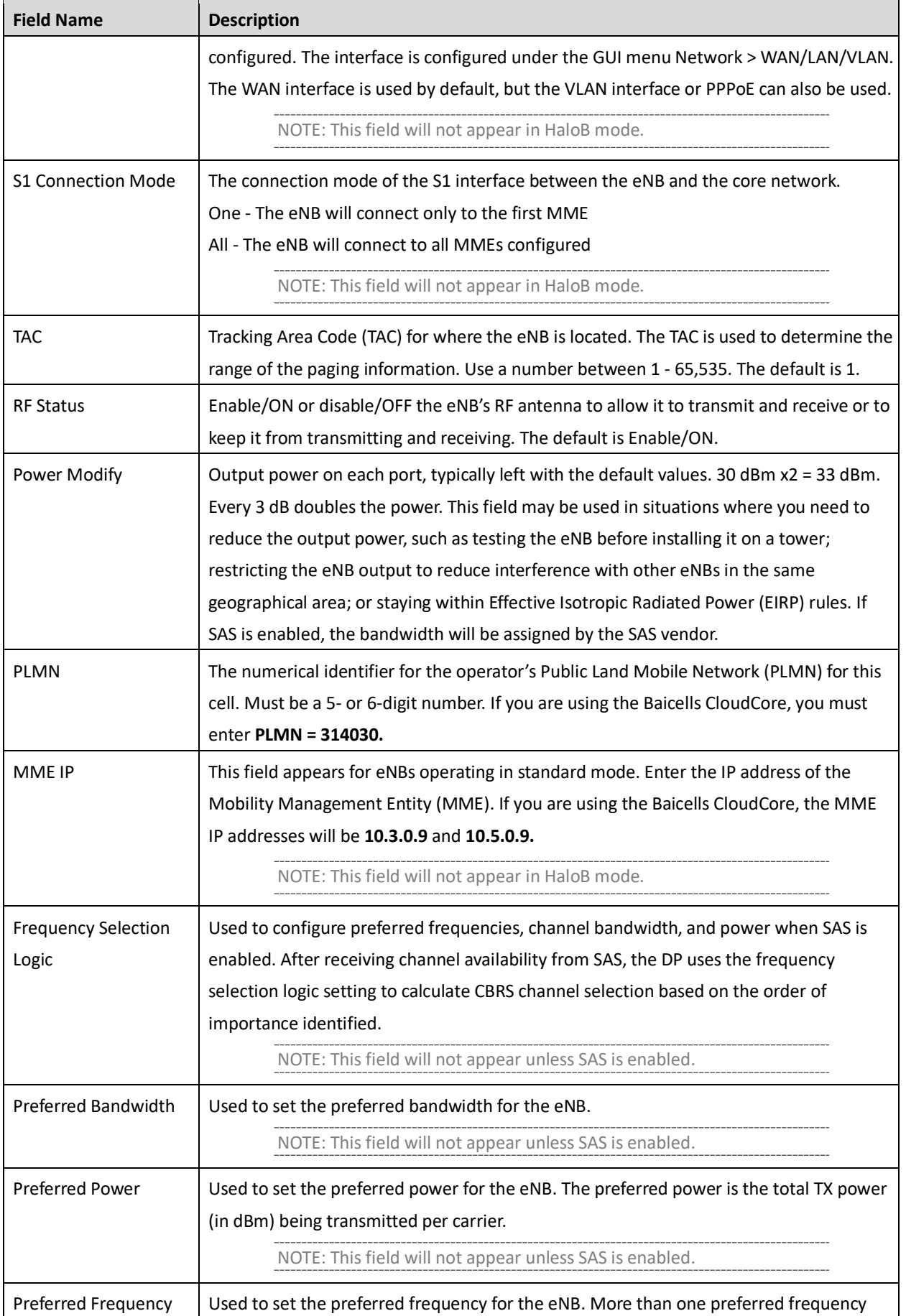

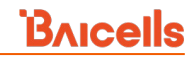

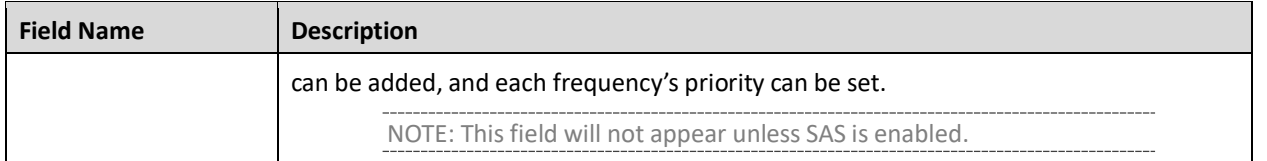

### <span id="page-32-0"></span>**Figure 2-10: Quick Setting (RTD)**

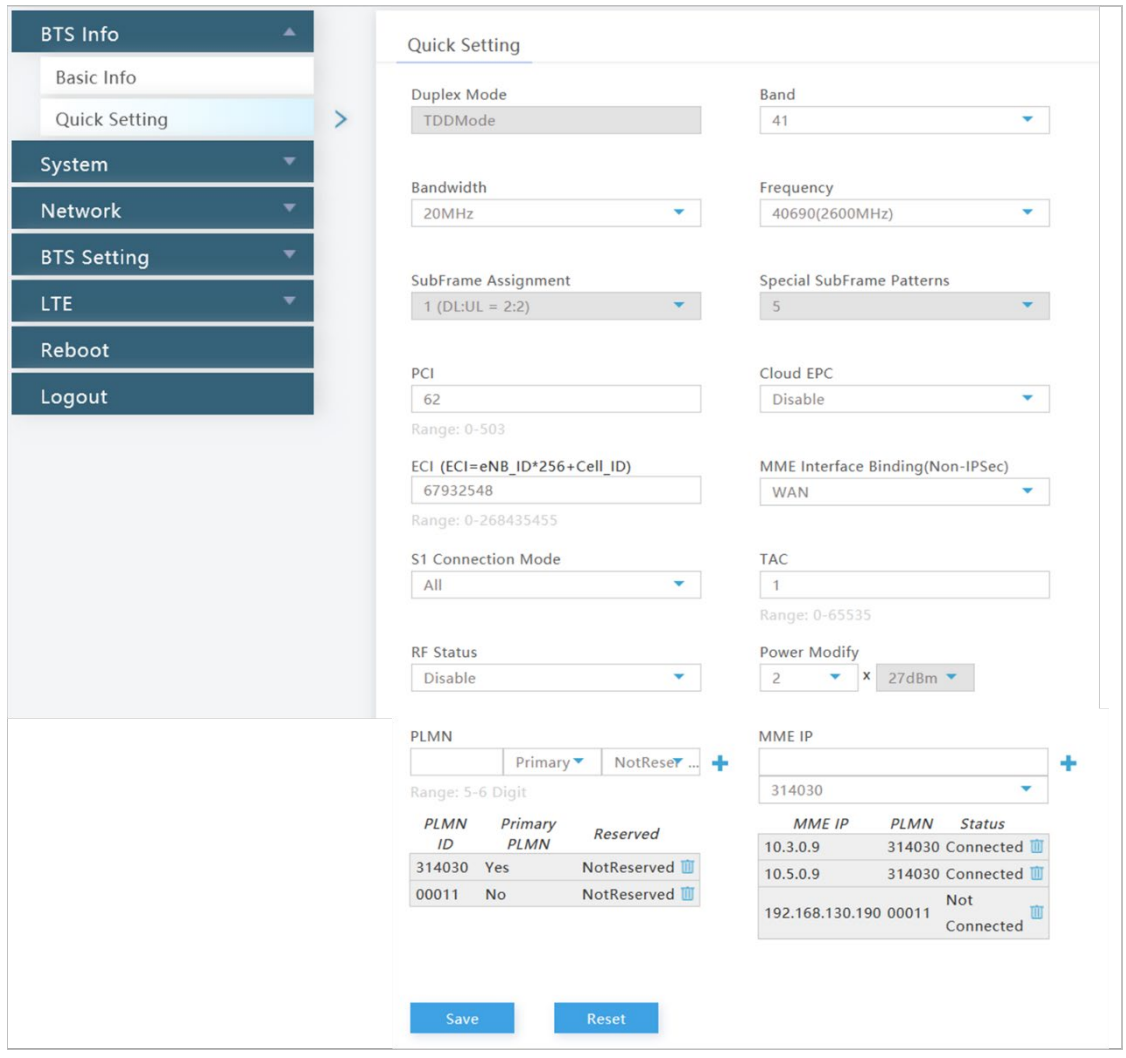

#### <span id="page-32-1"></span>**Table 2-6: Quick Setting Fields (RTD)**

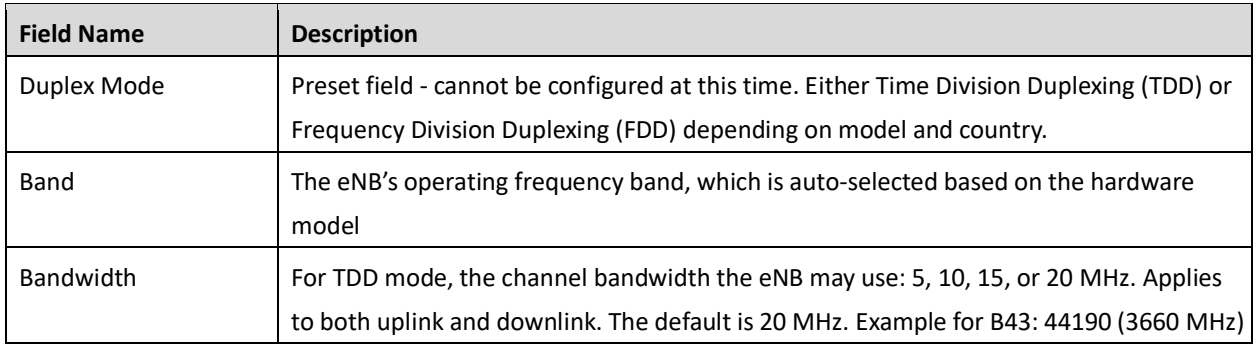

# **BAICELS**

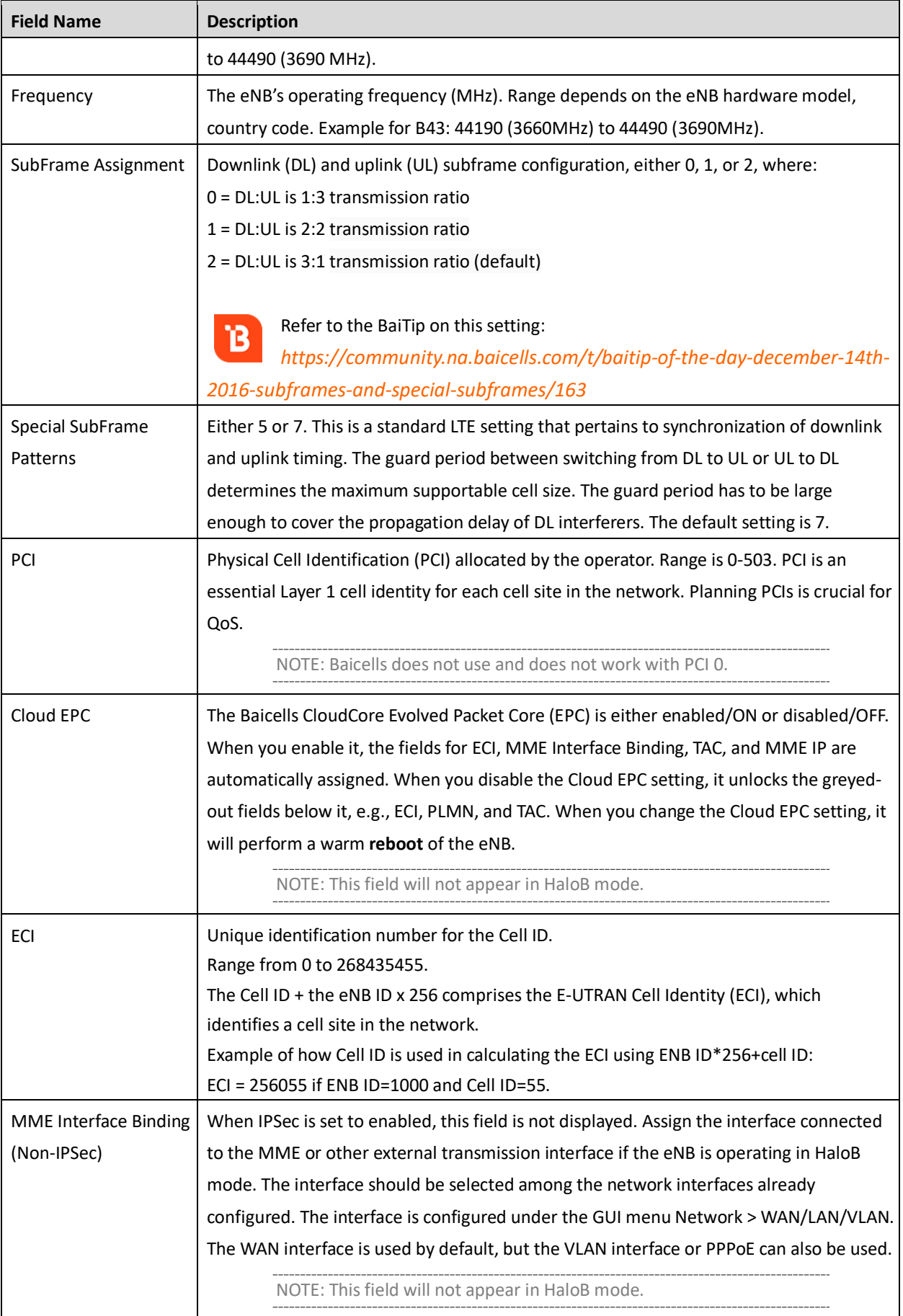

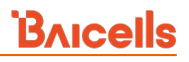

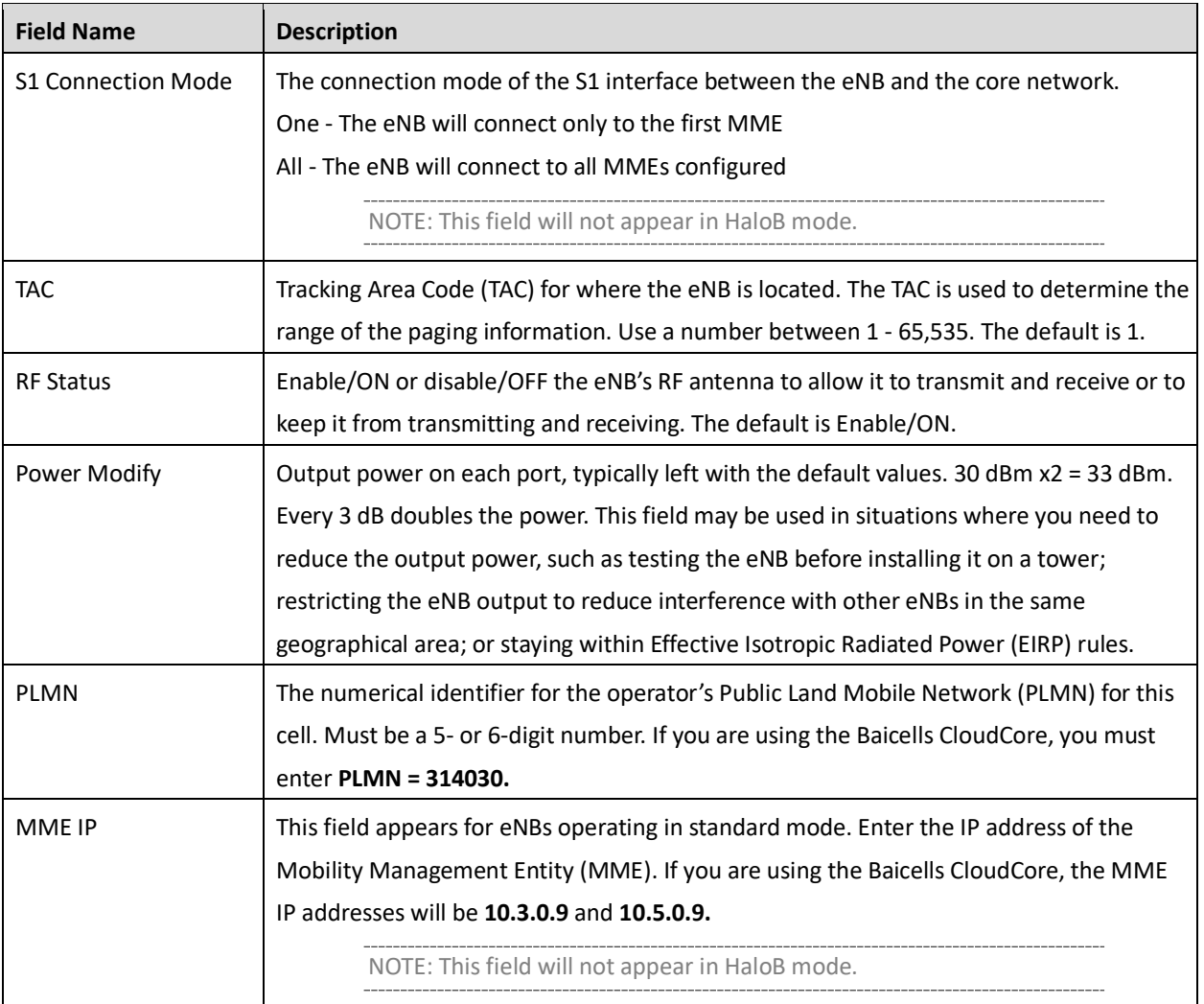

### <span id="page-35-0"></span>**Figure 2-11: Quick Setting (QRTB)**

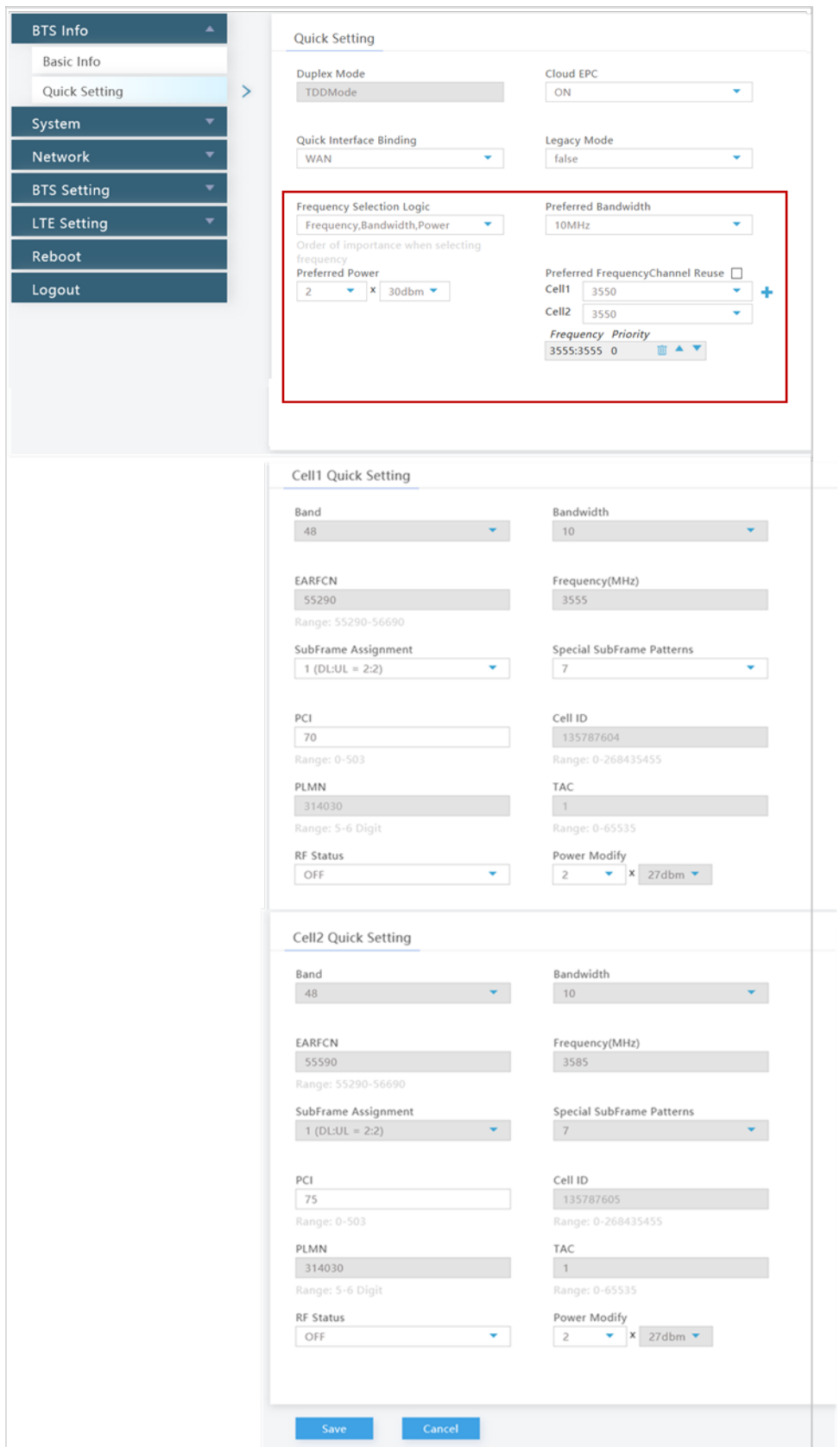
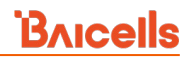

### **Table 2-7: Quick Setting Fields (QRTB)**

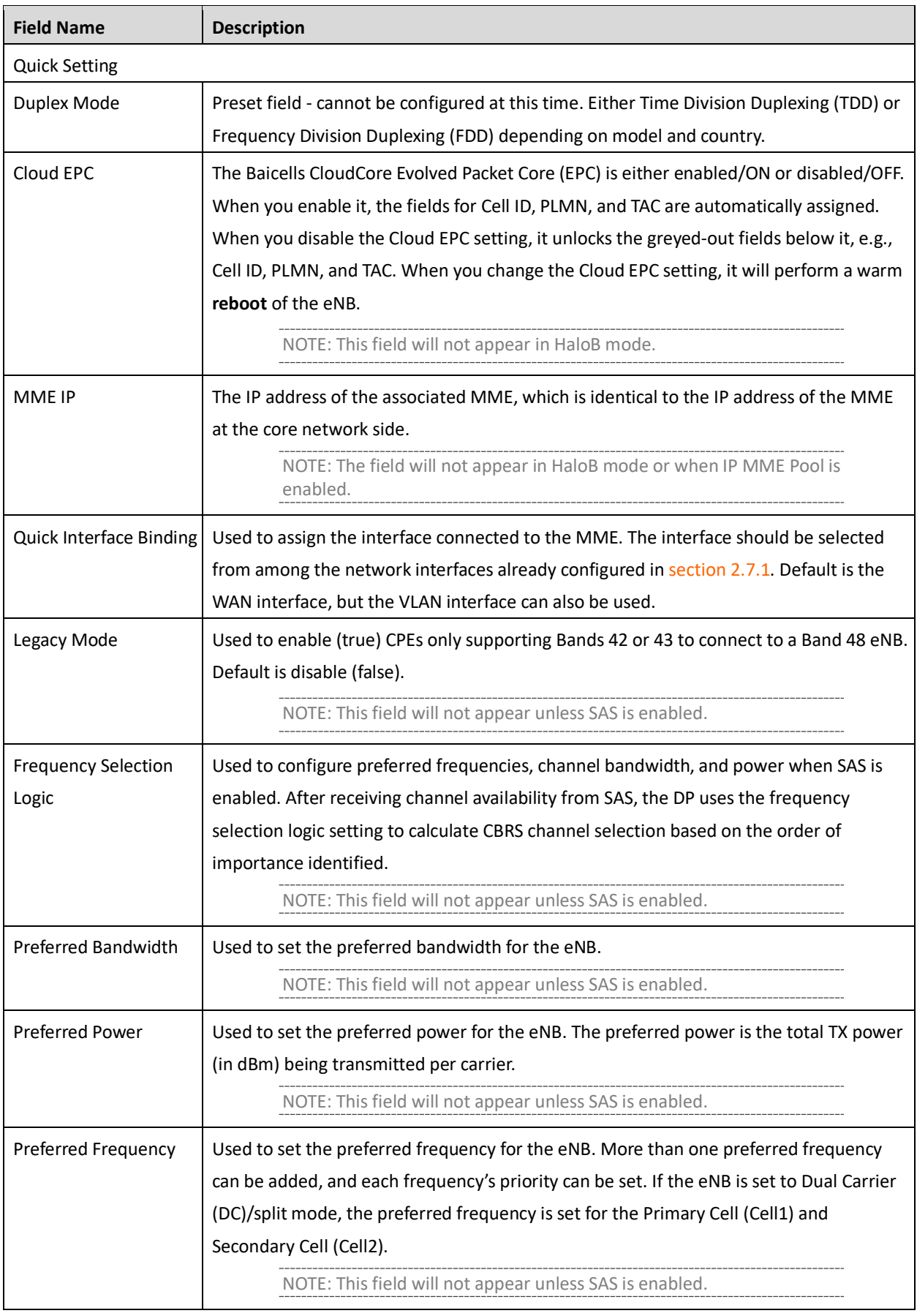

# BAICELS

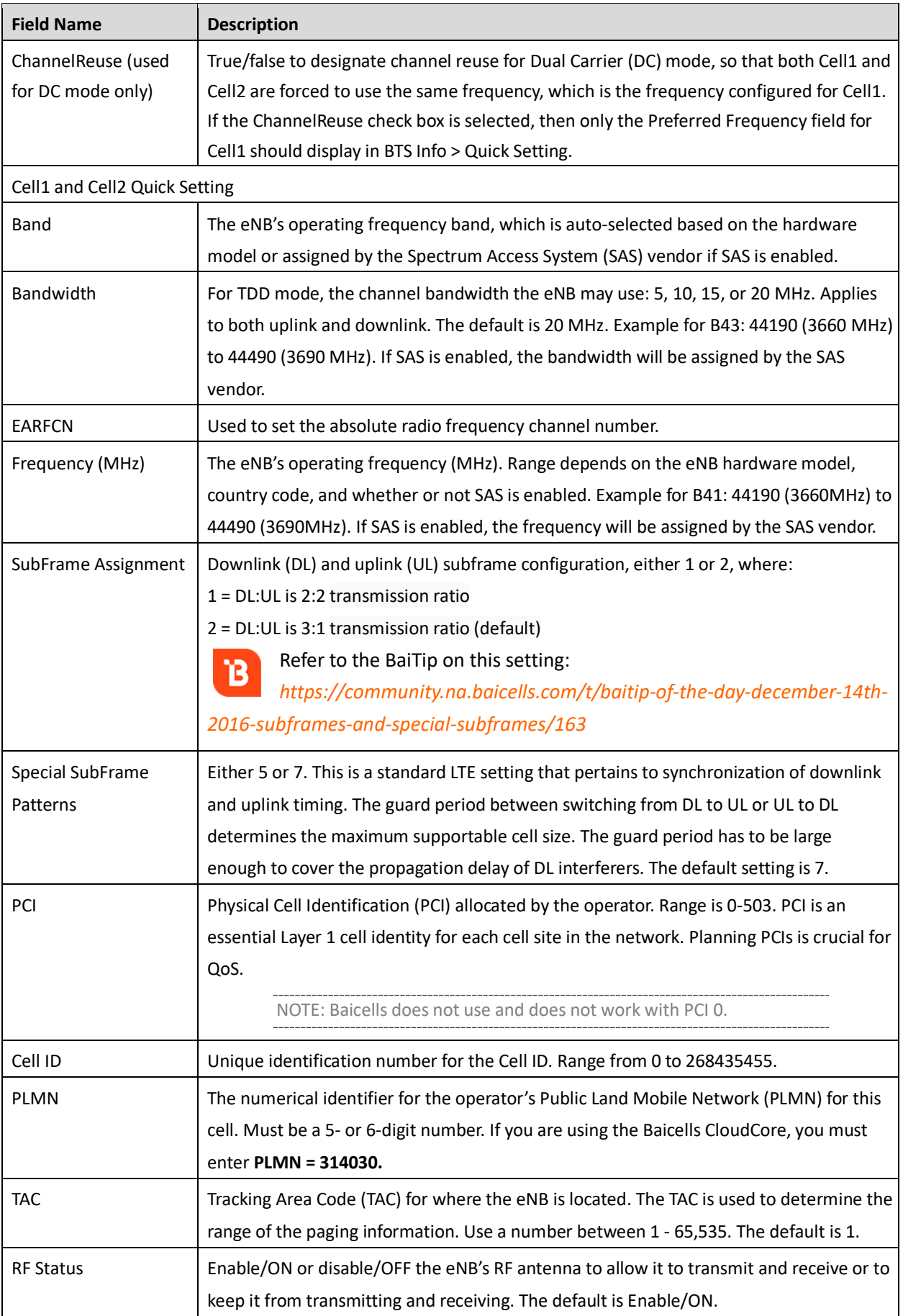

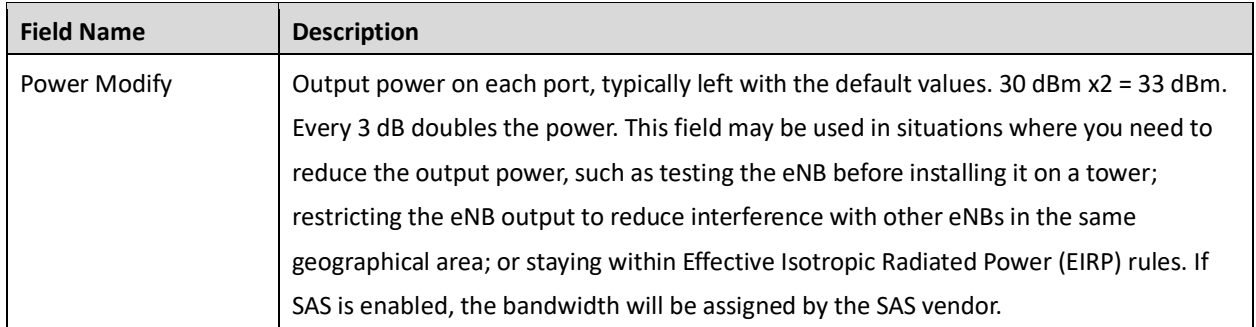

## 2.5 System

The *System* menu for BaiBS\_RTS\_3.7.5/BaiBS\_RTD\_3.7.5 includes Network Time Protocol (NTP), software upgrade/rollback, configuration backup, password reset (for the eNB GUI), Web enablement for remote access to the eNB, the CertStore for uploading eNB certificates, e.g., licensing files, and the SNMP function used to enable KPI reporting. Se[e Figure 2-12.](#page-38-0)

### <span id="page-38-0"></span>**Figure 2-12: System Menu (RTS/RTD)**

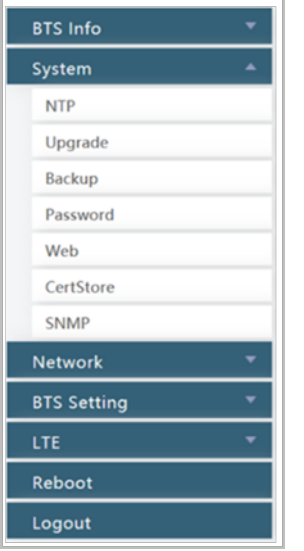

The *System* menu for BaiBS\_QRTB\_2.6.2 includes Network Time Protocol (NTP), software upgrade/rollback, configuration backup, password reset (for the eNB GUI), diagnostics, and the CertStore for uploading eNB certificates, e.g., licensing files. See [Figure 2-13.](#page-39-0)

### <span id="page-39-0"></span>**Figure 2-13: System Menu (QRTB)**

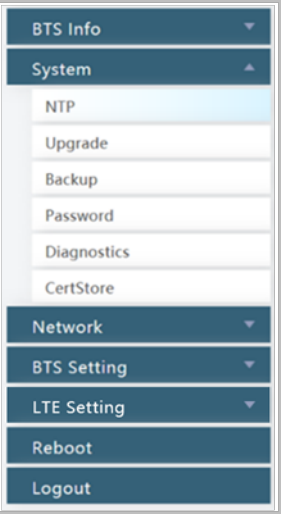

## **2.5.1 NTP**

The operator may configure more than one NTP server to provide synchronized time-of-day to the eNB. The fields are shown in [Figure 2-14](#page-39-1) and described in [Table 2-8](#page-40-0) for eNBs running BaiBS\_RTS\_3.7.5 and BaiBS\_RTD\_3.7.5 software. The fields are shown in [Figure 2-15](#page-40-1) and described i[n Table 2-9](#page-40-2) for eNBs running BaiBS\_QRTB\_2.6.2 software.

<span id="page-39-1"></span>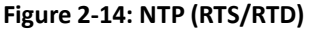

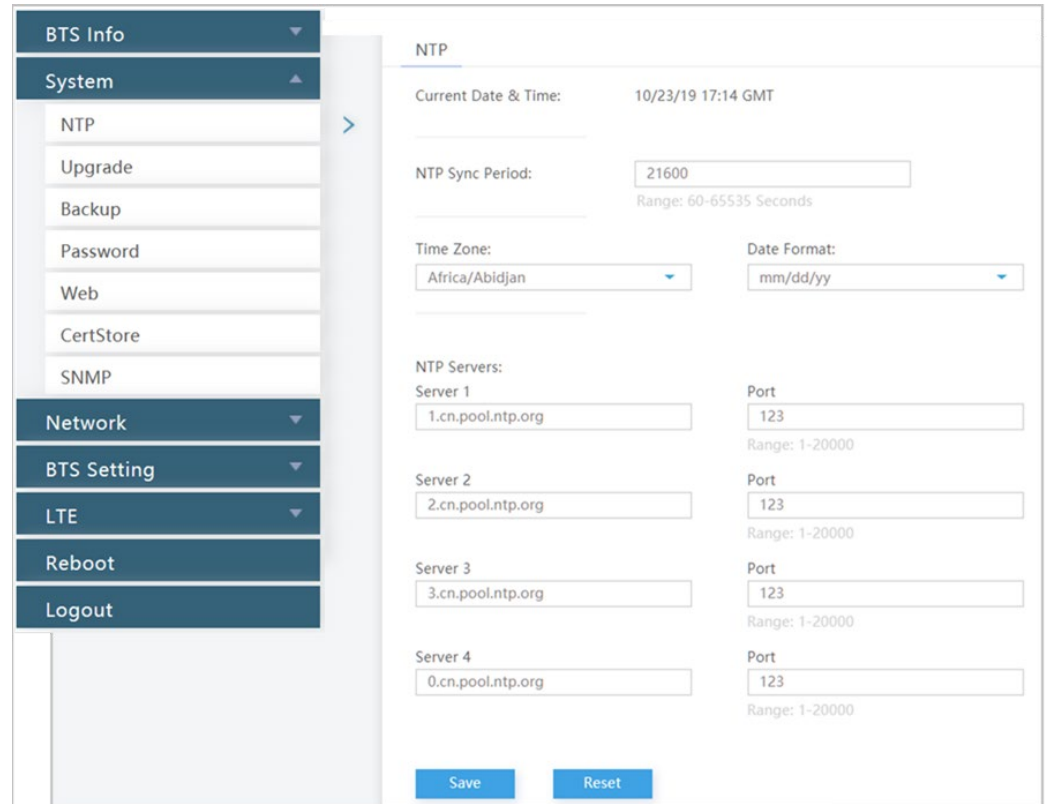

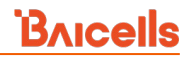

## <span id="page-40-0"></span>**Table 2-8: NTP (RTS/RTD)**

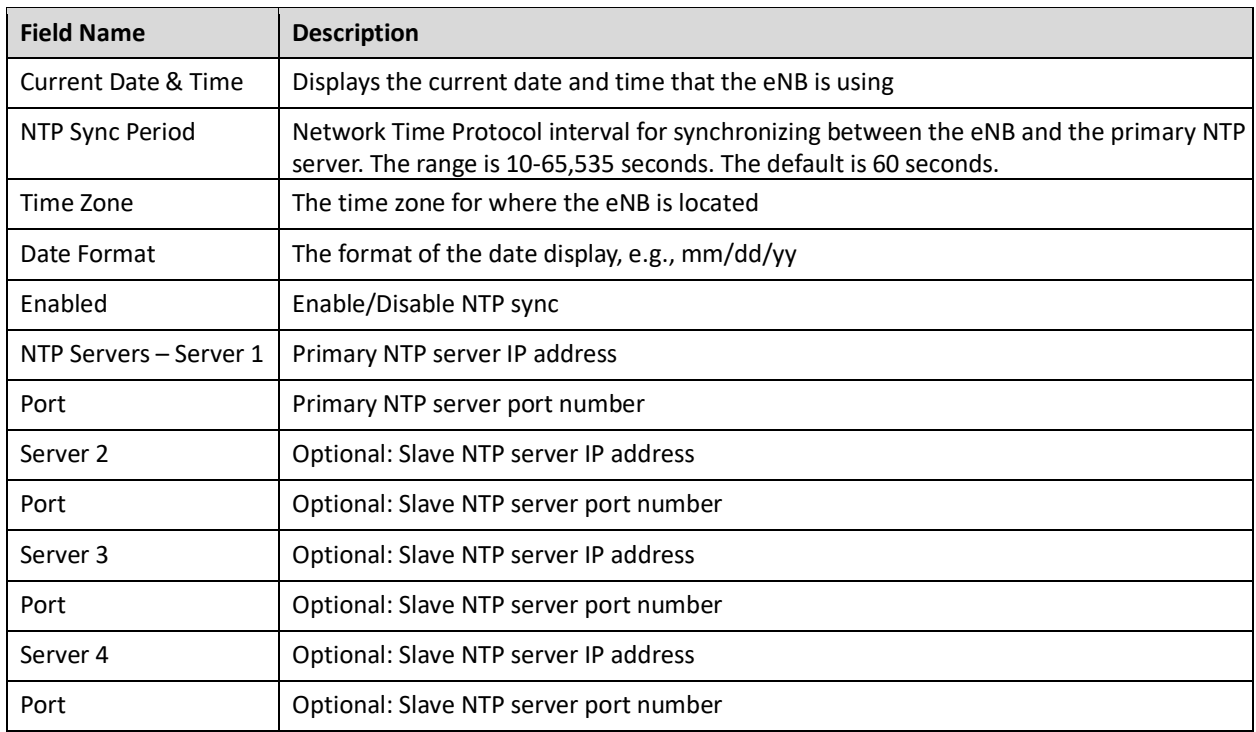

### <span id="page-40-1"></span>**Figure 2-15: NTP (QRTB)**

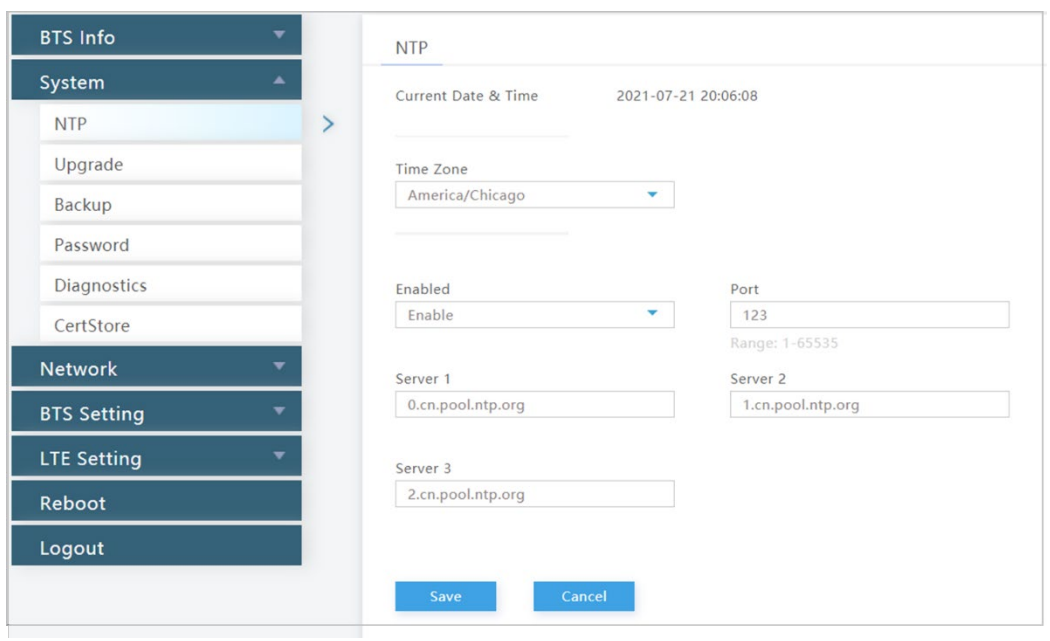

T.

### <span id="page-40-2"></span>**Table 2-9: NTP (QRTB)**

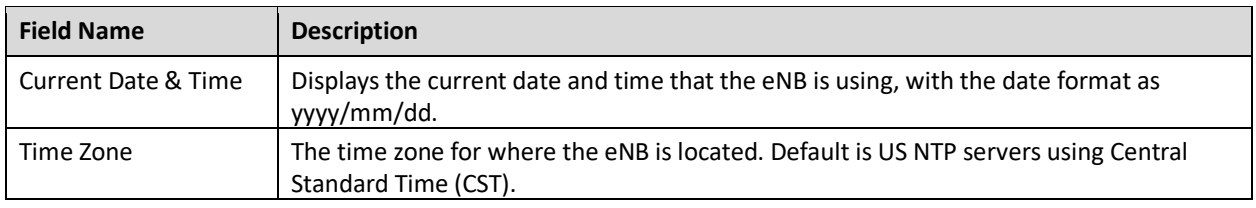

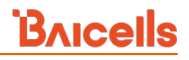

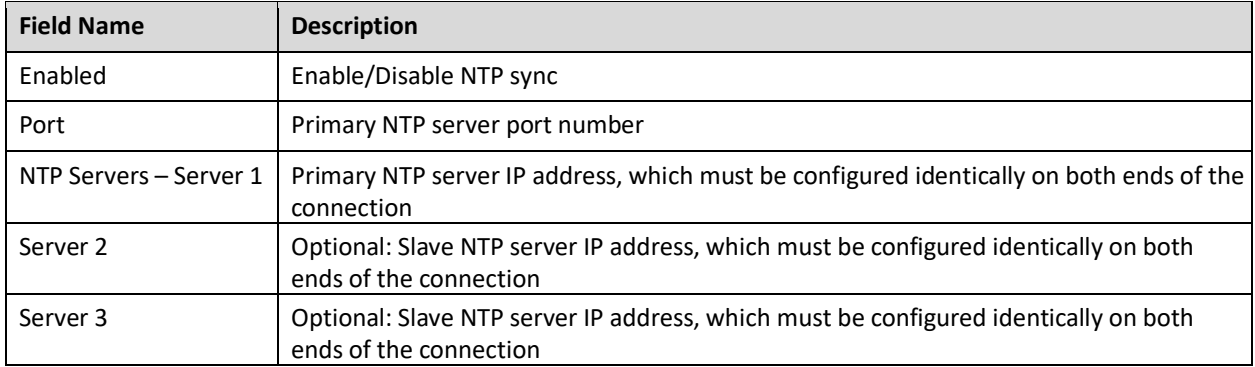

## **2.5.2 Upgrade**

#### Use the *Upgrade* menu to upgrade or downgrade (rollback) the eNB software [\(Figure 2-16\)](#page-41-0).

NOTE 1: All eNBs running BaiBS\_RTD\_3.7.5 software also allow you to perform an FPGA Upgrade, which is not shown in [Figure 2-16](#page-41-0) and currently only applies to the Nova246.

NOTE 2: For eNBs running BaiBS\_RTD\_3.7.5 software, the *Upgrade* menu option does not display for Cell2.

NOTE 3: All eNBs running BaiBS\_RTS\_3.7.5 and BaiBS\_RTD\_3.7.5 software also allow you to perform a Uboot Upgrade or Patch Upgrade.

#### <span id="page-41-0"></span>**Figure 2-16: Upgrade**

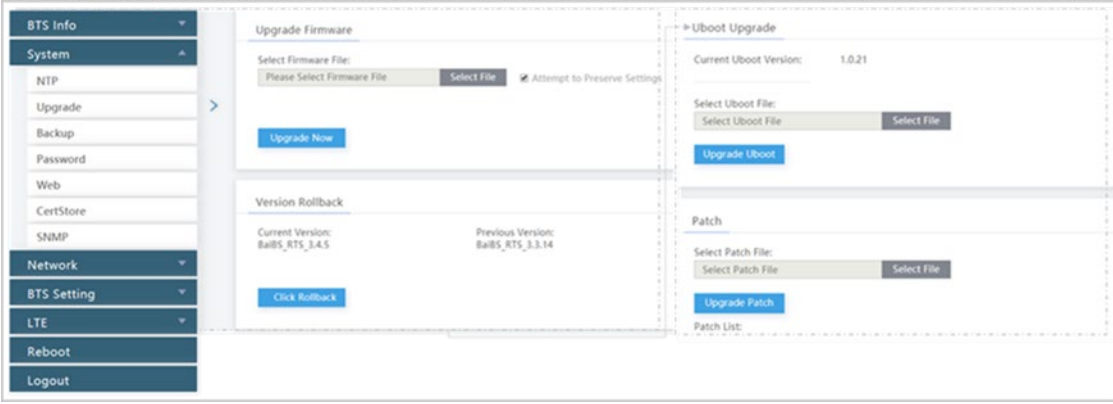

Perform the following steps:

- 1. Go to System > Upgrade.
- 2. Click on *Choose File* or *Select File* in the dialogue window that opens.
- 3. Find and highlight the target file, click on *Open*, and then click on the appropriate GUI action button -- *Upgrade Now, Rollback, Upgrade Uboot, Upgrade FPGA,* or *Upgrade Patch* -- depending on hardware model and software version. You may get a pop-up window to click *Proceed*.
- 4. After the upgrade is completed (about 5 minutes), the eNB will perform a warm reboot.

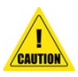

**Caution**: The reboot action will disrupt eNB service.

NOTE 1: Older versions of the eNB GUI may look different. When upgrading from an older version to the latest, the GUI home page and other menus will automatically switch over to the new GUI. However, when rolling back from the latest software to a former software version, the home page and other GUI menus will not switch back to the older GUI. In this case you must verify the configuration (e.g., IP address).

NOTE 2: Additional upgrade capabilities, such as upgrading multiple eNBs simultaneously, are available using the OMC. Refer to *[CloudCore Configuration & Network Administration Guide](http://www.baicells.com/Service/Documents)*.

## **2.5.3 Backup**

The *Backup* function is used to back up the current configuration, log files, crash logs, and the core file\*; to import configuration files (e.g., to create a new eNB using the configuration from an existing eNB); or to restore all of the default configuration settings for the eNB. The System > Backup window is shown in [Figure 2-17.](#page-42-0)

\*NOTE: The core backup file may be requested by Baicells support to assist in troubleshooting.

#### <span id="page-42-0"></span>**Figure 2-17: Backup**

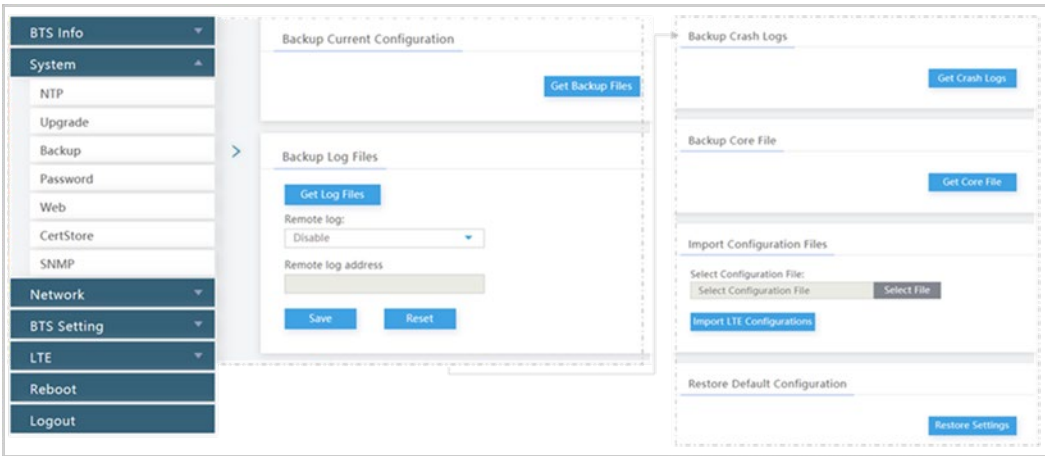

To initiate a backup:

- 1. Click on the appropriate GUI action button, e.g., *Get Backup Files*.
- 2. The system will display "Preparing backup file" and then present a dialogue window for you to select where you want to save the file.

To import a configuration file:

- 1. Select *Choose File,* and navigate to the file you want to import.
- 2. Highlight the file, click on *Open*, and then select *Import LTE Configurations.*

To restore the default configuration:

- 1. Under *Restore Default Configuration*, select *Restore Settings*.
- 2. The eNB will perform a warm reboot when you restore the default configuration.

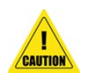

**Caution**: The *Restore Settings* action will disrupt eNB service.

## **2.5.4 Password**

The System > Password menu is where you change the eNB administrator's (GUI) password. Enter the new password, from 5 to 15 characters, and then enter it again to confirm it [\(Figure 2-18\)](#page-43-0). Use the *Reset* button if you want to reset the password to the original default setting of *admin*.

NOTE: For eNBs running BaiBS\_QRTB\_2.6.2 software, you will be required to enter your old password (from 5 to 15 characters) before entering a new password and confirming it.

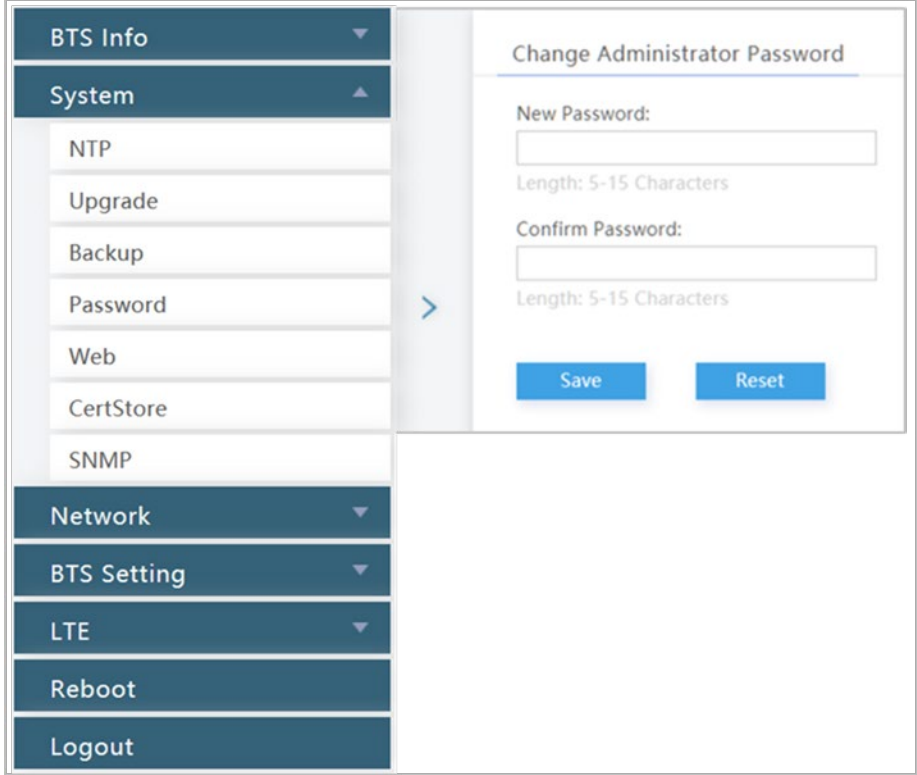

#### <span id="page-43-0"></span>**Figure 2-18: Password**

## **2.5.5 Web (BaiBS\_RTS\_3.7.5/BaiBS\_RTD\_3.7.5)**

The *Web* menu is used to change the port number for the eNB and/or to change the login timeout period. Accessing a Local Maintenance Terminal (LMT) via a Virtual Private Network (VPN) is also enabled or disabled using this menu. The default HTTP (Web) port for the eNB is port 80, and the default for the login timeout period is 15 minutes [\(Figure 2-19\)](#page-44-0). After changing the port number or login timeout period by entering new preferences and saving, the eNB will perform a warm reboot. It usually takes about 5 minutes to restart successfully.

To access the GUI using the new port number, open a Web browser and enter the IP address with the new port number, e.g., 192.168.100.101:80.

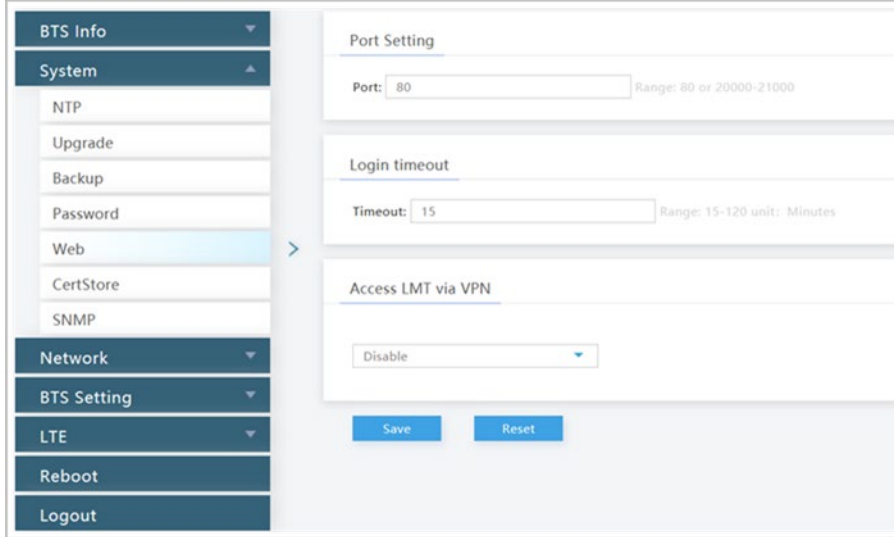

#### <span id="page-44-0"></span>**Figure 2-19: Web (RTS/RTD)**

## <span id="page-45-2"></span>**2.5.6 Diagnostics (BaiBS\_QRTB\_2.6.2)**

Use the System > Diagnostics menu to perform a ping test or traceroute from the eNB [\(Figure 2-20](#page-45-0) and [Figure 2-21\)](#page-45-1). Each field is described in [Table 2-10.](#page-46-0) After entering the settings, click on *Implement* to run the test.

NOTE: The *Diagnostics* menu is under the *Network* menu in BaiBS\_RTS\_3.7.5/BaiBS\_RTD\_3.7.5 software version and is documented in section [2.6.5.](#page-63-0)

<span id="page-45-0"></span>**Figure 2-20: Diagnostics (Ping) (QRTB)**

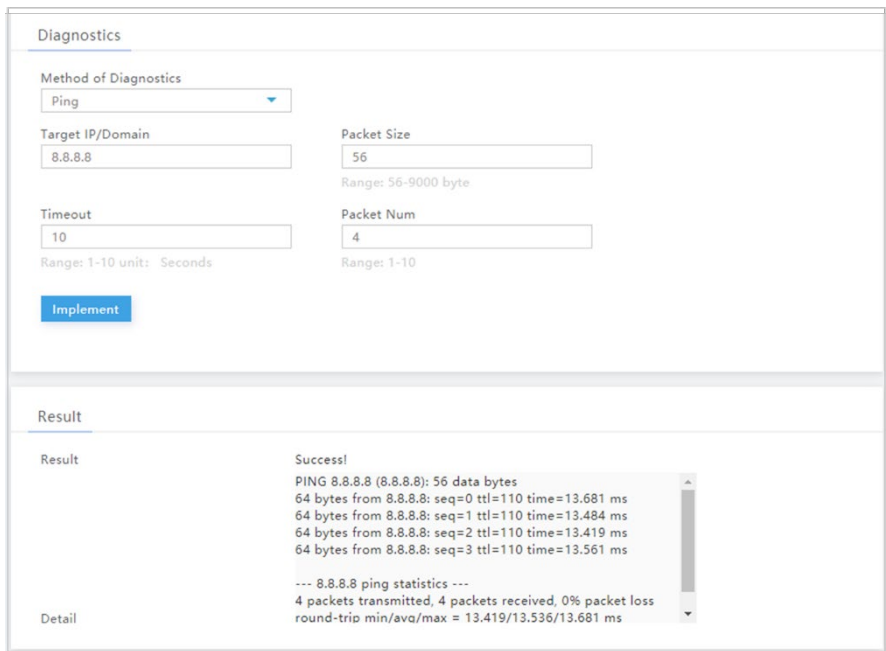

<span id="page-45-1"></span>**Figure 2-21: Diagnostics (TraceRoute) (QRTB)**

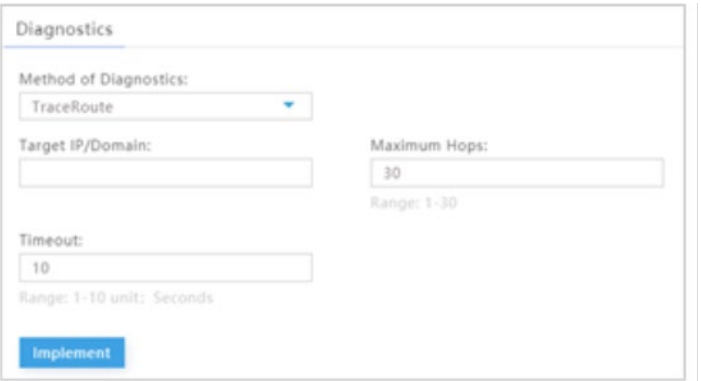

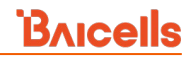

### <span id="page-46-0"></span>**Table 2-10: Diagnostics (QRTB)**

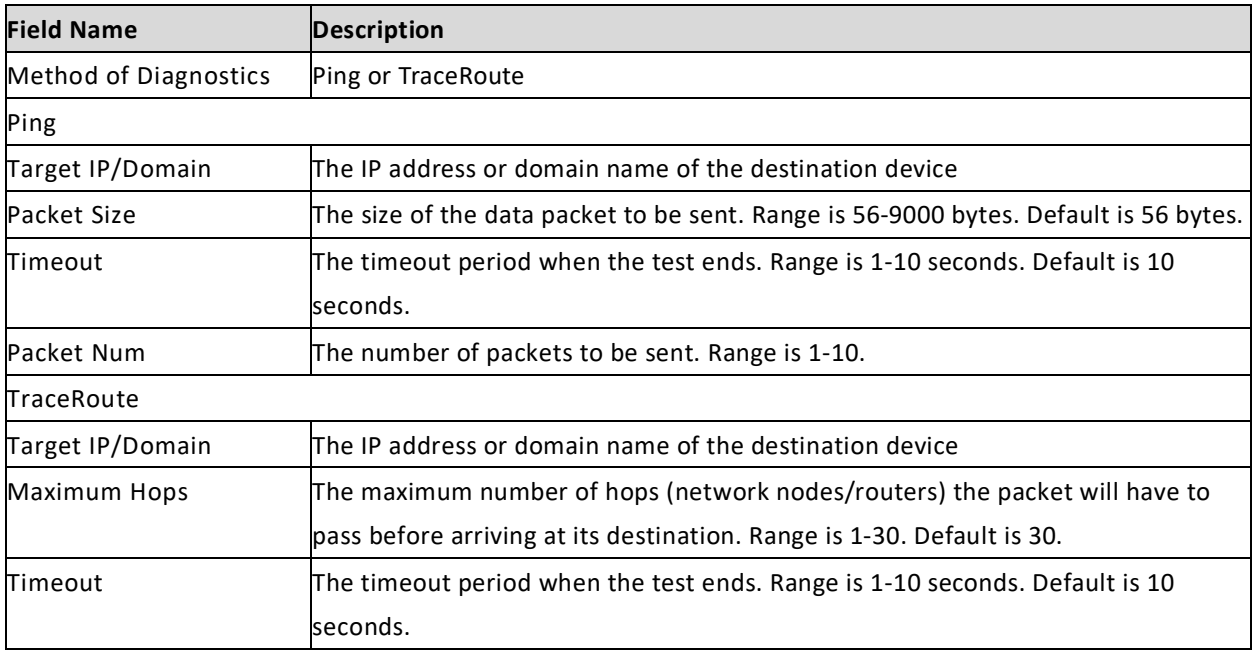

You can also perform an iperf3 diagnostic test by using Secure Shell Protocol (SSH) to log in to the eNB and execute the command "iperf". The iperf3 tests that can be performed are:

- CPE test (server mode)
- CPE test (client mode using Transmission Control Protocol (TCP))
- CPE test (client mode using User Datagram Protocol (UDP))

The default protocol for Iperf3 to use is TCP. If you select UDP as the protocol to be used, both the client and the server must be in UDP mode to successfully perform the tests.

NOTE: See section [2.10.4.8](#page-143-0) for more information about how to enable SSH using the *SSH Setting* parameter.

## **2.5.7 CertStore**

The *CertStore* menu provides a way to store important files unique to the eNB, such as regulatory authorization files and HaloB or other licensed feature key files [\(Figure 2-22\)](#page-47-0).

To upload any of the files, simply click on the *Select File* button and navigate to the file to be uploaded. Once you highlight the file, click on *Open*. When you return to the *Certificate Upload* window, click on *Upload.* When the file finishes uploading, the file name appears in the *Certificate List* portion of the window.

NOTE 1: The *CertStore* menu varies slightly between BaiBS\_RTS\_3.7.5/BaiBS\_RTD\_3.7.5 and BaiBS\_QRTB\_2.6.2 software versions.

NOTE 2: For eNBs that support CBRS and SAS, you must upload the SAS CPI certstore file before you can register the CBSD with the SAS vendor. For more information, including the two types of upload files that are supported, see the *[SAS Deployment Guide](http://www.baicells.com/Service/Documents)*.

#### <span id="page-47-0"></span>**Figure 2-22: CertStore**

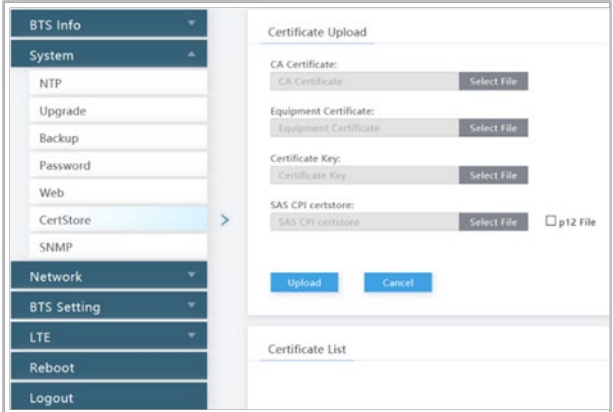

## **2.5.8 SNMP (BaiBS\_RTS\_3.7.5/BaiBS\_RTD\_3.7.5)**

Use the *SNMP* menu to enable the eNB to report KPI information to the third-party Network Management System (NMS). When the SNMP Switch option "enable" is selected, the fields shown in [Figure 2-23](#page-48-0) display. The fields are described in [Table 2-11.](#page-48-1)

NOTE: In BaiBS\_QRTB\_2.6.2, the SNMP function is located in the BTS Setting > Management Server menu. See section [2.8.2.](#page-74-0)

## <span id="page-48-0"></span>**Figure 2-23: SNMP (RTS/RTD)**

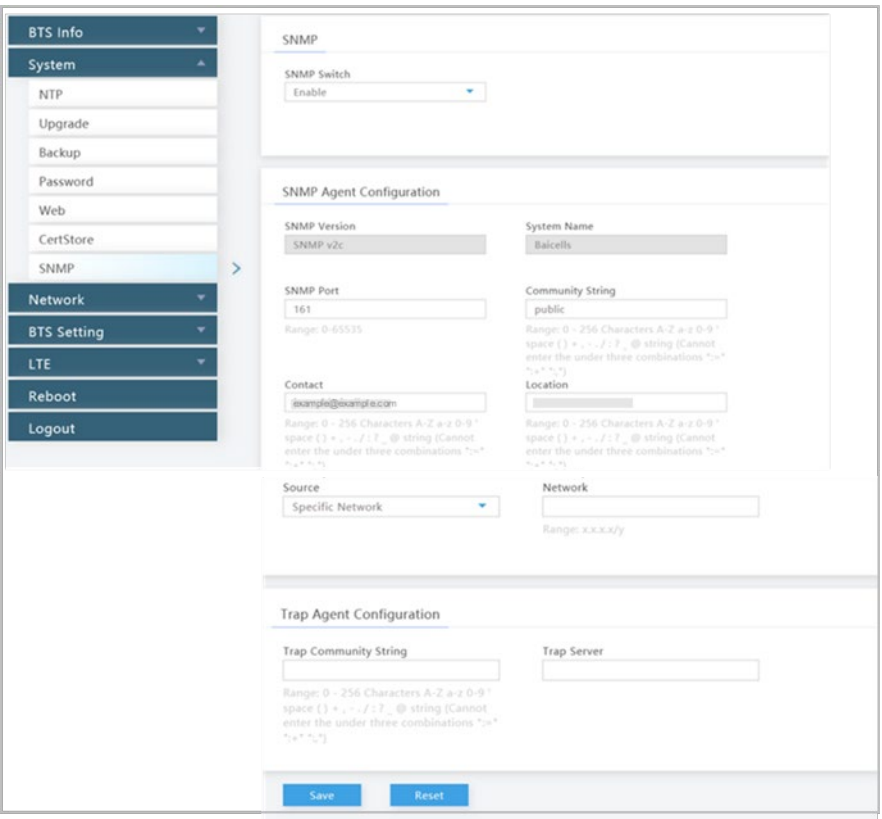

## <span id="page-48-1"></span>**Table 2-11: SNMP (RTS/RTD)**

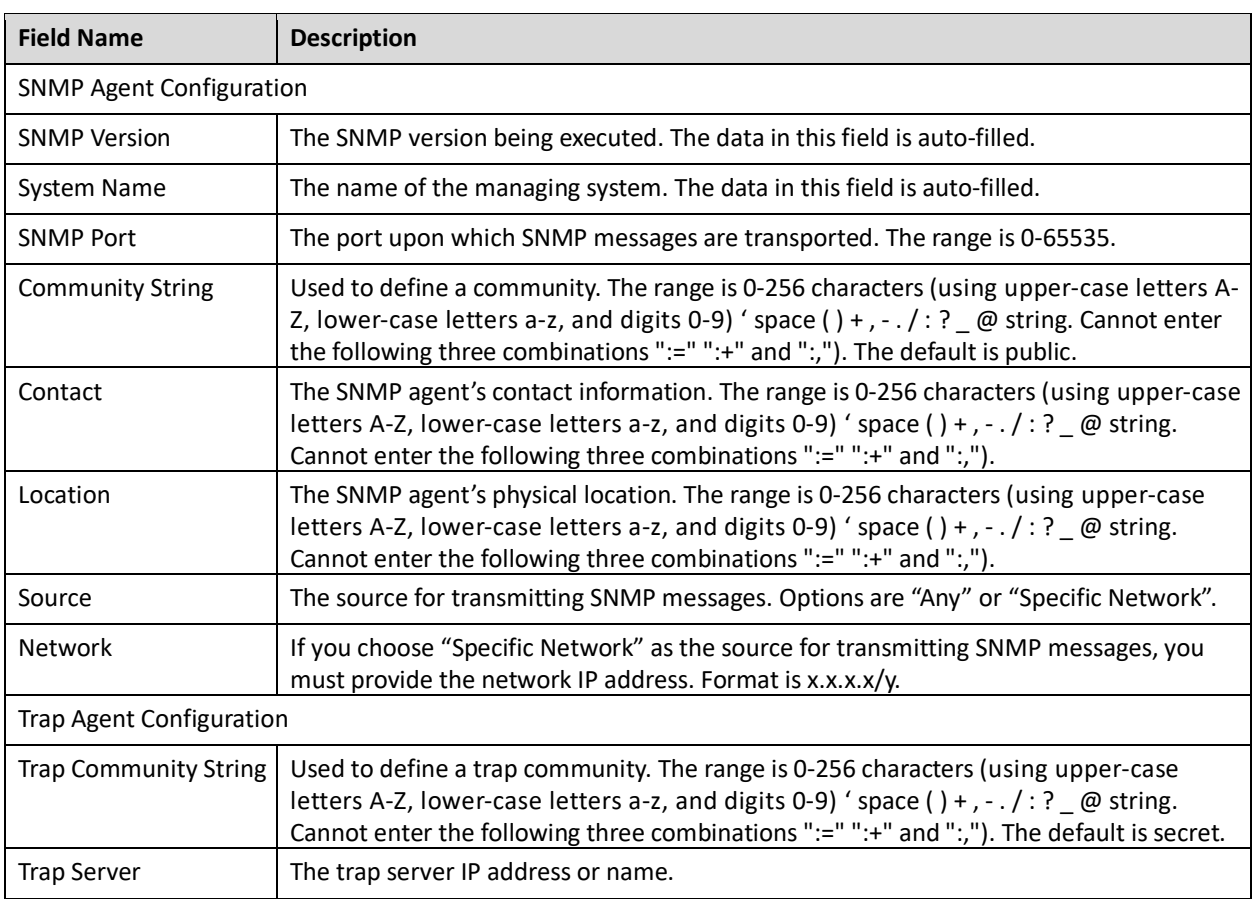

# <span id="page-49-1"></span>2.6 Network (BaiBS\_RTS\_3.7.5/BaiBS\_RTD\_3.7.5)

The *Network* menu settings are where you configure the network interfaces for the eNB [\(Figure 2-24\)](#page-49-0). This section describes the menu options for BaiBS\_RTS\_3.7.5/BaiBS\_RTD\_3.7.5 software version. See sectio[n 2.7](#page-64-1) for *Network* menu setting descriptions for BaiBS\_QRTB\_2.6.2 software version.

<span id="page-49-0"></span>**Figure 2-24: Network Menu (RTS/RTD)**

|                    | <b>BTS Info</b>       |  |
|--------------------|-----------------------|--|
|                    | System                |  |
|                    | <b>Network</b>        |  |
|                    | WAN/LAN/VLAN          |  |
|                    | MME&IPSec Binding     |  |
|                    | LGW                   |  |
|                    | Diagnostics           |  |
|                    | <b>Static Routing</b> |  |
| <b>BTS Setting</b> |                       |  |
|                    | LTE                   |  |
|                    | Reboot                |  |
|                    | Logout                |  |

## **2.6.1 WAN/LAN/VLAN**

The WAN interface is an external communication portal (Internet connection) between the eNB's Network Management System (NMS) and the MME. The eNB's NMS may be the Baicells Operations Management Console (OMC) or the LTE NMS. The only option for the Interface name field is WAN.

The *WAN/LAN/VLAN* menu [\(Figure 2-25\)](#page-50-0) is for configuring the default router/Domain Name Services (DNS), the type of physical connection that the eNB uses to the external network, the local LAN information, and one or more VLANs (single-carrier eNBs only). The physical *Connect Type* may be copper or fiber and may connect via DHCP, PPPoE, or a Static IP:

- Dynamic Host Configuration Protocol (DHCP) the eNB's IP address will be obtained dynamically from the local DHCP server. When the *Connect Via* option "DHCP" is selected, the current DHCP server IP address displays, along with Subnet Mask, Gateway, and DNS Servers information. When DHCP is selected as the connection method, there are no further WAN fields to configure in this window.
- Point-to-Point Protocol Over Ethernet (PPPoE) not recommended. If PPPoE is selected, you will be prompted to enter the user name and password. The range of each is 1 to 100 digits. You can also enter an access controller name and service name.
- IPv4 Static IP IPv4 static address, subnet mask, and gateway or IP address of the Domain Name Server (DNS), where multiple addresses are allowed.

The *Local Network/LAN* fields are used to configure the Local Maintenance Terminal (LMT) port on the eNB. The port may be used during initial eNB setup and configuration. Enter the IP address and subnet mask address for the local network connection. The default LAN IP address is **192.168.150.1**.

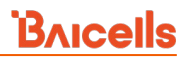

#### <span id="page-50-0"></span>**Figure 2-25: WAN/LAN/VLAN**

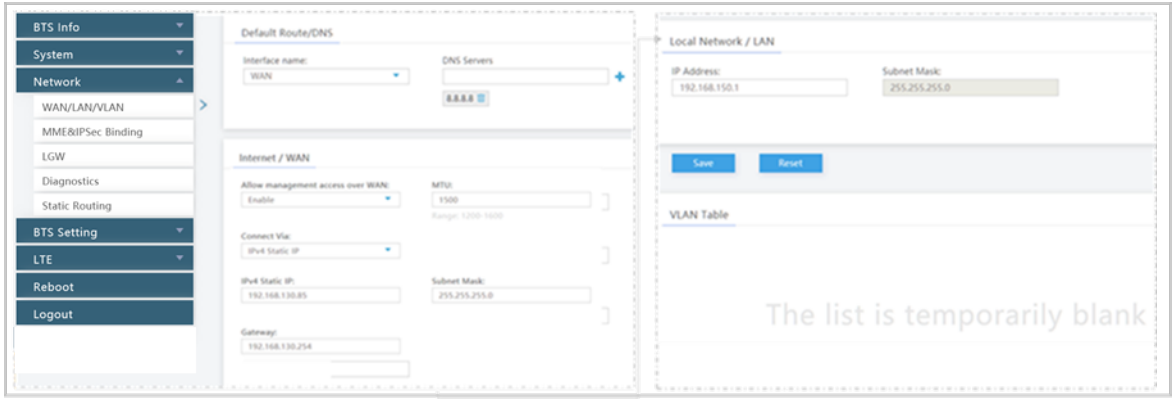

NOTE: The *WAN/LAN/VLAN* menu varies slightly between software versions BaiBS\_RTS\_3.7.5 and BaiBS\_RTD\_3.7.5. For eNBs running BaiBS\_RTD\_3.7.5 software, there is also a pulldown menu to allow you to select the physical *Connect Type*. Options are copper or fiber.

In the *VLAN Table* section, to add a VLAN click on the **+** Add icon to open the *VLAN Setting* window [\(Figure](#page-50-1)  [2-26\)](#page-50-1). Enter a 1- to 15-digit VLAN name and a VLAN ID within the range of 2-4094. The VLAN ID must be a unique number from any other VLAN. Avoid entering "12", which is commonly used by the LAN interface. All of the Network > WAN/LAN fields are described in [Table 2-12.](#page-50-2)

#### <span id="page-50-1"></span>**Figure 2-26: VLAN**

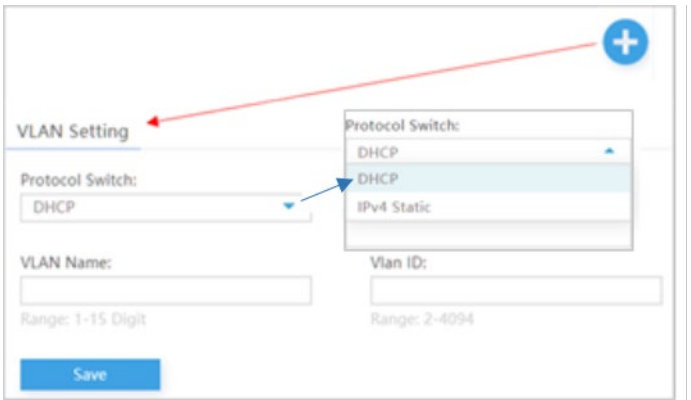

#### <span id="page-50-2"></span>**Table 2-12: WAN/LAN/VLAN**

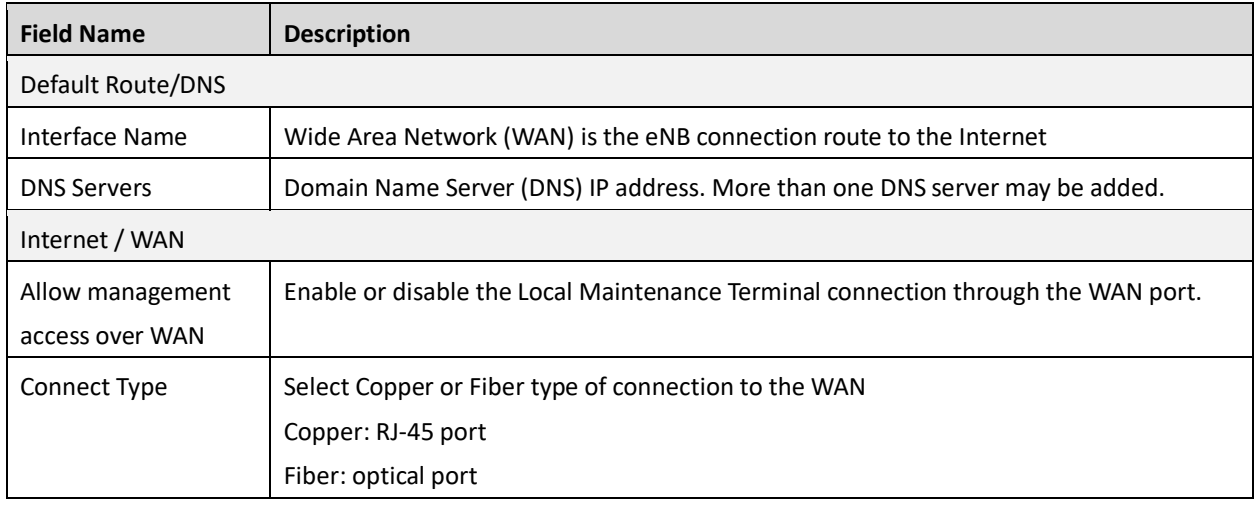

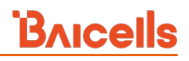

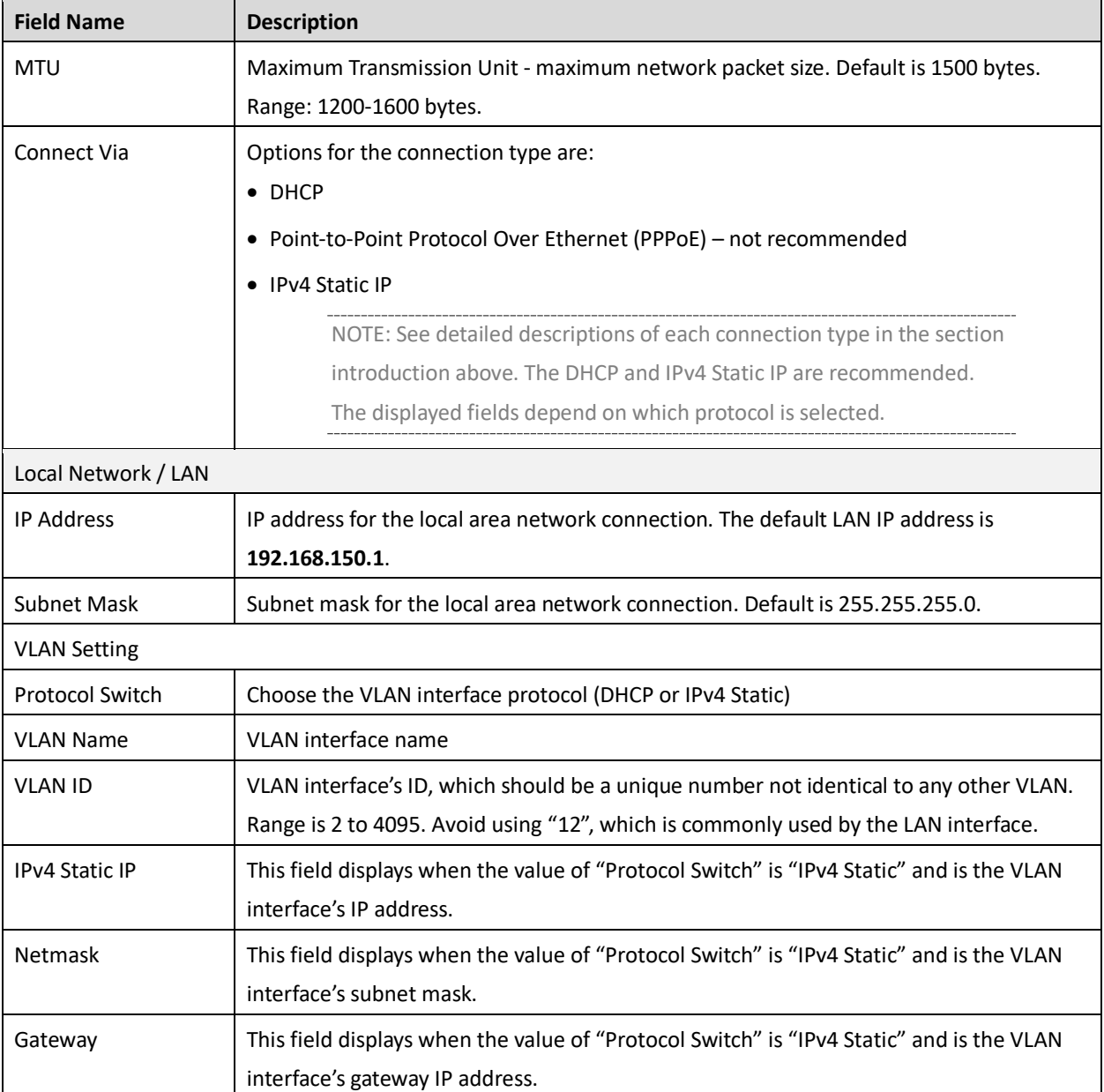

## **2.6.2 MME&IPSec Binding**

NOTE 1: This menu is not included in the GUI of an eNB operating in HaloB mode. NOTE 2: The MME IP addresses will be 10.3.0.9 and 10.5.0.9 when using PLMN 314030 connecting to the Baicells CloudCore.

## **2.6.2.1 IPSec Setting**

The IP Security (IPSec) interface is used to route the control plane information between the eNB and the EPC [\(Figure 2-27\)](#page-52-0). By default, in standard mode the system will enable the IPSec gateway. You can select the Internet Key Exchange (IKE) Negotiation Destination Port of either 4500 or none, and either WAN(eth2), PPPOE(pppoe-wan), or none for the *Left Interface*.

#### <span id="page-52-0"></span>**Figure 2-27: MME&IPSec Binding**

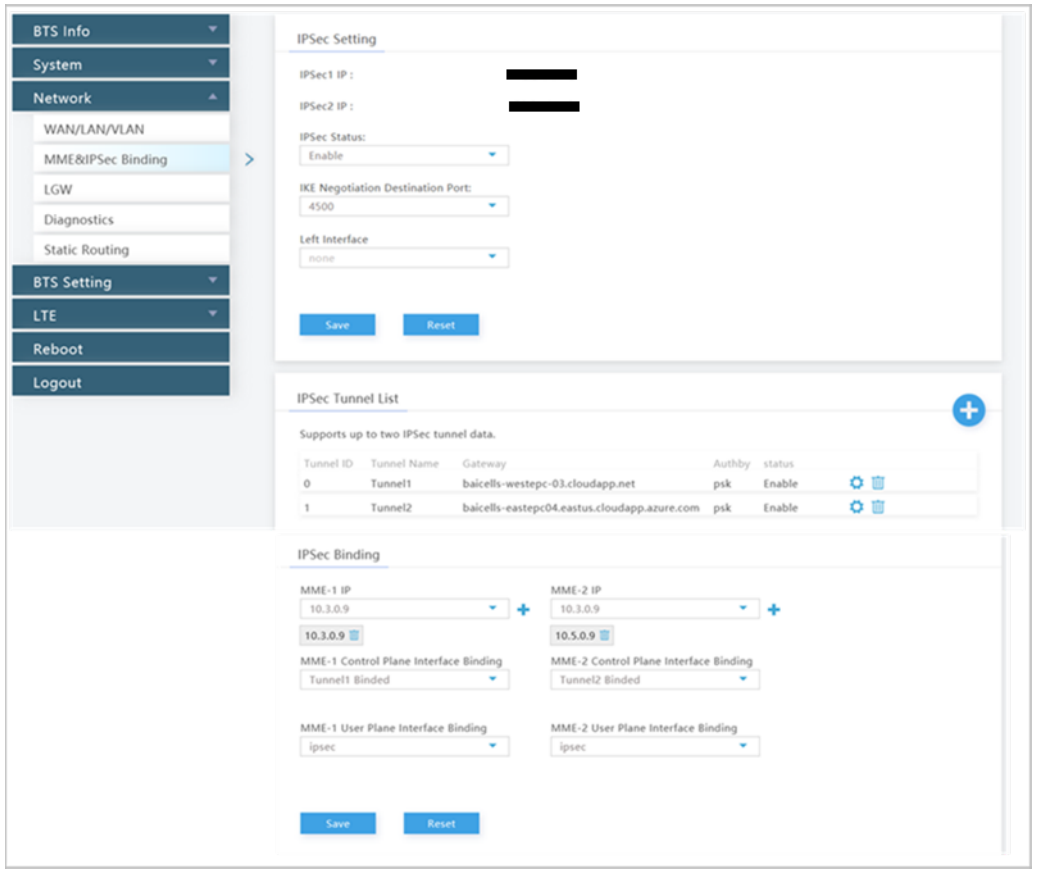

## **2.6.2.2 IPSec Tunnel List**

Under the *IPSec Tunnel List*, you can define up to two sets of data per IPSec tunnel. Tunnel 0 and Tunnel 1 display information about the tunnel name, gateway, authorization method, and status. If you click on the *Settings* icon, a new window called *Tunnel Configure* opens [\(Figure 2-28\)](#page-53-0), where you can configure the tunnel fields. Notice the two tabs, *Basic Setting* and *Advance Setting*. In RTS 3.4.8 or higher and RTD 3.6.6 or higher, you can also add another IPSec tunnel by clicking on the **+** Add icon.

### **2.6.2.2.1 Tunnel Configure - Basic Setting**

The *Basic Setting* fields are shown in [Figure 2-28](#page-53-0) and described i[n Table 2-13.](#page-53-1)

### <span id="page-53-0"></span>**Figure 2-28: Tunnel Setting - Basic Setting Tab**

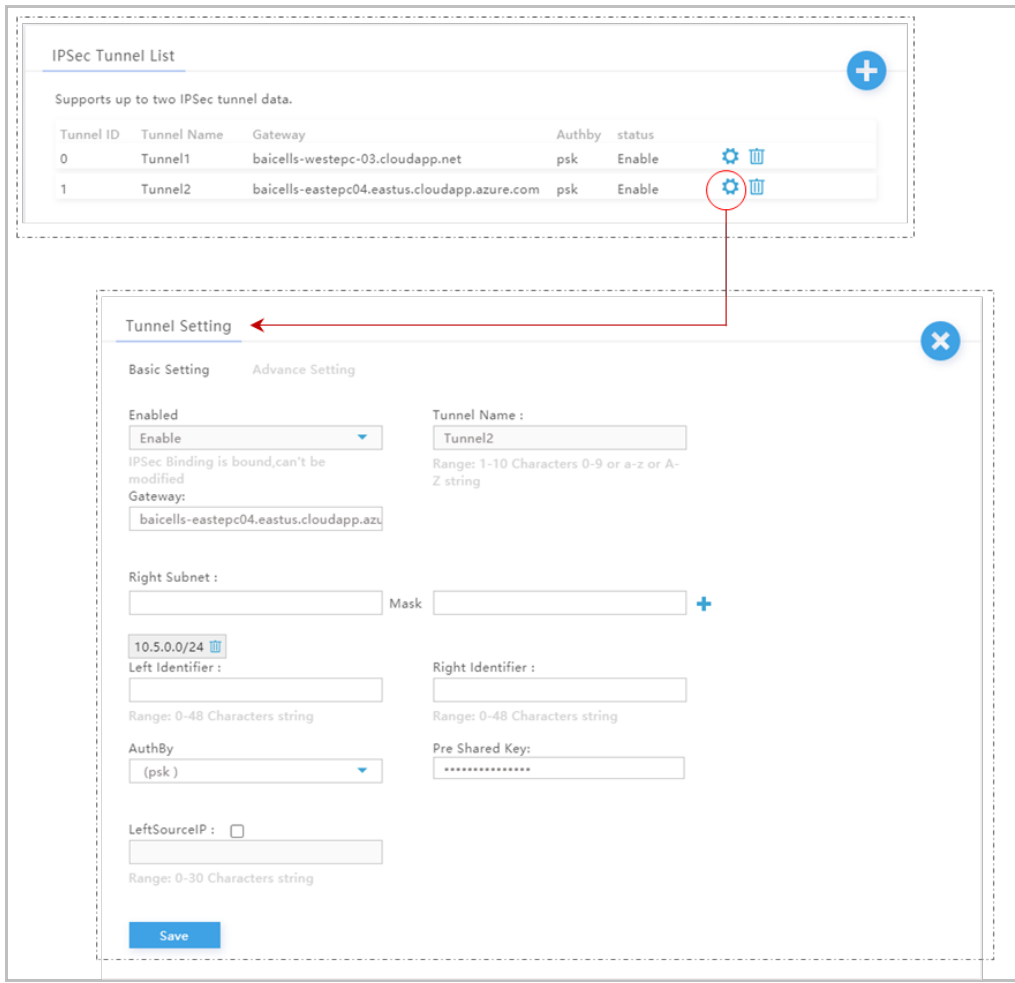

### <span id="page-53-1"></span>**Table 2-13: Tunnel Configure > Basic Setting Tab**

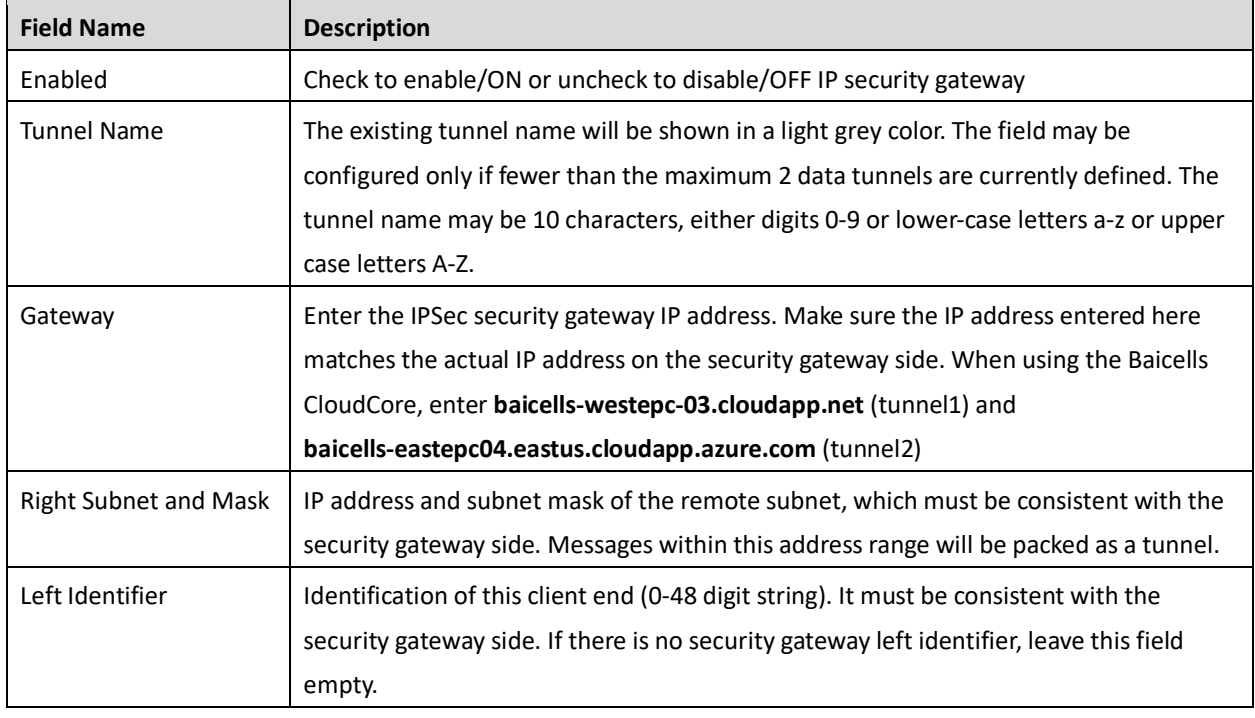

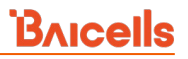

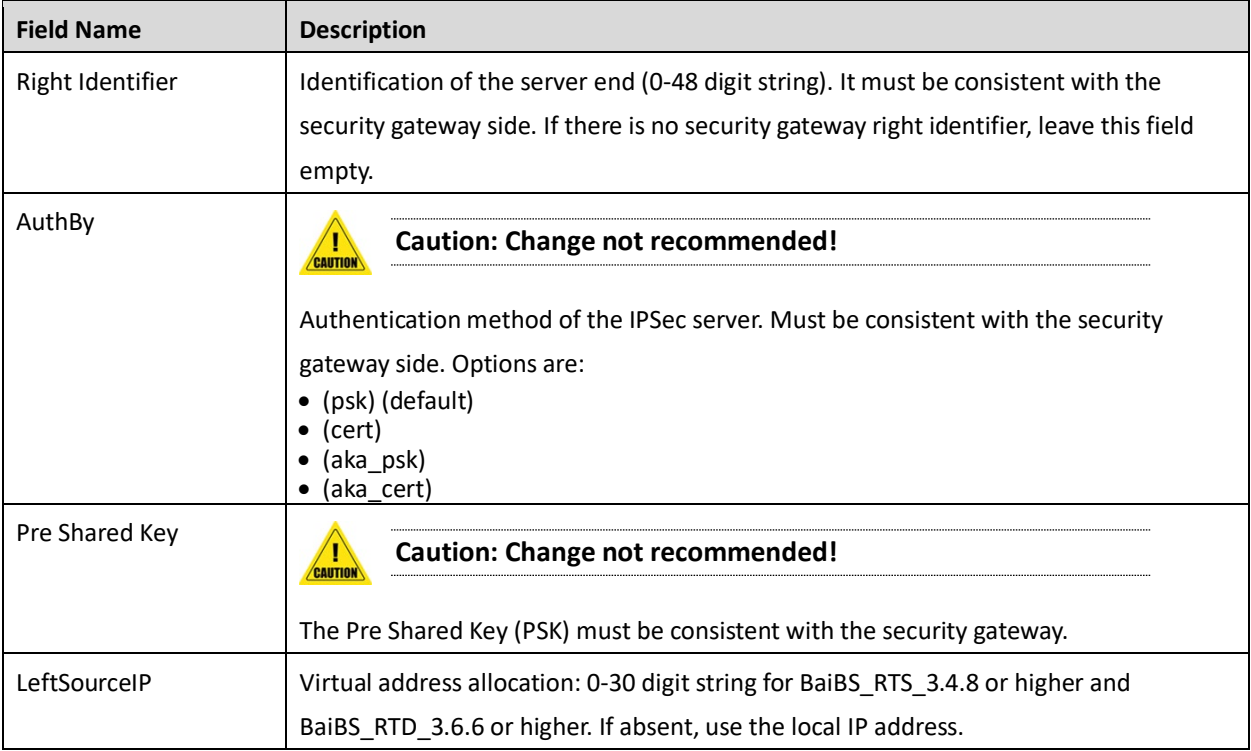

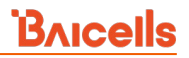

## **2.6.2.2.2 Tunnel Configure - Advance Setting**

CAUTION

**Caution**: It is highly recommended that for the *Advance Setting* fields you use the default values. Improper changes may lead to system exceptions.

The *Advance Setting* fields become particularly important to network operations as areas become denser with users. Please refer to [Figure 2-29](#page-55-0) and [Table 2-14.](#page-55-1)

#### <span id="page-55-0"></span>**Figure 2-29: Tunnel Setting - Advance Setting Tab**

### **[Recommend leaving at default values]**

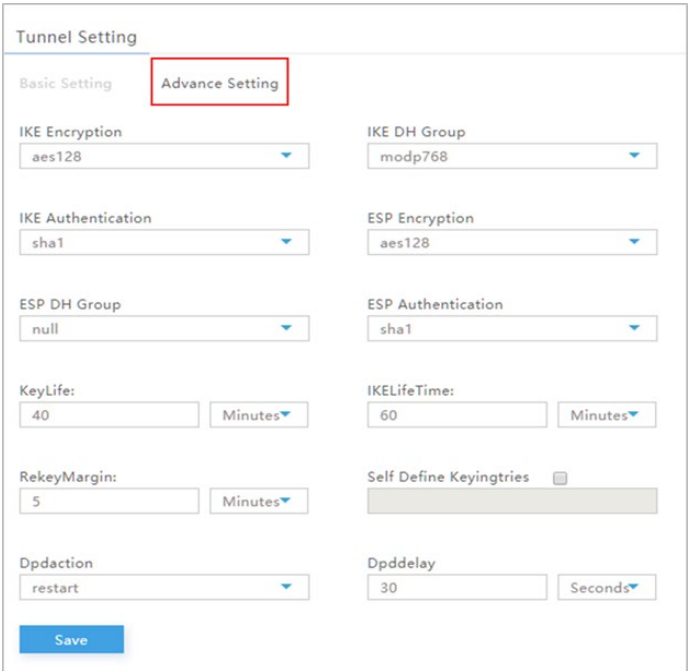

#### <span id="page-55-1"></span>**Table 2-14: Tunnel Configure > Advance Setting Fields**

#### **[Recommend leaving at default values]**

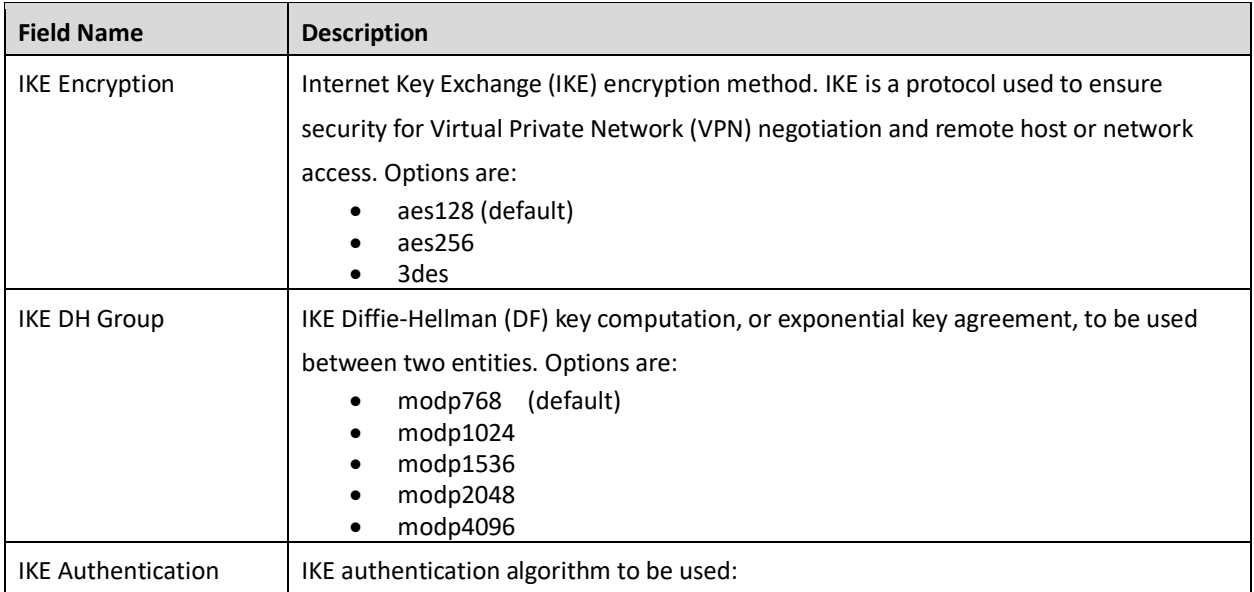

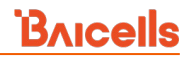

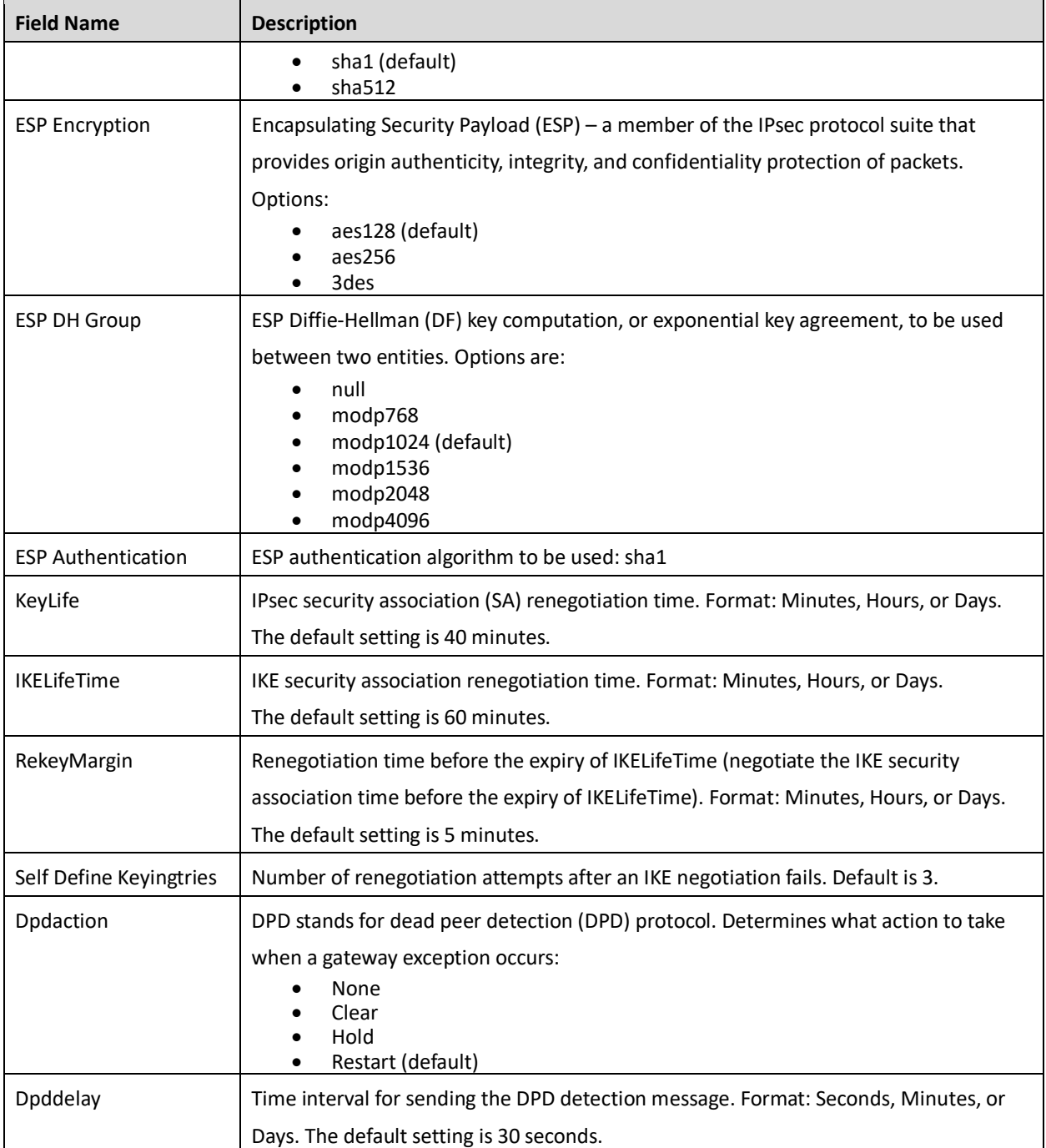

## **2.6.2.3 IPSec Binding**

In a typical network setup using the Baicells CloudCore, the security tunnel is between the eNB and the MME in the core network. This menu is used to bind an IPSec tunnel with an MME IP address.

The Baicells CloudCore uses two MMEs, MME-1 and MME-2. MME-1 uses IP address 10.3.0.9, and MME-2 uses IP address 10.5.0.9. Use the configuration fields for MME-1/tunnel 1 and MME-2/tunnel 2 to bind the interfaces [\(Figure 2-30\)](#page-57-0).

#### <span id="page-57-0"></span>**Figure 2-30: IPSec Binding**

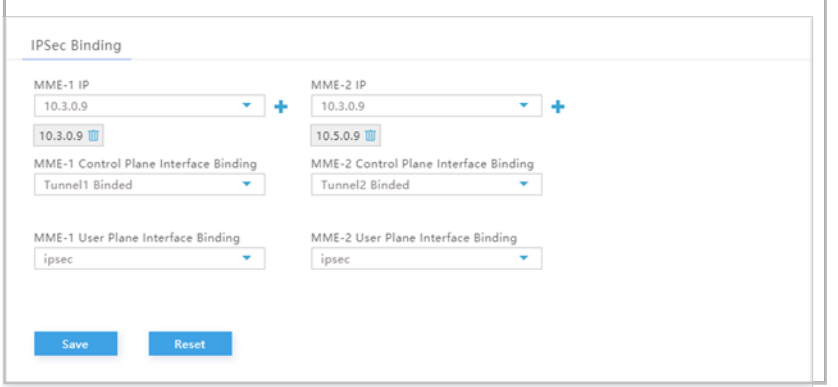

## **2.6.3 LGW**

Reference: *[Set LGW Mode on eNB](http://www.baicells.com/Service/Documents)*

The Baicells eNodeB (eNB) splits the data plane and the control plane, so there are two IP addresses per user equipment (UE). The data plane is sent out the local gateway (LGW), while the control plane is routed through an IPSec tunnel to the Cloud Evolved Packet Core (EPC).

Most manufacturers do not split the two planes and all traffic is sent through a hardware EPC. You have that option with Baicells as well, but anyone using the Baicells CloudCore EPC uses LGW.

Using the eNB GUI, follow the steps below to configure LGW.

- 1. Go to Network > LGW.
- 2. Verify that LGW is enabled.
- 3. Select one of three LGW modes [\(Figure 2-31,](#page-58-0) [Figure 2-32,](#page-59-0) and [Figure 2-33\)](#page-59-1):
	- **NAT** Network Address Translation The IP address is kept local between the eNB and CPE. The eNB modifies the network address in the IP packet headers. To reach user equipment remotely, enter: https://<eNB IP address><5+last 4 digits of CPE IMSI>

Leave the CPE Web GUI https port as 433; do not change the port number. IP binding uses address range 10.10.0.1 to 10.10.0.254.

- **Router** Enable static IP addressing, and identify the range of addresses. The LGW (external router) will assign an IP address when a CPE attaches. IP binding uses address range 10.10.0.1 to 10.10.0.254.
- **Bridge** Layer 2 will create a virtual interface for each CPE that attaches using a DHCP request to create a 1:1 mapping between the CPE IP address (from the EPC) and the LGW IP address. A CPE's MAC address is generated from its IMSI: Convert the last 12 digits to hex, and then prefix it with "8A". For example, if the IMSI = 117040000002918, the MAC address would be 8A:95:02:F9:B6:6.
- 4. Enter the required fields. For the LGW Interface Binding field, you can select either WAN or PPPoE. You can then enter the LGW IP Pool address and netmask. The IP binding range is 10.10.0.1 to 10.10.0.254. For router mode, if you enable Static Address, configure the static address range by

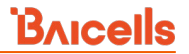

entering the first and last IP addresses; then, configure the IMSI to IP Binding IMSI.

5. If you change the LGW mode, you must perform a warm reboot the eNB for the changes to take effect. Rebooting will interrupt service temporarily.

<span id="page-58-0"></span>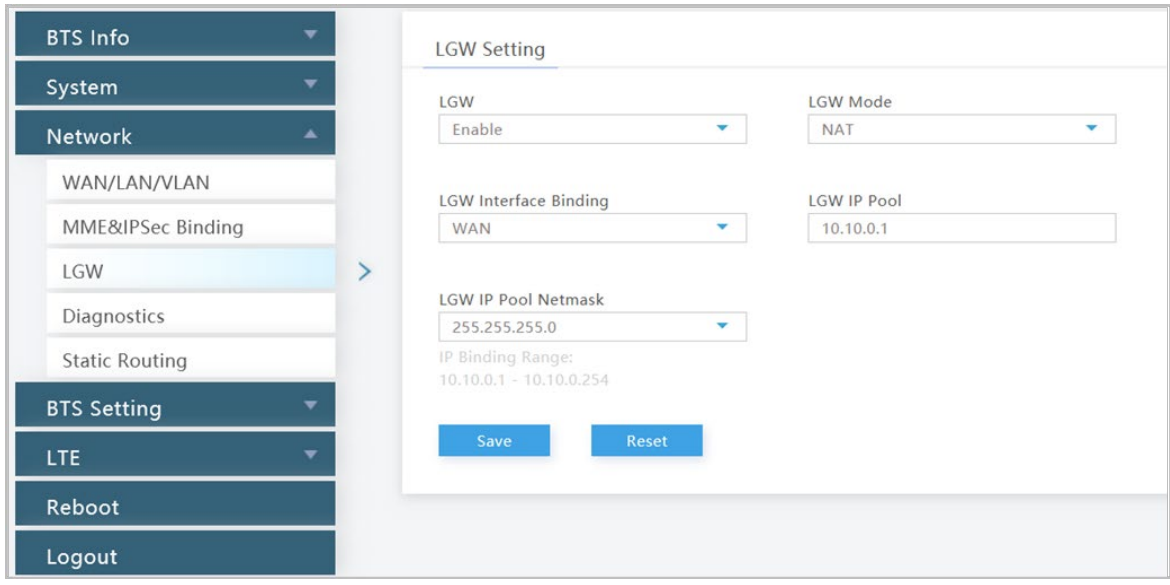

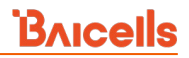

<span id="page-59-0"></span>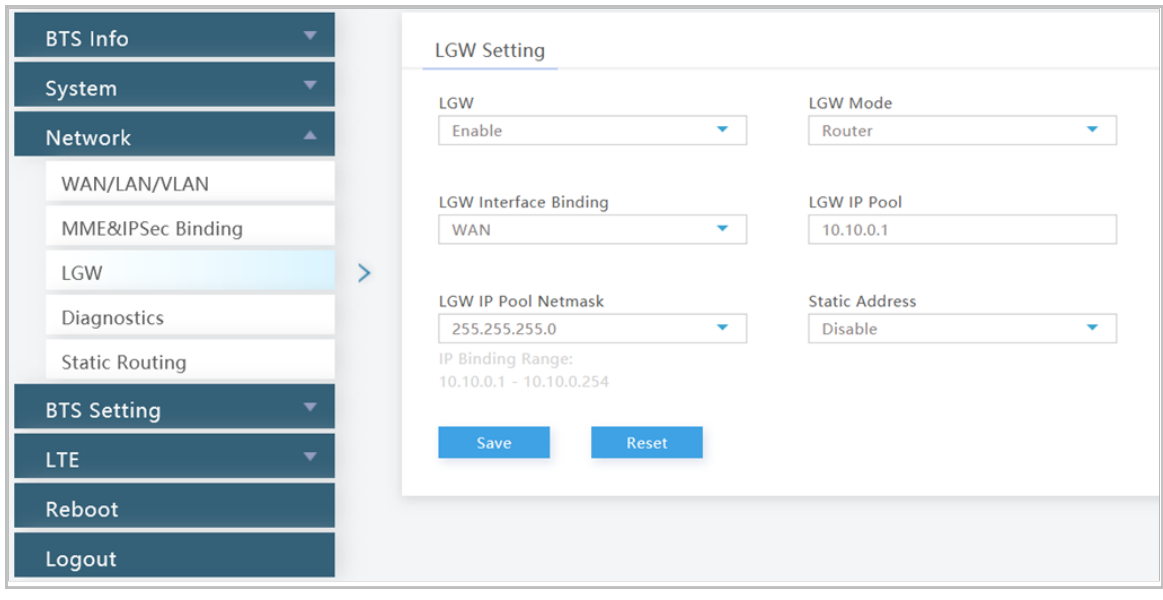

<span id="page-59-1"></span>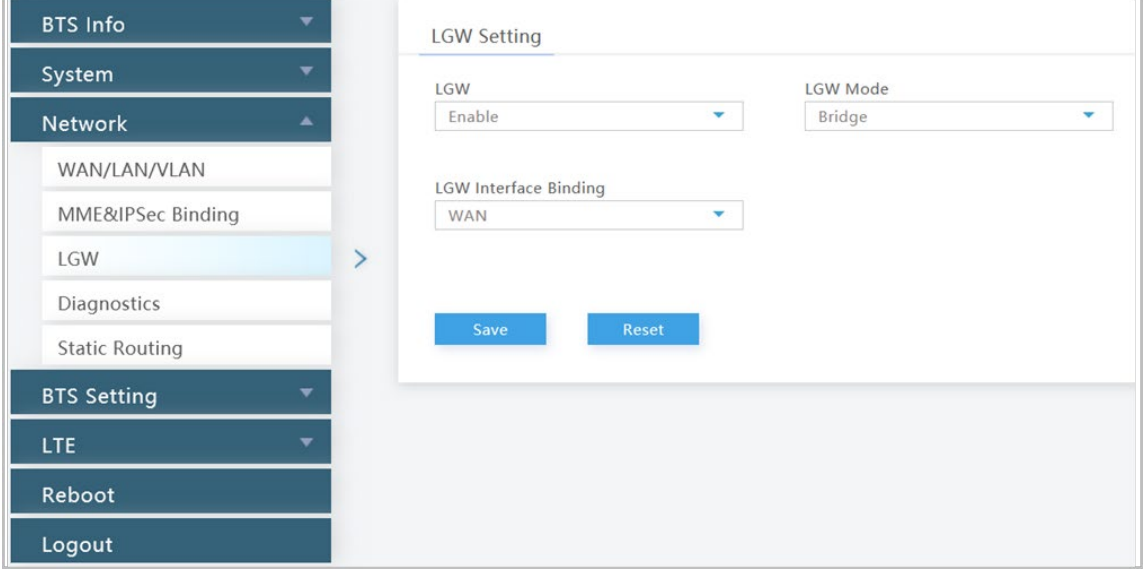

## **2.6.4 Diagnostics**

Use the Network > Diagnostics menu to perform a ping test, traceroute, or Iperf3 from the eNB. [Figure](#page-60-0)  [2-34,](#page-60-0) [Figure 2-35,](#page-60-1) and [Figure 2-36](#page-61-0) provide examples of the fields. Each field is described in [Table 2-15.](#page-61-1) After entering the settings, click on *Implement* to run the test.

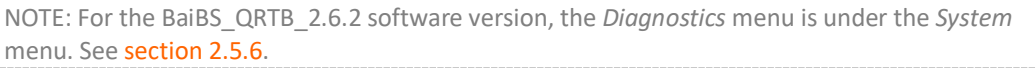

<span id="page-60-0"></span>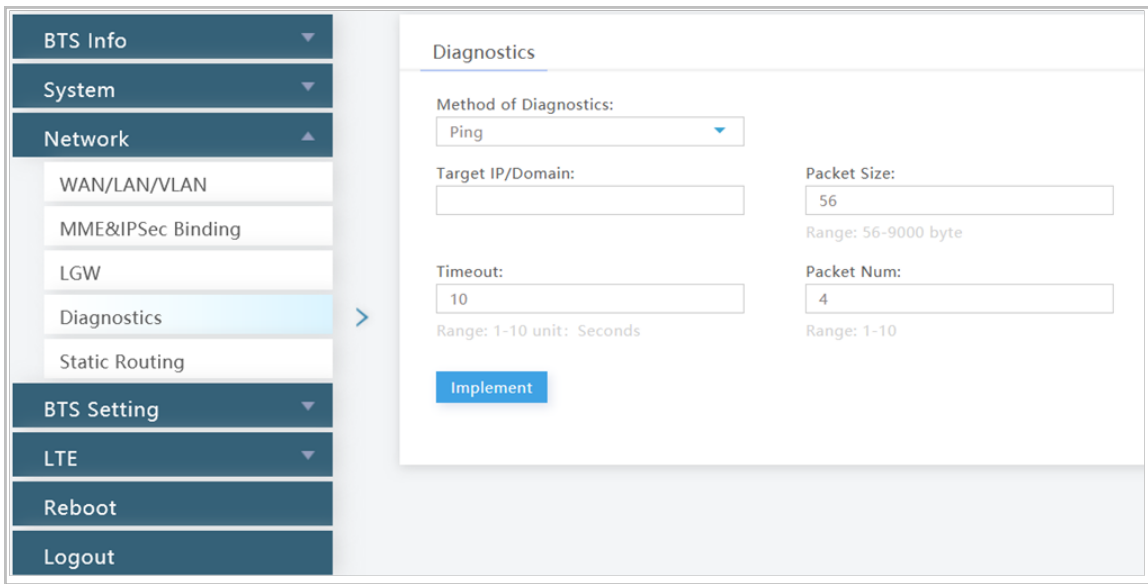

<span id="page-60-1"></span>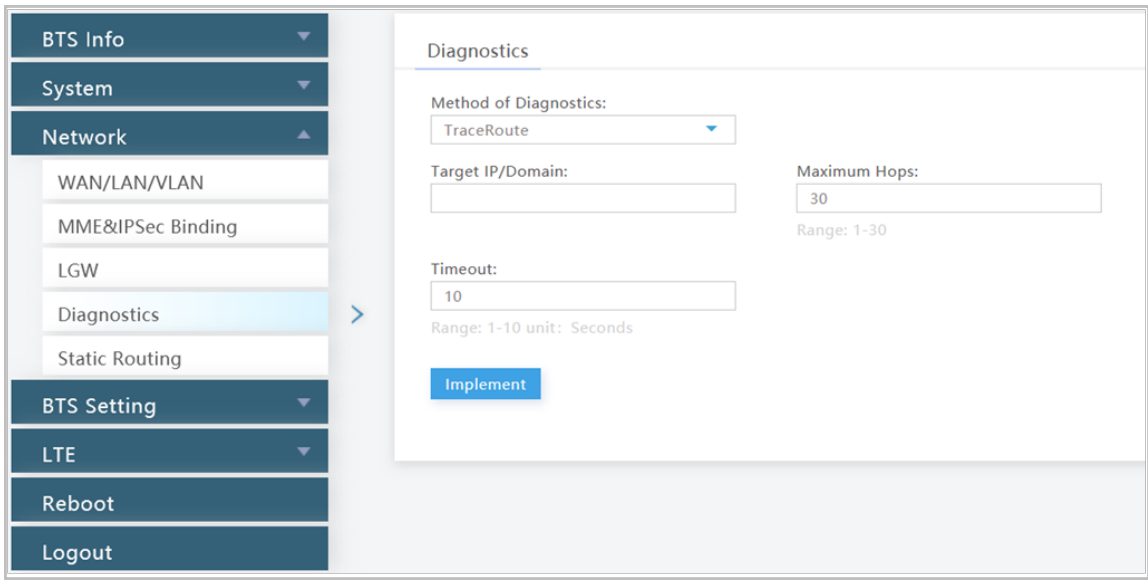

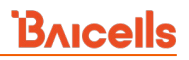

<span id="page-61-0"></span>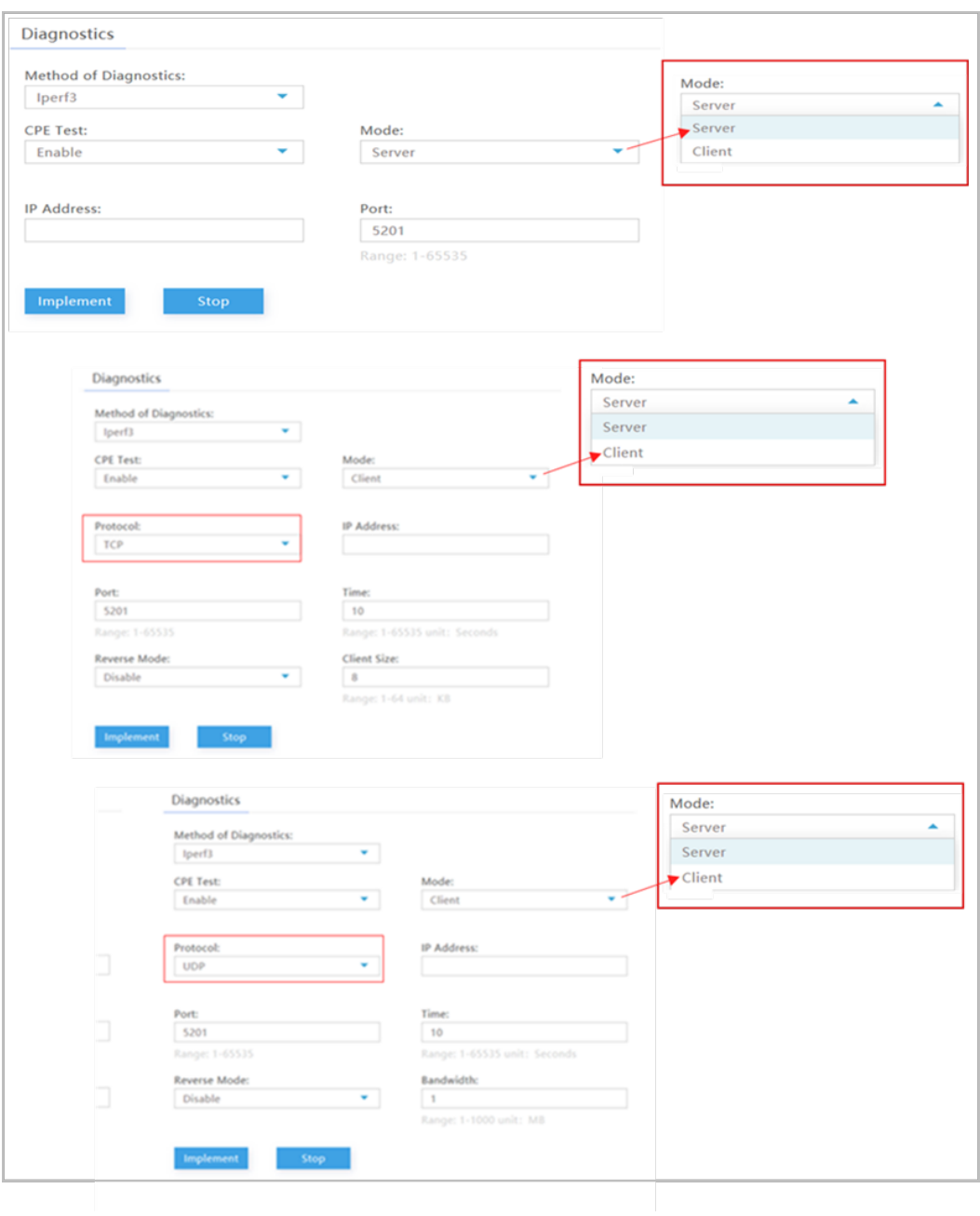

## <span id="page-61-1"></span>**Table 2-15: Diagnostics**

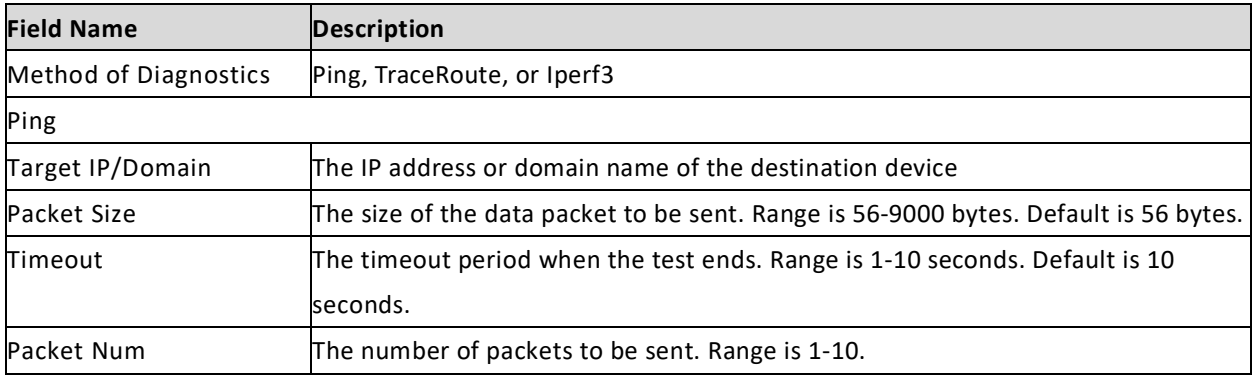

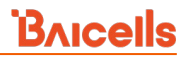

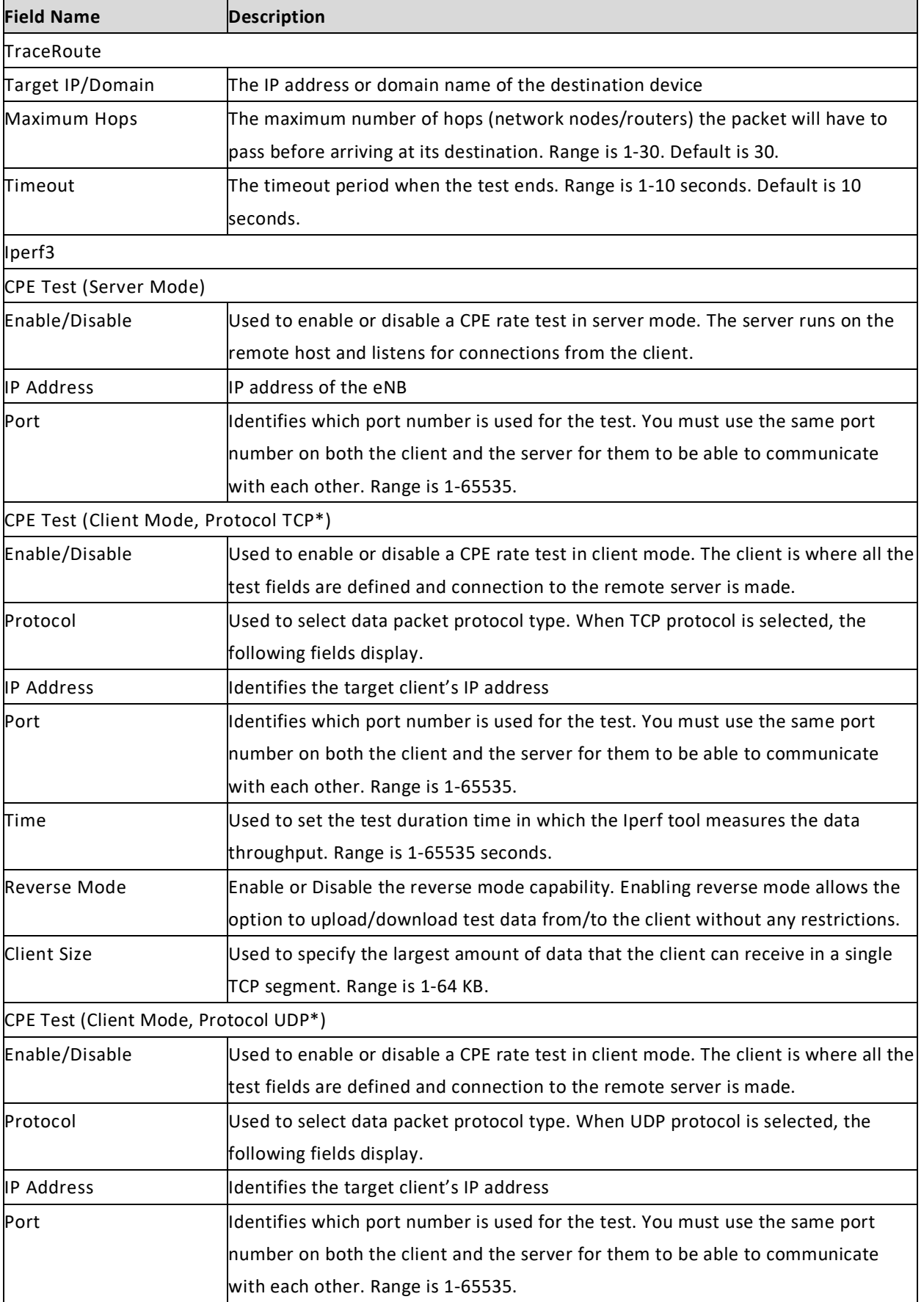

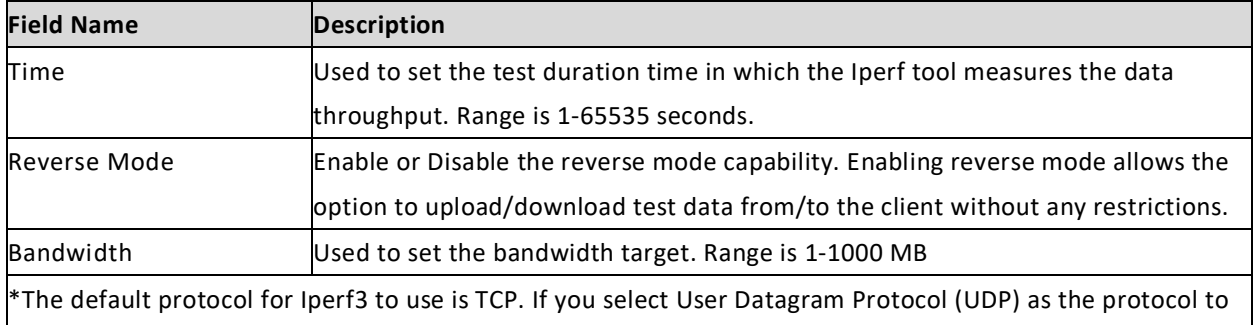

be used, both the client and the server must be in UDP mode to successfully perform the tests.

## <span id="page-63-0"></span>**2.6.5 Static Routing**

Use this menu to add Static IP routing addresses and monitor their status [\(Figure 2-37\)](#page-63-1). Existing routes will display in the *Added Route List* section of the window, showing the destination IP address, netmask or genmask (for general destination netmask), and other data. To add a new static routing address to the list, click on the **+** (Add) icon, enter the information, and click on *Save*. Once created, you can enable/disable the address. To edit an existing static routing setting, click on the display icon, modify the information, and then save.

### <span id="page-63-1"></span>**Figure 2-37: Static Routing**

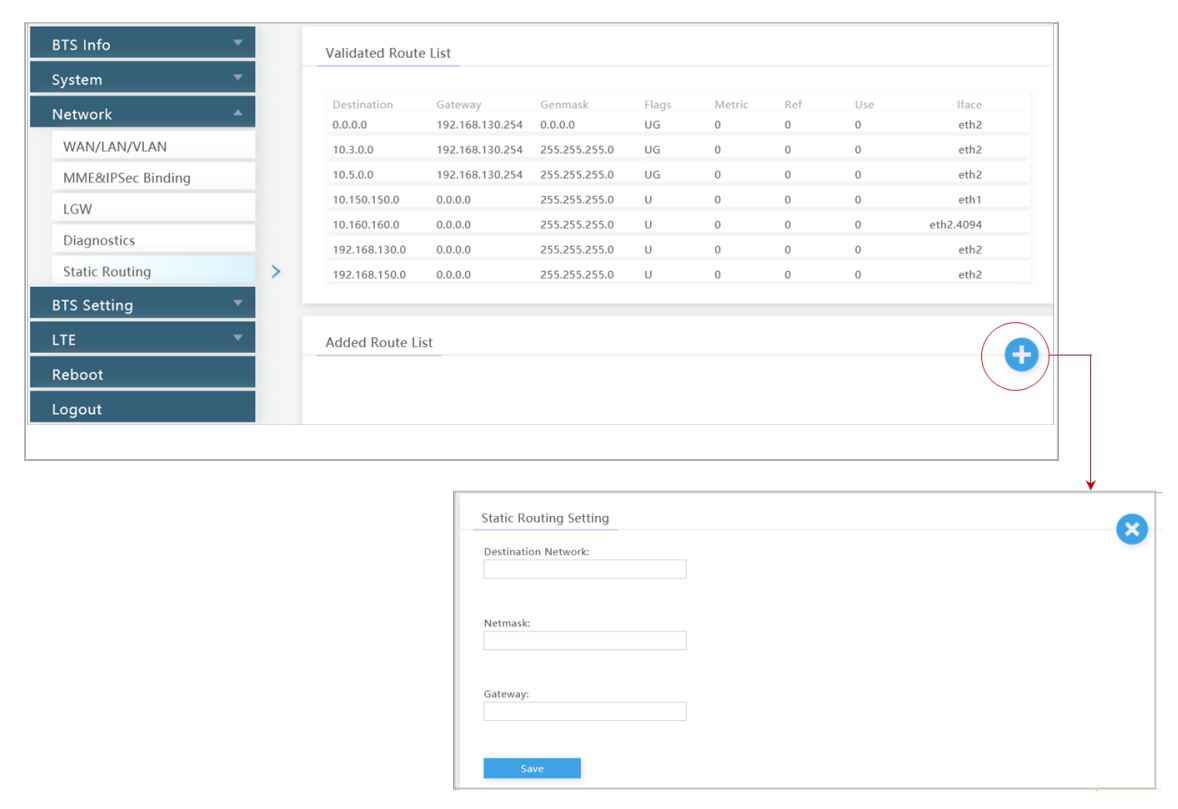

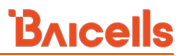

# <span id="page-64-1"></span>2.7 Network (BaiBS\_QRTB\_2.6.2)

The *Network* menu settings are where you configure the network interfaces for the eNB [\(Figure 2-38\)](#page-64-2). This section describes the menu options for BaiBS\_QRTB\_2.6.2 software version.

NOTE: The *Diagnostics* menu is under the *Network* menu in BaiBS\_RTS\_3.7.5/BaiBS\_RTD\_3.7.5 software version. See sectio[n 2.6](#page-49-1) for more information.

<span id="page-64-2"></span>**Figure 2-38: Network Menu (QRTB)**

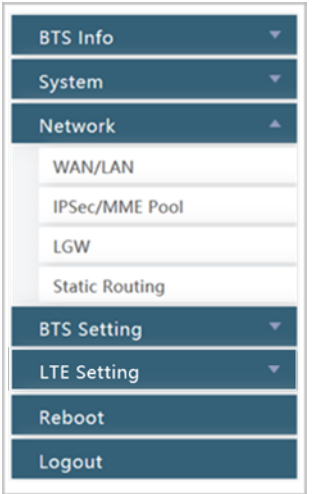

## <span id="page-64-0"></span>**2.7.1 WAN/LAN**

The WAN interface is an external communication portal (internet connection) between the eNB's Network Management System (NMS) and the MME. The eNB's NMS may be the Baicells Operations and Maintenance Console (OMC) or the LTE NMS.

The *WAN/LAN* menu [\(Figure 2-39\)](#page-65-0) is for configuring the default router/Domain Name Services (DNS), the type of physical connection that the eNB uses to the external network, the local LAN information, and one or more VLANs (single-carrier eNBs only). The physical *Connect Type* may be copper or fiber and may connect via DHCP, Static IP, IPv6 DHCP, or IPv6 Static IP. All of the Network > WAN/LAN fields are described in [Table 2-16.](#page-65-1)

NOTE: If DHCP is selected for the interface protocol, only option 60 field needs to be configured.

The Local Network/LAN fields are used to configure the Local Maintenance Terminal (LMT) port on the eNB. The port may be used during initial eNB setup and configuration. Enter the IP address and subnet mask address for the local network connection. The default LAN IP address is **192.168.150.1**.

## <span id="page-65-0"></span>**Figure 2-39: WAN/LAN**

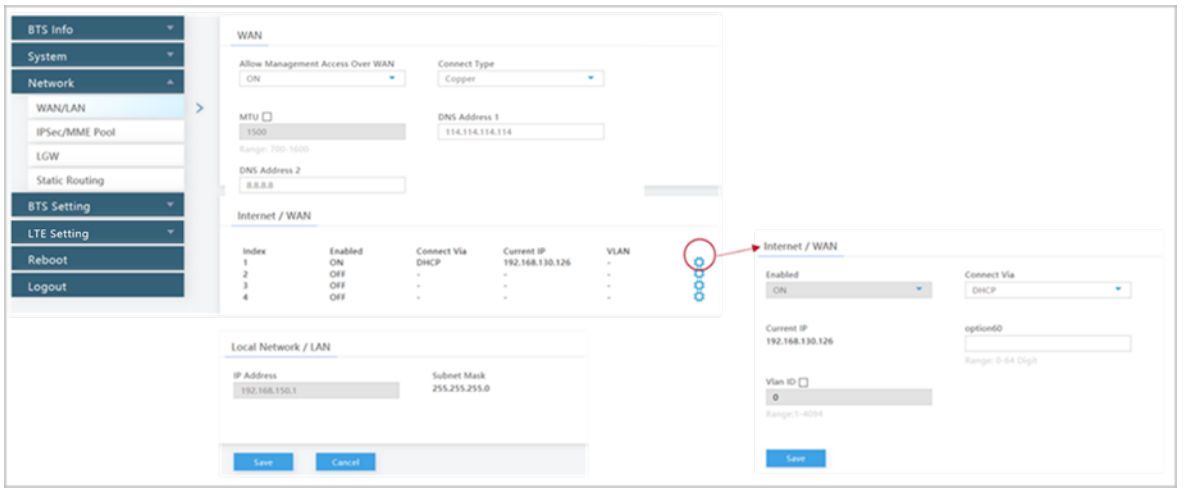

### <span id="page-65-1"></span>**Table 2-16: WAN/LAN**

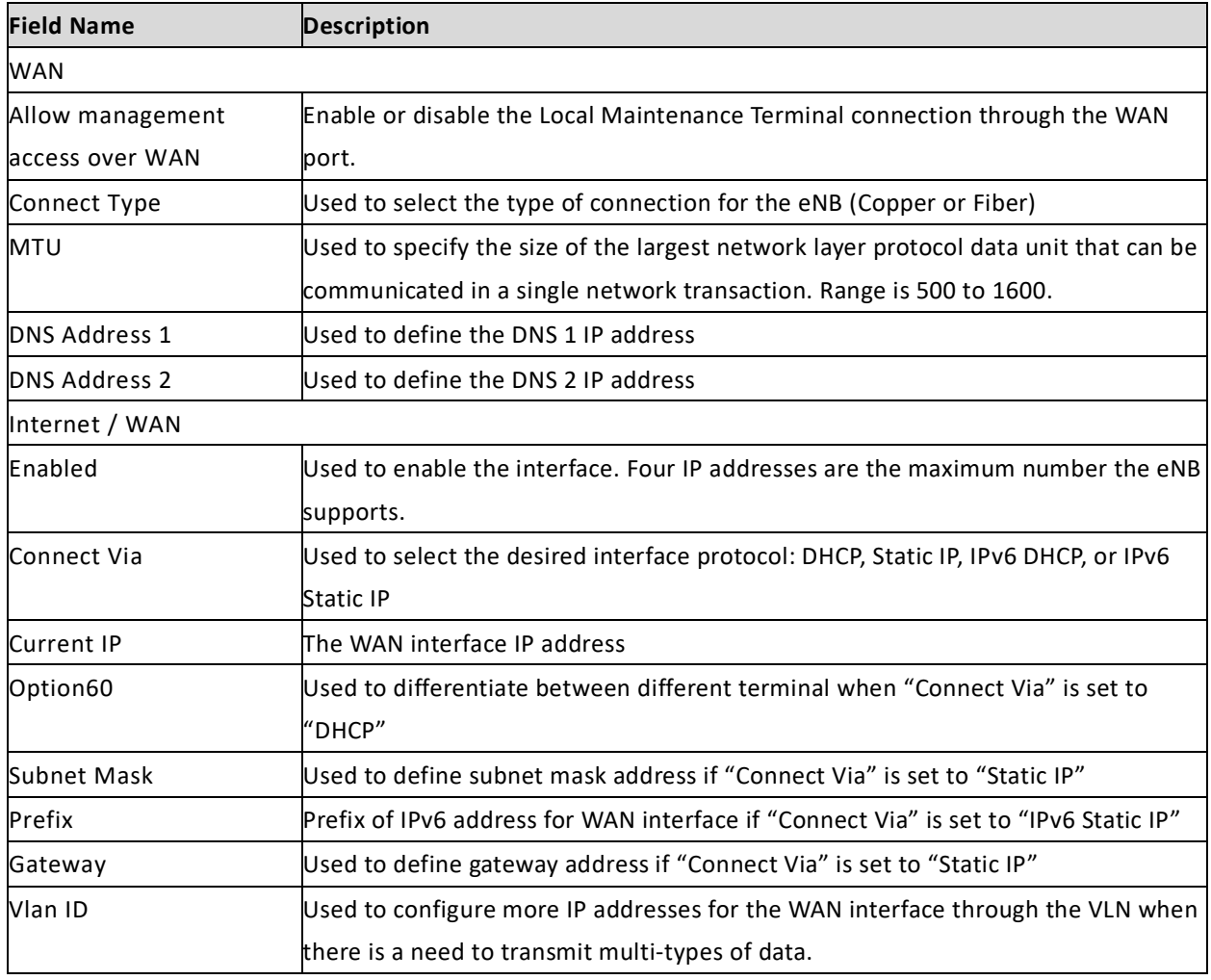

## **2.7.2 IPSec/MME Pool**

NOTE 1: This menu is not included in the GUI of an eNB operating in HaloB mode. NOTE 2: The MME IP addresses will be 10.3.0.9 ad 10.5.0.9 when using PLMN 314030 connecting to the Baicells CloudCore.

## **2.7.2.1 IPSec Setting**

The IP Security (IPSec) interface is used to route the control plane information between the eNB and the EPC [\(Figure 2-40\)](#page-66-0). By default, in standard mode the system will enable the IPSec gateway.

#### <span id="page-66-0"></span>**Figure 2-40: IPSec/MME Pool**

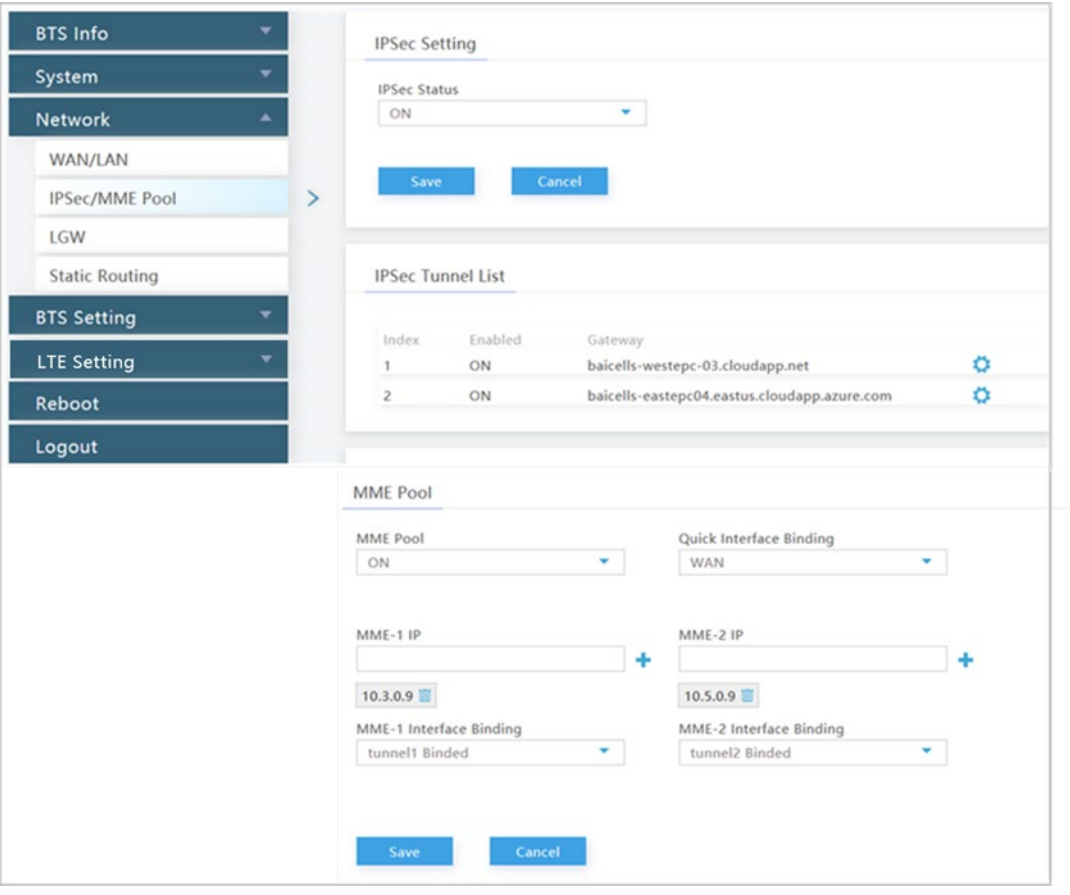

## **2.7.2.2 IPSec Tunnel List**

Under the *IPSec Tunnel List*, you can define up to two sets of data per IPSec tunnel. Tunnel 1 and Tunnel 2 display information about the tunnel status and gateway. If you click on the *Settings* icon, a new window called *Tunnel Configure* opens [\(Figure 2-41\)](#page-67-0), where you can configure the tunnel fields. Notice the two tabs, *Basic Setting* and *Advance Setting*.

### **2.7.2.2.1 Tunnel Configure – Basic Setting**

The *Basic Setting* fields are shown i[n Figure 2-41](#page-67-0) and described i[n Table 2-17.](#page-67-1)

### <span id="page-67-0"></span>**Figure 2-41: Tunnel Setting – Basic Setting Tab**

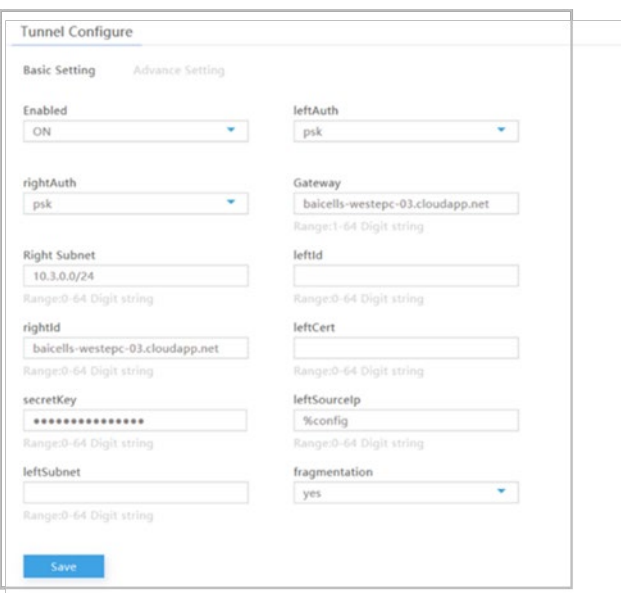

### <span id="page-67-1"></span>**Table 2-17: Tunnel Configure > Basic Setting Tab**

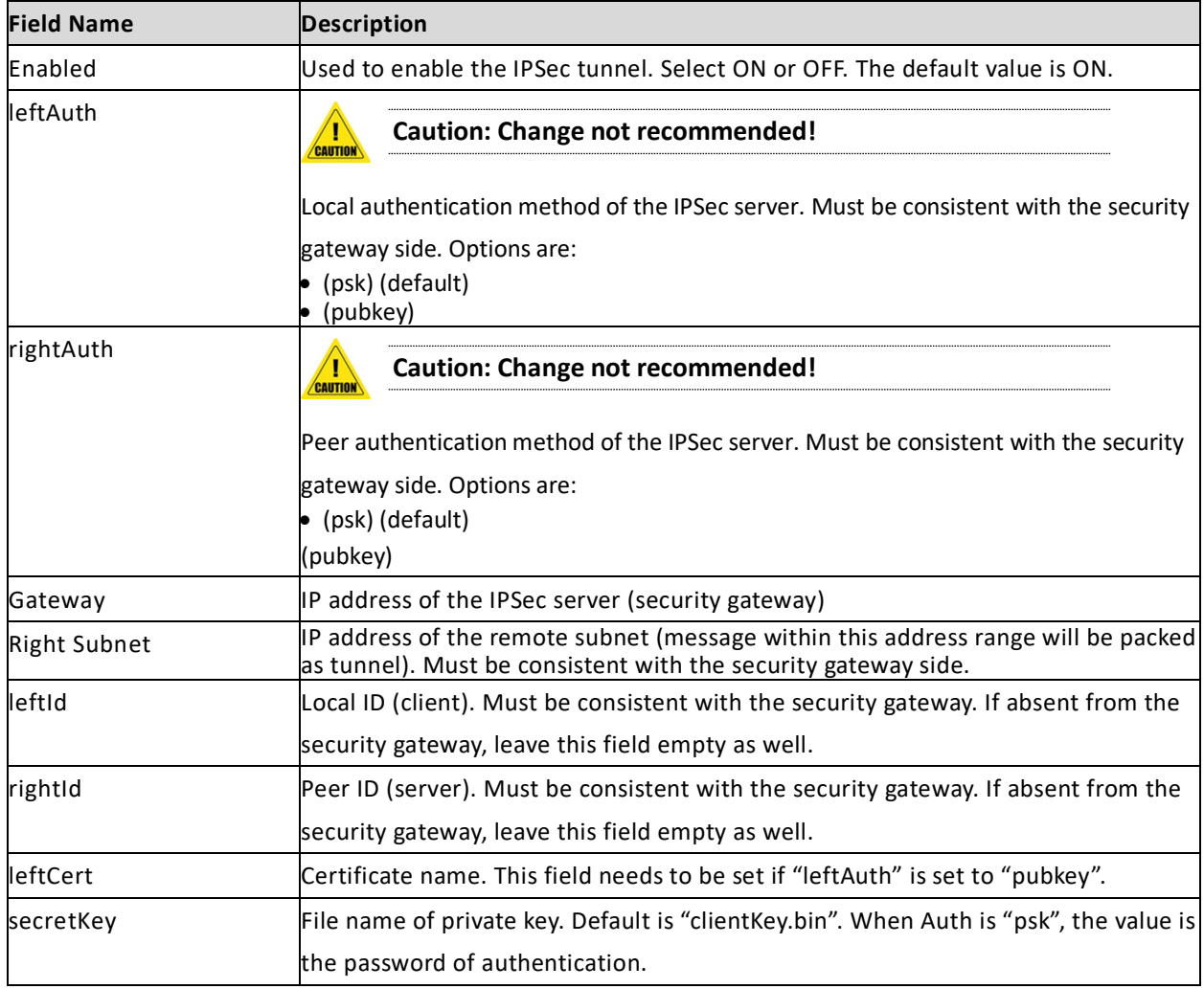

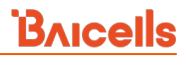

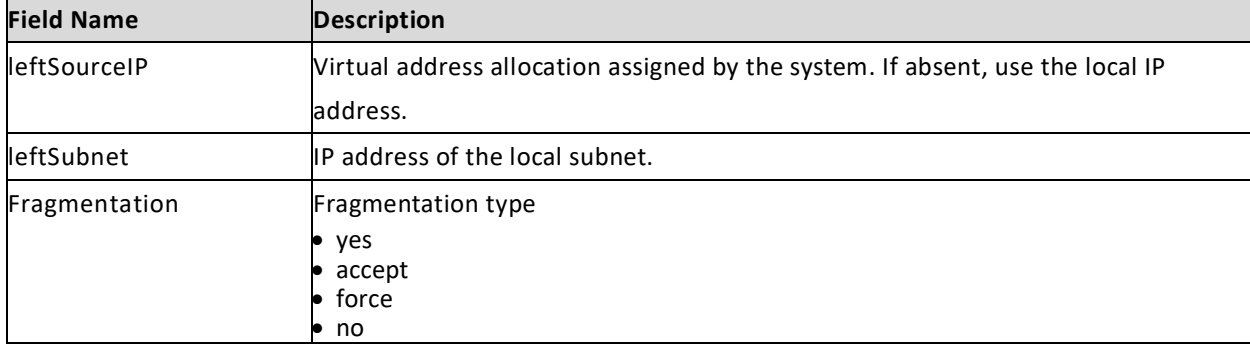

### **2.7.2.2.2 Tunnel Configure – Advance Setting**

**Caution**: It is highly recommended that for the *Advance Setting* fields you use the default values. Improper changes may lead to system exceptions.

The *Advance Setting* fields become particularly important to network operations as areas become denser with users. Please refer to [Figure 2-42](#page-68-0) and [Table 2-18.](#page-69-0)

#### <span id="page-68-0"></span>**Figure 2-42: Tunnel Setting – Advance Setting Tab**

#### **[Recommend leaving at default values]**

CAUTION

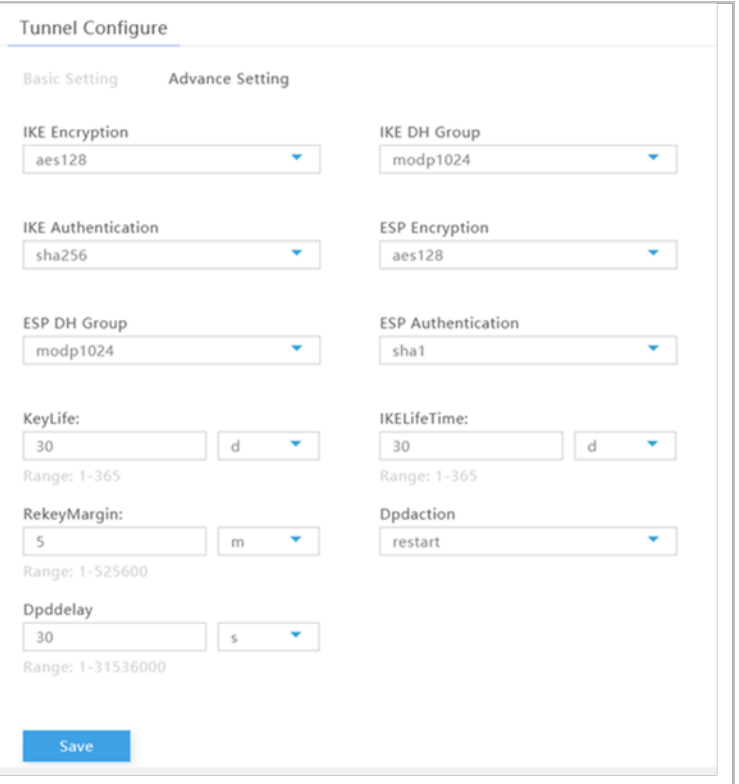

 $\Gamma$ 

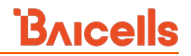

### <span id="page-69-0"></span>**Table 2-18: Tunnel Configure > Advance Setting Fields**

### **[Recommend leaving at default values]**

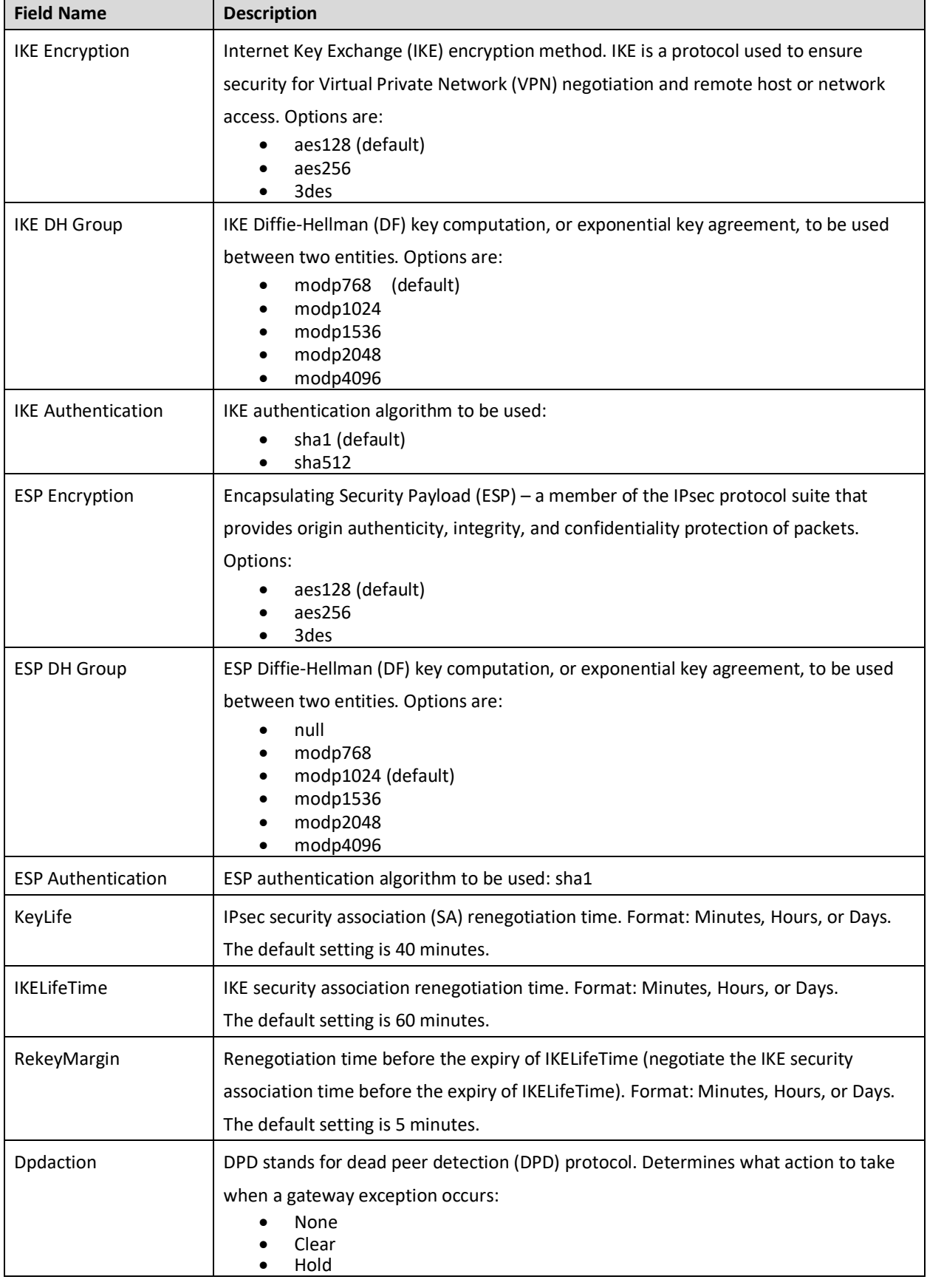

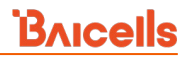

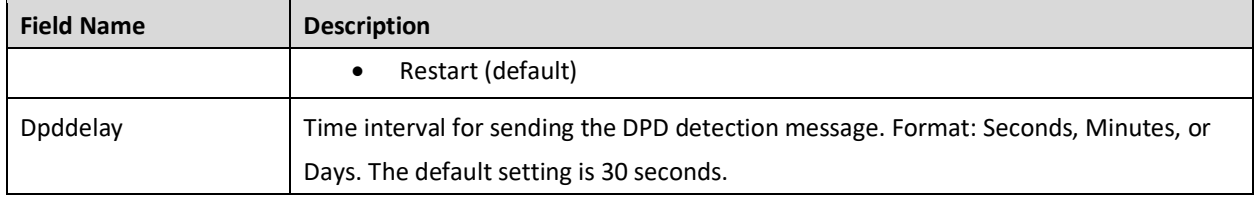

## **2.7.2.3 MME Pool**

In a typical network setup using the Baicells CloudCore, the security tunnel is between the eNB and the MME in the core network. This menu is used to bind an IPSec tunnel with an MME IP address.

The Baicells CloudCore uses two MMEs, MME-1 and MME-2. MME-1 uses IP address 10.3.0.9, and MME-2 uses IP address 10.5.0.9. Use the configuration fields for MME-1/tunnel 1 and MME-2/tunnel 2 to bind the interfaces [\(Figure 2-43\)](#page-70-0).

<span id="page-70-0"></span>**Figure 2-43: MME Pool**

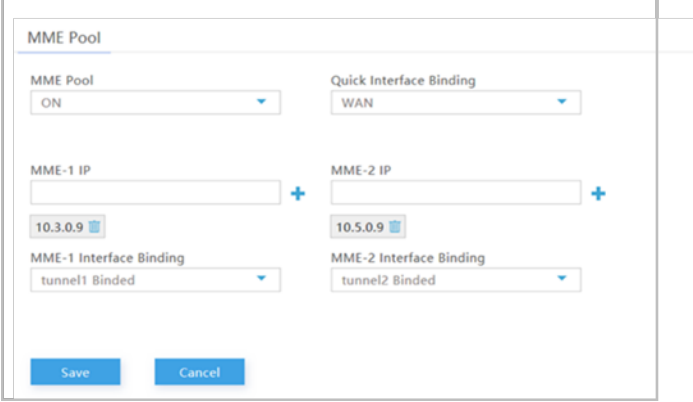

## **2.7.3 LGW**

Reference: *[Set LGW Mode on eNB](http://www.baicells.com/Service/Documents)*

The Baicells eNodeB (eNB) splits the data plane and the control plane, so there are two IP addresses per user equipment (UE). The data plane is sent out the local gateway (LGW), while the control plane is routed through an IPSec tunnel to the Cloud Evolved Packet Core (EPC).

Most manufacturers do not split the two planes and all traffic is sent through a hardware EPC. You have that option with Baicells as well, but anyone using the Baicells CloudCore EPC uses LGW.

Using the eNB GUI, follow the steps below to configure LGW.

- 1. Go to Network > LGW.
- 2. Verify that LGW is enabled (ON).
- 3. Select one of three LGW modes [\(Figure 2-44,](#page-71-0) [Figure 2-45,](#page-72-0) and [Figure 2-46\)](#page-72-1):
	- **NAT** Network Address Translation The IP address is kept local between the eNB and CPE. The eNB modifies the network address in the IP packet headers. To reach user equipment

remotely, enter: https://<eNB IP address><5+last 4 digits of CPE IMSI>

Leave the CPE Web GUI https port as 433; do not change the port number. IP binding uses address range 10.10.0.1 to 10.10.0.254.

- **Router** Enable static IP addressing, and identify the range of addresses. The LGW (external router) will assign an IP address when a CPE attaches. IP binding uses address range 10.10.0.1 to 10.10.0.254.
- **Bridge** Layer 2 will create a virtual interface for each CPE that attaches using a DHCP request to create a 1:1 mapping between the CPE IP address (from the EPC) and the LGW IP address. A CPE's MAC address is generated from its IMSI: Convert the last 12 digits to hex, and then prefix it with "8A". For example, if the IMSI = 117040000002918, the MAC address would be 8A:95:02:F9:B6:6.
- 4. Enter the required fields. For the LGW Interface Binding field, you can select either WAN or PPPoE. You can then enter the LGW IP Pool address and netmask. The IP binding range is 10.10.0.1 to 10.10.0.254. For router mode, if you enable Static Address, configure the static address range by entering the first and last IP addresses; then, configure the IMSI to IP Binding IMSI.
- 5. If you change the LGW mode, you must perform a warm reboot the eNB for the changes to take effect. Rebooting will interrupt service temporarily.

<span id="page-71-0"></span>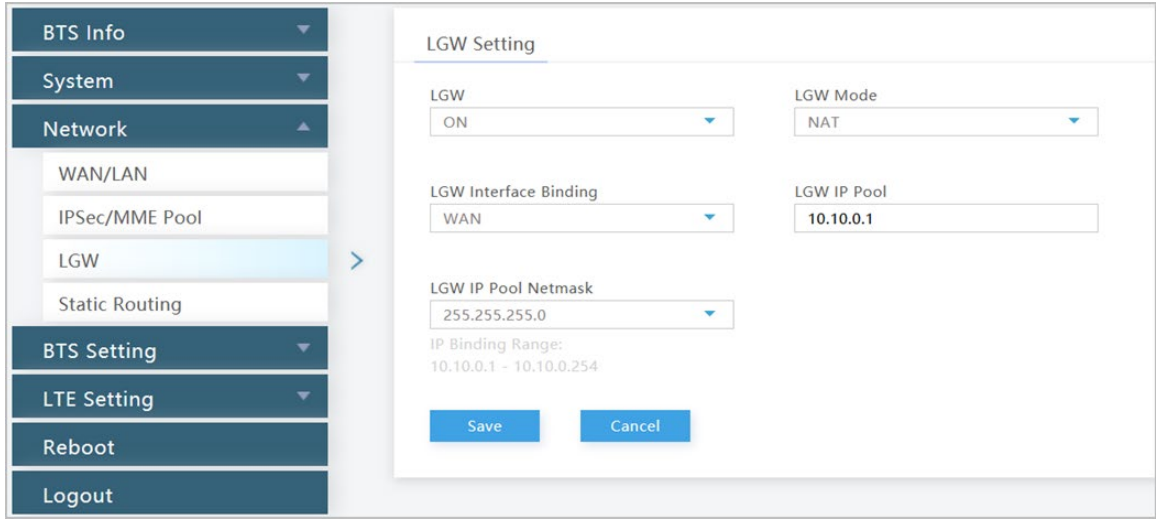
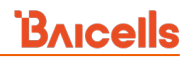

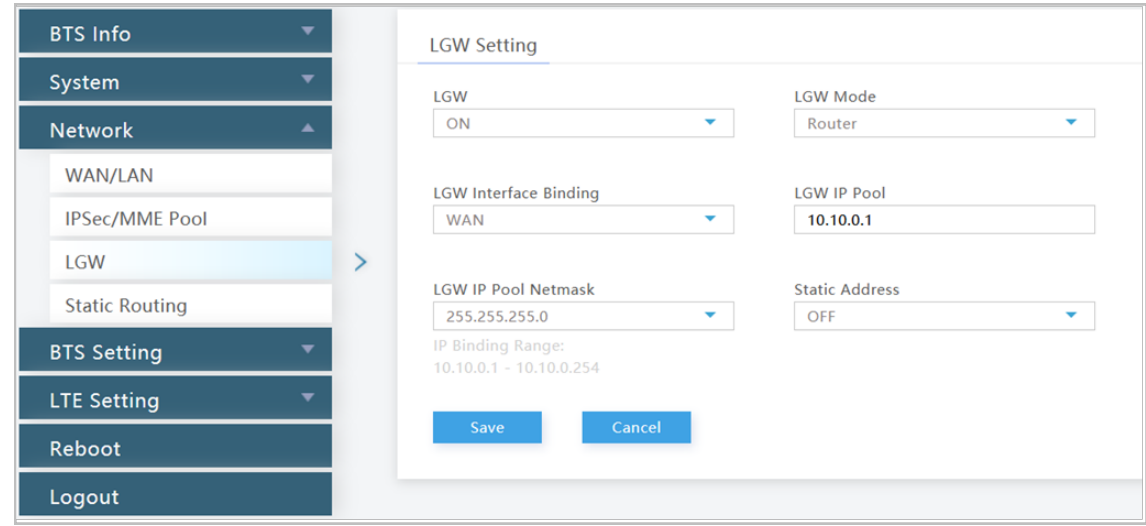

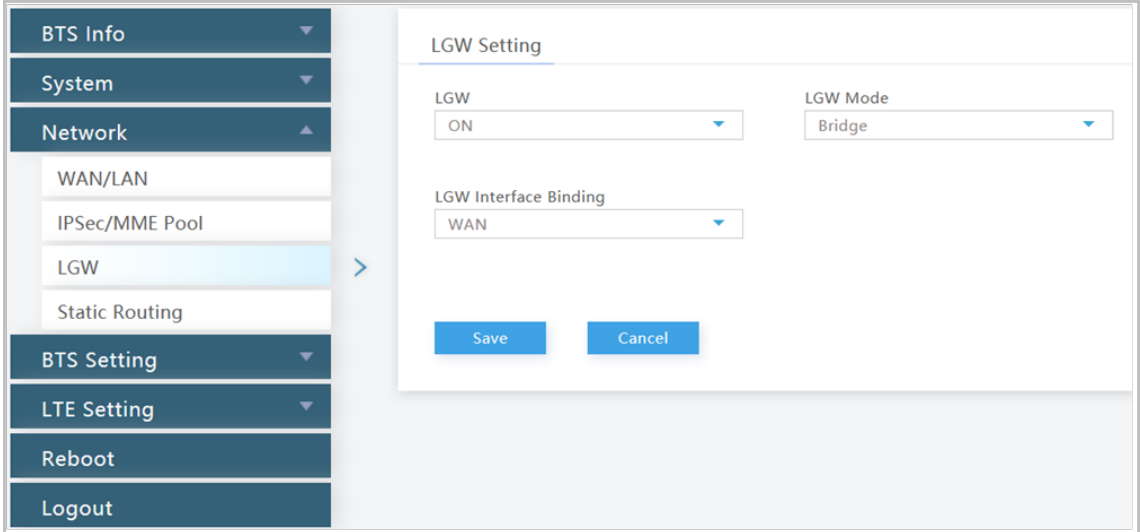

# **2.7.4 Static Routing**

Use this menu to add Static IP routing addresses and monitor their status [\(Figure 2-47\)](#page-73-0). Existing routes will display in the *Added Route List* section of the window, showing the destination IP address, netmask or genmask (for general destination netmask), and other data. To add a new static routing address to the list, click on the **+** (Add) icon, enter the information, and click on *Save*. Once created, you can enable/disable the address. To edit an existing static routing setting, click on the display icon, modify the information, and then save.

<span id="page-73-0"></span>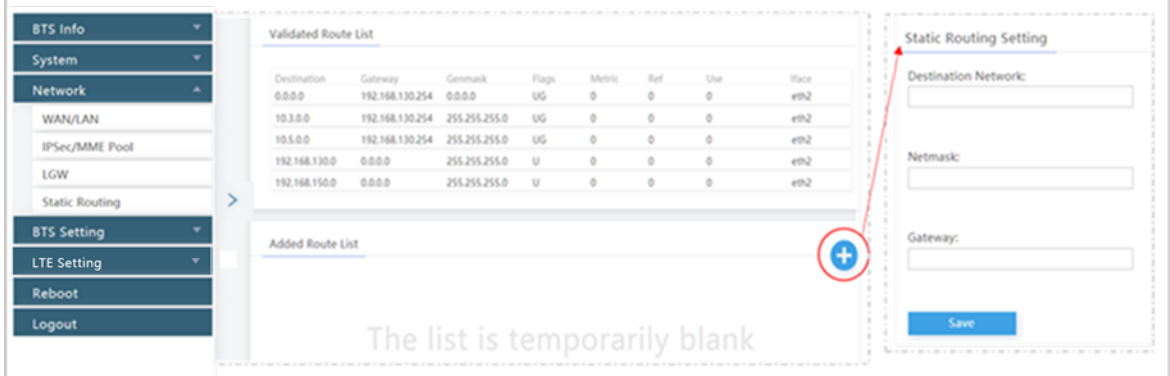

# 2.8 BTS Setting

The base transceiver station (BTS) settings relate to eNB security, management, and synchronization with other network elements [\(Figure 2-48\)](#page-73-1).

NOTE 1: For eNBs running BaiBS\_QRTB\_2.6.2 software, the BTS Setting menu also includes the Carrier Setting menu. See sectio[n 2.8.6](#page-81-0) for more information. NOTE 2: For eNBs running BaiBS\_RTD\_3.7.5, the BTS Setting menu also includes the Ald Setting menu. See sectio[n 2.8.7](#page-82-0) for more information.

<span id="page-73-1"></span>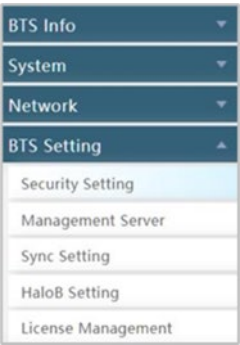

 $\langle \mathbf{l} \rangle$ CAUTION

# **2.8.1 Security Setting**

**Caution**: Do not modify these security settings; keep the default values.

The *Security Setting* fields pertain to the LTE encryption algorithms that are used [\(Figure 2-49\)](#page-74-0). The selections will depend on the LTE core network setup. In a two-carrier eNB, these settings apply to both the primary and secondary cell. [Table 2-19](#page-74-1) identifies the security setting fields.

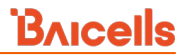

NOTE 1: The only eNB currently running software version BaiBS\_RTD\_3.6.6 or higher to enable Dual Carrier (DC)/split mode capabilities is the Nova246.

NOTE 2: On a two-carrier eNB running BaiBS\_QRTB\_2.6.2, the Security Setting is configured on the primary cell (Cell1) for both Cell1 and the secondary cell (Cell2).

<span id="page-74-0"></span>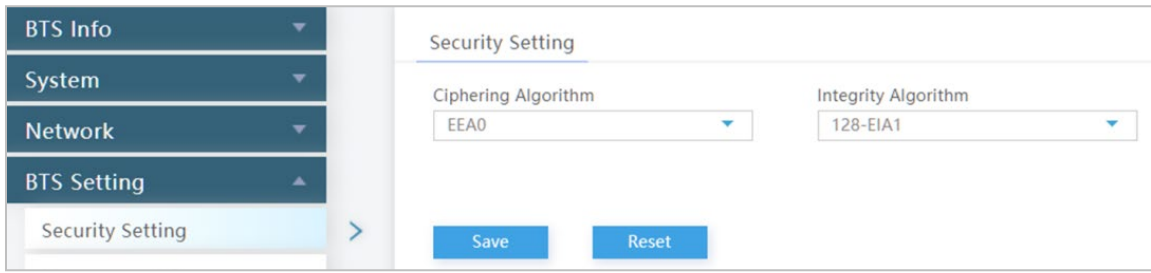

#### <span id="page-74-1"></span>**Table 2-19: Security Settings - For Information Only**

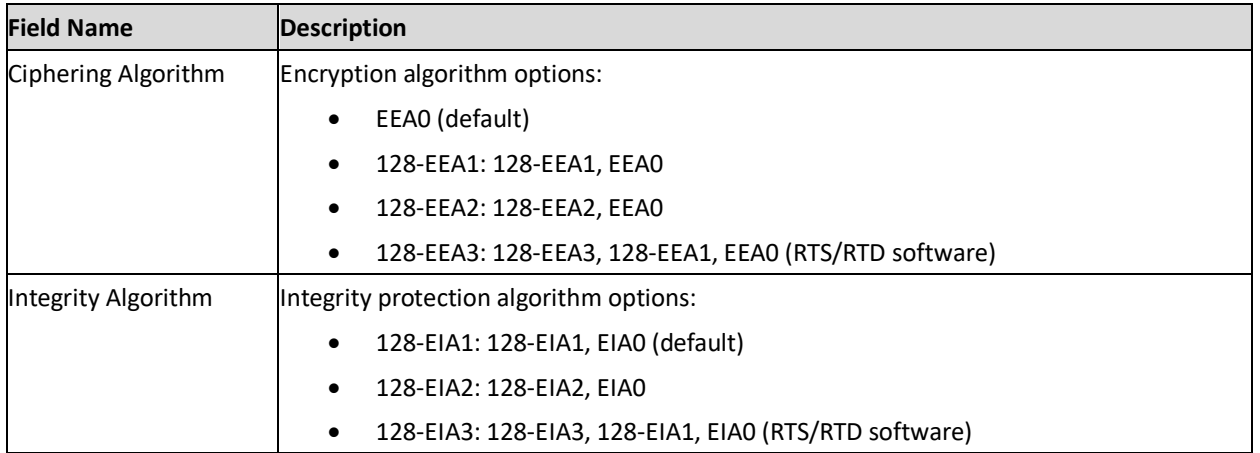

## **2.8.2 Management Server**

For the Network Management Service (NMS), an operator has the option to use the Baicells CloudCore OMC, a Local OMC, or their own management server. Follow the steps below to configure the management server. See [Figure 2-50](#page-75-0) for eNBs running BaiBS\_RTS\_3.7.5/BaiBS\_RTD\_3.7.5 software, and se[e Figure 2-51](#page-76-0) and [Table 2-20](#page-76-1) for eNBs running BaiBS\_QRTB\_2.6.2 software.

- 1. For NBs running BaiBS\_RTS\_3.7.5/BaiBS\_RTD\_3.7.5 software only: enable or disable the initial (originating) management server. *Enable* is the default.
- 2. For NBs running BaiBS\_RTS\_3.7.5/BaiBS\_RTD\_3.7.5 software only: this field is pre-configured when the initial management server function is enabled.
- 3. Optional: Enable a Secure Socket Layer (SSL) connection for enhanced security. When you set to *Enable*, a message will display telling you the default port number for HTTPS is 8443.
- 4. Enter the http:// address for your management server. If it is the Baicells CloudCore OMC, enter **baiomc.cloudapp.net:48080/smallcell/AcsService**. If you are using Local OMC or other EMS/NMS server, enter the URL for that device.
- 5. If you are using the Baicells CloudCore OMC for your NMS, enter your unique operator CloudKey ID that you received from Baicells. The CloudKey is used as part of the plug-and-play aspect of the Baicells network elements. When you configure your CloudKey number in the device GUI (eNB and UE), the first time the device is powered on it will automatically be associated to your OMC account.
- 6. For eNBs running BaiBS\_QRTB\_2.6.2 software only: the TR069 field is pre-configured and *WAN* is the default.
- 7. If you want to enable eNBs running BaiBS\_RTS\_3.7.5/BaiBS\_RTD\_3.7.5 software to report KPI information to the third-party Network Management System (NMS) using the SNMP function, see section [2.5.8.](#page-47-0) If you want to enable eNBs running BaiBS\_QRTB\_2.6.2 software to report KPI information to the third-party Network Management System (NMS) using the SNMP function, configure the SNMP according to parameters shown i[n Figure 2-51](#page-76-0) and [Table 2-20.](#page-76-1)

NOTE: When you enable SNMP on eNBs running BaiBS\_QRTB\_2.6.2 software, the fields required to configure the security and trap communities display [\(Figure 2-51\)](#page-76-0).

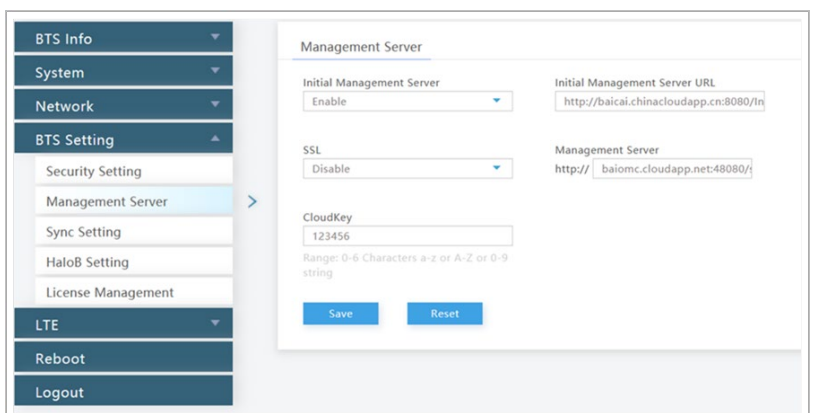

#### <span id="page-75-0"></span>**Figure 2-50: Management Server (RTS/RTD)**

#### <span id="page-76-0"></span>**Figure 2-51: Management Server (SNMP) (QRTB)**

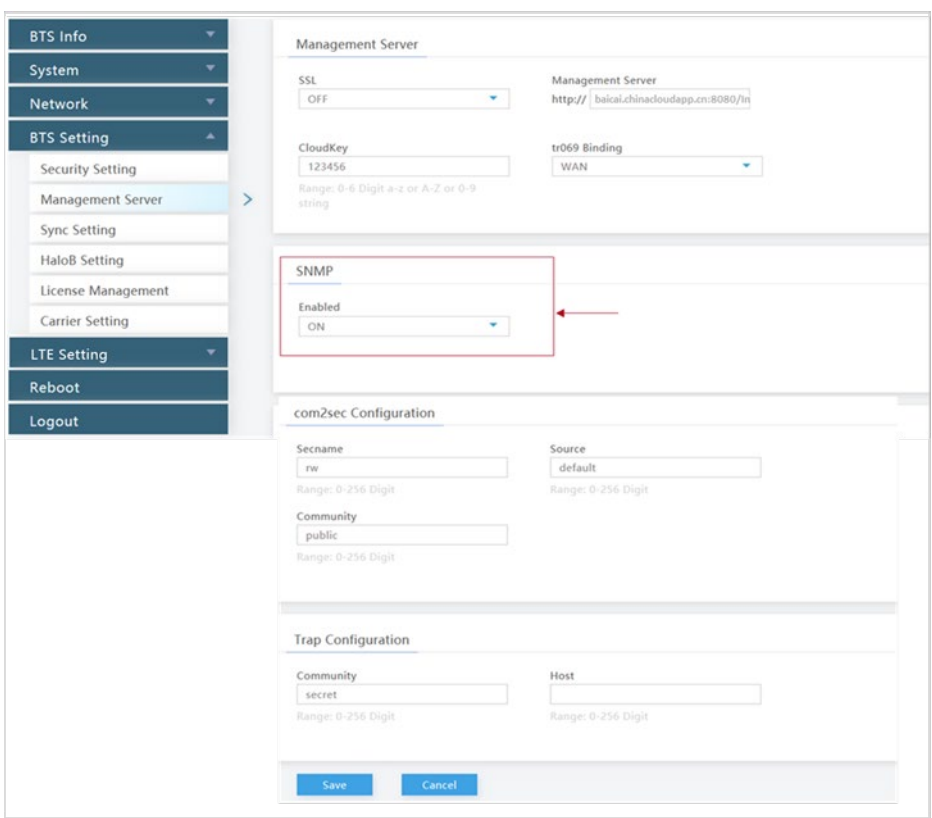

<span id="page-76-1"></span>**Table 2-20: Management Server (SNMP) (QRTB)**

| <b>Field Name</b>     | <b>Description</b>                                                      |  |  |
|-----------------------|-------------------------------------------------------------------------|--|--|
| Com2sec Configuration |                                                                         |  |  |
| Secname               | The name of the security community. Range is 0-256 characters.          |  |  |
| Source                | The source address of acquiring information. Range is 0-256 characters. |  |  |
| Community             | Used to define a community. Default is public.                          |  |  |
| Trap Configuration    |                                                                         |  |  |
| Community             | Used to define a community. Default is secret.                          |  |  |
| Host                  | The IP address for the host. Range is 0-256 characters.                 |  |  |

# <span id="page-76-2"></span>**2.8.3 Sync Setting**

The LTE technology standards specify timing and synchronization requirements between adjacent eNBs. Synchronized transmissions help eNBs avoid interfering with one another, optimize bandwidth usage, and enhance network capacity. There are two synchronized transmission options available: GPS and 1588v2. Synchronized transmissions can be enabled for sync modes to operate simultaneously or independently. Section [2.8.3.1](#page-77-0) and section [2.8.3.2](#page-77-1) describe sync settings for eNBs running BaiBS\_RTS\_3.7.5 and BaiBS\_RTD\_3.7.5 software. Section [2.8.3.3](#page-78-0) describes sync settings for eNBs running BaiBS\_QRTB\_2.6.2 software.

## <span id="page-77-0"></span>**2.8.3.1 GPS Sync Setting (RTS/RTD)**

In the *Sync Setting* menu [\(Figure 2-52\)](#page-77-2), enable the *Forced Sync Switch* and enable the *GPS Sync Switch*. Select the timing technology - either Glonass, BeiDou, Galileo, or Qzss. When you click on *Save* to retain the settings, a pop-up message will tell you to reboot (warm reboot) the eNB for the new settings to be applied. Click on *OK*.

After the reboot, the window will display the GPS software version, the current number of satellites the GPS is tracking, and the satellite signal strength. Use the *Reset* button if you want to restore the configuration settings to their original default values.

| <b>BTS Info</b>         | ▼ | Forced Sync         |                           |    | Number of                                       |                  |
|-------------------------|---|---------------------|---------------------------|----|-------------------------------------------------|------------------|
| System                  | ▼ |                     | Forced Sync Switch Enable |    | satellites:<br>11<br>Satellite signal strength: |                  |
| <b>Network</b>          |   |                     |                           |    | Satellite                                       | Signal           |
| <b>BTS Setting</b>      | ዹ |                     |                           |    | number                                          | strength(dB-Hz): |
| <b>Security Setting</b> |   | GPS Sync            |                           |    | 24                                              | 23,000000        |
|                         |   |                     |                           |    | 13                                              | 19,000000        |
| Management Server       |   | GPS Sync Switch     | Enable                    |    | 20                                              | 19,000000        |
| Sync Setting            |   | GPS:<br>Glonass:    | ø<br>⊛                    |    | 29                                              | 40.000000        |
| <b>HaloB</b> Setting    |   | BeiDou:             |                           |    | 15                                              | 20,000000        |
| License Management      |   | Galileo:            |                           |    | 27                                              | 26.000000        |
|                         |   | Ozss:               |                           | 10 | 34.000000                                       |                  |
| LTE                     | ÷ | <b>GPS Version:</b> | 1.04                      |    | 85                                              | 30,000000        |
|                         |   |                     |                           |    | 70                                              | 18.000000        |
|                         |   |                     |                           |    | 21                                              | 27,000000        |
|                         |   |                     |                           |    | 69                                              | 16,000000        |

<span id="page-77-2"></span>**Figure 2-52: GPS Sync Setting (RTS/RTD)**

## <span id="page-77-1"></span>**2.8.3.2 1588v2 Sync Setting (RTS/RTD)**

Using 1588v2 synchronization requires a highly reliable network environment. The network delay jitter must be less than 20 µs, and the link delay must be less than 1 ms. The Baicells eNBs meet the time variation requirements within +/- 1 µs and frequency deviation within 50 ppb. The 1588v2 sync method will not support soft routing, soft switching, or other similar devices. Refer to [Figure 2-53](#page-78-1) and [Table 2-21.](#page-78-2)

NOTE: The operator will need to get a separate 1588v2 license for the eNB to support this sync mode.

#### <span id="page-78-1"></span>**Figure 2-53: 1588 Sync Setting (RTS/RTD)**

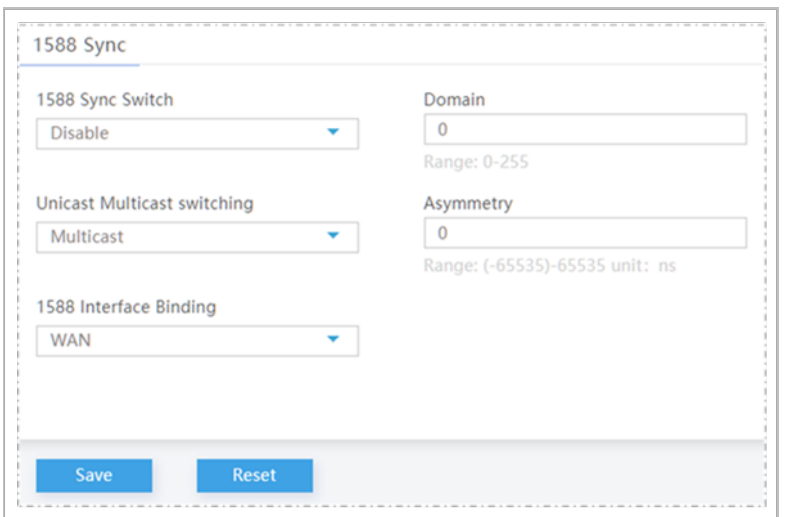

#### <span id="page-78-2"></span>**Table 2-21: 1588 Sync Setting (RTS/RTD)**

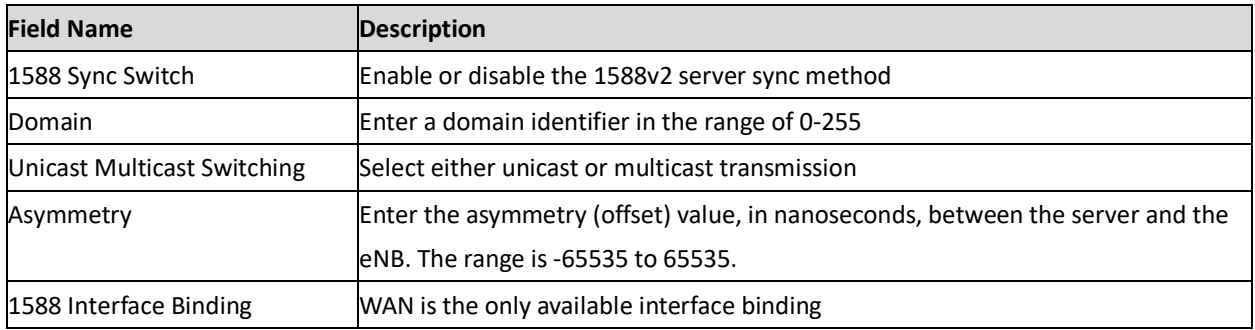

## <span id="page-78-0"></span>**2.8.3.3 Sync Setting (QRTB)**

The BaiBS\_QRTB\_2.6.2 software version sync setting [\(Figure 2-54\)](#page-78-3) offers several sync mode options: NTP, PTP, GNSS, NL, EXT\_CLK, EXT\_PPS, and FREE\_RUNNING.

#### <span id="page-78-3"></span>**Figure 2-54: Sync Setting (QRTB)**

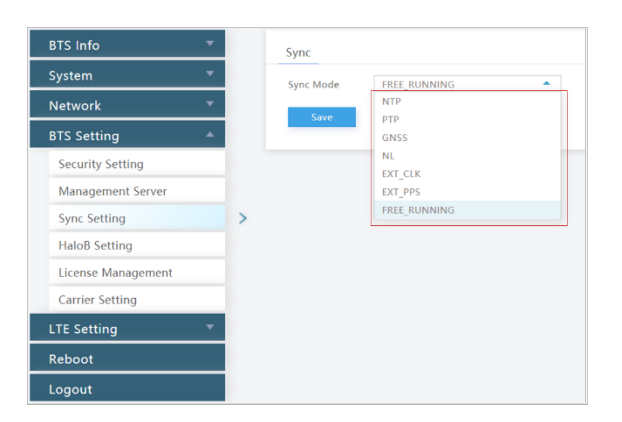

When Network Listening (NL) sync mode is selected, you are intending to use two neighboring adjacent eNBs to sync with in order to establish the tower's GPS location, which ensures your eNB won't cause interference by being out of timing. You'll notice upon choosing NL sync mode that an NL Sync List is

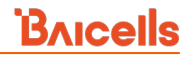

autogenerated. Once you identify which two neighboring eNBs you want to use for syncing, you will come back to the NL sync list, click on the *Settings* icon, and configure key parameters about those two eNBs [\(Figure 2-55\)](#page-79-0). The NL sync list parameters are described in [Table 2-22.](#page-79-1)

<span id="page-79-0"></span>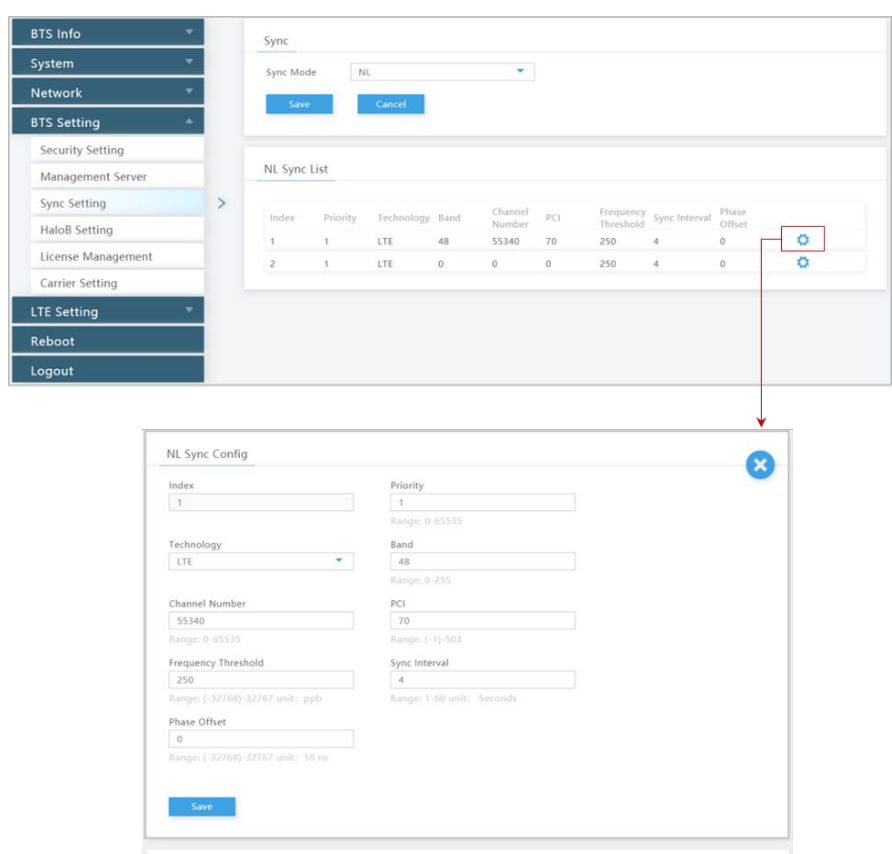

#### <span id="page-79-1"></span>**Table 2-22: NL Sync Config Settings (QRTB)**

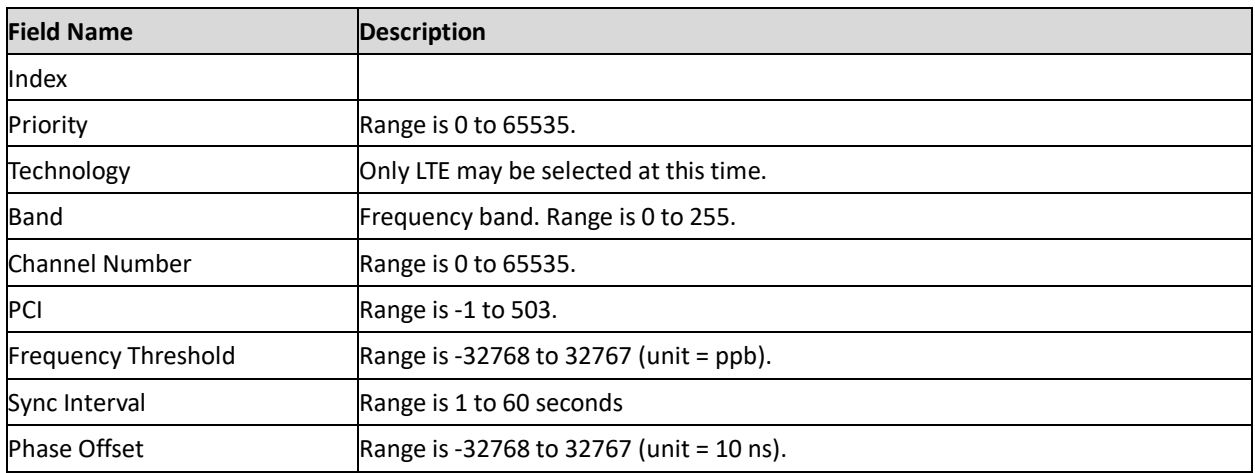

# **2.8.4 HaloB Setting**

#### Reference: *[HaloB User Guide](http://www.baicells.com/Service/Documents)*

The *HaloB Setting* menu is used by operators who have a HaloB license for the eNB. This menu [\(Figure](#page-80-0)  [2-56\)](#page-80-0) is used to enable/disable the eNB to operate in HaloB mode.

NOTE 1: In eNBs running the BaiBS\_QRTB\_2.6.2 software version, the HaloB Setting options are "ON" and "OFF", not "Enable" and "Disable".

NOTE 2: When HaloB is set to "ON" or "Enable", the pulldown menu displays two modes. Currently, the "Centralized" mode is the default setting and only mode supported. "Standalone" mode is anticipated in a future software release.

### <span id="page-80-0"></span>**Figure 2-56: HaloB Setting**

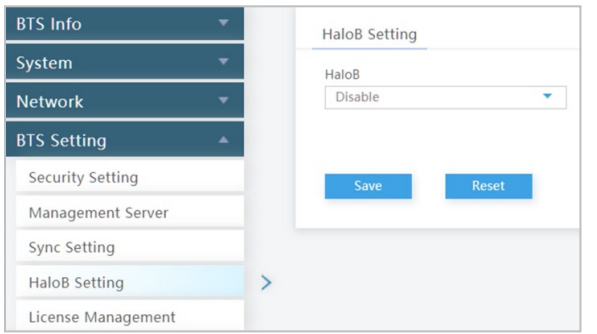

# **2.8.5 License Management**

The *License Management* menu may be used to import license files for optional features such as HaloB or regulatory certificates of authorization to operate [\(Figure 2-57\)](#page-81-1). When imported, the files are stored in the eNB memory and shown in the *License List* area of this window. The bottom half of the window pertains to licenses for using one or more 1588v2 servers for transmission timing synchronization (refer to section [2.8.3](#page-76-2) Sync Setting).

#### <span id="page-81-1"></span>**Figure 2-57: License Management**

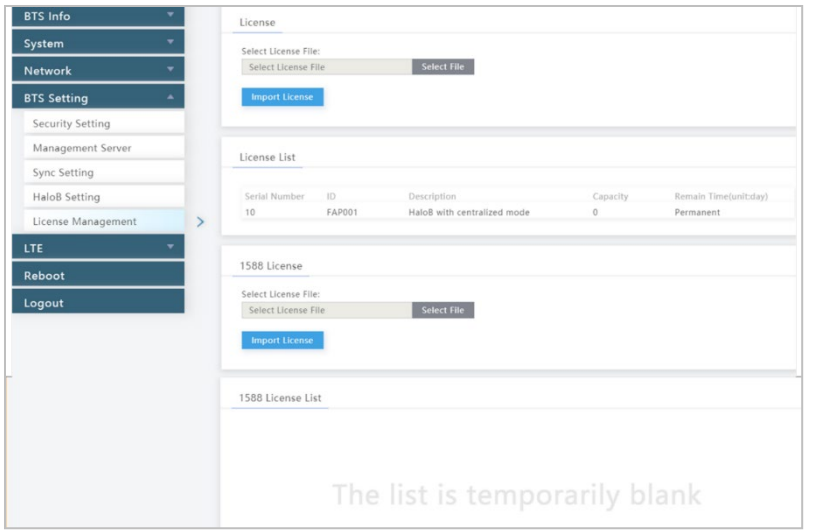

# <span id="page-81-0"></span>**2.8.6 Carrier Setting (Nova436Q and Neutrino430 only)**

Reference: *[Carrier Aggregation & Dual Carrier \(Split Mode\) Configuration Guide](http://www.baicells.com/Service/Documents)* and *[Neutrino430 Indoor](http://www.baicells.com/Service/Documents)  [4x250mW Two-Carrier TDD eNodeB Installation Guide](http://www.baicells.com/Service/Documents)*

The *Carrier Setting* menu is used for two-carrier eNBs running BaiBS\_QRTB\_2.6.2 software version, which currently includes the Nova436Q and the Neutrino430 [\(Figure 2-58\)](#page-81-2). You can set the eNB to run as either a single carrier, two combined carriers using Carrier Aggregation (CA), or two separate carriers using Dual Carrier (DC)/split mode. In single carrier mode only Cell 1 will operate, and it will use only 2 RF ports instead of 4. Operators may need to use this mode if they have limited spectrum or are planning to change to CA or DC mode at a later time, for example when more capacity is needed for the coverage area.

If you set the *Carrier Mode* to *Dual Carrier*, the *Carrier Aggregation Enabled* check box is automatically checked. Leave as is and save if you want to run the eNB in CA mode. If you want to use DC mode, uncheck the check box and save. Whenever you change the carrier setting, you must perform a warm **reboot** the eNB for the change to take effect.

NOTE: The Nova436Q and Neutrino430 CA mode supports contiguous or non-contiguous channels in the North American bands defined by 3GPP.

#### <span id="page-81-2"></span>**Figure 2-58: Carrier Setting (Nova436Q and Neutrino430 only)**

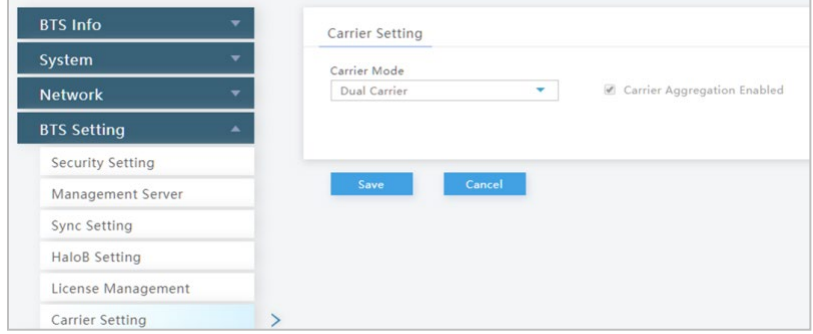

# <span id="page-82-0"></span>**2.8.7 Ald Setting to Configure RET (Nova246 only)**

The *Ald Setting* menu is used to configure the smart antenna on the local maintenance terminal, which adjusts the downtilt of antennas remotely [\(Figure 2-59\)](#page-82-1). The eNB supports two types of communication methods between the eNB and the antenna (OOK and RS485).

- OOK: the eNB outputs an on-off keying (OOK) signal that transmits the antenna's alignment port to the Antenna Information Management Module (AIMM) through bundled cable. When received at the AIMM, the signal is demodulated to an RS485 signal to control AIMM settings.
- RS485: The Remote Electrical Tilt (RET) port on the eNB outputs an RS485 signal that transmits the antenna's alignment port to the AIMM through an Antenna Interface Standards Group (AISG) cable to control AIMM settings.

NOTE: The Ald setting to configure RET is not intended for use with mechanical antennas.

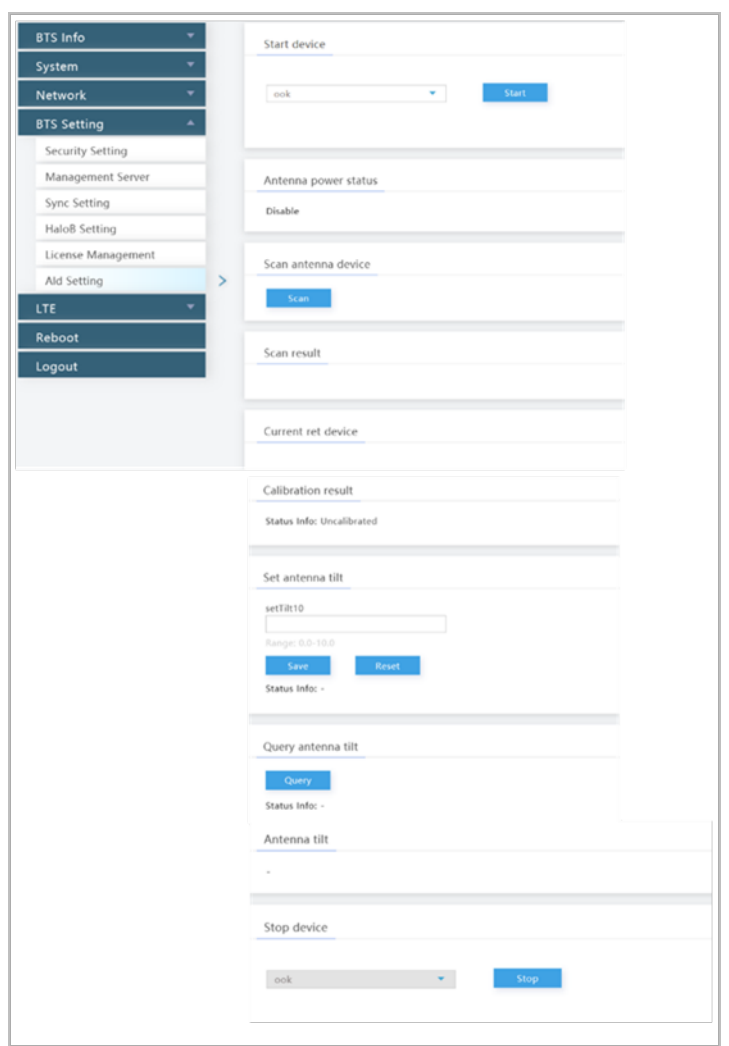

## <span id="page-82-1"></span>**Figure 2-59: Ald Setting to Configure RET (Nova246 only)**

Perform the following steps:

- 1. Go to BTS Setting > Ald Setting.
- 2. In the *Start Device* portion of the window, select "Start ook" or "Start rs485". Then, click on the *Start* button.
- 3. In the *Antenna power status* portion of the window, ensure the antenna power status is displaying "enable".

NOTE: The system updates the status of the antenna automatically when the device is started.

- 4. In the *Scan antenna device* portion of the window, click on the *Scan* button.
- 5. After the scanning operation is complete, the results display in the *Scan result* portion of the window, and you will be able to view information such as the device's serial number and protocol version. If the scanning operation failed, check the configuration for errors and re-scan until the results display correctly.
- 6. Select RET device from the *Scan result* portion of the window. Then, click "Add" to add the device so it displays in the *Current ret device* portion of the window.

NOTE: As soon as you click "Add" in previous step, the antenna starts to automatically calibrate.

- 7. Check the *Status info* in the *Calibration result* portion of the window to confirm the calibration is successful.
- 8. In the *Set antenna tilt* portion of the window, input downtilt angle (setTilt10) and click on the *Save* button. Range of downtilt angle is 0.0-10.0.
- 9. Check the *Status info* in the *Set antenna tilt* portion of the window to confirm downtilt setting you configured in previous step.
- 10. In the *Query antenna tilt* portion of the window, click on the *Query* button.
- 11. Check the *Status info* in the *Query antenna tilt* portion of the window to check the current downtilt status.
- 12. In the *Stop device* portion of the window, select "Stop ook" or "Stop rs485". Then, click on the *Stop* button to complete the RET setting.

NOTE: The system updates the status of the antenna automatically when the device is stopped.

# 2.9 LTE (BaiBS\_RTS\_3.7.5/BaiBS\_RTD\_3.7.5)

The *LTE* menu contains several sub-menus related to mobility as well as other radio-related settings [\(Figure 2-60\)](#page-84-0). Many LTE parameters are important for efficient wireless network operation. When setting up mobility, you have to establish the neighboring eNBs operating in the same geographical area as is the eNB that you are configuring. This information is completed for each eNB so that the eNBs collectively work well with one another to handle mobile users and to balance the traffic load.

NOTE 1: HaloB-enabled eNBs operate as standalone entities and do not support mobility. Therefore, the LTE menu options change depending on the HaloB functionality setting. NOTE 2: The terms handoff and handover are used interchangeably in LTE. NOTE 3: The SAS Settings menu item shown in [Figure 2-60](#page-84-0) does not apply to eNBs running BaiBS\_RTD\_3.7.5 software.

### <span id="page-84-0"></span>**Figure 2-60: LTE Menu (RTS/RTD)**

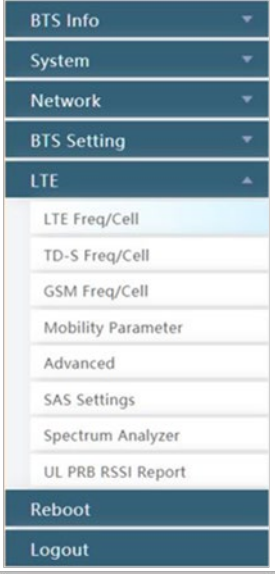

Use the first 5 sub-menus under LTE to (a) configure the neighboring eNBs' frequencies and identify each eNB running on that frequency (sectio[n 2.9.1\)](#page-84-1); (b) configure the current eNB's mobility parameters (beginning with sectio[n 2.9.2\)](#page-85-0); and (c) examine the current eNB's advanced settings (section [2.9.6\)](#page-100-0).

It is a good idea to review all of the information in this section to understand how the configuration settings relate.

**Important**: Make sure the current and neighboring eNBs are synchronized to help the eNBs avoid interfering with one another (see sectio[n 2.8.3\)](#page-76-2).

If you change these parameters, perform a warm **reboot** of the eNB for the new configuration to take effect. A case study for LTE to LTE handoffs is provided in sectio[n 2.11](#page-150-0) Real-World LTE to LTE Handoff Configuration Example.

# <span id="page-84-1"></span>**2.9.1 Identify Neighbor Frequencies & Cell Information**

Depending on geographic region, there are 3 types of neighboring eNBs: other LTE eNBs; eNBs running another type of wireless technology called Time Division Synchronous Code Division Multiple Access (TD-SCMDA); and those operating with the Global System for Mobile (GSM) communications technology. For each type of neighboring eNB, you will first add the neighbor frequency settings via the *Neigh Freq Table*, and then you will add the cell information associated to the frequencies via the *Neigh Cell Table*.

You can configure the *Neigh Cell Table* for both inter-frequency (between different frequencies) and intrafrequency (within the same frequency) neighboring eNBs. For inter-frequency cells, you must add the neighbor inter-frequency settings in the *Neigh Frequency Table* before you try to add the neighbor interfrequency cell (eNB) information. Conversely, if you need to delete a neighbor inter-frequency record, you must first delete the neighbor inter-frequency cells (eNBs) associated to it. For an intra-frequency neighbor

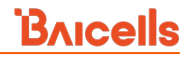

cell, meaning a neighbor eNB operates on the same frequency as the eNB you are configuring, you do not need to configure the *Neigh Freq Table* but you do need to configure the *Neigh Cell Table*.

# <span id="page-85-0"></span>**2.9.2 LTE Freq/Cell**

Using the *LTE Freq/Cell* sub-menu [\(Figure 2-61\)](#page-85-1), you can configure parameters related to how adjacent eNBs operating with LTE technology work with the Baicells LTE eNB that you are configuring. You will define for the Baicells eNB how to deal with any neighboring LTE eNBs.

<span id="page-85-1"></span>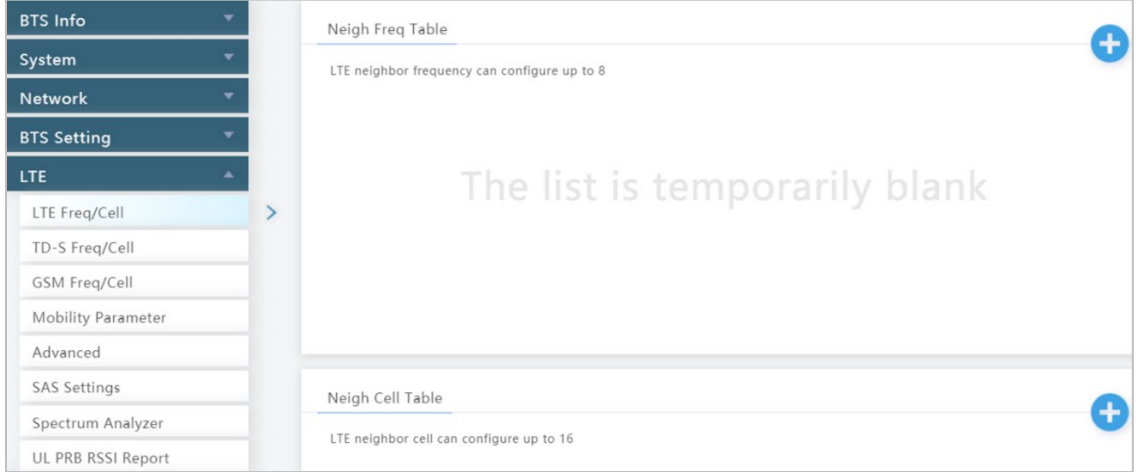

## **2.9.2.1 LTE Neigh Freq Table**

Under *Neigh Freq Table*, select the **+** (Add) icon. This will open the *Neigh Freq Settings* window, as shown in [Figure 2-62](#page-86-0) and described in [Table 2-23.](#page-86-1) You can configure up to 8 LTE frequency tables. The parameters shown in the figure reflect the recommended settings for this operator example.

<span id="page-86-0"></span>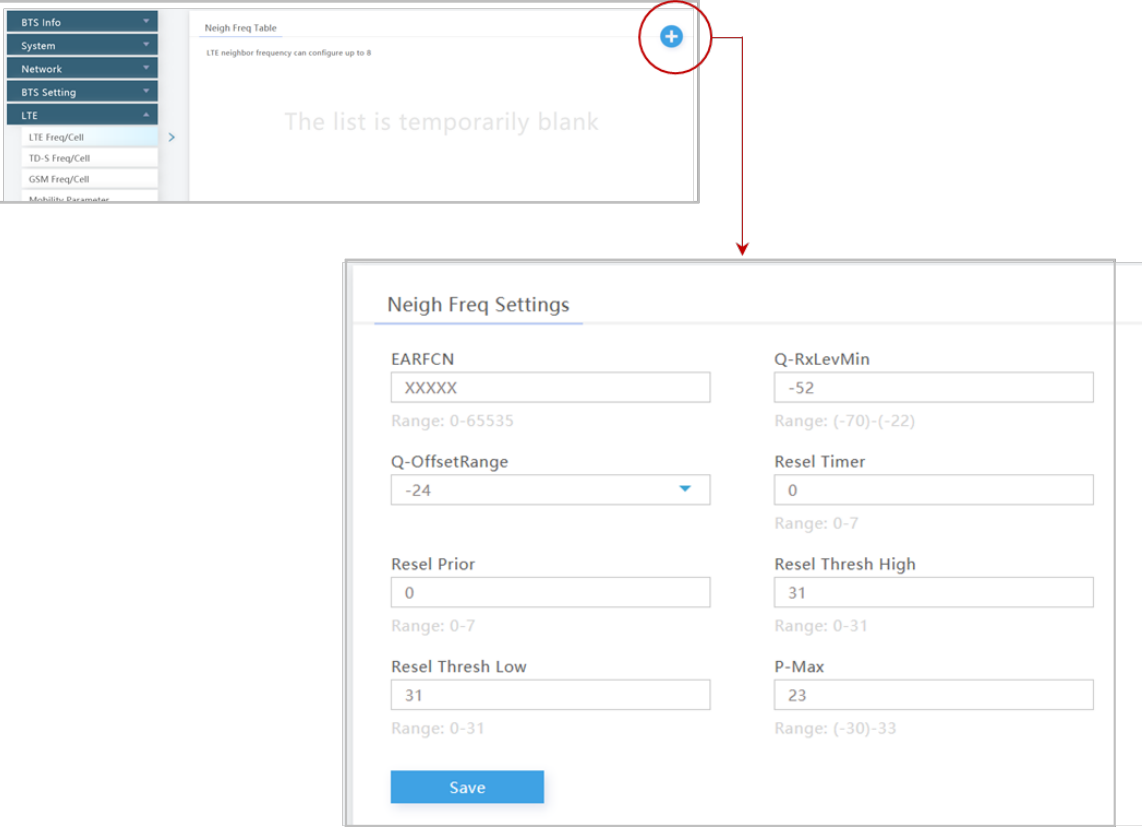

## <span id="page-86-1"></span>**Table 2-23: LTE Freq/Cell > Neigh Freq Settings (RTS/RTD)**

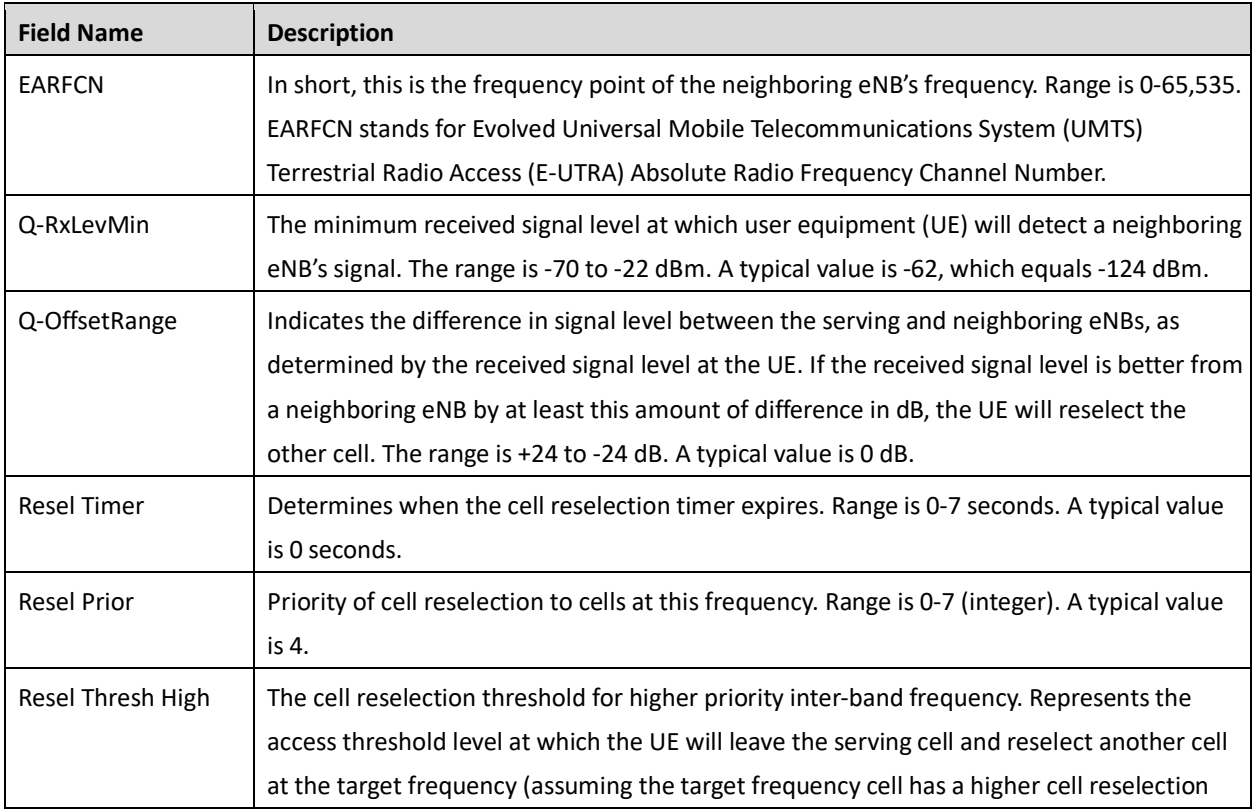

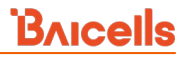

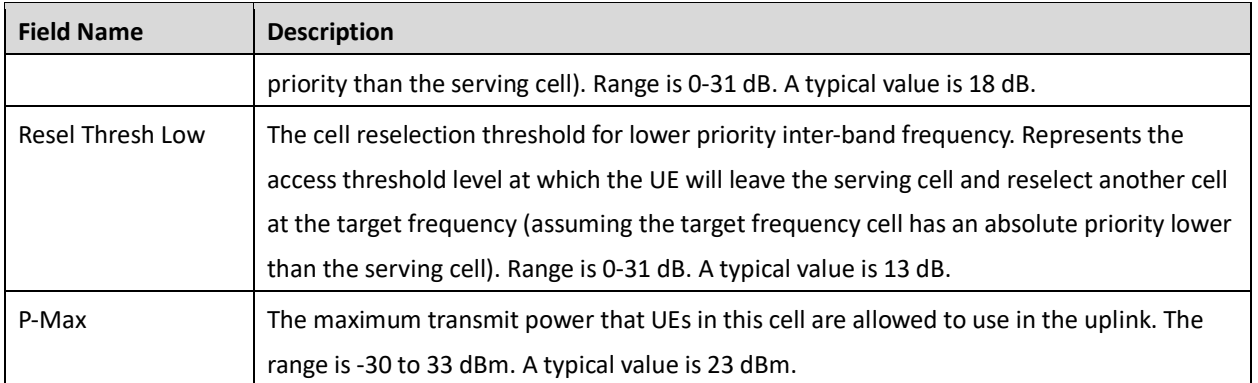

## **2.9.2.2 LTE Neigh Cell Table**

You can configure up to 16 LTE Neigh Cell Tables. Click on the **+** (Add) icon to open the *Neigh Cell Settings* window, as shown in [Figure](#page-87-0) 2-63 and described in [Table 2-24.](#page-87-1) The parameters shown in the figure reflect the recommended settings for this operator example.

<span id="page-87-0"></span>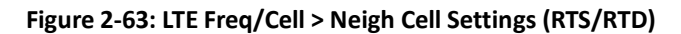

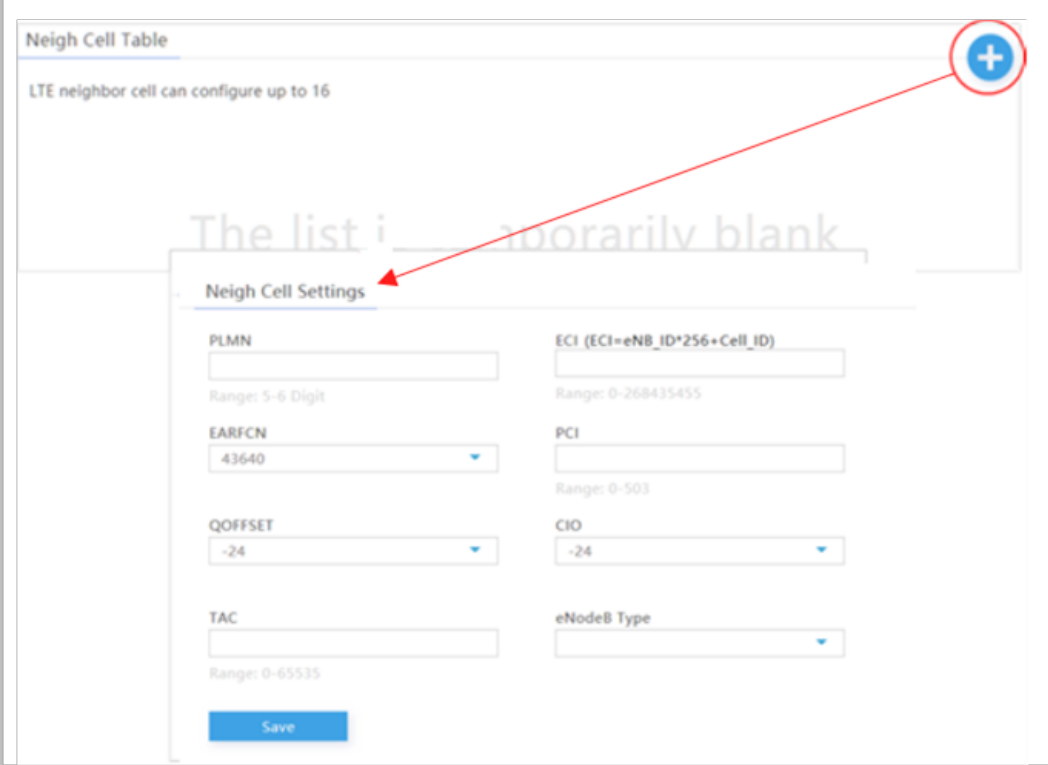

#### <span id="page-87-1"></span>**Table 2-24: LTE Freq/Cell > Neigh Cell Settings (RTS/RTD)**

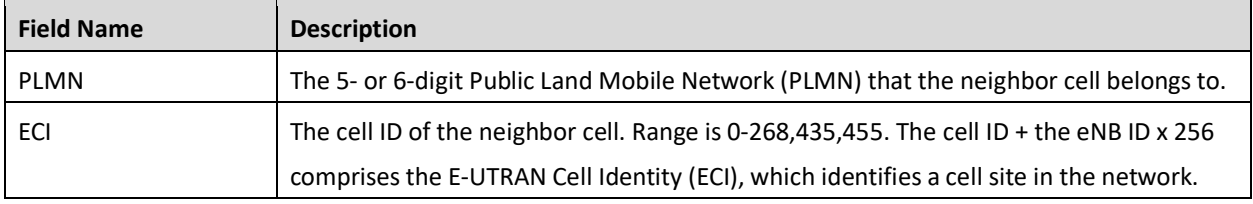

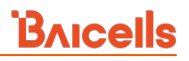

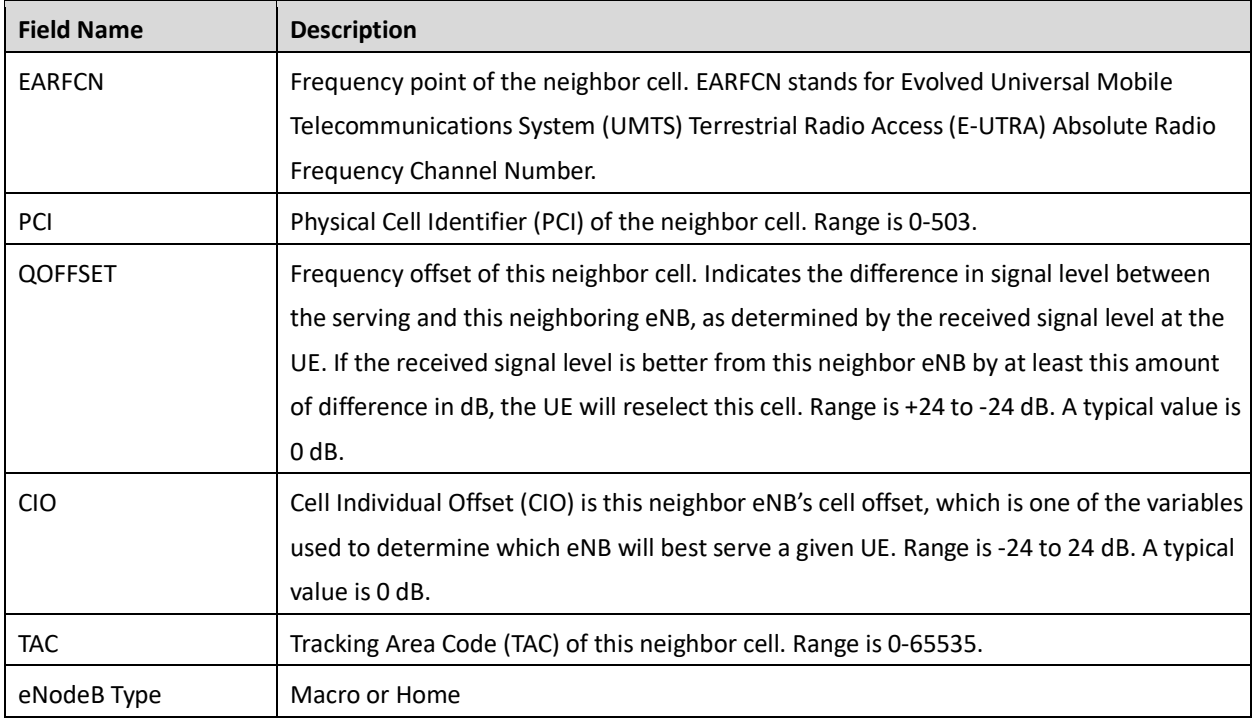

# **2.9.3 TD-S Freq/Cell**

Using the *TD-S Freq/Cell* sub-menu [\(Figure 2-64\)](#page-88-0), you can configure parameters related to how adjacent eNBs operating with TD-SCDMA technology work with the Baicells LTE eNB that you are configuring. You will define for the Baicells eNB how to deal with any neighboring TD-SCDMA eNBs. The maximum is 5.

<span id="page-88-0"></span>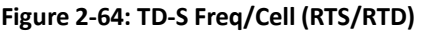

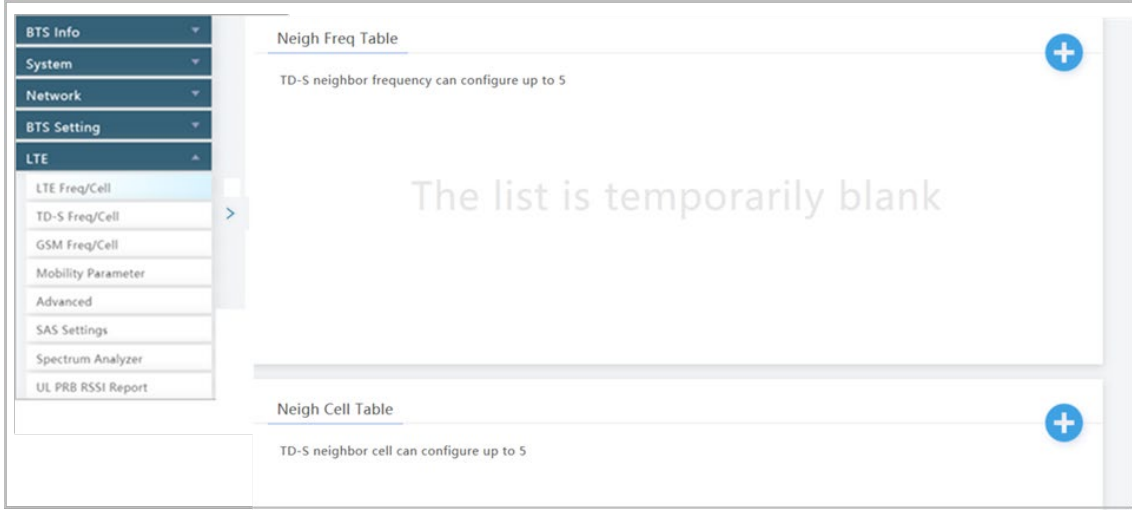

## **2.9.3.1 TD-S Neigh Freq Table**

Under *TD-S Neigh Freq Table*, click on the **+** (Add) icon to open *Neigh Freq Settings*, as shown in [Figure](#page-89-0)  [2-65](#page-89-0) and described in [Table 2-25.](#page-89-1) Even though some of the field names are the same as in the LTE Neigh Freq Table, in some cases the ranges are different for TD-SCDMA. Configure up to 5 frequency tables for TD-S eNBs.

## <span id="page-89-0"></span>**Figure 2-65:TD-S Freq/Cell > Neigh Freq Settings (RTS/RTD)**

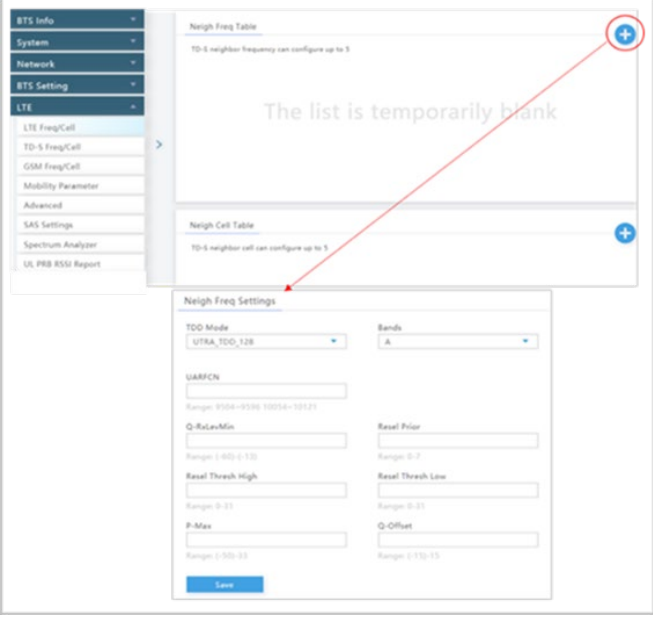

## <span id="page-89-1"></span>**Table 2-25: TD-S Freq/Cell > Neigh Freq Settings (RTS/RTD)**

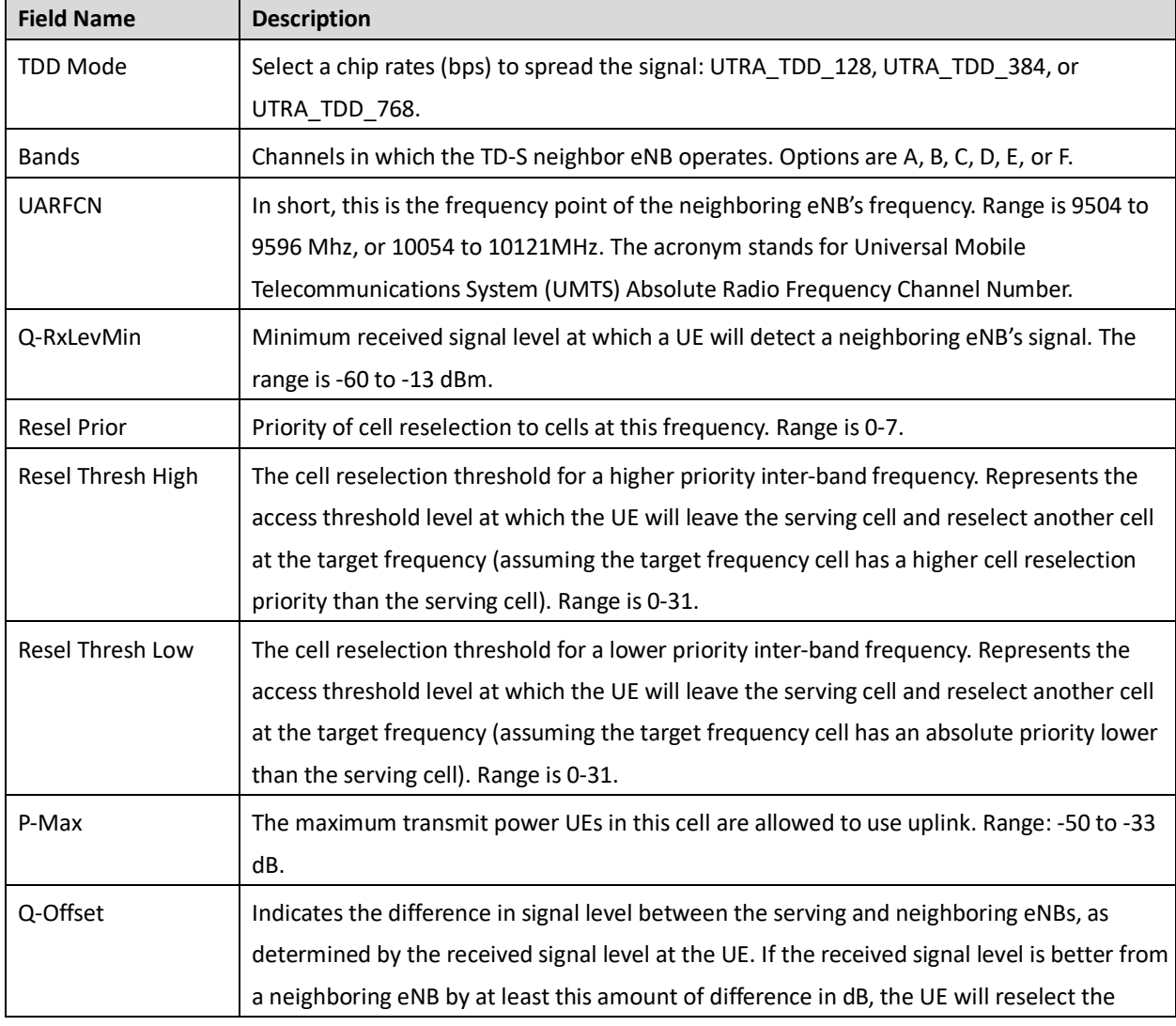

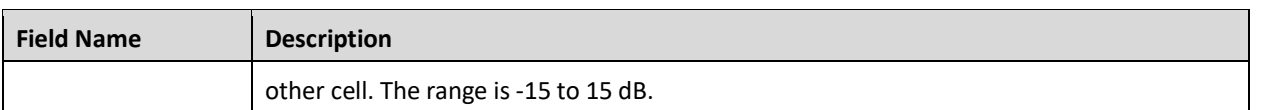

## **2.9.3.2 TD-S Neigh Cell Table**

Under *Neigh Cell Table*, click on the **+** (Add) icon. This will open the *Neigh Cell Settings* window, as shown in [Figure 2-66](#page-90-0) and described i[n Table 2-26.](#page-90-1) You can configure up to 5 cell tables.

<span id="page-90-0"></span>**Figure 2-66: TD-S Freq/Cell > Neigh Cell Settings (RTS/RTD)**

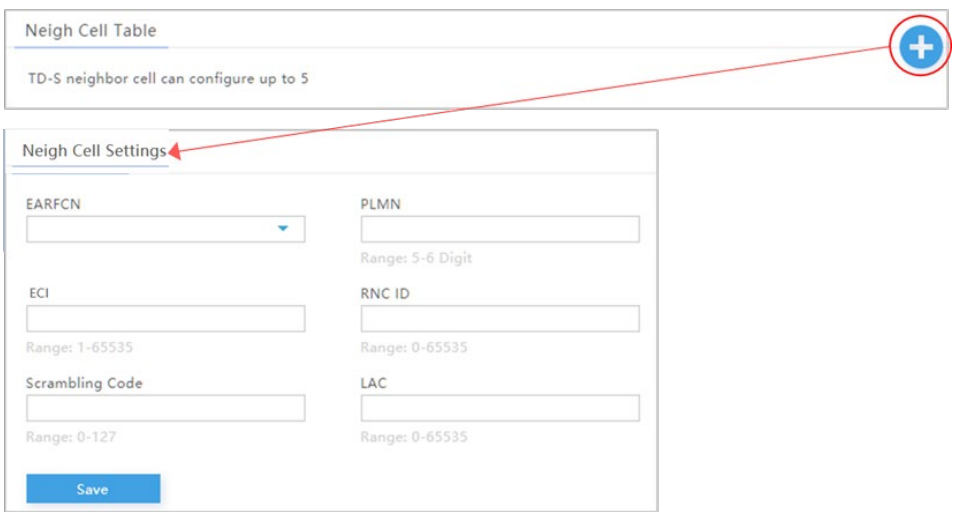

## <span id="page-90-1"></span>**Table 2-26: TD-S Freq/Cell > Neigh Cell Settings (RTS/RTD)**

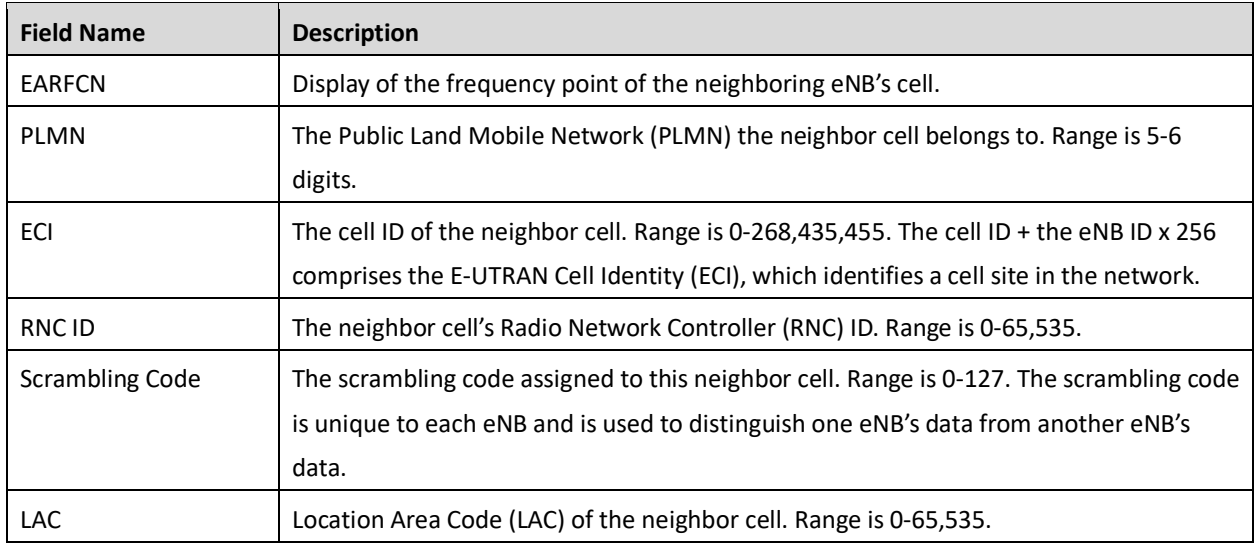

# **2.9.4 GSM Freq/Cell**

Using the *GSM Freq/Cell* sub-menu [\(Figure 2-67\)](#page-91-0), you can configure parameters related to how adjacent eNBs operating with GSM technology work with the Baicells LTE eNB that you are configuring. You will define for the Baicells eNB how to deal with any neighboring GSM eNBs. You can configure up to 16 adjacent GSM eNB frequency tables and 16 cell tables.

**BAICELS** 

#### <span id="page-91-0"></span>**Figure 2-67: GSM Freq/Cell (RTS/RTD)**

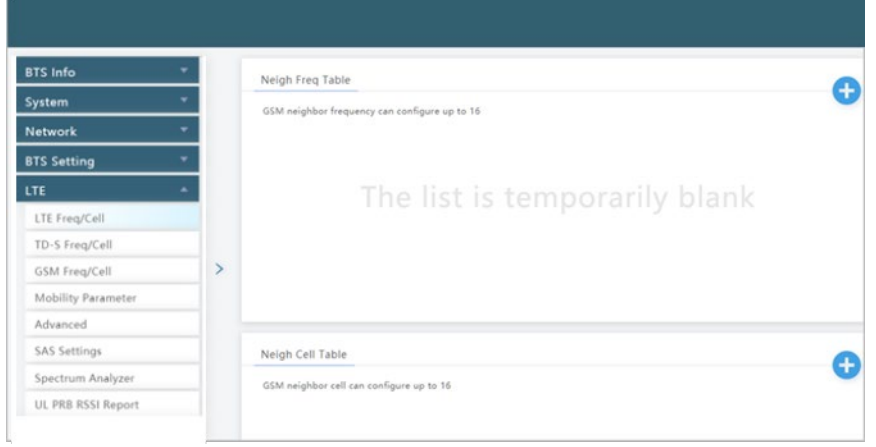

## **2.9.4.1 GSM Neigh Freq Table**

Under *GSM Neigh Freq Settings*, click on the **+** (Add) icon. This will open the *Neigh Freq Settings* window, as shown i[n Figure 2-68](#page-91-1) and described i[n Table 2-27.](#page-92-0) Please note that even though some of the field names are the same as in the LTE Neigh Freq Table, in some cases the ranges for GSM are different.

#### <span id="page-91-1"></span>**Figure 2-68: GSM Freq/Cell > Neigh Freq Settings (RTS/RTD)**

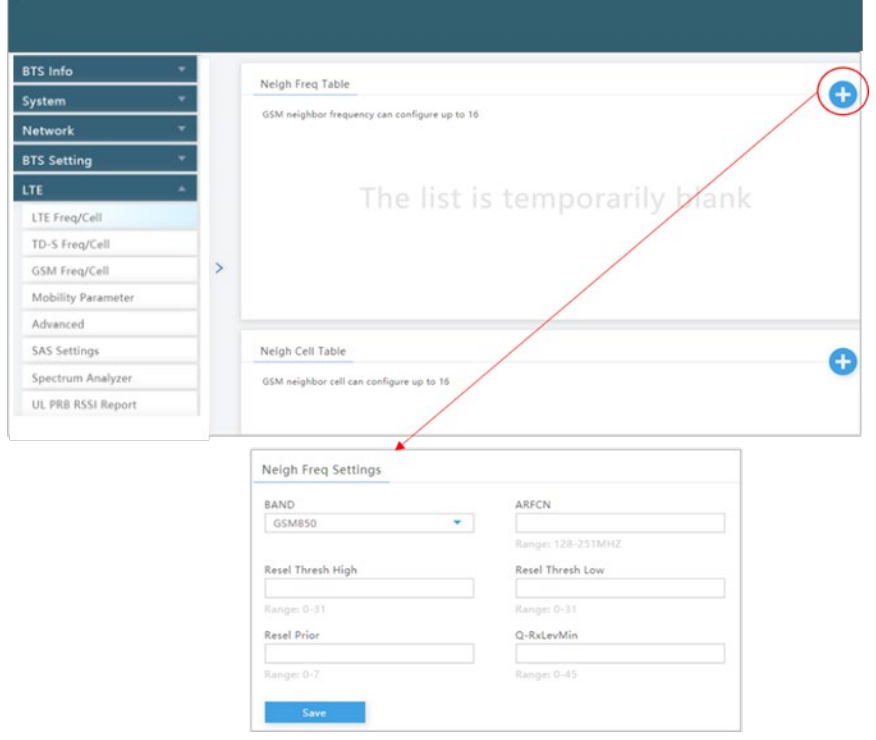

<span id="page-92-0"></span>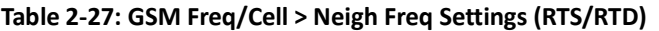

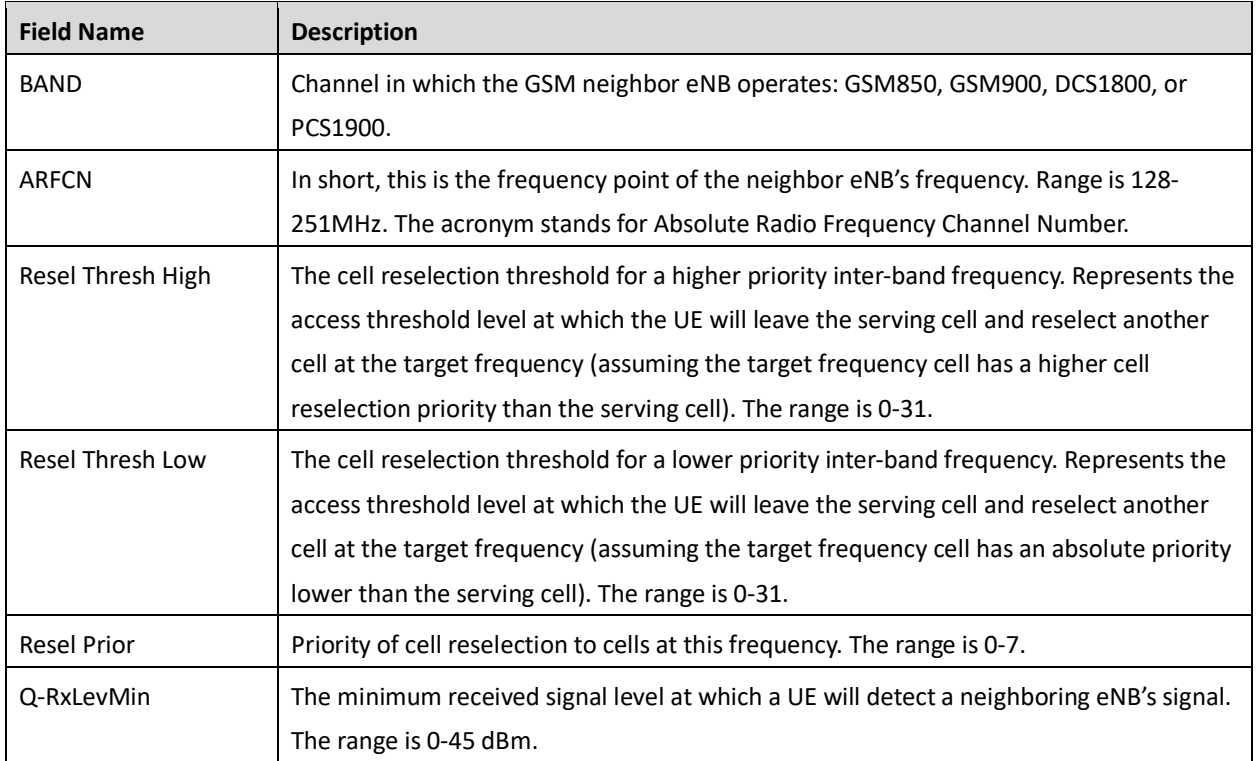

## **2.9.4.2 GSM Neigh Cell Table**

Under *Neigh Cell Table*, click on the **+** (Add) icon. This will open *Neigh Cell Settings* window, as shown in [Figure 2-69](#page-92-1) and described in [Table 2-28.](#page-92-2)

<span id="page-92-1"></span>**Figure 2-69: GSM Freq/Cell > Neigh Cell Settings (RTS/RTD)**

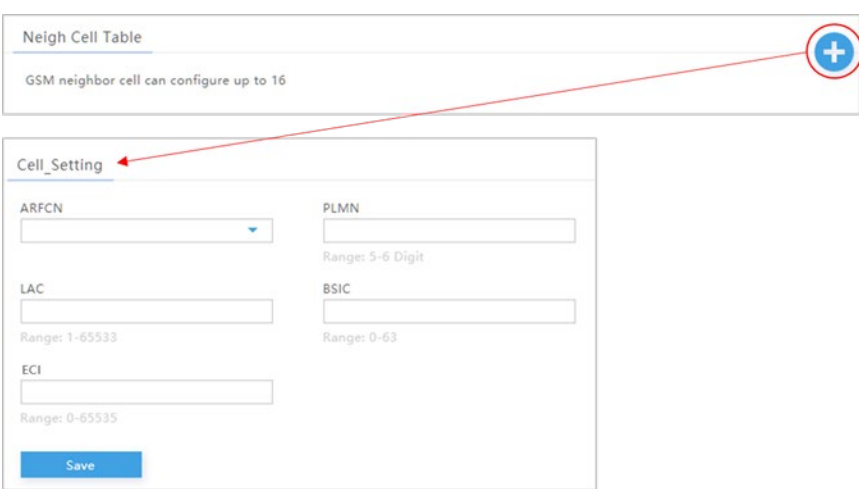

### <span id="page-92-2"></span>**Table 2-28: GSM Freq/Cell > Neigh Cell Settings (RTS/RTD)**

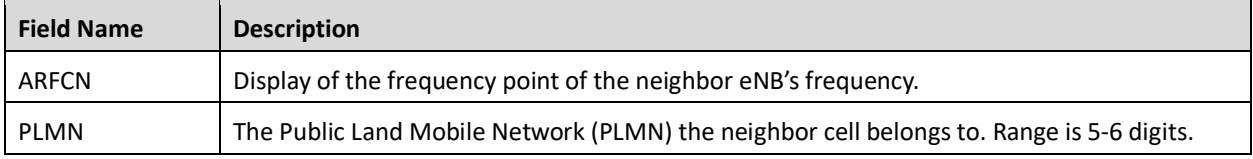

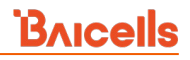

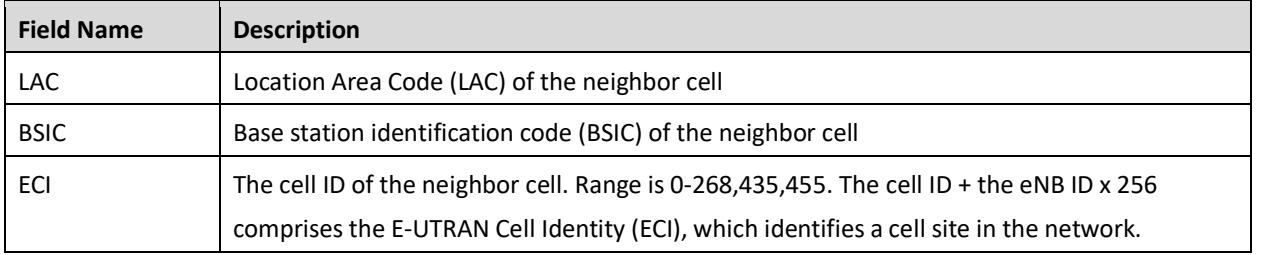

# **2.9.5 Mobility Parameter**

The *Mobility Parameter* menu pertains to how roaming UE sessions are handled between different eNBs in the same service area. When a UE is actively connected to an eNB, the current eNB is referred to as the serving eNB or cell. The other eNBs in the area are referred to as either neighbor or target eNBs or cells.

The process of a device moving from cell to cell and changing over from its serving eNB to a neighbor (target) eNB is called handoff or handover. The UE exchanges information with its serving eNB to perform cell selection and reselection based on parameters which you will set for each eNB. Refer to [Figure 2-70.](#page-93-0)

NOTE 1: The terms handoff and handover are used interchangeably in LTE. NOTE 2: Handoff is not supported at this time on an eNB operating in HaloB mode. NOTE 3: Cloud EPC cannot perform handoffs currently.

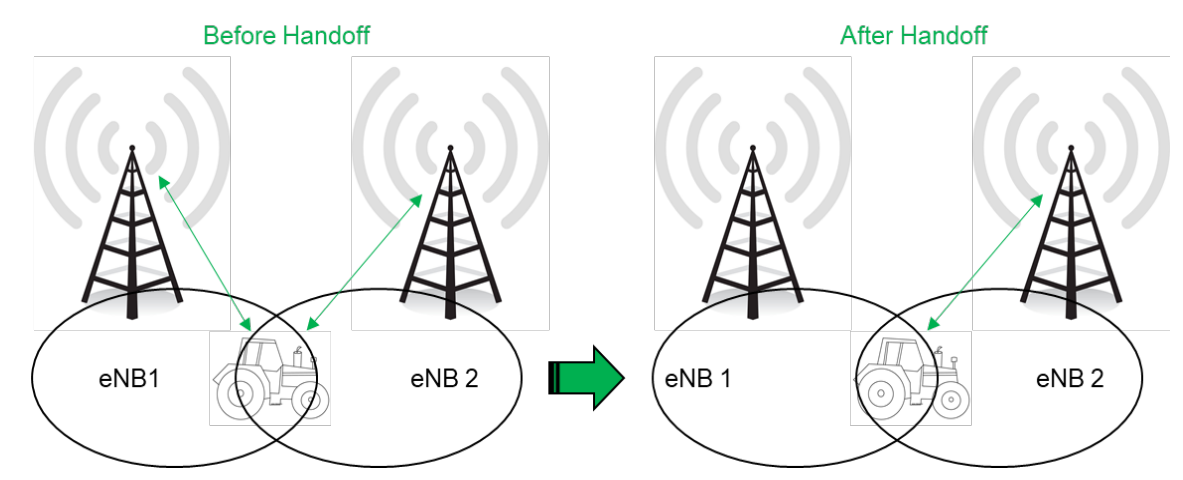

## <span id="page-93-0"></span>**Figure 2-70: Handoff (RTS/RTD)**

What the UE measures that determines cell selection and reselection is the Reference Signal Received Power (RSRP) of the serving as well as neighboring eNBs. The measurements are sent periodically to the serving eNB, which then determines if the UE would be better served by an adjacent eNB. Refer to the case study in section [2.11](#page-150-0) Real-World LTE to LTE Handoff Configuration Example.

The default settings in the *Mobility Parameter* sub-menus represent standard LTE deployments. Many of the mobility settings should be left with their default values. Any modification should be determined only by experienced wireless professionals.

[Figure 2-71](#page-94-0) shows the sub-menus for the mobility parameters. In terms of LTE to LTE handoff, only the *A1*, *A2, A3*, *A5*, *Measurement Control*, *Cell Selection Parameter*, and *Cell ReSelection Parameter* fields are used. The *B2 Event Thresholds* pertain only to TD-SCDMA and GSM adjacent cells, not to adjacent LTE cells.

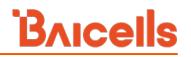

You will configure these mobility parameters for every adjacent eNB. If the serving eNB determines that more than one adjacent eNB meets the RSRP event thresholds, the *Cell Reselection* settings will determine to which adjacent eNB the serving eNB would hand off.

To begin the configuration, next to *A1 Event Threshold* and the other event thresholds, select the **+** icon. The resulting window presents the fields for each sub-menu: *A1, A2, A3,* and *A5 Event Threshold* [\(Figure](#page-95-0)  [2-72\)](#page-95-0). The configuration values in the figure are the recommended settings for the eNB in this operator example. [Table 2-29](#page-95-1) describes each of the event threshold fields.

<span id="page-94-0"></span>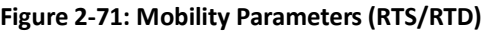

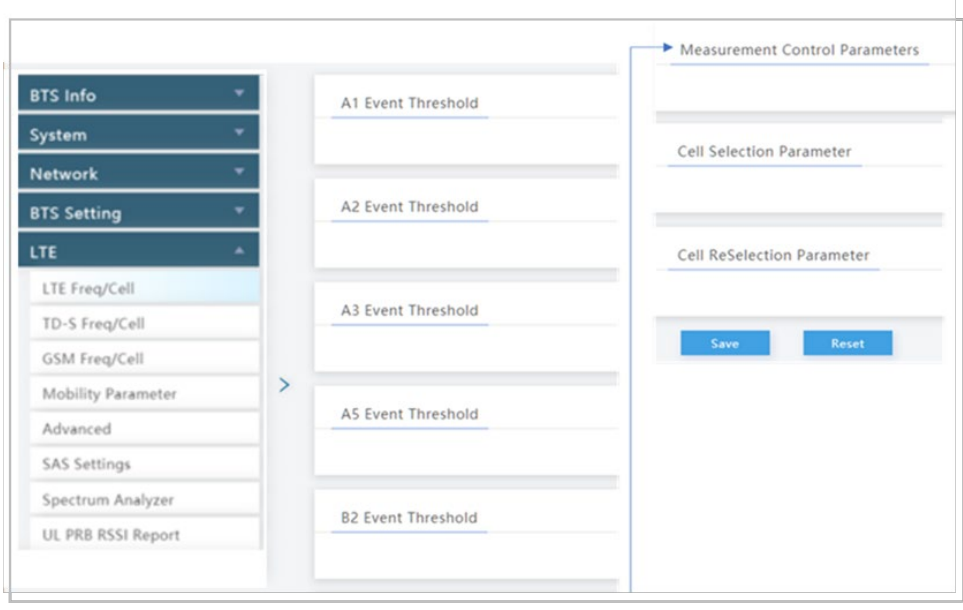

### <span id="page-95-0"></span>**Figure 2-72: A1, A2, A3, and A5 Event Thresholds (RTS/RTD)**

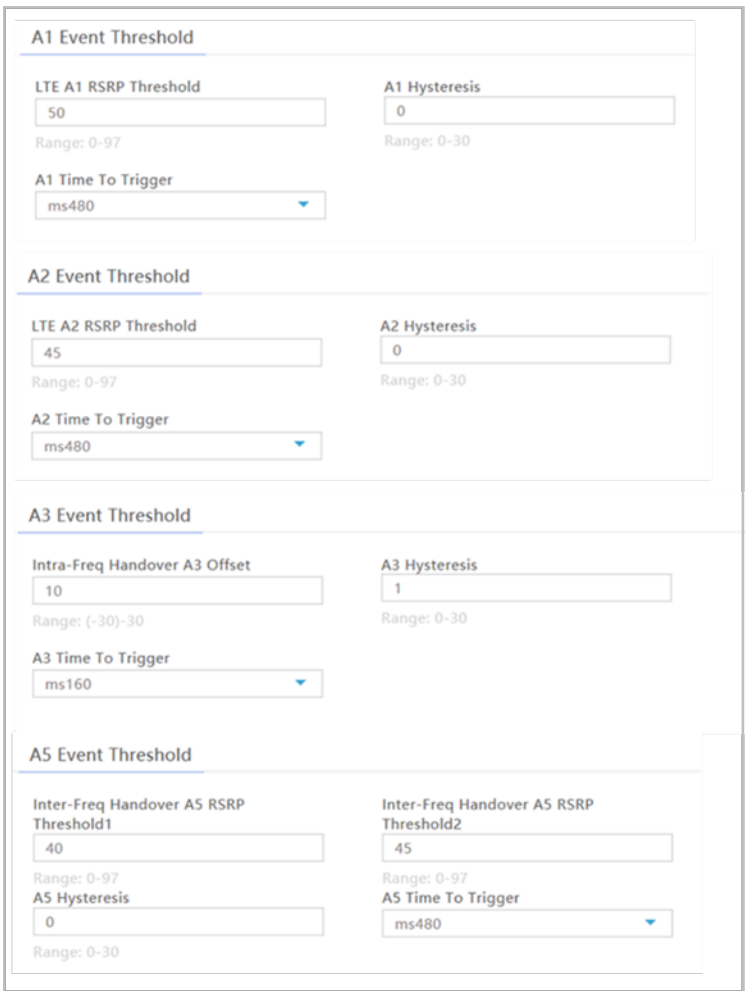

## <span id="page-95-1"></span>**Table 2-29: A1, A2, A3, and A5 Event Threshold Fields (RTS/RTD)**

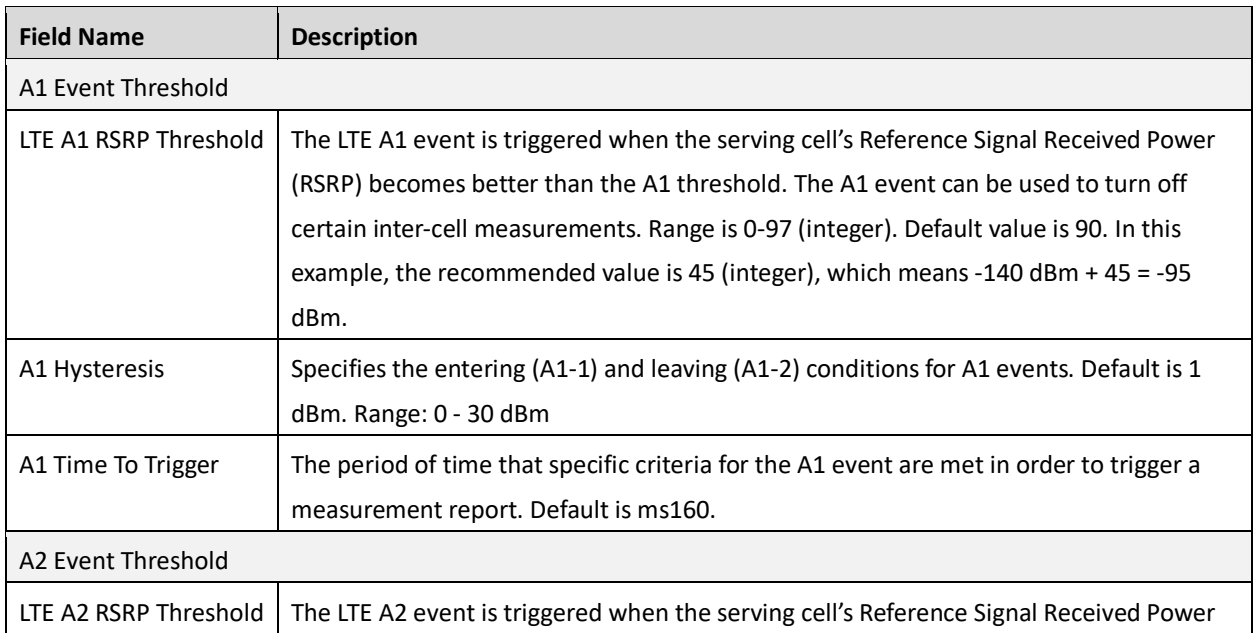

# **BAICEIS**

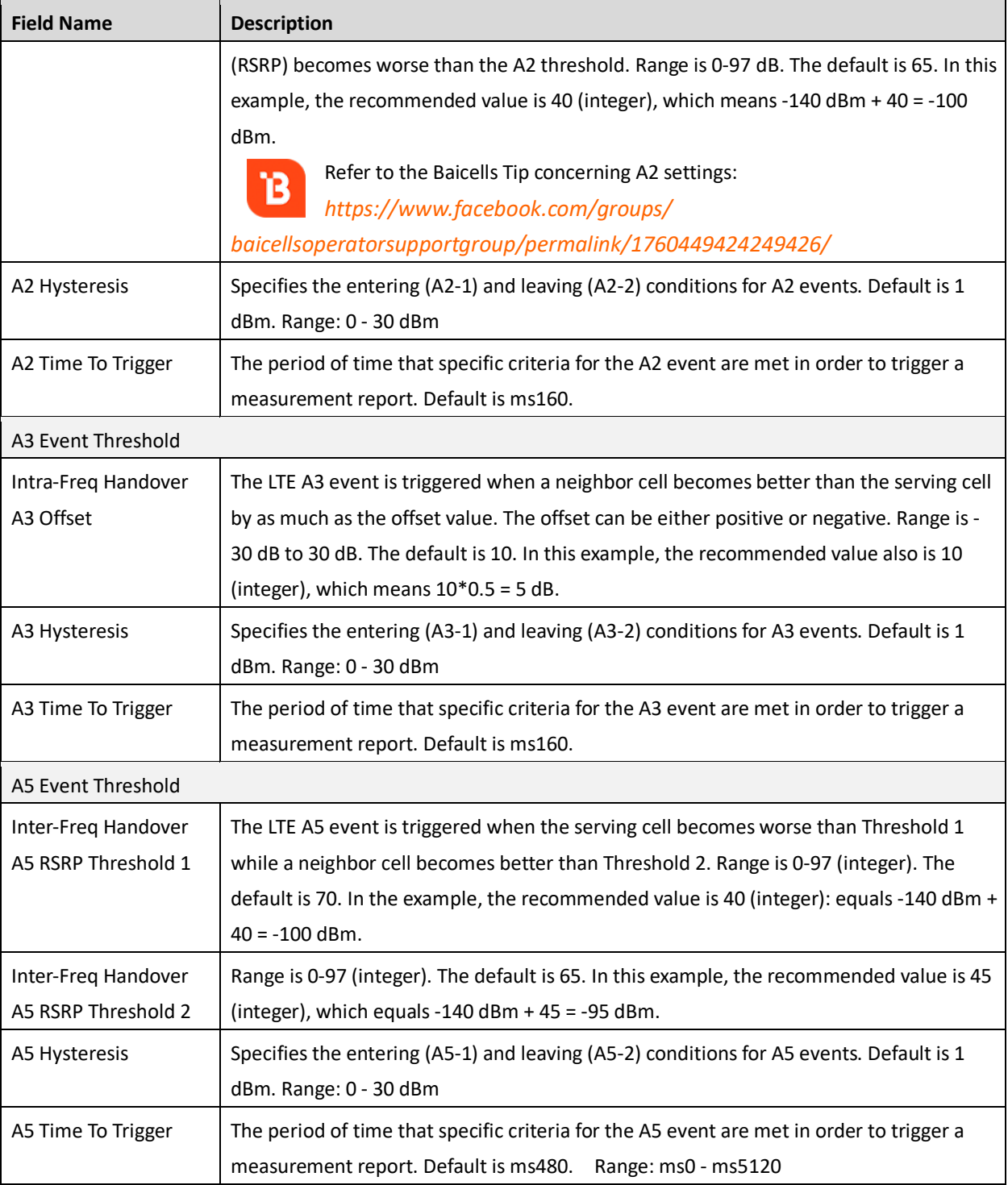

The *B2 Event Threshold* pertains only to TD-SCDMA and GSM adjacent cells, not to adjacent LTE cells. The *B2 Event Threshold* fields are shown i[n Figure 2-73](#page-97-0) and described in [Table 2-30.](#page-97-1)

#### <span id="page-97-0"></span>**Figure 2-73: B2 Event Threshold (RTS/RTD)**

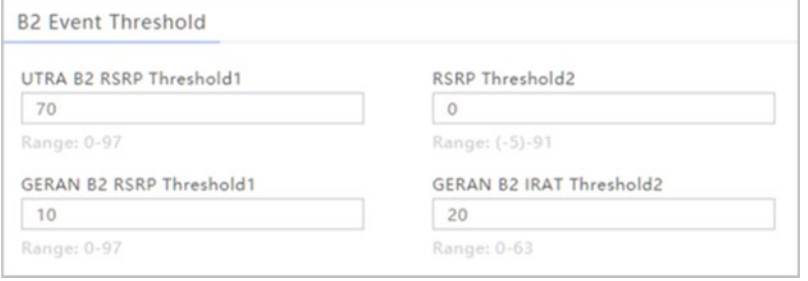

#### <span id="page-97-1"></span>**Table 2-30: B2 Event Threshold Fields (RTS/RTD)**

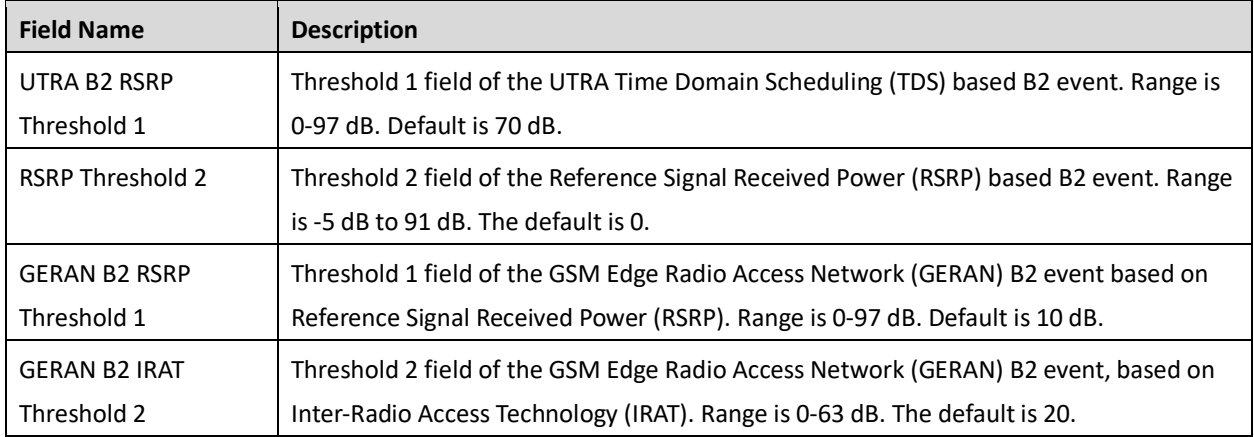

The Measurement Control parameters determine how frequently the UE measures the serving and neighboring eNBs' RSRP values and at what level of hysteresis-based RSRP triggers a handoff [\(Figure 2-74](#page-97-2) and [Table](#page-97-3) 2-31). The UE evaluates the RF conditions around it and reports the information to the serving eNB. The eNB's radio resource management function evaluates the measurements and determines whether or not to hand off the session to a neighbor eNB. The parameters shown in the figure reflect the recommended settings for this operator example.

#### <span id="page-97-2"></span>**Figure 2-74: Measurement Control Parameters (RTS/RTD)**

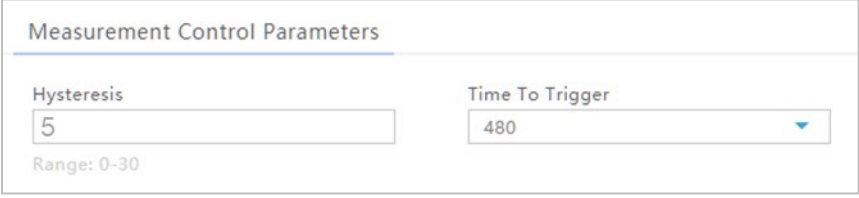

#### <span id="page-97-3"></span>**Table 2-31: Measurement Control Fields (RTS/RTD)**

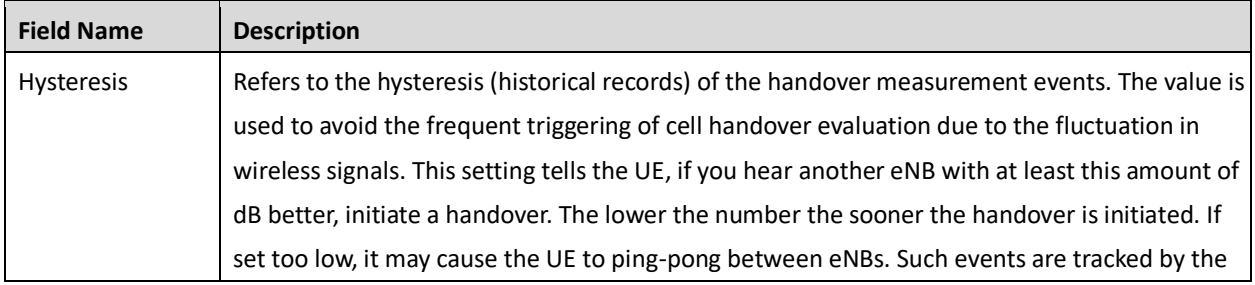

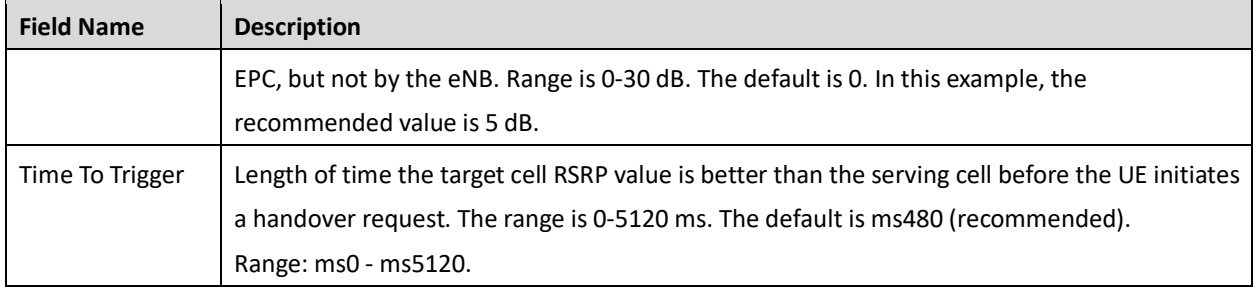

The *Cell Selection Parameter* and *Cell ReSelection Parameter* sub-menus are shown in [Figure 2-75](#page-98-0) and described in [Table 2-32.](#page-98-1) The parameters shown in the figure reflect the settings recommended in this example.

<span id="page-98-0"></span>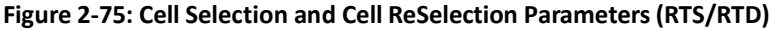

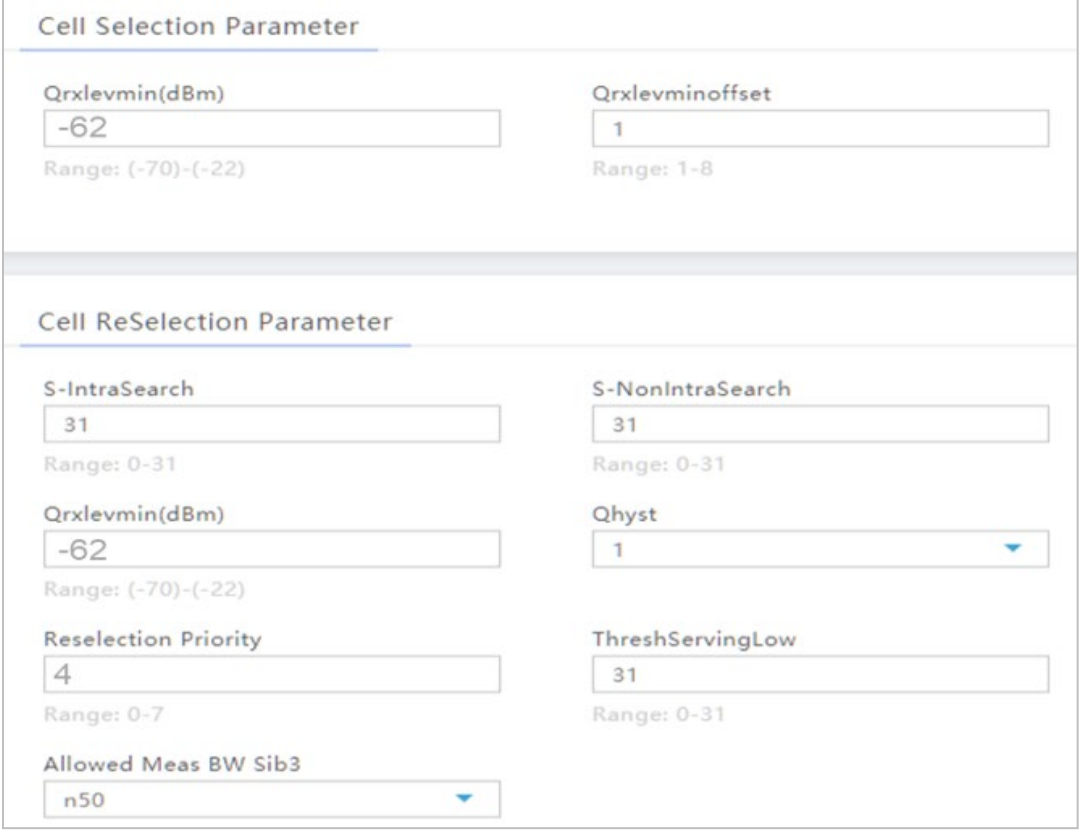

## <span id="page-98-1"></span>**Table 2-32: Cell Selection and Cell ReSelection Fields (RTS/RTD)**

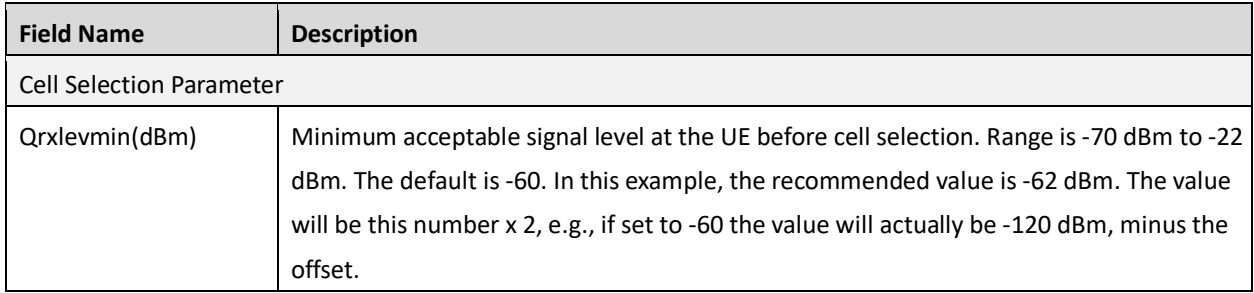

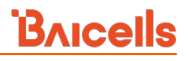

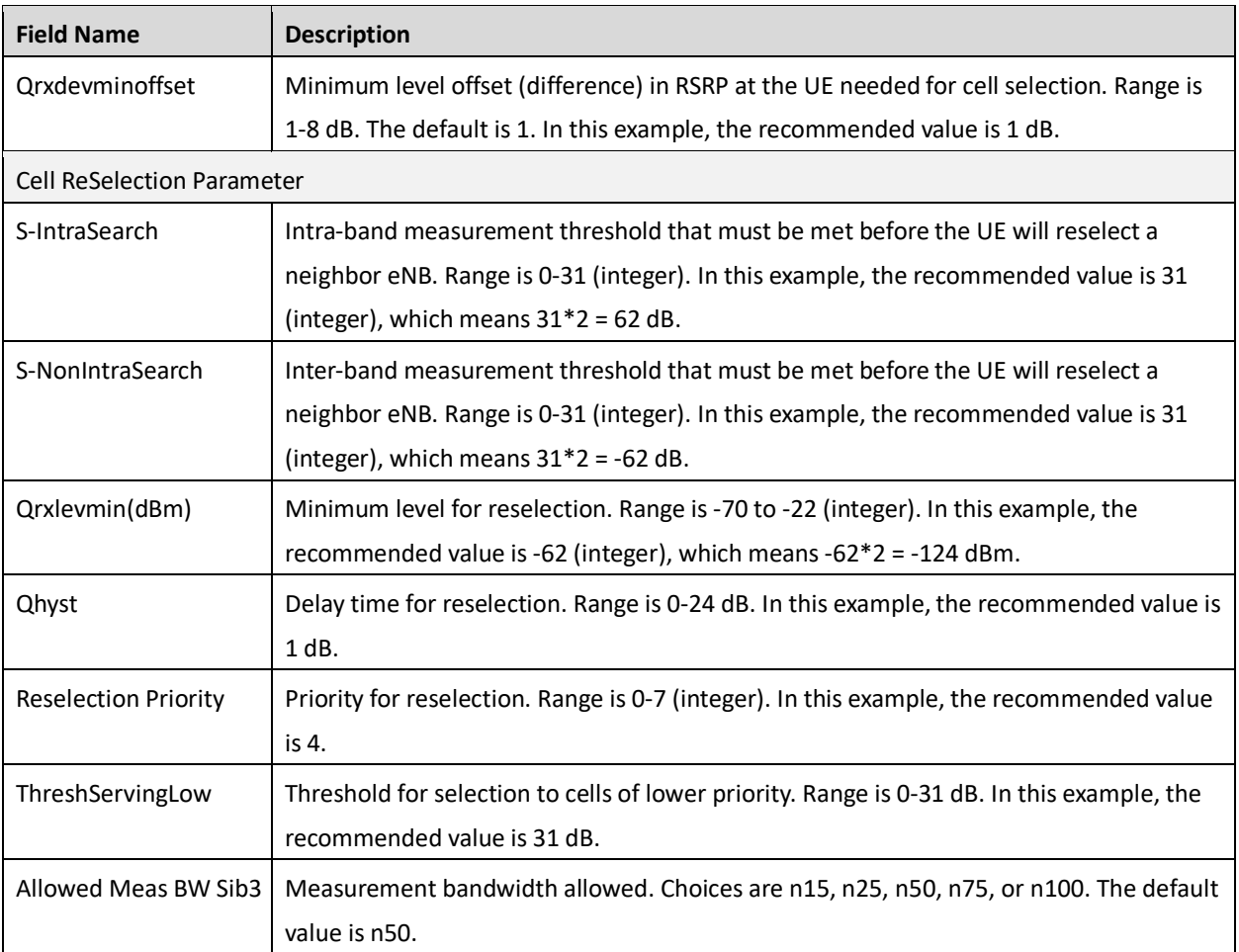

# <span id="page-100-0"></span>**2.9.6 Advanced**

CAUTION

**Caution**: Many, if not all, of the *Advanced* settings should be left with their default values. Any modifications should be determined only by experienced wireless professionals.

The Advanced settings are primarily used to fine-tune the RF settings and to configure special features. [Figure 2-76](#page-100-1) shows the LTE > Advanced sub-menus which are explained in this section.

### <span id="page-100-1"></span>**Figure 2-76: Advanced (RTS/RTD)**

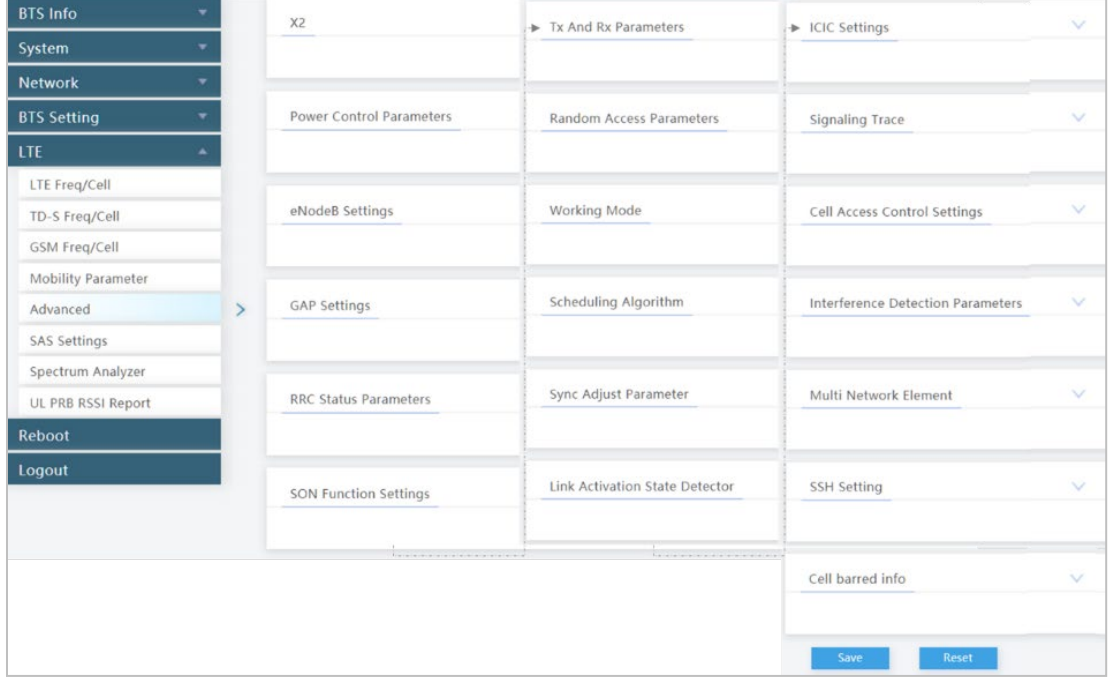

## **2.9.6.1 X2**

An X2 interface is a logical interface which may be enabled for intra-LTE eNB handovers when the Mobility Management Entity (MME) being used for the UE is the same for both the serving and the target eNB. If enabled, the two eNBs can communicate directly with one another without communicating through a radio network controller (RNC). The X2 starts buffering on the target eNB in advance of a handover.

By default, the *X2* interface parameter is disabled. The recommended setting is *Enable*. To enable X2, select *Enable* from the pulldown menu [\(Figure 2-77\)](#page-100-2).

<span id="page-100-2"></span>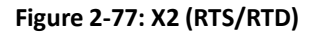

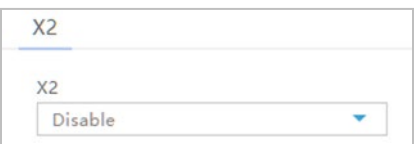

## **2.9.6.2 Power Control Parameters**

The *Power Control Parameters* help to limit UE transmit power to the eNB being configured, including the power of the transmitted reference signals. The parameters factor into the overall RF link budget. The power control parameters are shown i[n Figure 2-78](#page-101-0) and described i[n Table 2-33.](#page-101-1)

<span id="page-101-0"></span>**Figure 2-78: Power Control Parameters (RTS/RTD)**

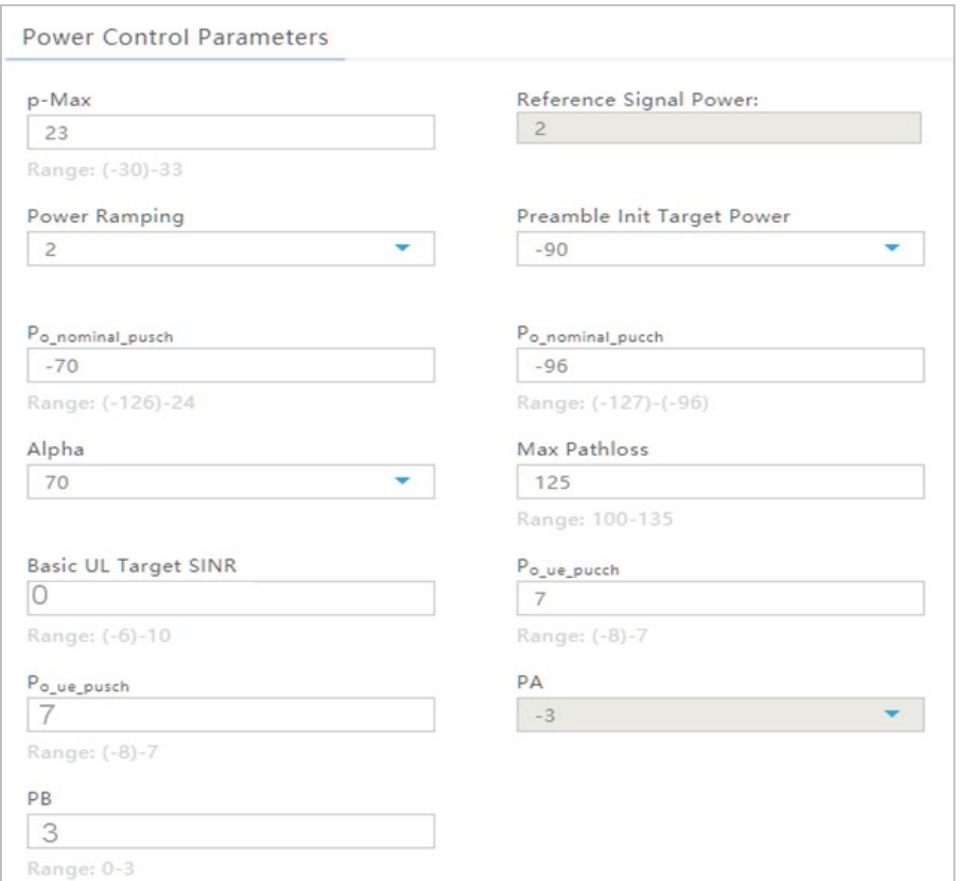

<span id="page-101-1"></span>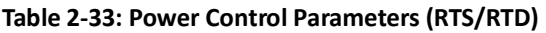

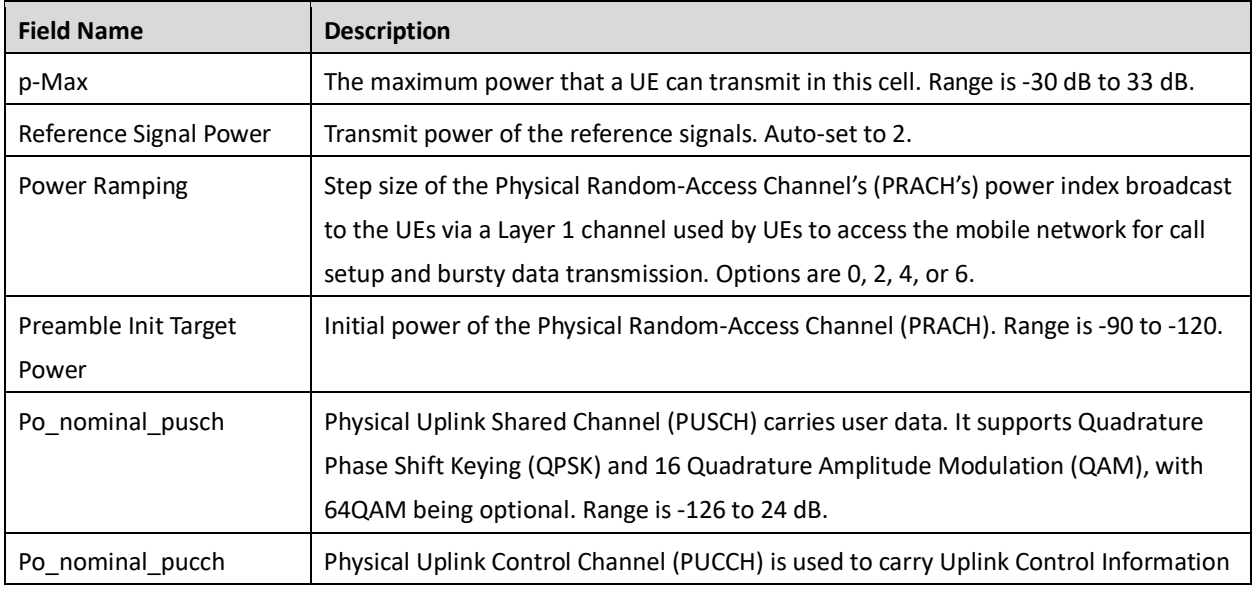

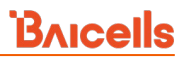

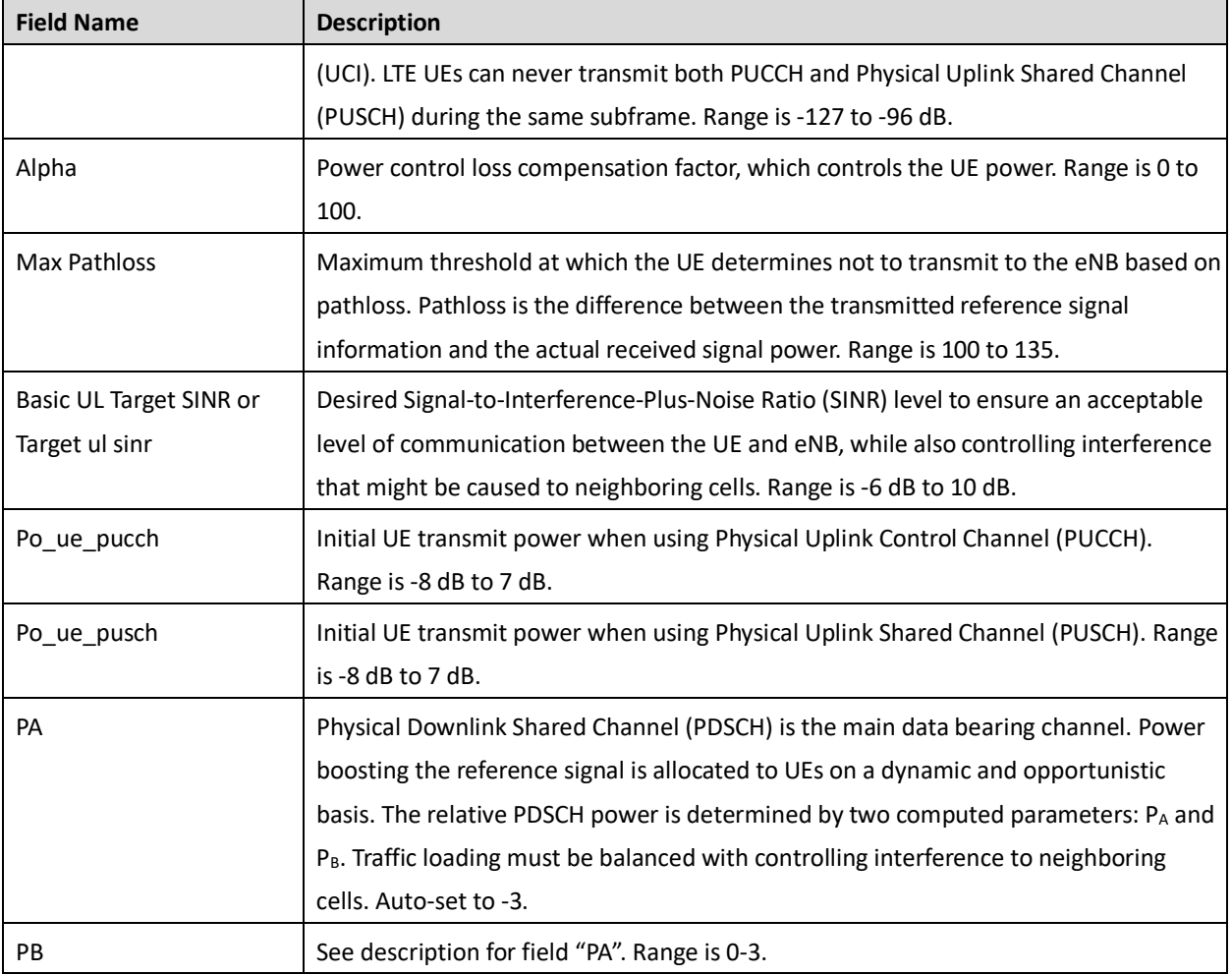

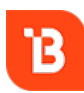

To optimize channel conditions on the eNB, please refer to the BaiTip posted on the Baicells website: *[https://community.na.baicells.com/t/recommened-advanced-settings-on-the-enb-to](https://community.na.baicells.com/t/recommened-advanced-settings-on-the-enb-to-optimise-channel-conditions/531)[optimise-channel-conditions/531](https://community.na.baicells.com/t/recommened-advanced-settings-on-the-enb-to-optimise-channel-conditions/531)*

## **2.9.6.3 eNodeB Settings**

The *eNodeB Settings* sub-menu is used to name the eNB you are configuring and to select the eNB type, as shown in [Figure 2-79.](#page-102-0) For the name, the types of characters and length of the name that may be used are provided in the figure. For type, choose either *Macro* or *Home*. "Macro" means the eNB is covering a large cell area and the transmission power is on the higher end of the power range. "Home" means the eNB's transmission power is much lower than Macro and covers a much smaller area.

<span id="page-102-0"></span>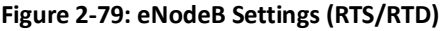

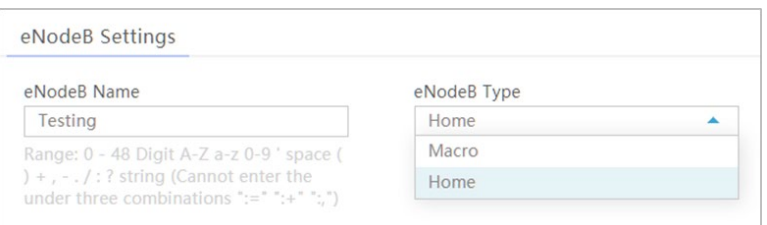

## **2.9.6.4 GAP Settings**

The Inter-Frequency Measurement Gap (*Inter-Frequency Meas GAP*) field pertains to how a UE measures the signal quality of a neighbor cell that is operating at a different frequency from the serving cell. The gap settings parameter [\(Figure 2-80\)](#page-103-0) creates a time gap during which the UE will not receive or transmit with the serving cell. It will switch its frequency to the target cell and perform a measurement of signal quality before coming back to the serving cell.

The Baicells eNB radio resource control (RRC) gap may be set to 1 or 2, where:

- 1 is a GAP measurement period of 40 ms (default)
- 2 is a GAP measurement period of 80 ms

#### <span id="page-103-0"></span>**Figure 2-80: GAP Settings (RTS/RTD)**

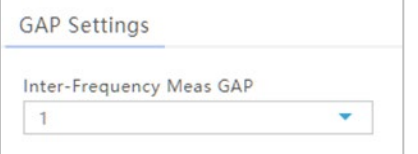

## **2.9.6.5 RRC Status Parameters**

Under Radio Resource Control Status (*RRC Status Parameters*), you will configure parameters related to how the RRC protocol in the air interface control plane establishes, maintains, and releases an RRC connection between UEs and the eNB. If the *Ue Inactivity Timer* is set to 0, the timer does not take effect. The UE inactive status duration is equal to the RRC inactivity timer times the maximum expiry count. Refer t[o Figure 2-81](#page-103-1) an[d Table 2-34.](#page-103-2)

#### <span id="page-103-1"></span>**Figure 2-81: RRC Status Parameters (RTS/RTD)**

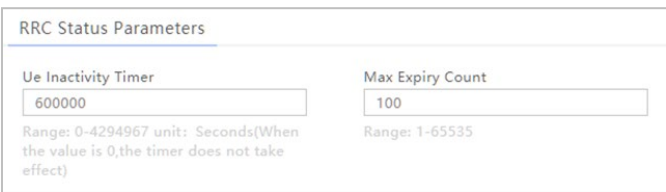

<span id="page-103-2"></span>**Table 2-34: RRC Status Parameters (RTS/RTD)**

| <b>Field Name</b>   | <b>Description</b>                                                                                                    |
|---------------------|----------------------------------------------------------------------------------------------------|
| Ue Inactivity Timer | Expire time of the UE inactive status timer(s). Range is 0-4294967 seconds. If set to 0, the<br>timer does not take effect. |
| Max Expiry Count    | Maximum number of times the UE's inactive status timer expires. The range is 1-65,535<br>times.                             |

## **2.9.6.6 SON Function Settings**

The Self-Organizing Network (SON) Function Settings refer to standards-based automation technology designed to make the planning, configuration, management, optimization, and recovery of mobile radio access networks (RANs) simpler and faster. When enabled, the eNB will auto-configure these mobility related values. Refer to [Figure 2-82](#page-104-0) and [Table 2-35.](#page-104-1)

## <span id="page-104-0"></span>**Figure 2-82: SON Function Settings (RTS/RTD)**

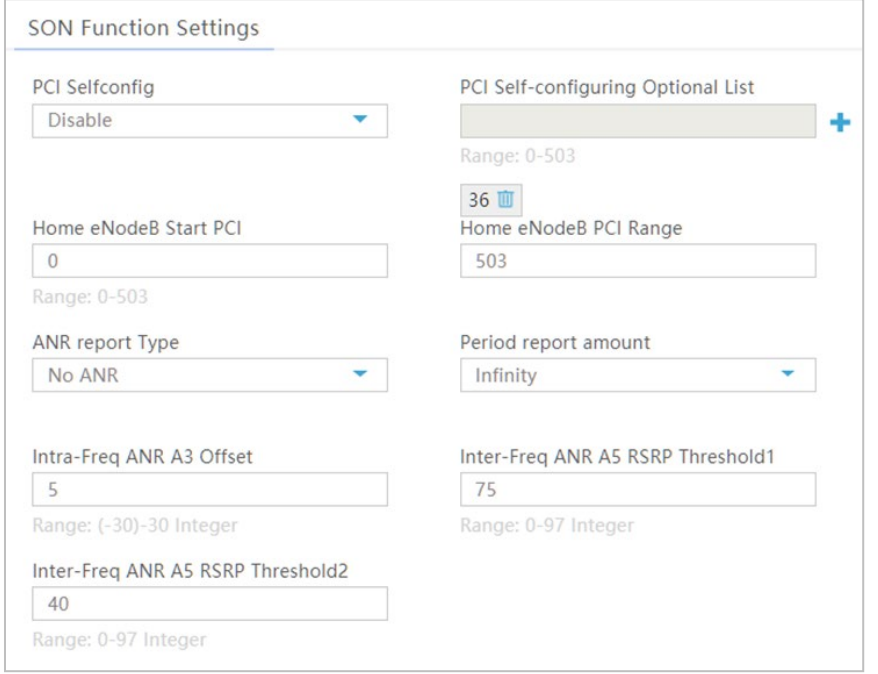

## <span id="page-104-1"></span>**Table 2-35: SON Function Settings (RTS/RTD)**

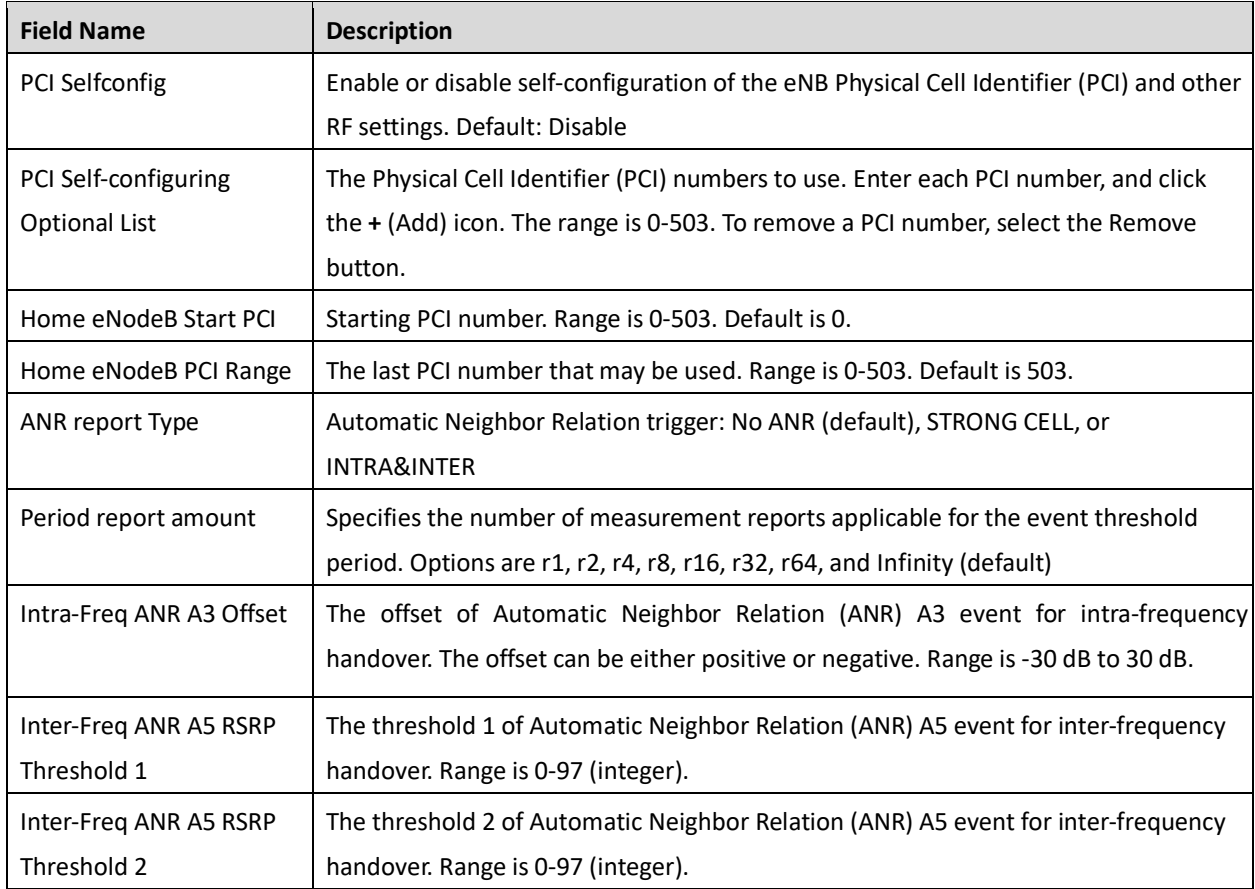

## **2.9.6.7 Tx And Rx Parameters**

The Transmit (Tx) and Receive (Rx) Parameters *PHY RXGAIN* field controls how much RF signal gain UEs will have in the uplink. **Do not modify this field.** The range is -48 to 48 dB. Refer to [Figure 2-83.](#page-105-0)

<span id="page-105-0"></span>**Figure 2-83: Tx and Rx Parameters (RTS/RTD)**

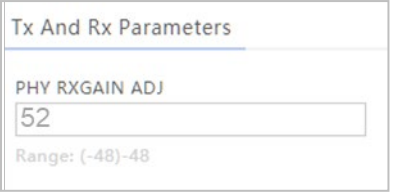

## **2.9.6.8 Random Access Parameters**

The preamble format to be used in a specific cell is messaged from the eNB to the UEs using a Physical Random-Access Channel (PRACH) configuration index. The UE uses the preamble to access the network when it is first powered on. The settings for *Random Access Parameters* are shown in [Figure 2-84](#page-105-1) and explained i[n Table 2-36.](#page-105-2)

#### <span id="page-105-1"></span>**Figure 2-84: Random Access Parameters (RTS/RTD)**

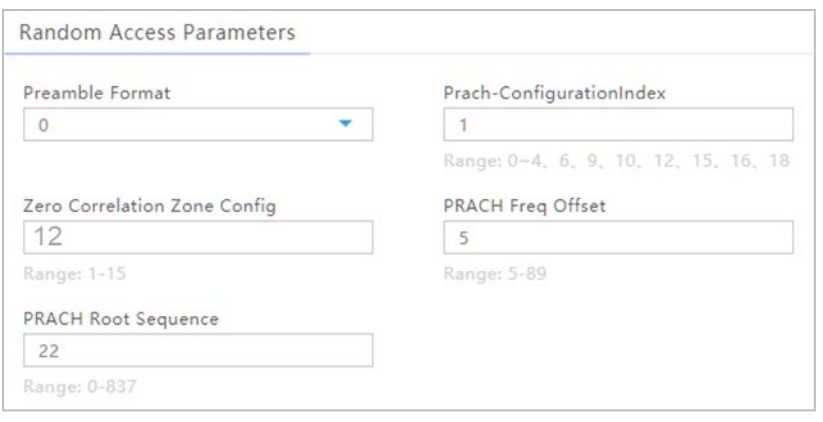

<span id="page-105-2"></span>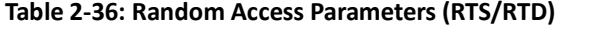

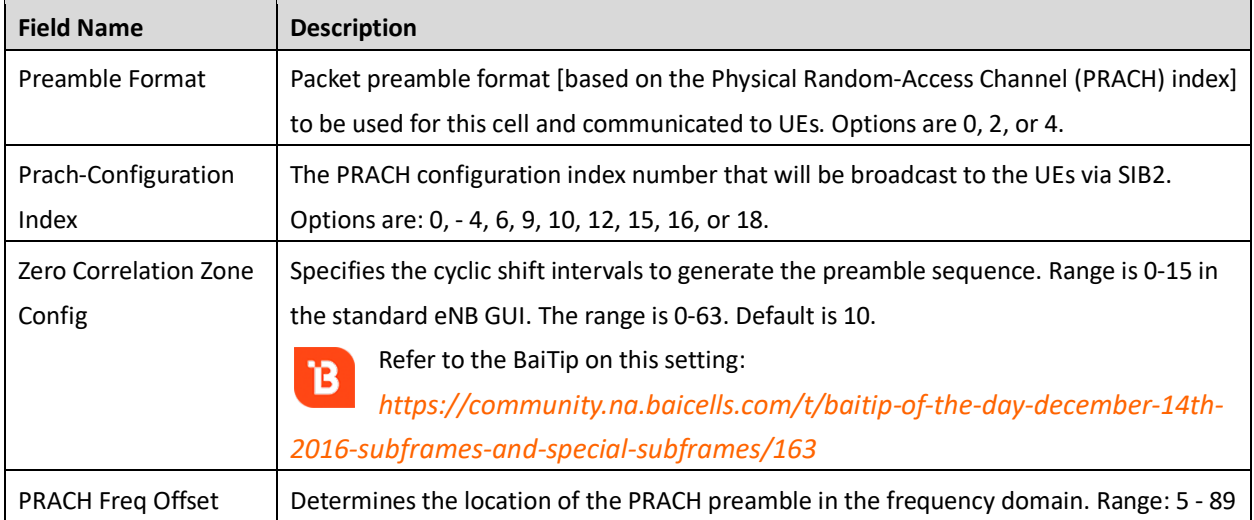

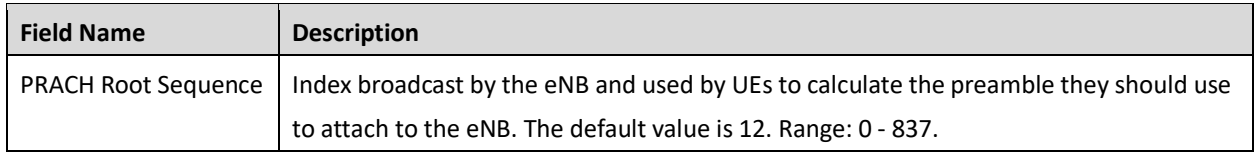

## **2.9.6.9 Working Mode**

The *Working Mode* allows you to configure the maximum\* number of simultaneous, connected users or limit it to service a maximum of 32 users, called Low Delay Mode [\(Figure 2-85\)](#page-106-0). When this value is set to *Low Delay Mode(32UE)*, fewer users will be served but will have more capacity than when the value is set to handle the maximum of 96 users. Otherwise, select *Multi-user Mode(96UE)* to support the highest possible number of users.

\*NOTE: The maximum number of users depends on eNB model, software version, and operating mode.

#### <span id="page-106-0"></span>**Figure 2-85: Working Mode (RTS/RTD)**

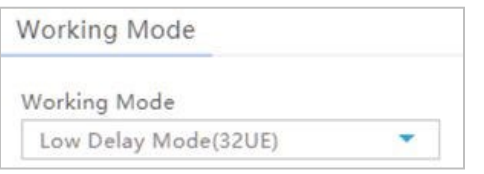

## **2.9.6.10 Scheduling Algorithm**

The *Scheduling Algorithm* fields are important for smooth RF operation and can impact key performance indicators such as cell throughput, cell edge users, Voice Over IP (VoIP) capacity, and data Quality of Service (QoS). Two scheduling strategies are available: Round Robin (RR) and Proportionally Fair Scheduling (PFS). The most common scheduling strategy is Round Robin, which is the default type for both UL and DL. Round Robin scheduling allocates resources to all UEs equally, and neither QoS nor memory is considered. Proportionally Fair Scheduling balances between user channel quality and fairness, where both cell throughput and user fairness are considered and will give higher priority to UEs with good channel quality and low average data rate. When scheduling algorithm PFS is selected, the "Proportional Fair Factor" must be set. The range is 0 to 100 and can be adjusted to fine-tune this priority balance. A higher fairness factor value will result in greater eNB aggregate throughput as UEs with better modulation will have higher priority, whereas a lower value will provide less weight/priority to the high SINR users. A value of 0 would be similar to the RR scheduler, providing equal fairness to all UE. Refer t[o Figure 2-86.](#page-106-1)

#### <span id="page-106-1"></span>**Figure 2-86: Scheduling Algorithm (RTS/RTD)**

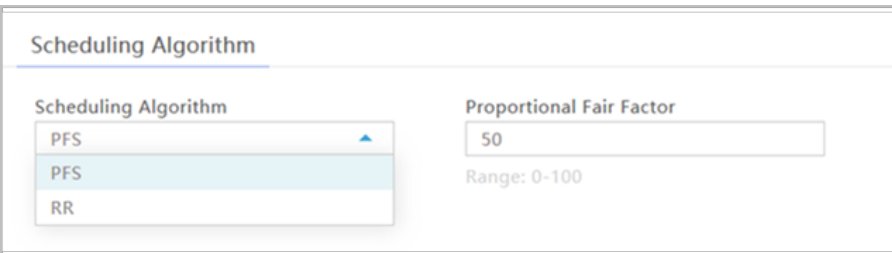

## **2.9.6.11 Sync Adjust Parameter**

The *Sync Adjust Parameter* helps the system to compensate for packet delay in the uplink and downlink. **Do not modify these fields**. Refer t[o Figure 2-87](#page-107-0) and [Table 2-37](#page-107-1) concerning these settings.

#### <span id="page-107-0"></span>**Figure 2-87: Sync Adjust Parameter (RTS/RTD)**

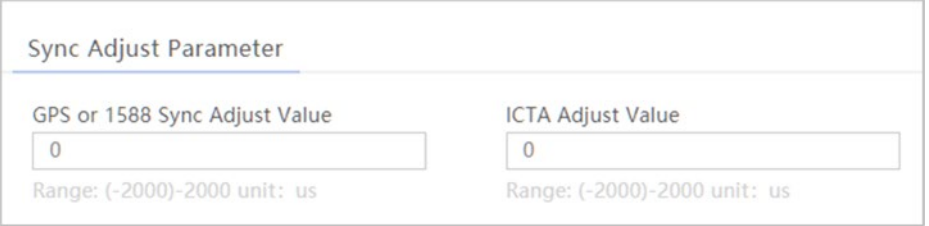

<span id="page-107-1"></span>**Table 2-37: Sync Adjust Parameter (RTS/RTD)**

| <b>Field Name</b>        | <b>Description</b>                                 |
|--------------------------|----------------------------------------------------|
| GPS or 1588 Sync         | Default is 0 $\mu$ s. Range: -2000 to 2000 $\mu$ s |
| <b>Adjust Value</b>      |                                                    |
| <b>ICTA Adjust Value</b> | Industry Council for Tangible Assets (ICTA)        |
|                          | Adjust Value                                       |
|                          | Default is 0 $\mu$ s. Range: -2000 to 2000 $\mu$ s |

## **2.9.6.12 Link Activation State Detector**

The *Link Activation State Detector* is used to enable or disable a link watchdog. If you select *Enable*, a watchdog action will check the UE every "x" minutes to see if it is connected or disconnected from the EPC, LAN, or both, and if disconnected after "x" number of minutes the watchdog will perform a warm reboot the UE. If you select *Disable*, the watchdog will not reboot the UE. Refer to [Figure 2-88](#page-107-2) and [Table](#page-107-3)  [2-38.](#page-107-3)

#### <span id="page-107-2"></span>**Figure 2-88: Link Activation State Detector (RTS/RTD)**

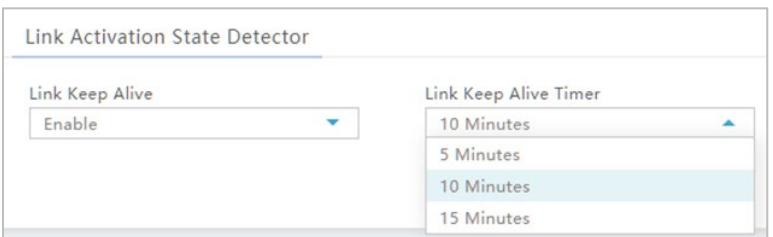

<span id="page-107-3"></span>**Table 2-38: Link Activation State Detector (RTS/RTD)**

| <b>Field Name</b>     | <b>Description</b>                                                                     |
|-----------------------|----------------------------------------------------------------------------------------|
| Link Keep Alive       | Enable/disable the link activation state detector between the UE and EPC, LAN, or both |
| Link Keep Alive Timer | Select 5, 10, or 15 minutes for the link keep alive timer. 5 minutes is the default.   |
## **2.9.6.13 ICIC Settings**

In LTE, Inter-Cell Interference Coordination (ICIC) reduces inter-cell interference by having UEs that are at the same cell edge but attached to different cells use different frequency resources. This is typical for roaming scenarios and sometimes PCI conflicts.

To enable ICIC among adjacent eNBs, go to Advanced > ICIC Settings and enable *Single Frequency Reuse* [\(Figure 2-89\)](#page-108-0). In most cases you will accept the default values of the other fields, which are described in [Table 2-39.](#page-108-1)

### <span id="page-108-0"></span>**Figure 2-89: ICIC Settings (RTS/RTD)**

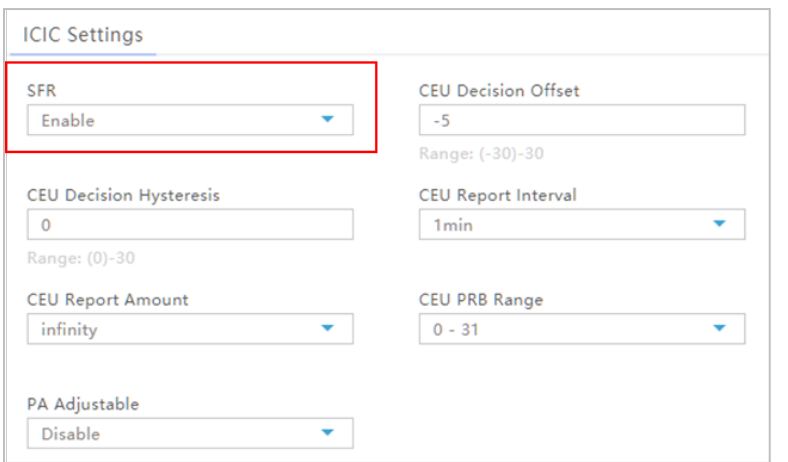

<span id="page-108-1"></span>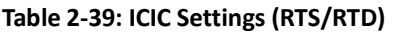

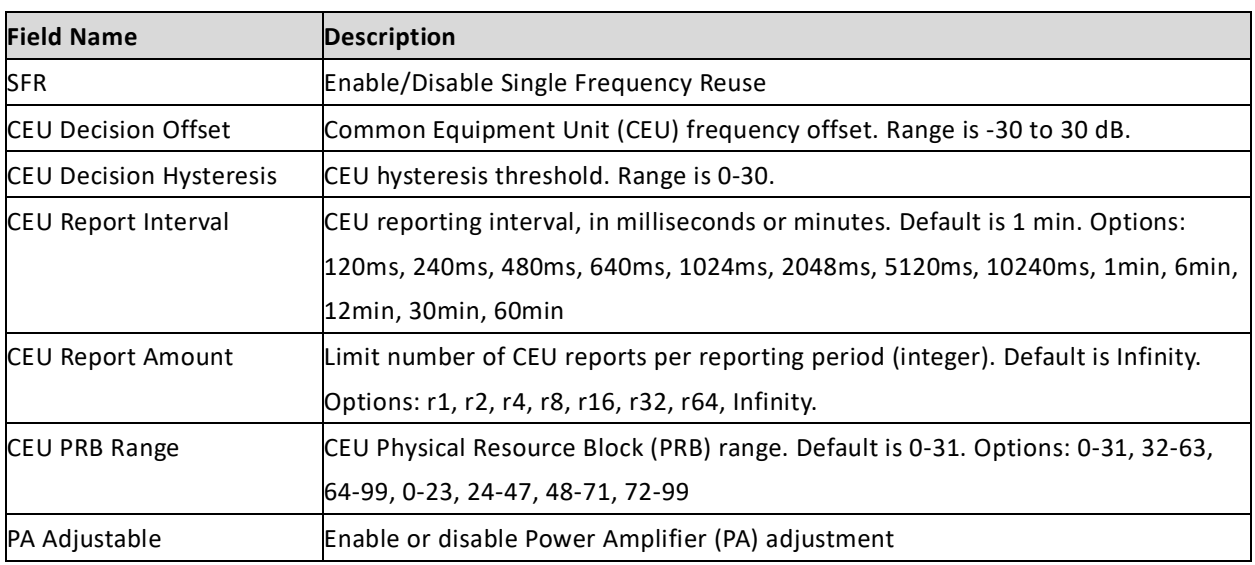

## **2.9.6.14 Signaling Trace**

### **2.9.6.14.1 Description**

The *Signaling Trace* function is typically used for troubleshooting UE attachment and handover issues. During a signaling trace, Radio Resource Control (RRC) and Stream Control Transmission Protocol (SCTP) packets are captured in real-time. The packets are sent to a remote computer running Wireshark\* or to a Local OMC\*\* and displayed so the data can be analyzed. The Baicells CloudCore OMC does not support the Signaling Trace feature.

```
*NOTE 1: For more information about the Wireshark app, refer to https://www.wireshark.org/.
**NOTE 2: Local OMC is covered in the Local OMC Administrator Guide, available upon request.
```
The RRC protocol controls the UE and eNB over-the-air communications, and is especially important during mobility scenarios as a mobile user is handed off from one eNB to another. SCTP is a transport layer for the S1-MME signaling bearer and is responsible for the Evolved Packet System (EPS) bearer setup/modification/release, handover procedures, Non-Access Stratum (NAS) signaling transport, and paging procedures.

### **2.9.6.14.2 Configuration**

In the eNB GUI, go to LTE > Advanced > Signaling Trace to enable the RRC and SCTP functions [\(Figure 2-90\)](#page-109-0). Each field is described i[n Table 2-40.](#page-110-0) You do not need to reboot the eNB to initiate the trace.

<span id="page-109-0"></span>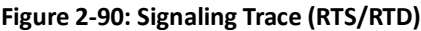

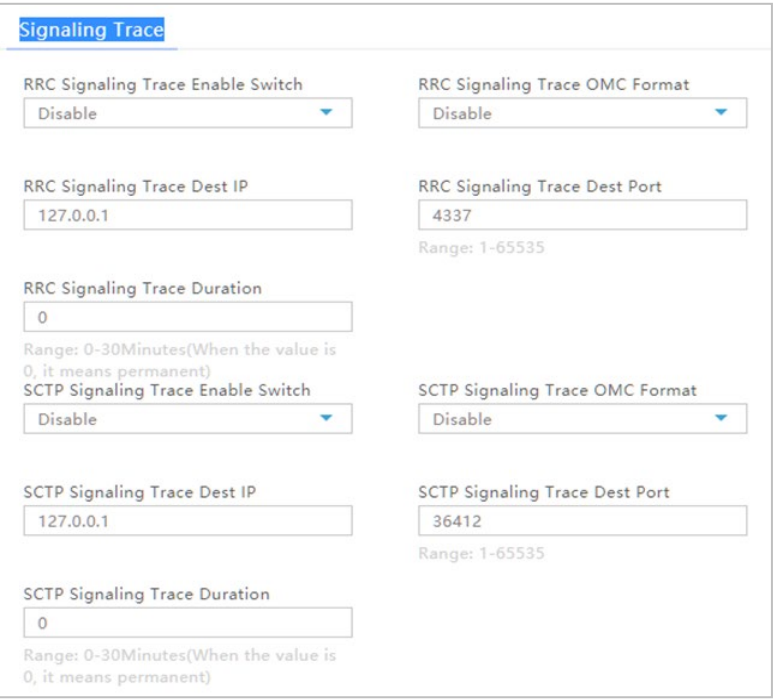

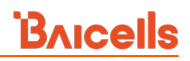

### <span id="page-110-0"></span>**Table 2-40: Signaling Trace (RTS/RTD)**

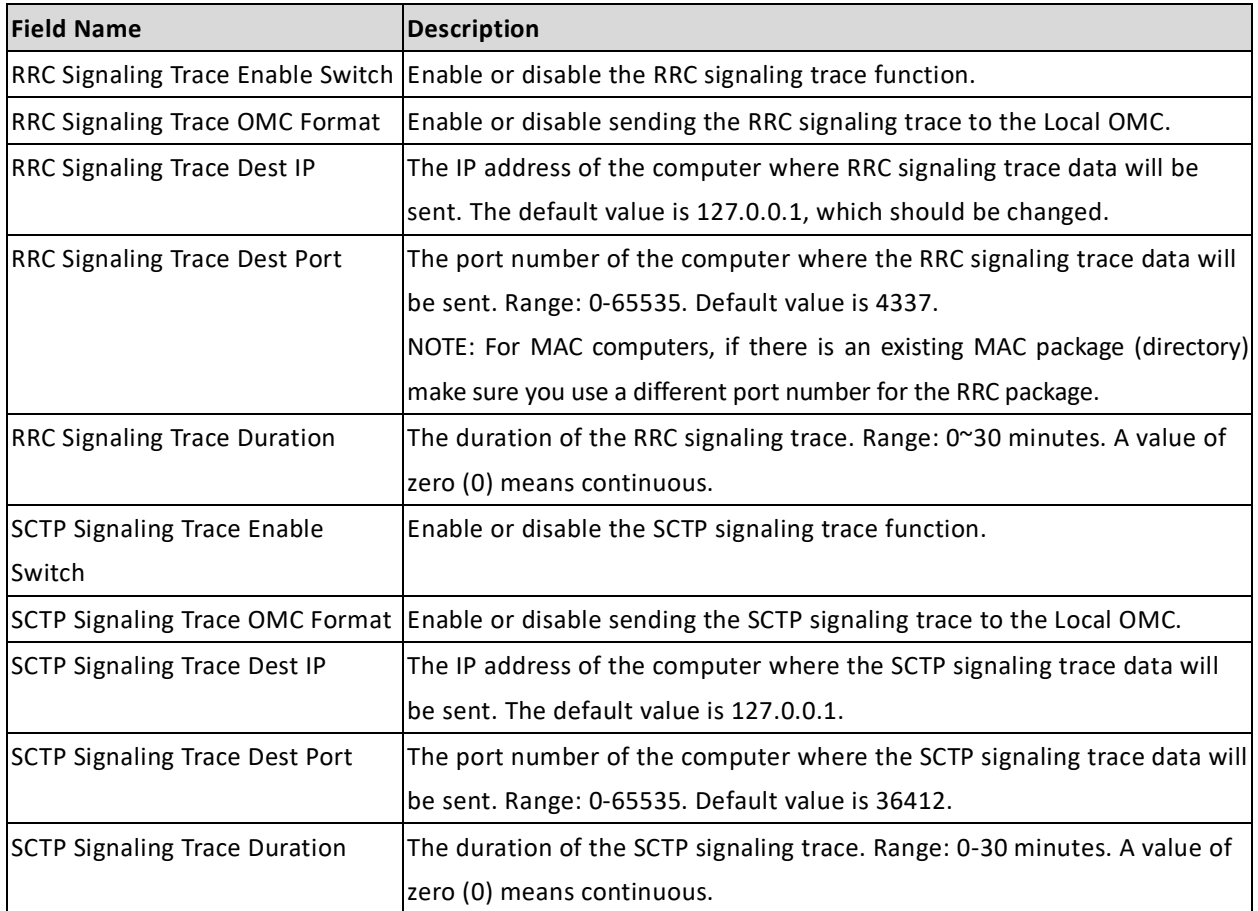

### **2.9.6.14.3 Wireshark Settings**

Go to section [2.9.6.14.3.1](#page-110-1) if you are using Wireshark 1.x, or go to section [2.9.6.14.3.2](#page-112-0) if you are using Wireshark 2.x to use the app for signaling trace. A few troubleshooting tips are described in section [2.9.6.14.3.3.](#page-114-0)

<span id="page-110-1"></span>2.9.6.14.3.1 Wireshark 1.x

- 1. Protocol:
	- a. Go to Edit > Preferences > Protocols > PDCP-LTE [\(Figure 2-91\)](#page-110-2).
	- b. Select the check box for *Try Heuristic LTE-PDCP over UDP framing*.

### <span id="page-110-2"></span>**Figure 2-91: Protocol Setting (RTS/RTD)**

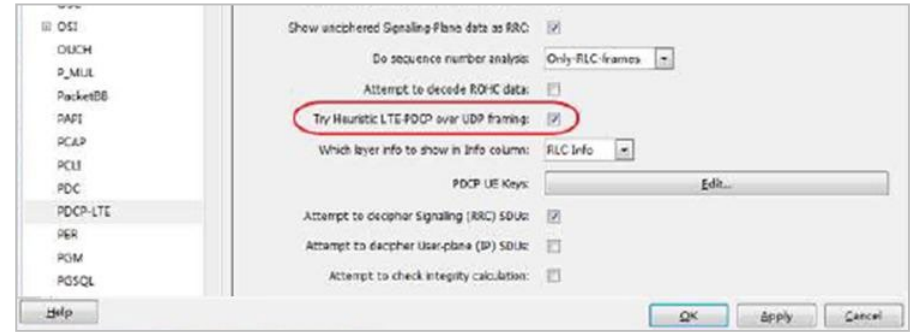

- 2. SCTP message:
	- a. Find the related UDP package, and start a capture.
	- b. Locate and select a packet with protocol UDP and destination port 36412. Or, you can use filter *udp.port=36412*.
	- c. Right-click on the packet, and choose *Decode As…* [\(Figure 2-92\)](#page-111-0).

<span id="page-111-0"></span>**Figure 2-92: Decode As (RTS/RTD)**

| مقطعتهما    |                                                   |  |                             |  |
|-------------|---------------------------------------------------|--|-----------------------------|--|
| <b>UDP</b>  | 507 Source port: 54008 Destination port: 36412    |  | Mark Packet (toggle)        |  |
| <b>UDP</b>  | 487 Source port: 54008 Destination port: 36412    |  |                             |  |
| <b>SCTP</b> | 478 COOKIE ECHO                                   |  | Ignore Packet (toogle)      |  |
| SCTP        | 60 COOKIE_ACK                                     |  | Set Time Reference (toggle) |  |
| <b>UDP</b>  | 60 Source port: 54008 Destination port: 36412     |  | Time Shift<br>$\varpi$      |  |
| <b>UDP</b>  | 115 Source port: 54008 Destination port: 36412    |  | Edit Packet                 |  |
| 51AP        | 106 id-S1Setup, S1SetupRequest                    |  |                             |  |
| <b>SCTP</b> | 62 SACK                                           |  | Packet Comment              |  |
| <b>UDP</b>  | 71 Source port: 54008 Destination port: 36412     |  | Manualy Resolve Address     |  |
| <b>S14P</b> | 102 id-S1Setup, S1SetupResponse                   |  |                             |  |
| <b>UDP</b>  | 111 Source port: 54008 Destination port: 36412    |  | Apply as Filter             |  |
| <b>UDP</b>  | 71 Source port: 54008 Destination port: 36412     |  | Prepare a Filter            |  |
| <b>SCTP</b> | 62 SACK                                           |  | Conversation Fiter          |  |
| LTE RRC     | 85 Master Informationslock (SFN-0) MAC-0x0000000  |  |                             |  |
| LTE RRC     | 103 RRCConnectionSetup MAC=0x00000000 (22 bytes   |  | Colorize Conversation       |  |
| LTE RRC     | 108 RRCConnectionReestablishment MAC=0x00000000   |  | <b>SCTP</b>                 |  |
| LTE RRC     | 93 RRCConnectionReestablishment [Malformed Packet |  | Follow TCP Stream           |  |
| LTE RRC     | 85 RRCConnectionReestablishment[Malformed Packet  |  | Follow UDP Stream           |  |
| LTE RRC     | 89 RRCConnectionReestablishment[Malformed Packe]  |  | Follow SSL Stream           |  |
| LTE RRC     | 88 RRCCONNectionRequest MAC-0x00000000 (7 bytes)  |  |                             |  |
| LTE RRC     | 116 RRCConnectionSetup MAC=0x0000003d (35 bytes   |  | Copy                        |  |
| LTE RRC     | 134 RRCConnectionSetupComplete, Tracking area up  |  | <b>Protocol Preferences</b> |  |
| UDP         | 175 Source port: 54008 Destination port: 36412    |  | 경 Decode As                 |  |
| S1AP/NE     | 166 id-initialUEMessage, Tracking area update rel |  |                             |  |
| <b>SCTP</b> | 62 SACK                                           |  | Print <sub>en</sub>         |  |
| <b>UDP</b>  | 71 Source port: 54008 Destination port: 36412     |  | Show Packet in New Window   |  |
|             |                                                   |  |                             |  |

3. Go to the *Transport* tab, and set the destination as 36412 and the decoding type as SCTP [\(Figure](#page-111-1)  [2-93\)](#page-111-1). Get the SCTP message as shown in the figure.

### <span id="page-111-1"></span>**Figure 2-93: Get SCTP Message (RTS/RTD)**

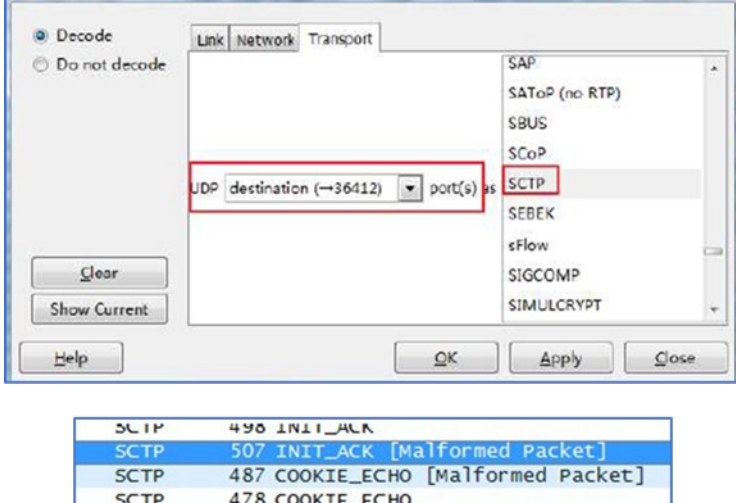

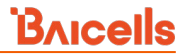

### <span id="page-112-0"></span>2.9.6.14.3.2 Wireshark 2.x

- 1. Protocol:
	- a. Go to Analyze > Enabled Protocols.
	- b. Select the check boxes for PDCP-LTE and pdcp\_lte\_udp [\(Figure 2-94\)](#page-112-1).

### <span id="page-112-1"></span>**Figure 2-94: Protocol Setting (RTS/RTD)**

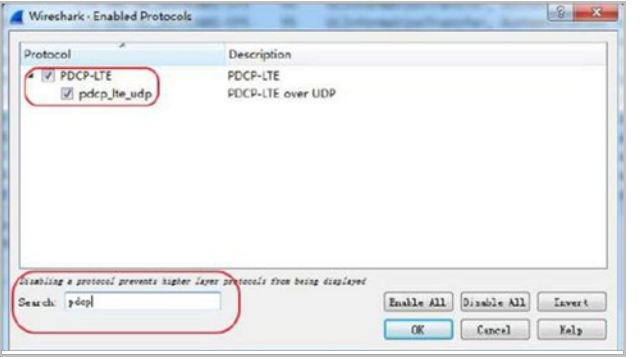

- 2. SCTP message:
	- a. Find the related UDP package, and start a capture.
	- b. Locate and select a packet with protocol UDP and destination port 36412. Or, you can use filter *udp.port=36412*.
	- c. Right-click on the packet, and choose *Decode As…* [\(Figure 2-95\)](#page-112-2).

<span id="page-112-2"></span>**Figure 2-95: Decode As (RTS/RTD)**

| <b>UDP</b>  | 54008<br>507 Source port:                         | Destination port: 3641 |                                             |
|-------------|---------------------------------------------------|------------------------|---------------------------------------------|
| <b>UDP</b>  | 487 Source port: 54008 Destination port: 36412    |                        | Mark Packet (toggle)                        |
| SCTP.       | 478 COOKIE_ECHO                                   |                        | Ignore Packet (toogle)                      |
| SCTP        | <b>60 COOKIE ACK</b>                              |                        | Set Time Reference (toogle)                 |
| <b>UDP</b>  | 60 Source port: 54008 Destination port: 36412     |                        | C Time Shift                                |
| <b>UDP</b>  | 115 Source port: 54008 Destination port: 36412    |                        | Edit Packet                                 |
| 51AP        | 106 id-S1Setup, S1SetupRequest                    |                        |                                             |
| <b>SCTP</b> | 62 SACK                                           |                        | Packet Comment                              |
| <b>UDP</b>  | 71 Source port: 54008 Destination port: 36412     |                        | Manualy Resolve Address                     |
| S1AP        | 102 id-S1Setup, S1SetupResponse                   |                        |                                             |
| <b>UDP</b>  | 111 Source port: 54008 Destination port: 36412    |                        | Apply as Fiter<br>٠                         |
| <b>UDP</b>  | 71 Source port: 54008 Destination port: 36412     |                        | Prepare a Filter<br>٠                       |
| <b>SCTP</b> | 62 SACK                                           |                        | Conversation Fiter                          |
| LTE RRC     | 85 Master Informationslock (SFN-0) MAC-0x00000000 |                        |                                             |
| LTE RRC     | 103 RRCConnectionSetup MAC=0x00000000 (22 bytes   |                        | Colorize Conversation                       |
| LTE RRC     | 108 RRCConnectionReestablishment MAC=0x00000000   |                        | SCTP                                        |
| LTE RRC     | 93 RRCConnectionReestablishment[Malformed Packet  |                        | Follow TCP Stream                           |
| LTE RRC     | 85 RRCConnectionReestablishment [Malformed Packet |                        | Follow UDP Stream                           |
| LTE RRC     | 89 RRCConnectionReestablishment[Malformed Packe]  |                        | Follow SSL Stream                           |
| LTE RRC     | 88 RRCConnectionRequest MAC-0x00000000 (7 bytes   |                        |                                             |
| LTE RRC     | 116 RRCConnectionSetup MAC=0x0000003d (35 bytes   |                        | ٠<br>Copy                                   |
| LTE RRC     | 134 RRCConnectionSetupComplete, Tracking area up  |                        | <b>Protocol Preferences</b><br>$\mathbf{r}$ |
| UDP         | 175 Source port: 54008 Destination port: 36412    |                        |                                             |
| S1AP/NE     | 166 id-initialUEMessage, Tracking area update re  |                        | 28 Decode As                                |
| SCTP        | 62 SACK                                           |                        | Print                                       |
| <b>UDP</b>  | 71 Source port: 54008 Destination port: 36412     |                        | Show Packet in New Window                   |

d. Go to the *Transport* tab, and set the destination as 36412 and the decoding type as SCTP [\(Figure 2-96\)](#page-113-0). Get the SCTP message as shown in the figure.

### <span id="page-113-0"></span>**Figure 2-96: Get SCTP Message (RTS/RTD)**

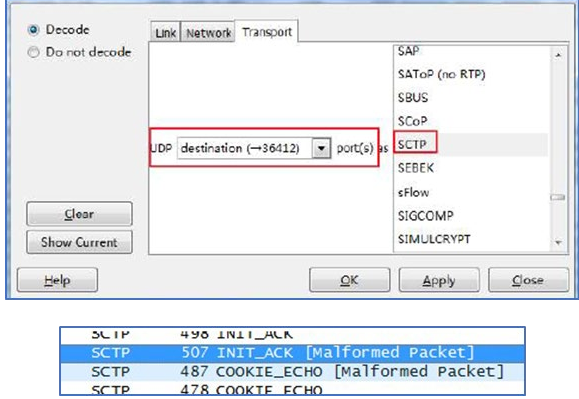

- 3. Filter:
	- a. In the filter window, enter *lte\_rrc*, and display the RRC message.
	- b. Optionally, enter the RRC and S1AP command as shown in [Figure 2-97.](#page-113-1)

### <span id="page-113-1"></span>**Figure 2-97: Filter (RTS/RTD)**

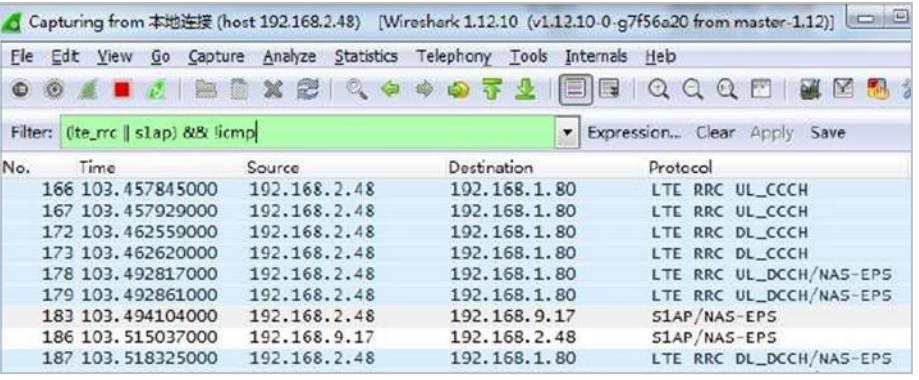

NOTE: In order to distinguish multiple user packets in RRC messages, we use the MAC-I field, which changes it to show UE RNTI [\(Figure 2-98\)](#page-113-2).

### <span id="page-113-2"></span>**Figure 2-98: UE RNTI (RTS/RTD)**

```
Frame 5820: 91 bytes on wire (728 bits), 91 bytes captured (728 bits)
D Linux cooked capture
> Internet Protocol Version 4, Src: 192.168.249.104, Dst: 192.168.249.106
D User Datagram Protocol, Src Port: 41099, Dst Port: 4337
# PDCP-LTE sn=0
  D [Configuration: (direction=Uplink, plane=Signalling)]
  ▷ [UE Security (ciphering=EEA0, integrity=EIA1)]
    000. .... = Reserved: 0
    ...00000 = Seq Num: 0P LTE Radio Resource Control (RRC) protocol
   MAC: 0x0000003e
```
### <span id="page-114-0"></span>2.9.6.14.3.3 Troubleshooting

Following are some common issues when running a signaling trace, and how to address them.

- IP address: Make sure the IP you use for the computer you are sending trace messages to is reachable. First try to ping it from the eNB (Network > Diagnostics). If a ping does not go through, check for and temporarily disable any firewall or antivirus software apps.
- No RRC messages: If a trace yields no results, try changing the filter condition (refer back to [Figure](#page-113-1)  [2-97\)](#page-113-1).
- Local OMC not displaying results: Make sure you have registered the eNB in the Local OMC.

## **2.9.6.15 RF Status and Parameter (Nova246 only)**

You can view the current status of antennas by selecting this menu item, including Received Signal Strength Indicator (RSSI) values, antenna transmit power, and voltage standing wave ratios.

### **2.9.6.16 Cell Access Control Settings**

The *Cell Access Control Settings* menu under LTE > Advanced is for operators who have deployed a Local EPC in their private network. This function is not available for operators using the Baicells CloudCore EPC. The feature allows an operator with a Local EPC to enable or disable the Allocation and Retention Priority (ARP) function for this eNB [\(Figure](#page-114-1) 2-99). ARP prioritizes traffic services assigned a Guaranteed Bit Rate (GBR). Typically, ARP is considered only when a new bearer (subscriber) attempts to attach. If the eNB is out of resources, the attachment request will be denied until resources are available.

The goal of this feature is to ensure proper QoS for in-progress sessions by rejecting radio bearer requests when they cannot be accommodated, e.g., when the total uplink GBR bandwidth exceeds the *UL GBR Acceptance Threshold* or the total number of GBR bearers exceeds the *Maximum Number of GBR Bearers*. The thresholds defined in this sub-menu determine how much of the eNB's resources can be allocated in the uplink and in the downlink. Refer to [Table 2-41](#page-114-2) for a description of the fields.

#### <span id="page-114-1"></span>**Figure 2-99: Cell Access Control Settings (RTS/RTD)**

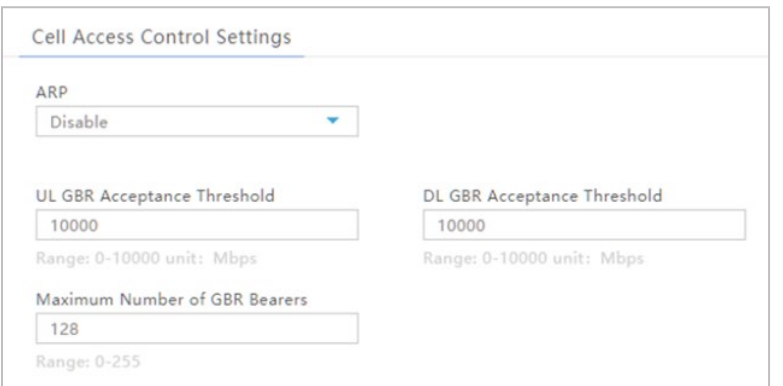

<span id="page-114-2"></span>**Table 2-41: Cell Access Control Settings (RTS/RTD)**

| <b>Field Name</b> | <b>Description</b>                 |
|-------------------|------------------------------------|
| ARP               | Enable or disable the ARP function |

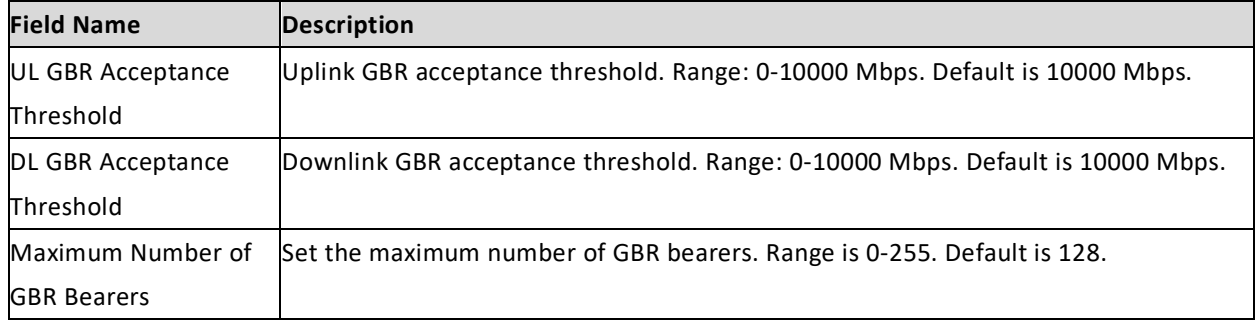

## **2.9.6.17 Interference Detection Parameters**

Using this menu you can enable/disable the Interference Detection feature to trigger an alarm notification when the eNB reaches a set of configured thresholds. The eNB will calculate UL and DL path loss based on Reference Signal (RS) power, Signal-to-Noise Ratio (SNR), and other measurements. It compares the path loss data between UL and DL, and if there is a significant difference (in dB) for a specified period of time, it is likely due to UL interference. If the thresholds are met, the eNB reports the interference alarm (ID 11224) to the OMC.

To configure the Interference Detection feature, in the eNB GUI go to LTE > Advanced > Interference Detection Parameters [\(Figure 2-100\)](#page-115-0). The fields are described i[n Table 2-42.](#page-115-1)

### <span id="page-115-0"></span>**Figure 2-100: Interference Detection Parameters (RTS/RTD)**

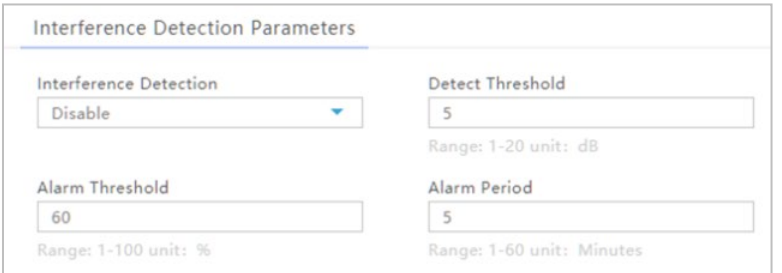

#### <span id="page-115-1"></span>**Table 2-42: Interference Detection Parameters (RTS/RTD)**

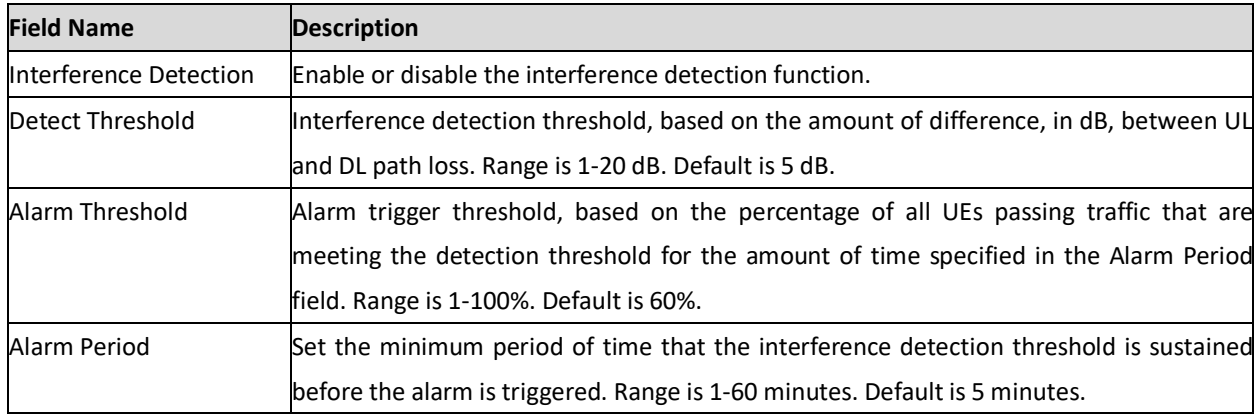

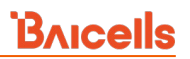

### **2.9.6.18 Multi Network Element**

If you have multiple network elements providing the same service, use this sub-menu to bind the eNB to:

- A specific S1-User path (e.g., operator has Local EPC as well as CloudCore EPC);
- An X2 interface (eNB to eNB handoff scenarios); or
- A TR-069 interface (multiple ACS servers).

Refer to [Figure 2-101](#page-116-0) and [Table 2-43.](#page-116-1)

### <span id="page-116-0"></span>**Figure 2-101: Multi Network Element (RTS/RTD)**

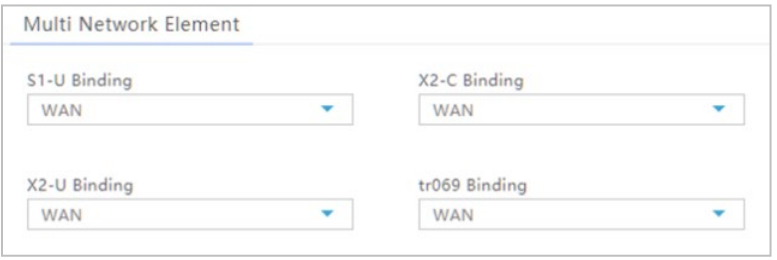

### <span id="page-116-1"></span>**Table 2-43: Multi Network Element (RTS/RTD)**

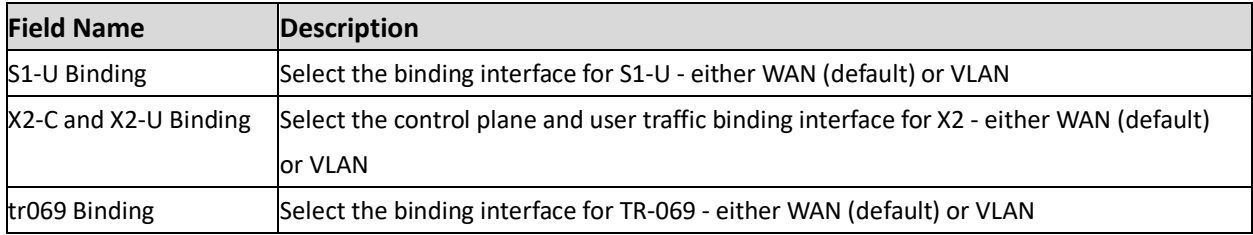

### **2.9.6.19 SSH Setting**

Enable the Secure Shell (SSH) setting for a secure, encrypted connection to the eNB from a remote location [\(Figure 2-102\)](#page-116-2). If SSH is disabled, you will not be able to SSH into the eNB remotely.

### <span id="page-116-2"></span>**Figure 2-102: SSH Setting (RTS/RTD)**

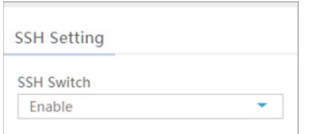

### **2.9.6.20 Cell barred info**

A barred cell is a type of access control, where UEs of a certain priority level may not be allowed to attach to the eNB due to congestion. An Access Class between 0-15 is embedded in the user SIM card as a way to prioritize user traffic for a period of time. The restricted access to the eNB is not a permanent blockage.

Use the LTE > Advanced > Cell barred info menu to enable/disable barring of the 0-15 classes, and to enter the time periods for each [\(Figure 2-103\)](#page-117-0). The time period determines how long the eNB is barred from being accessed by any UEs with a SIM access class that has been enabled for barring.

"MO-Signaling" refers to Mobile Originated Signaling, i.e., when a UE requests access to the eNB. "MO-

Data" refers to Mobile Originated Data, meaning actual user traffic.

The cell barring factor for MO-Signaling and MO-Data determines if a UE needs to treat a cell as barred or not. The barring factor can be a value between 0 - 0.95 in increments of 0.05. The barring time determines for how long the cell is barred from access, and can be configured as 4, 8, 16, 32, 64, 128, 256, or 512 seconds.

<span id="page-117-0"></span>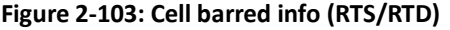

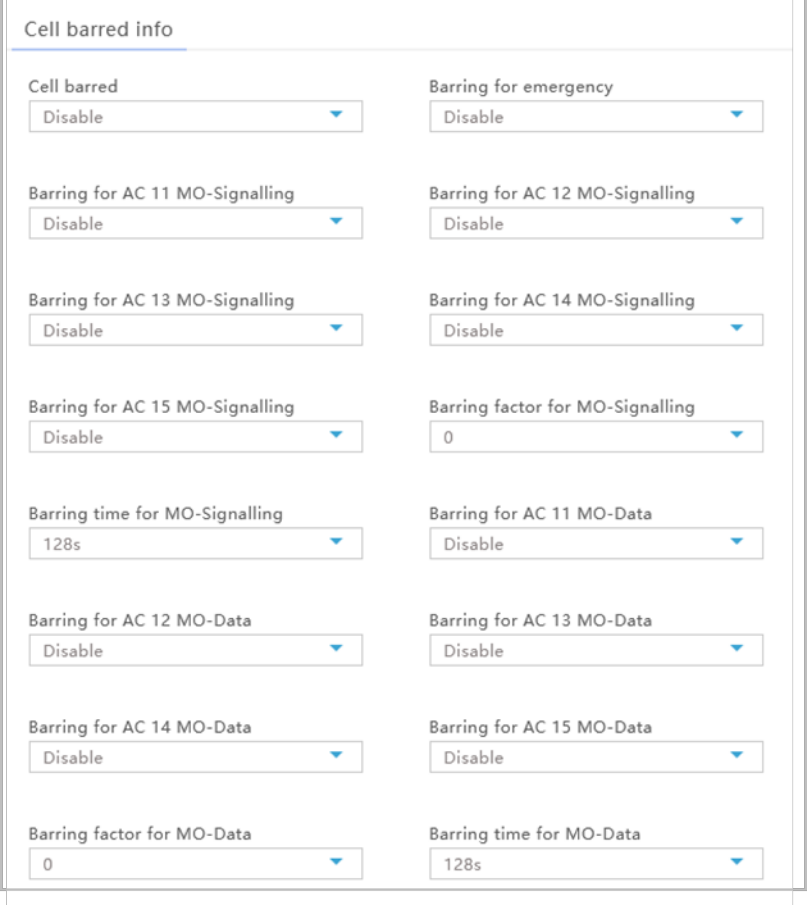

## **2.9.6.21 Carrier Control (Nova246 only)**

### Reference: *[Carrier Aggregation & Dual Carrier \(Split Mode\) Configuration Guide](http://www.baicells.com/Service/Documents)*

The *Carrier Control* menu is used for two-carrier eNBs running BaiBS\_RTD\_3.6.6 or higher software. You can set the eNB to run as either a single carrier or two separate carriers using Dual Carrier (DC)/split mode. In single carrier mode only Cell 1 will operate. Operators may need to use this mode if they have limited spectrum or are planning to change to DC mode at a later time, for example when more capacity is needed for the coverage area. Whenever you change the carrier control setting, you must perform a warm reboot the eNB for the change to take effect.

- 1. Click "Carrier Control" to display the configuration parameters.
- 2. Select "single carrier" or "dual carrier".
- 3. Click "Save" to complete the carrier control setting.

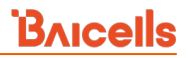

NOTE 1: The *Carrier Control* menu displays only when the dual carrier function license file is imported

NOTE 2: The only eNB currently running software version BaiBS\_RTD\_3.6.6 or higher to enable Dual Carrier (DC)/split mode capabilities is the Nova246.

## **2.9.6.22 Load Balance (LB) Settings (Nova246 only)**

The *LB Settings* menu displays when the dual carrier function license file is imported.

- 1. Click "LB Settings" to display the load balance configuration parameters.
- 2. Select "Enable" from the pulldown menu in the *LB Switch* field to enable the load balance function. "Disable" is the default.
- 3. Select "UE Count" from the pulldown menu in the *LB Type* field to select how to trigger the load balance function. Currently, the only option available is "UE Count".
- 4. Click "Save" to complete the load balance configuration.

### **2.9.6.23 SCTP Port**

- 1. Click "SCTP Port" to display the SCTP port configuration parameter.
- 2. Set the SCTP number. Range is 1 to 65535.
- 3. Click "Save" to complete the SCTP port setting.

### **2.9.6.24 MME Port**

- 1. Click "MME Port" to display the MMP port configuration parameter.
- 2. Set the port number(s) of the MME(s). Range is 1024 to 65535.
- 3. Click "Save" to complete the MME port setting.

### **2.9.6.25 Periodic Upload Log Setting**

- 1. Click "Periodic Upload Log Setting" to display the log upload configuration parameter.
- 2. Enable or disable the function.
- 3. If enabled, enter the "Upload URL" configuration parameter. Range is 1 to 256 characters (using upper-case letters A-Z, lower-case letters a-z, and digits 0-9).
- 4. If enabled, enter the "Upload Period" configuration parameter. Range is 300 to 3600 seconds.
- 5. Click "Save" to complete the log upload setting.

### **2.9.6.26 64QAM Setting**

- 1. Click "64QAM Setting" to display the configuration parameter.
- 2. Enable or disable the "64QAM" function.
- 3. Enable or disable the "64QAM v1270" function.
- 4. Click "Save" to complete the 64QAM setting.

## **2.9.7 SAS Settings**

### Reference: *[SAS Deployment Guide](http://www.baicells.com/Service/Documents)*

The Citizens Broadband Radio Service (CBRS) band covers 3.55-3.65 GHz and was officially launched in January 2020. Operators must sign up with a Spectrum Access System (SAS) provider for services to handle the dynamic frequency assignment and release process. Baicells provides FCC Part 96 certified eNBs and CPEs as CBRS Service Devices (CBSDs) that can operate within the FCC rules for CBRS, and certification will be an ongoing process as new products are introduced. The SAS vendors currently available to manage spectrum usage are Amdocs, CommScope, Federated Wireless, and Google.

The Baicells eNBs use domain proxy (DP) to connect to the SAS server by leveraging the existing connection with the OMC. All eNBs will need to be connected to the OMC in order to connect to the SAS.

The following are the current software levels for SAS to work:

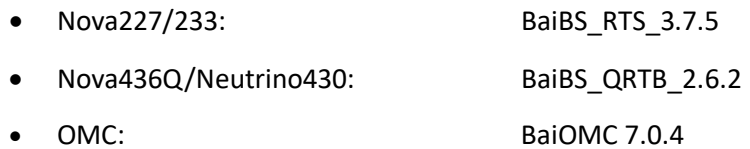

NOTE 1: This section covers eNBs running RTS software. See section [2.10.5](#page-143-0) to configure eNBs running QRTB software.

NOTE 2: The Nova246 TDD Band 40/41 in N.A. isn't in the CBRS spectrum and doesn't support SAS capabilities, and neither does the Nova243. Therefore, the information in this section only applies to the eNBs listed above.

NOTE 3: Legacy Gen 1 CPEs do not support SAS.

## **\*\*\*This section covers only the eNB LTE > SAS Settings. Please refer to the** *[SAS Deployment Guide](http://www.baicells.com/Service/Documents)* **for the full instructions to implement CBRS SAS operation.\*\*\***

In the eNB GUI, the LTE > SAS Settings menu opens by default as disabled. When you enable SAS, you will enter the installation information and the Certified Professional Installer (CPI) credentials. The SAS vendor will control the eNB's power and frequency point, as required by CBRS regulations. Refer to [Figure 2-104,](#page-120-0)  [Figure 2-105,](#page-121-0) and [Table 2-44.](#page-122-0)

NOTE 1: When SAS is enabled, the standard BTS Info > Quick Setting for *Band, Bandwidth, Frequency,* and *Power Modify* will become greyed out; the eNB will use the configuration based on the SAS settings response. However, you can configure your preferences for these settings by selecting a *Frequency Selection Logic*. Refer to the *[SAS Deployment Guide](http://www.baicells.com/Service/Documents)*.

NOTE 2: There are two SAS setting registration types: Single-step and Multi-step. The difference in these types is that in Single-step registration, all configuration is accomplished on the eNB GUI itself and there is no need to use a SAS portal. The Multi-step registration type has fewer fields for configuring the eNB, but the rest of the configuration must be accomplished using the SAS portal.

NOTE 3: Each SAS vendor provides their own GUI to assist you in using their SAS portal. NOTE 4: If you choose to use the Single-step registration type, have your CPI info and all antenna requirements ready to input before you start the configuration procedures.

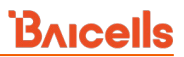

## <span id="page-120-0"></span>**Figure 2-104: SAS Settings (Registration Type Multi-step) (RTS)**

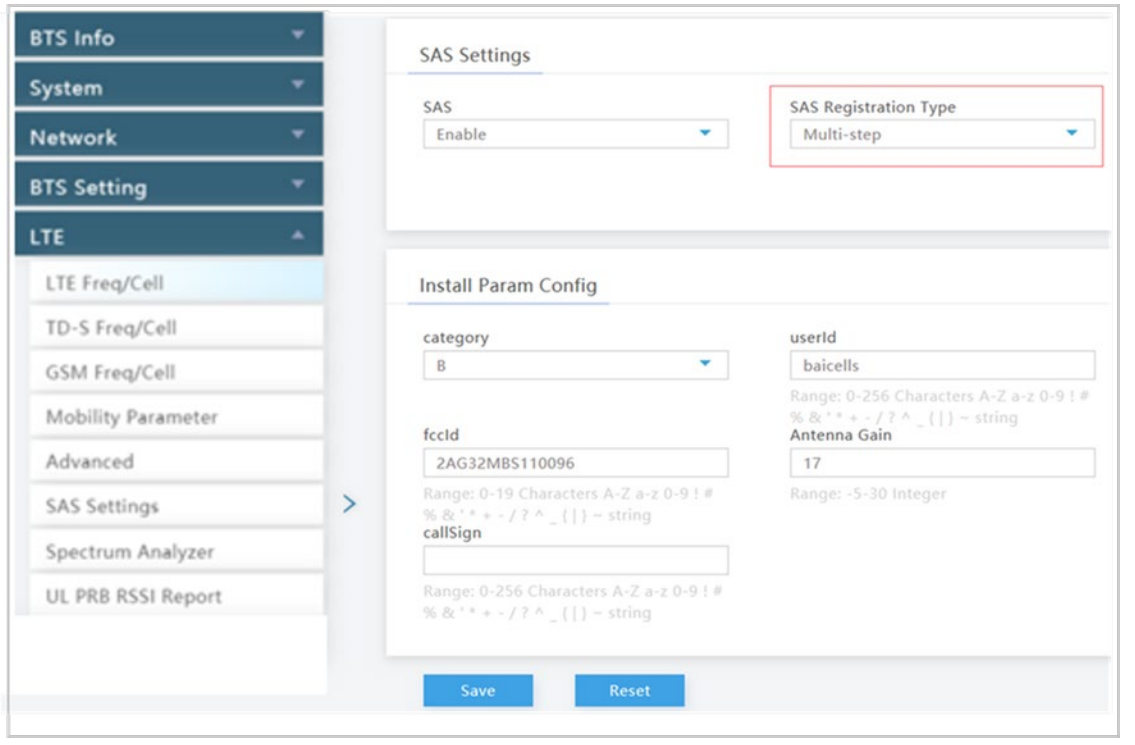

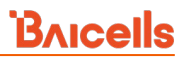

## <span id="page-121-0"></span>**Figure 2-105: SAS Settings (Registration Type Single-step) (RTS)**

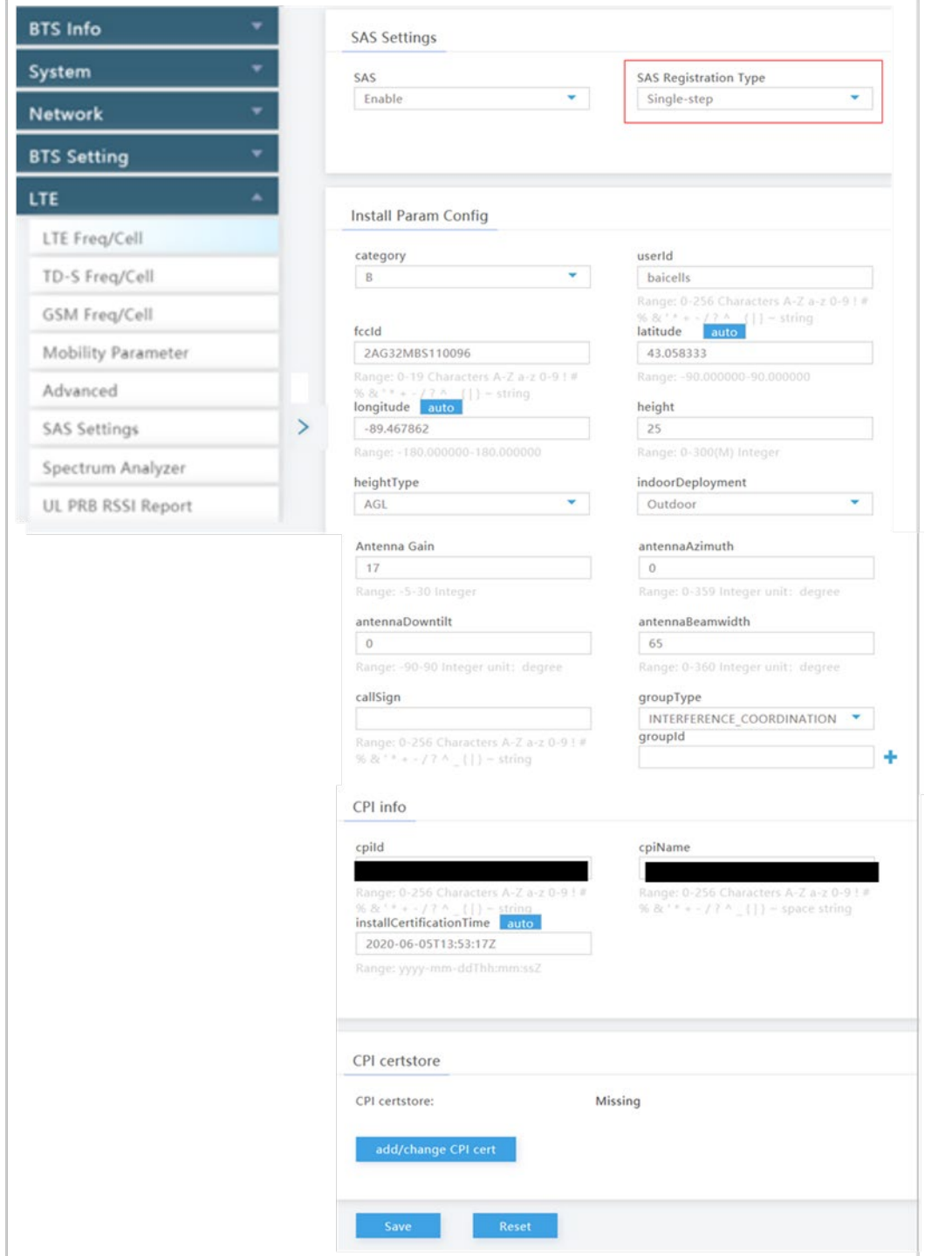

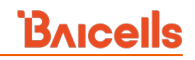

### <span id="page-122-0"></span>**Table 2-44: SAS Settings (RTS)**

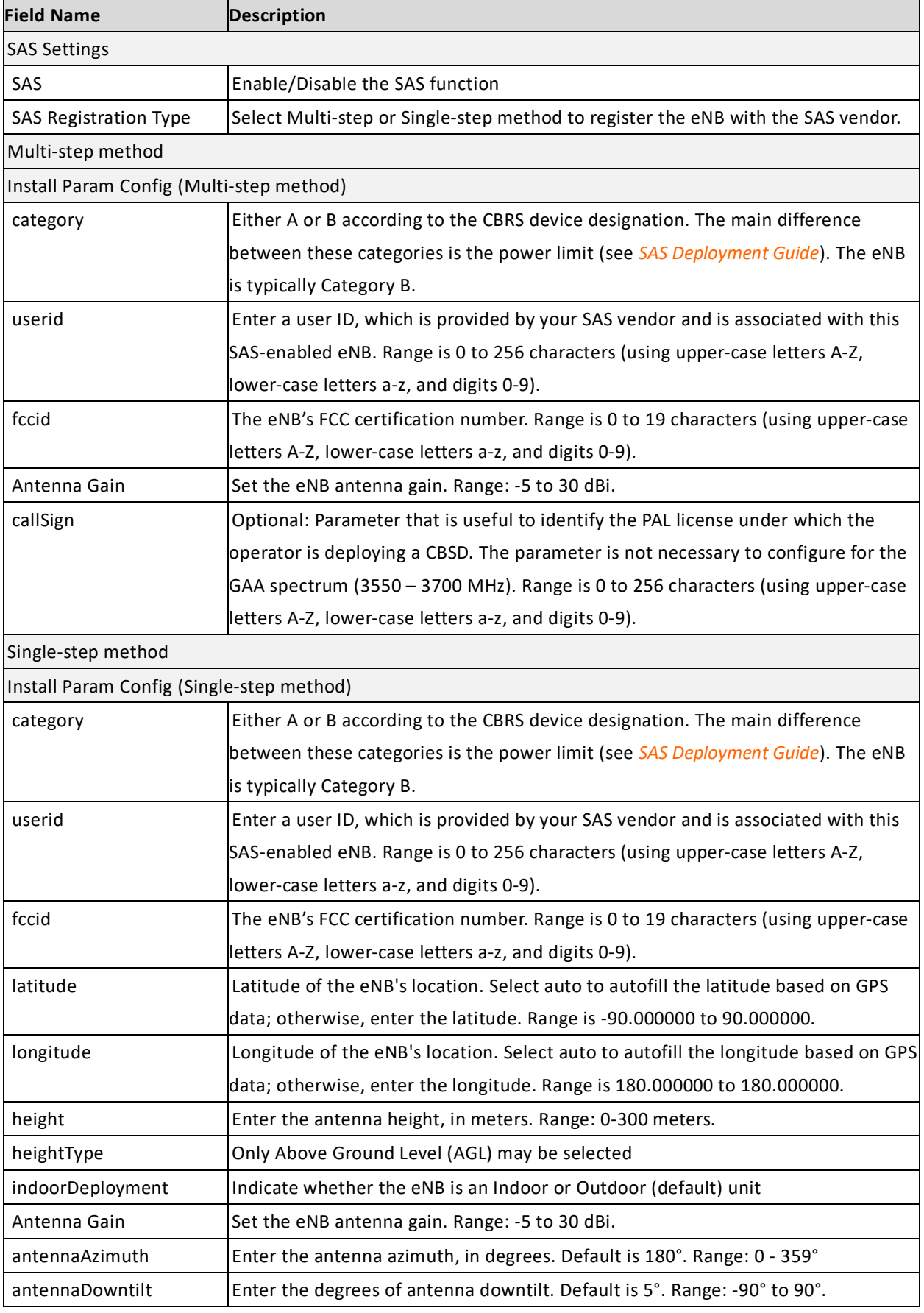

# BAICELS

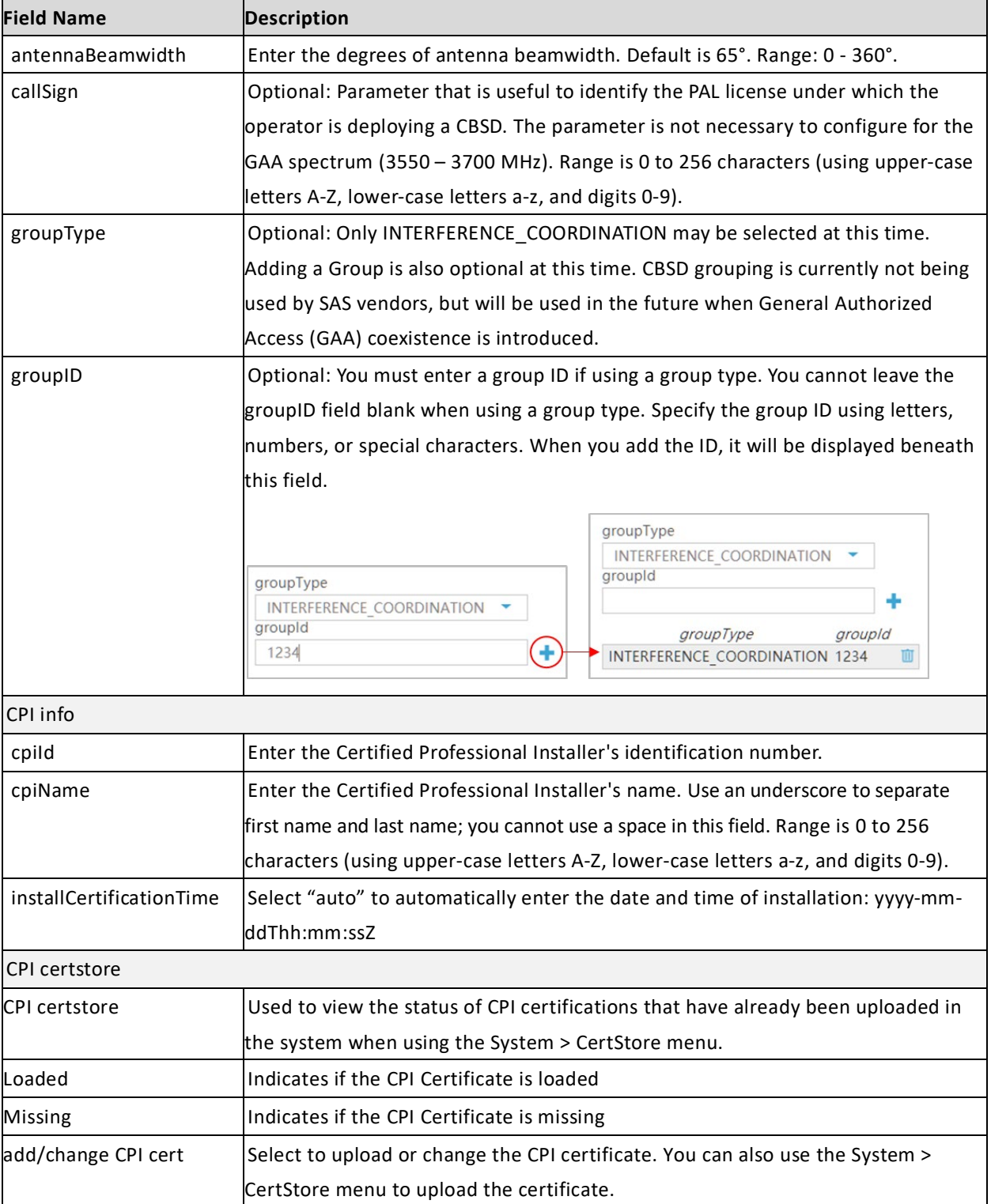

## **2.9.8 Spectrum Analyzer (BaiBS\_RTS\_3.7.5/BaiBS\_RTD\_3.7.5)**

Reference: *[Spectrum Analysis User Guide](http://www.baicells.com/Service/Documents)*

## **2.9.8.1 Description**

The eNB Spectrum Scanning Mode feature helps you to see what is happening in the RF spectrum. It may be used to analyze signal amplitude (strength) as it varies by signal frequency on the uplink. You can use this information to determine the best frequency to use and to identify where there may be interference. Frequency scanning encompasses both frequency and time information. The scan looks at the uplink data within a configured frequency range for up to 20 MHz at a time.

**IMPORTANT**: As indicated by the feature name, when you put the eNB into spectrum scanning mode it is no longer working like it normally does and UEs will not be able to attach to the eNB. Therefore, it is important to remember to return the configuration back to normal mode when you are finished with the scan.

NOTE: When the eNB is operating in spectrum scanning mode, it uses the TDD subframe assignment of "1" and the special subframe pattern of "7". These settings are restored to their previous values in BTS Info > Quick Setting when the eNB is set back to normal operating mode.

## **2.9.8.2 Configuration**

To initiate spectrum scanning, follow the steps below.

- 1. In the eNB GUI, go to LTE > Spectrum Analyzer to set spectrum scanning parameters [\(Figure 2-106\)](#page-124-0).
- 2. Set the *Mode* field to *Spectrum Scan Mode*, and select the country code, band, and frequency range you wish to analyze. The start and end frequencies must be within the same band, and there must be a 20 MHz gap between *StartFrequency* and *EndFrequency.*
- 3. Save the settings.

### <span id="page-124-0"></span>**Figure 2-106: Spectrum Analyzer (RTS/RTD)**

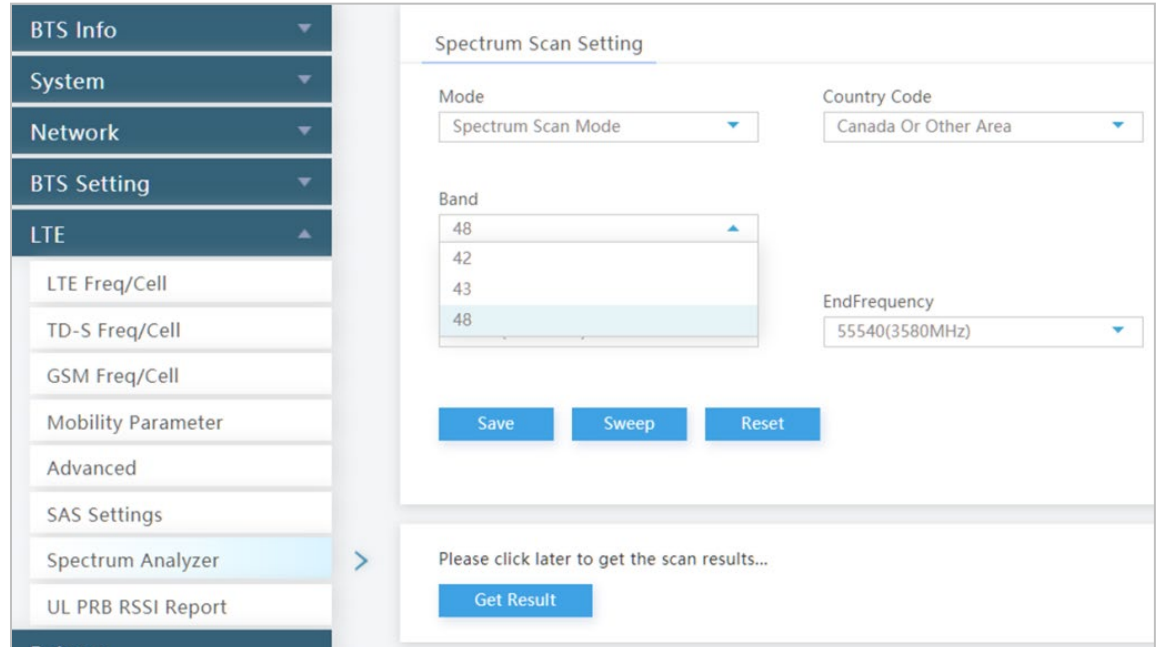

- 4. Perform a warm reboot of the eNB.
- 5. Once the eNB finishes rebooting, in the GUI go back to LTE > Spectrum scanning mode and select *Sweep* to start the scan. The sweep usually takes about one minute.
- 6. To see the scan results, click on *Get Result.* The results will appear at the bottom of the window. Examples of results are shown below in sectio[n 2.9.8.3.](#page-125-0)
- 7. When you are finished, remember to set the *Mode* field back to *Normal* and perform a warm reboot to exit the spectrum scanning mode and return to normal operating mode.

When initiating a scan, possible error messages you may see include:

- Frequency Lock error Start and end frequencies entered in the GUI are out of range or not supported
- Gain error Indicates an offset error in converting the baseband signal to RF signal strength
- Sync error Indicates an issue with the I/Q data where the uplink subframe starting point cannot be identified. Performing a warm reboot of the eNB may clear this error.
- PCI error The Physical Cell Identifier (PCI) cannot be read from the GUI setting or is out of range.

### <span id="page-125-0"></span>**2.9.8.3 Interpreting the Results**

There are two types of scan results: frequency domain and time domain. For 20 MHz\* spectrum, when you run the scan you will get 2 uplink frequency domain results and 2 time domain results, where:

- First UL subframe = Combined UL subframes from the first half-frame (subframes 2 or 7)
- Second UL subframe = Combined UL subframes from the second half-frame (subframes 3 or 8)

\*NOTE: The actual usable bandwidth is 18 MHz (20 MHz minus 2 MHz), because 1 MHz for the start frequency and 1 MHz for the end frequency are omitted.

[Figure 2-107](#page-126-0) is an example of the spectrum scanning results for the frequency domain and the time domain. Please refer to the *[Spectrum Analysis User Guide](http://www.baicells.com/Service/Documents)* for additional information and examples.

### <span id="page-126-0"></span>**Figure 2-107: Examples of Spectrum Scanning Results (RTS/RTD)**

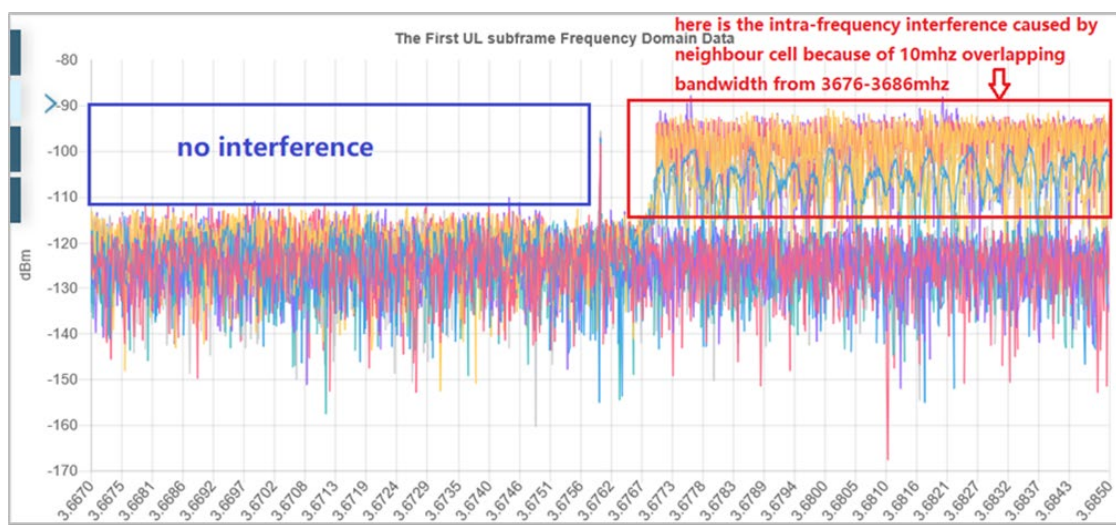

Frequency Domain

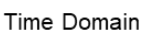

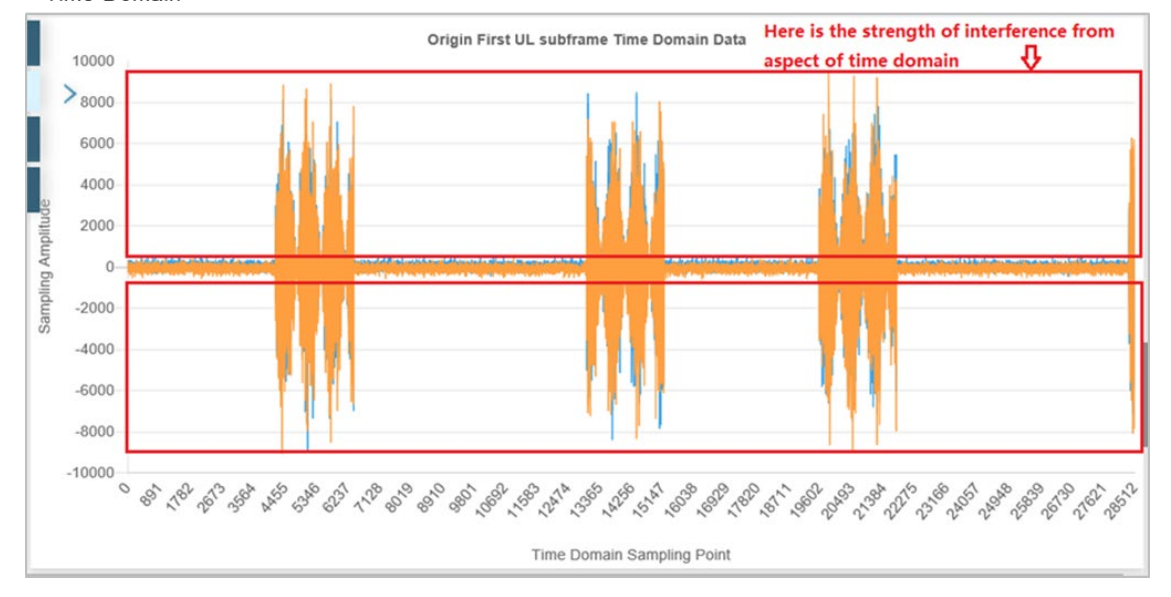

## **2.9.9 UL PRB RSSI Report (BaiBS\_RTS\_3.7.5/BaiBS\_RTD\_3.7.5)**

Reference: *[Spectrum Analysis User Guide](http://www.baicells.com/Service/Documents)*

The UpLink (UL) Physical Resource Block (PRB) Received Signal Strength Indicator (RSSI) Report feature may be used when you think you have an interference issue. RSSI measures the total received wideband power, including noise. When you run this report, the eNB looks for UE subframes not being used (no PRBs assigned, no traffic) then takes the RSSI measurement.

NOTE: Some older eNB hardware versions (for example, the Nova233 Gen 1), do not have the Physical layer to support this feature; therefore, the UL PRB RSSI Report option will not be displayed in the *LTE* menu.

By default this feature is disabled. In the eNB GUI, go to LTE > UL PRB RSSI Report to enable it [\(Figure](#page-127-0)  [2-108\)](#page-127-0). Next, set the report period. This time period determines how often the report will run, and may be set from 1 to 255 seconds. The feature will remain enabled and continue to run until you reset it to *Disable*; it will not automatically shut off.

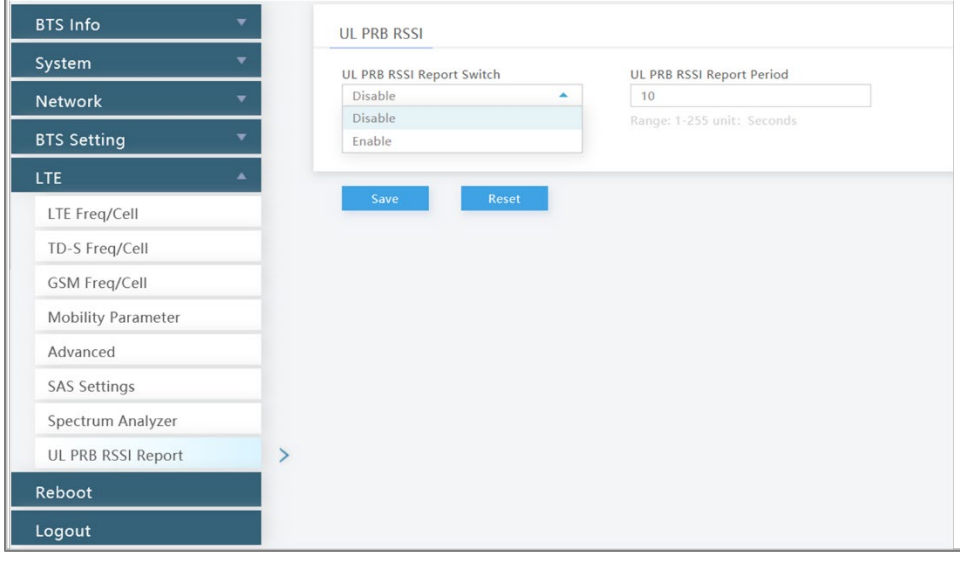

<span id="page-127-0"></span>**Figure 2-108: LTE > UL PRB RSSI Report (RTS/RTD)**

The report will display a graph in real-time at the bottom of the window, showing the total UL RSSI (in dBm) along the y-axis for each PRB along the x-axis. Since there are multiple antenna elements, the Baicells eNB reports each RF chain - ANT1 and ANT2. Only 20 MHz of bandwidth can be detected at one time. The report shown in [Figure 2-109](#page-128-0) indicates a clean (no interference) environment[. Figure 2-110](#page-128-1) is a report where there is interference.

### <span id="page-128-0"></span>**Figure 2-109: LTE > UL PRB RSSI Report (No Interference) (RTS/RTD)**

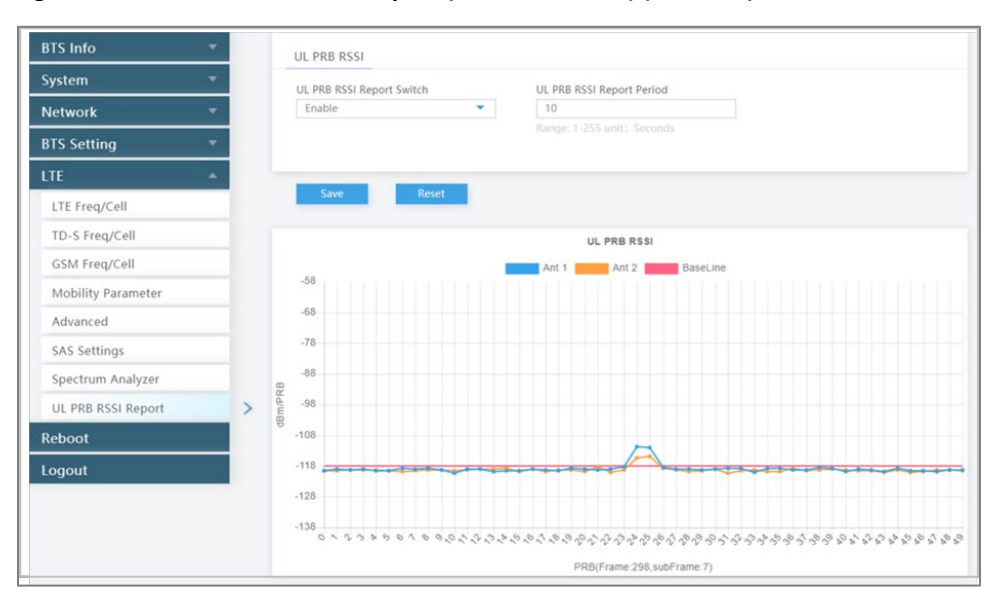

<span id="page-128-1"></span>**Figure 2-110: LTE > UL PRB RSSI Report (With Interference) (RTS/RTD)**

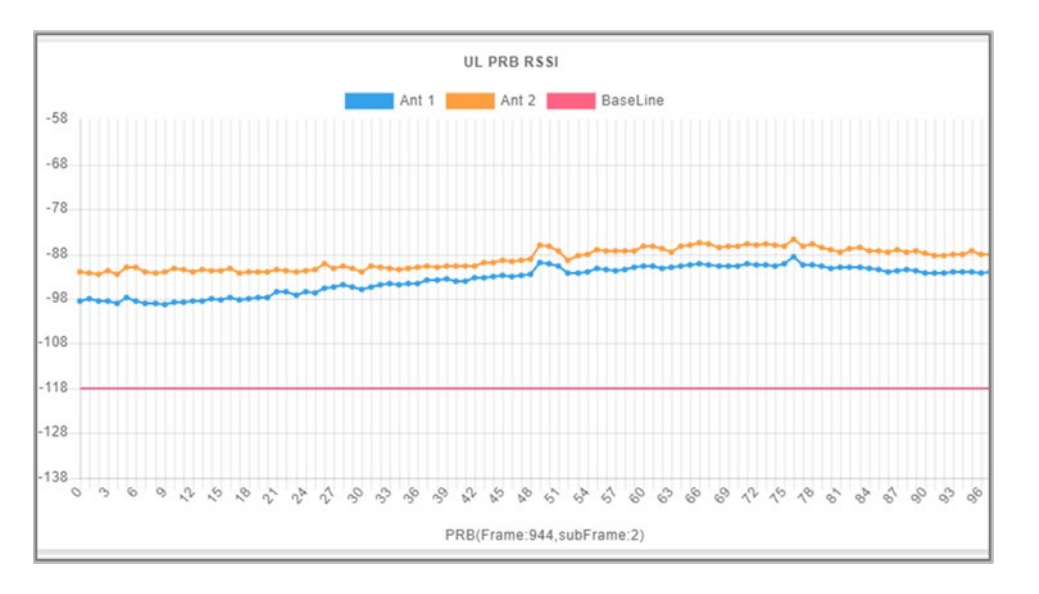

# 2.10 LTE Setting (BaiBS\_QRTB\_2.6.2)

The *LTE Setting* menu contains several sub-menus related to mobility as well as other radio-related settings [\(Figure 2-111\)](#page-129-0). Many LTE parameters are important for efficient wireless network operation.

NOTE 1: The *LTE Setting* menu displays the *LTE Freq/Cell* and *Mobility Parameter* sub-menus only when MME pool, LGW, and HaloB functions are disabled. NOTE 2: HaloB-enabled eNBs operate as standalone entities and do not support mobility. NOTE 3: On a two-carrier eNB running BaiBS\_QRTB\_2.6.2, the *Advanced* menu settings are configured on the primary cell (Cell1) for both the primary cell and the secondary cell (Cell2). NOTE 4: The terms *handoff* and *handover* are used interchangeably in LTE.

When setting up mobility, you have to establish the neighboring eNBs operating in the same geographical area as is the eNB that you are configuring. This information is completed for each eNB so that the eNBs collectively work well with one another to handle mobile users and to balance the traffic load.

### <span id="page-129-0"></span>**Figure 2-111: LTE Setting Menu (QRTB)**

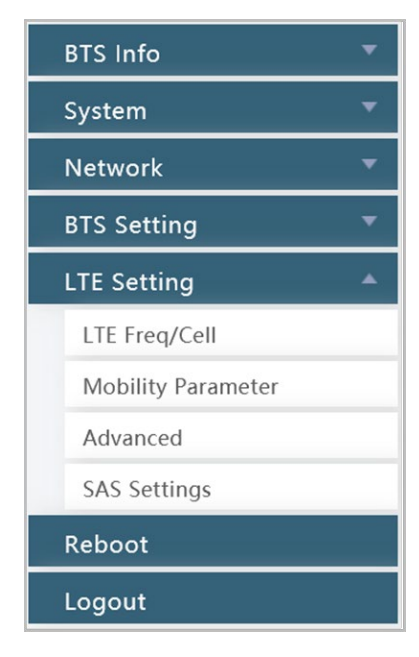

Use the first 3 sub-menus under the *LTE Setting* menu to (a) configure the neighboring eNBs' frequencies and identify each eNB running on that frequency (section [2.10.1\)](#page-129-1); (b) configure the current eNB's mobility parameters (beginning with section [2.10.2\)](#page-130-0); and (c) examine the current eNB's advanced settings (section [2.10.4\)](#page-138-0).

It is a good idea to review all of the information in this section to understand how the configuration settings relate.

**Important**: Make sure the current and neighboring eNBs are synchronized to help the eNBs avoid interfering with one another.

If you change these parameters, perform a warm **reboot** of the eNB for the new configuration to take effect. A case study for LTE to LTE handoffs is provided in sectio[n 2.11](#page-150-0) Real-World LTE to LTE Handoff Configuration Example.

## <span id="page-129-1"></span>**2.10.1 Identify Neighbor Frequencies & Cell Information**

Depending on geographic region, there are 3 types of neighboring eNBs: other LTE eNBs; eNBs running another type of wireless technology called Time Division Synchronous Code Division Multiple Access (TD-SCMDA); and those operating with the Global System for Mobile (GSM) communications technology. TD-SCMDA and GSM settings for handover are not available with BaiBS\_QRTB\_2.6.2 software; therefore, sectio[n 2.10.1,](#page-129-1) section [2.10.2,](#page-130-0) and section [2.10.3](#page-132-0) describe only how to configure adjacent eNBs operating with LTE technology. See sectio[n 2.9](#page-84-0) for more information on the TD-SCMDA and GSM settings, which are supported by BaiBS\_RTS\_3.7.5/BaiBS\_RTD\_3.7.5 software.

For each type of neighboring eNB, you will first add the neighbor frequency settings via the *Neigh Freq Table*, and then you will add the cell information associated to the frequencies via the *Neigh Cell Table*.

You can configure the *Neigh Cell Table* for both inter-frequency (between different frequencies) and intrafrequency (within the same frequency) neighboring eNBs. For inter-frequency cells, you must add the neighbor inter-frequency settings in the *Neigh Frequency Table* before you try to add the neighbor interfrequency cell (eNB) information. Conversely, if you need to delete a neighbor inter-frequency record, you must first delete the neighbor inter-frequency cells (eNBs) associated to it. For an intra-frequency neighbor cell, meaning a neighbor eNB operates on the same frequency as the eNB you are configuring, you do not need to configure the *Neigh Freq Table* but you do need to configure the *Neigh Cell Table*.

## <span id="page-130-0"></span>**2.10.2 LTE Freq/Cell**

Using the *LTE Freq/Cell* sub-menu [\(Figure 2-112\)](#page-130-1), you can configure parameters related to how adjacent eNBs operating with LTE technology work with the Baicells LTE eNB that you are configuring. You will define for the Baicells eNB how to deal with any neighboring LTE eNBs.

<span id="page-130-1"></span>**Figure 2-112: LTE Freq/Cell (QRTB)**

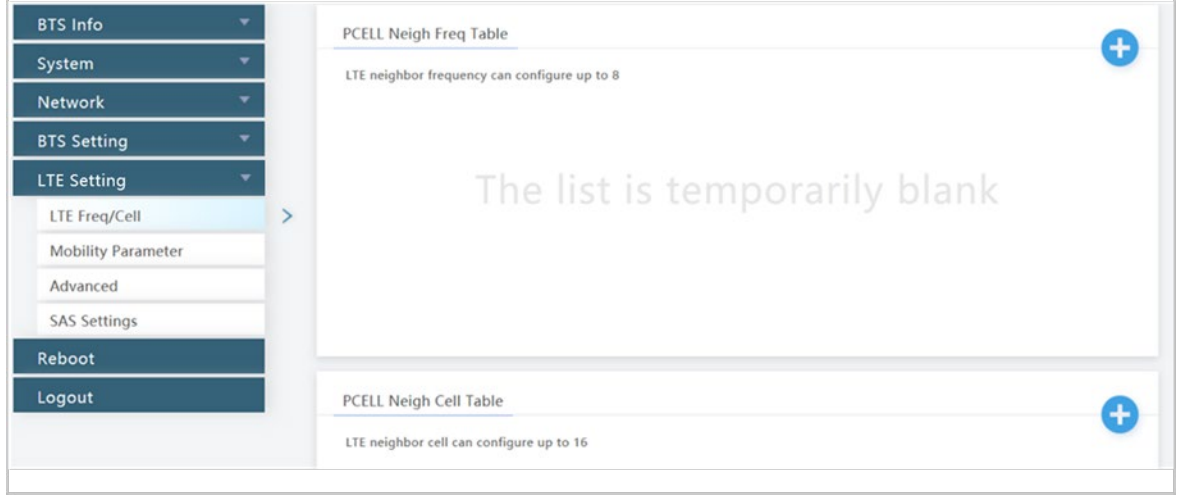

Under *Neigh Freq Table*, select the **+** (Add) icon. This will open the *Neigh Freq Settings* window, as shown in [Figure 2-113](#page-130-2) and described in [Table 2-45.](#page-130-3) You can configure up to 8 LTE frequency tables. The parameters shown in the figure reflect the recommended settings for this operator example.

### <span id="page-130-2"></span>**Figure 2-113: LTE Freq/Cell > Neigh Freq Settings (QRTB)**

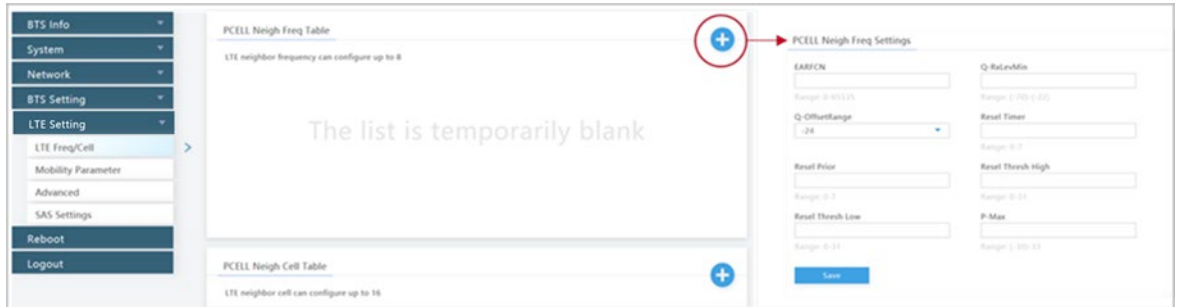

<span id="page-130-3"></span>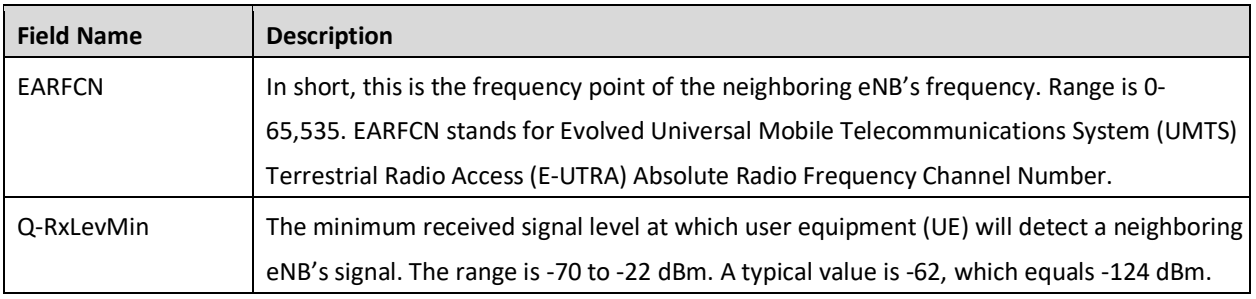

# **BAICELS**

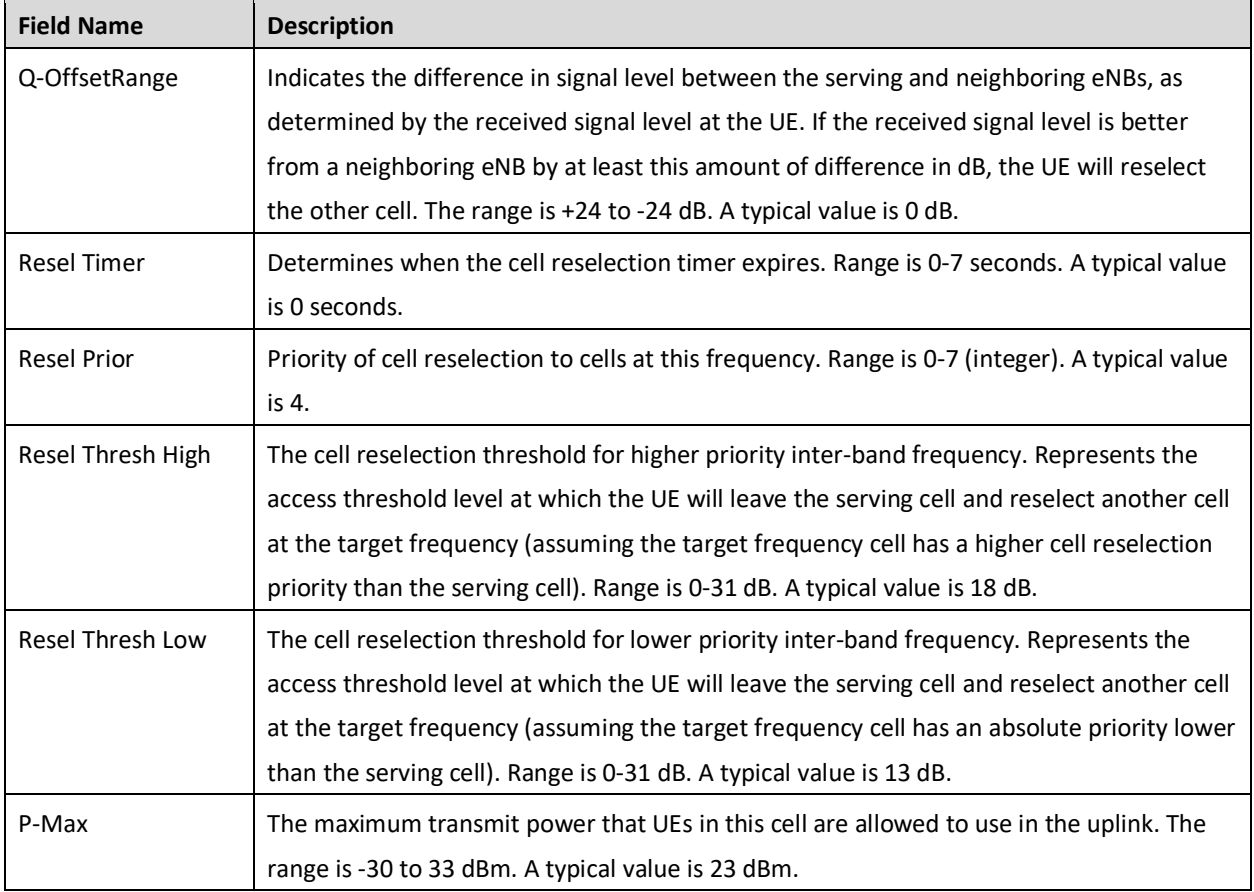

## **2.10.2.2 LTE Neigh Cell Table**

You can configure up to 16 LTE Neigh Cell Tables. Click on the **+** (Add) icon to open the *Neigh Cell Settings* window, as shown in [Figure 2-114](#page-131-0) and described in [Table 2-46.](#page-132-1) The parameters shown in the figure reflect the recommended settings for this operator example.

<span id="page-131-0"></span>**Figure 2-114: LTE Freq/Cell > Neigh Cell Settings (QRTB)**

| <b>BTS Info</b><br>System            |                          | PCELL Neigh Freq Table<br>LTE neighbor frequency can configure up to 8 | ⊕ |                                              |                                        |
|--------------------------------------|--------------------------|------------------------------------------------------------------------|---|----------------------------------------------|----------------------------------------|
| <b>Network</b><br><b>BTS Setting</b> |                          |                                                                        |   |                                              |                                        |
| LTE Setting<br>LTE Freq/Cell         | $\overline{\phantom{a}}$ | The list is temporarily blank                                          |   |                                              |                                        |
| <b>Mobility Parameter</b>            |                          |                                                                        |   |                                              |                                        |
| Advanced<br><b>SAS Settings</b>      |                          |                                                                        |   |                                              |                                        |
| Reboot<br>Logout                     |                          |                                                                        |   |                                              |                                        |
|                                      |                          | PCELL Neigh Cell Table<br>LTE neighbor cell can configure up to 16     | o | PCELL Neigh Cell Settings                    |                                        |
|                                      |                          |                                                                        |   | PLMN<br>Range: 5-6 Digit                     | Cell ID<br>Range: 0-268435455          |
|                                      |                          |                                                                        |   | <b>LARFCN</b><br>$\sim$<br>56140             | PCI                                    |
|                                      |                          |                                                                        |   | QOFFSET<br>$\overline{\phantom{a}}$<br>$-24$ | Range: 0-503<br>CIO<br>$-24$<br>$\sim$ |
|                                      |                          |                                                                        |   | TAC                                          |                                        |
|                                      |                          |                                                                        |   | Range: 0-65535                               |                                        |
|                                      |                          |                                                                        |   | Save 1                                       |                                        |

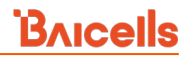

<span id="page-132-1"></span>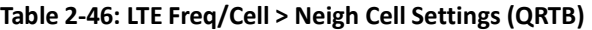

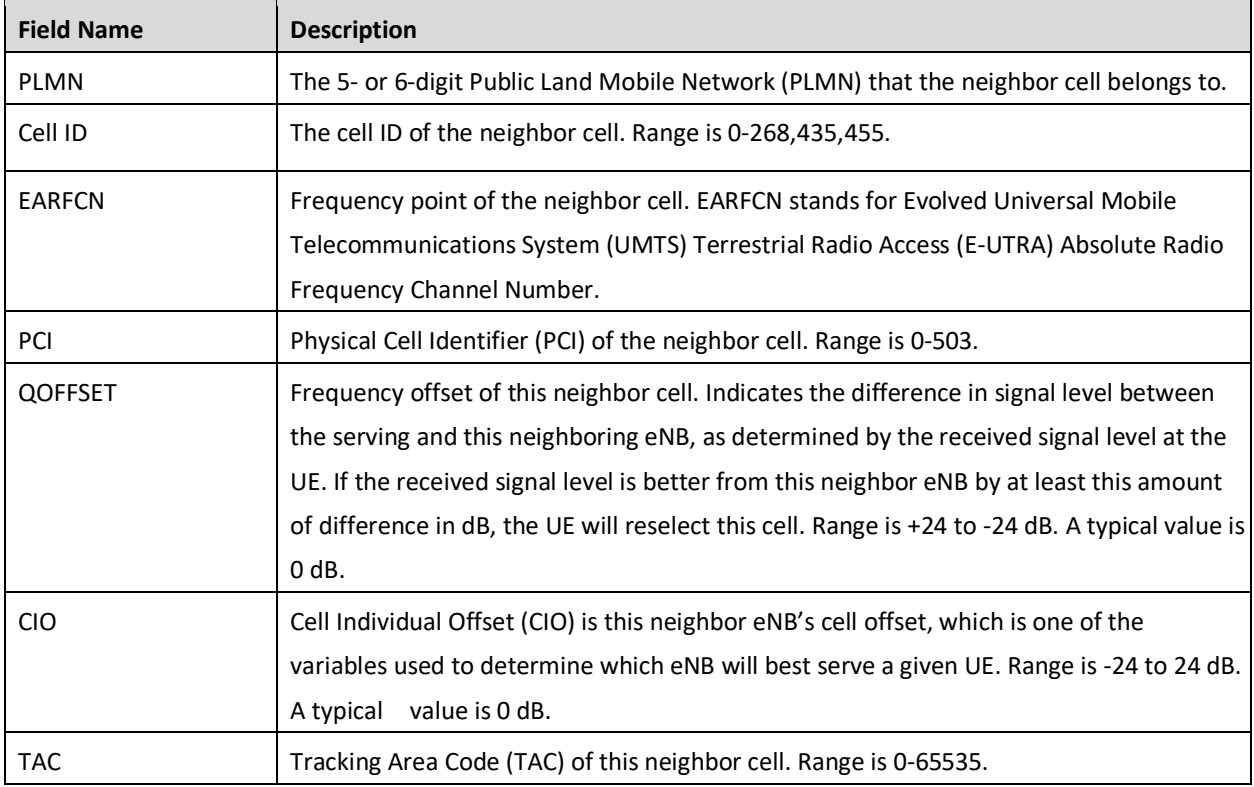

## <span id="page-132-0"></span>**2.10.3 Mobility Parameter**

The *Mobility Parameter* menu pertains to how roaming UE sessions are handled between different eNBs in the same service area. When a UE is actively connected to an eNB, the current eNB is referred to as the serving eNB or cell. The other eNBs in the area are referred to as either neighbor or target eNBs or cells.

The process of a device moving from cell to cell and changing over from its serving eNB to a neighbor (target) eNB is called handoff or handover. The UE exchanges information with its serving eNB to perform cell selection and reselection based on parameters which you will set for each eNB. Refer t[o Figure 2-115:](#page-133-0)  [Handoff \(QRTB\).](#page-133-0)

```
NOTE 1: The terms handoff and handover are used interchangeably in LTE. 
NOTE 2: Handoff is not supported at this time on an eNB operating in HaloB mode.
NOTE 3: Cloud EPC cannot perform handoffs currently.
```
### <span id="page-133-0"></span>**Figure 2-115: Handoff (QRTB)**

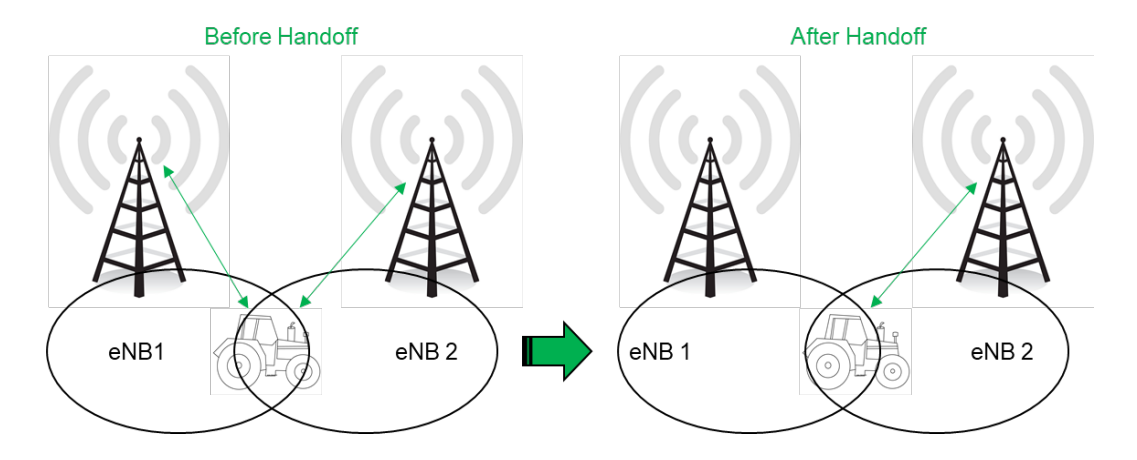

What the UE measures that determines cell selection and reselection is the Reference Signal Received Power (RSRP) of the serving as well as neighboring eNBs. The measurements are sent periodically to the serving eNB, which then determines if the UE would be better served by an adjacent eNB. Refer to the case study in section [2.11](#page-150-0) Real-World LTE to LTE Handoff Configuration Example.

The default settings in the *Mobility Parameter* sub-menus represent standard LTE deployments. Many of the mobility settings should be left with their default values. Any modification should be determined only by experienced wireless professionals.

[Figure 2-116](#page-134-0) shows the sub-menus for the mobility parameters. In terms of LTE to LTE handoff, only the *A1*, *A2, A3*, *A5*, *Measurement Control*, *Cell Selection Parameter*, and *Cell ReSelection Parameter* fields are used.

NOTE: The *B2 Event Threshold* fields pertain only to TD-SCDMA and GSM adjacent cells, not to adjacent LTE cells. For more information about *B2 Event Threshold* fields, see sectio[n 2.9.5.](#page-93-0)

You will configure these mobility parameters for every adjacent eNB. If the serving eNB determines that more than one adjacent eNB meets the RSRP event thresholds, the *Cell Reselection* settings will determine to which adjacent eNB the serving eNB would hand off.

To begin the configuration, next to *A1 Event Threshold* and the other event thresholds, select the **+** icon. The resulting window presents the fields for each sub-menu: *A1, A2, A3,* and *A5 Event Threshold* [\(Figure](#page-134-1)  [2-117\)](#page-134-1). The configuration values in the figure are the recommended settings for the eNB in this operator example. [Table 2-47](#page-135-0) describes each of the event threshold fields.

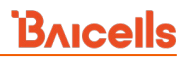

### <span id="page-134-0"></span>**Figure 2-116: Mobility Parameters (QRTB)**

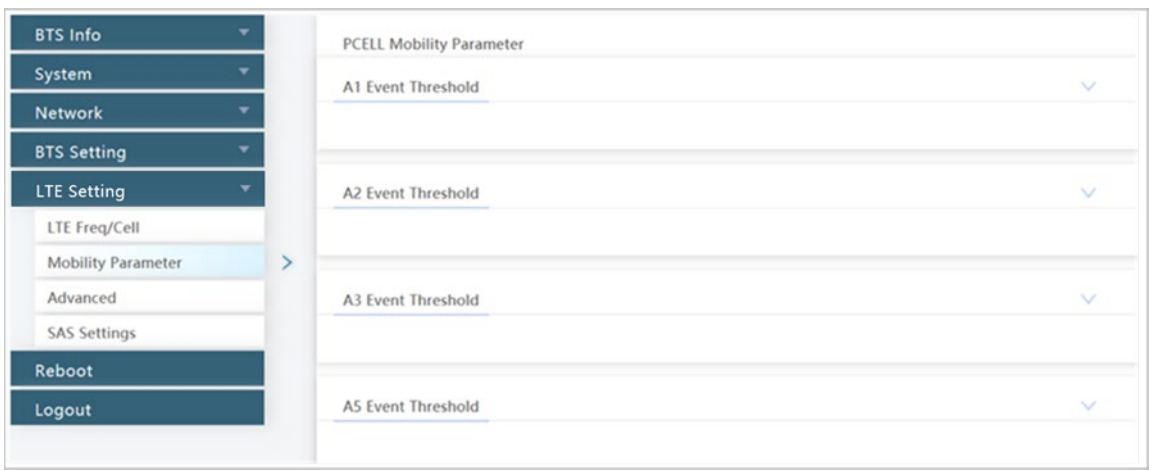

### <span id="page-134-1"></span>**Figure 2-117: A1, A2, A3, and A5 Event Thresholds (QRTB)**

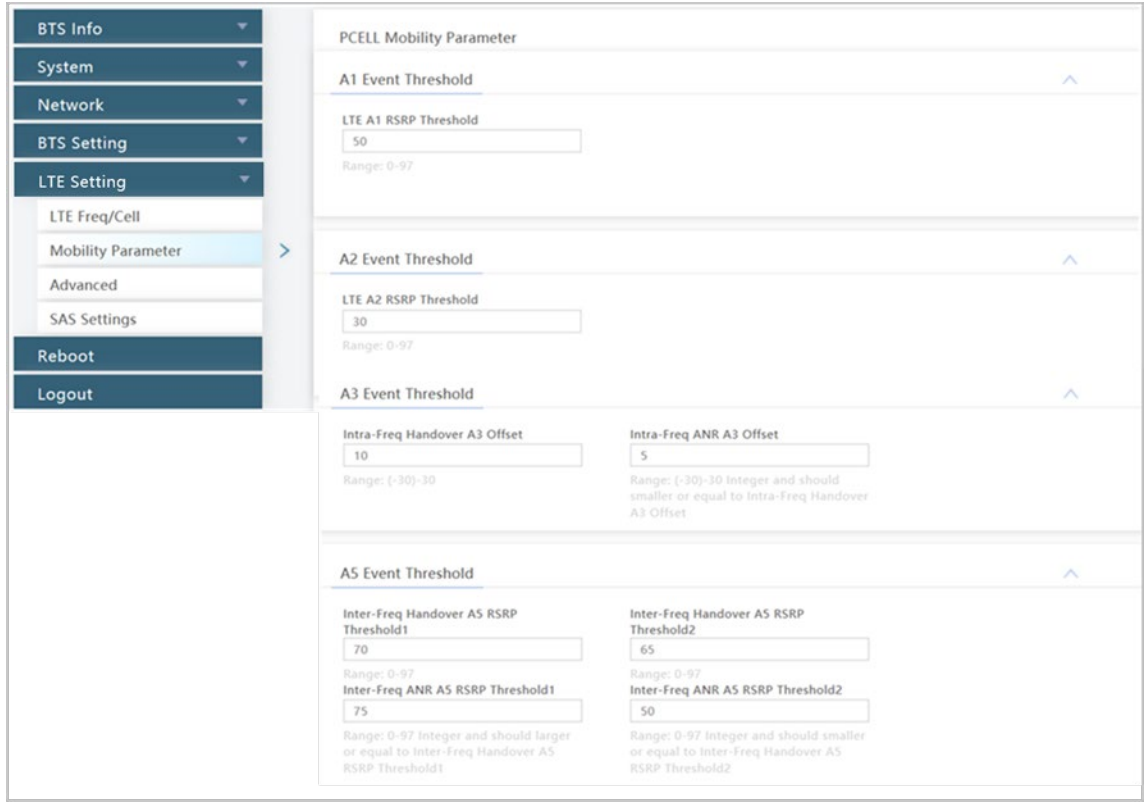

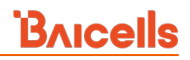

### <span id="page-135-0"></span>**Table 2-47: A1, A2, A3, and A5 Event Threshold Fields (QRTB)**

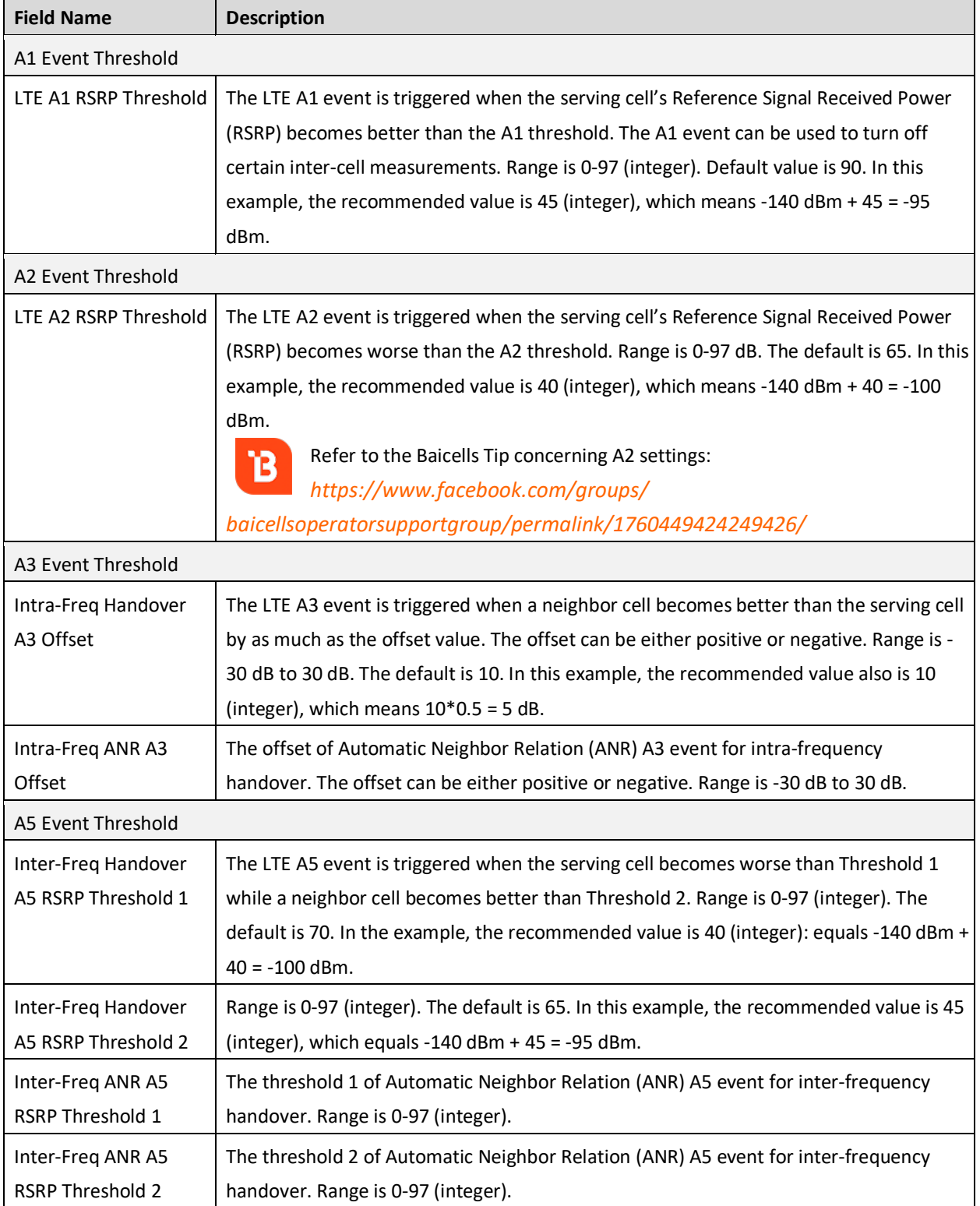

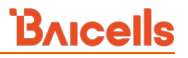

NOTE: The *B2 Event Threshold* fields pertain to TD-SCDMA and GSM adjacent cells, not to adjacent LTE cells. Therefore, the *B2 Event Threshold* fields are not configured for eNBs running BaiBS\_QRTB\_2.6.2 software. See sectio[n 2.9.5](#page-93-0) for more information on the *B2 Event Threshold* fields.

The Measurement Control parameters determine how frequently the UE measures the serving and neighboring eNBs' RSRP values and at what level of hysteresis-based RSRP triggers a handoff [\(Figure](#page-136-0)  [2-118](#page-136-0) and [Table 2-48\)](#page-136-1). The UE evaluates the RF conditions around it and reports the information to the serving eNB. The eNB's radio resource management function evaluates the measurements and determines whether or not to hand off the session to a neighbor eNB. The parameters shown in the figure reflect the recommended settings for this operator example.

### <span id="page-136-0"></span>**Figure 2-118: Measurement Control Parameters (QRTB)**

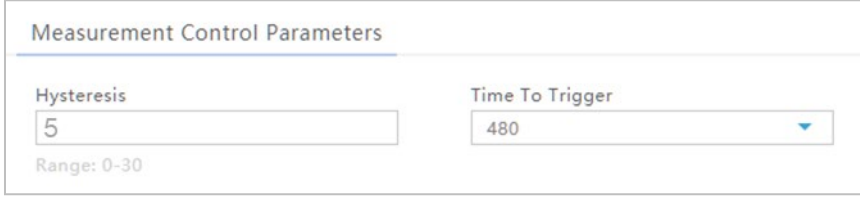

#### <span id="page-136-1"></span>**Table 2-48: Measurement Control Fields (QRTB)**

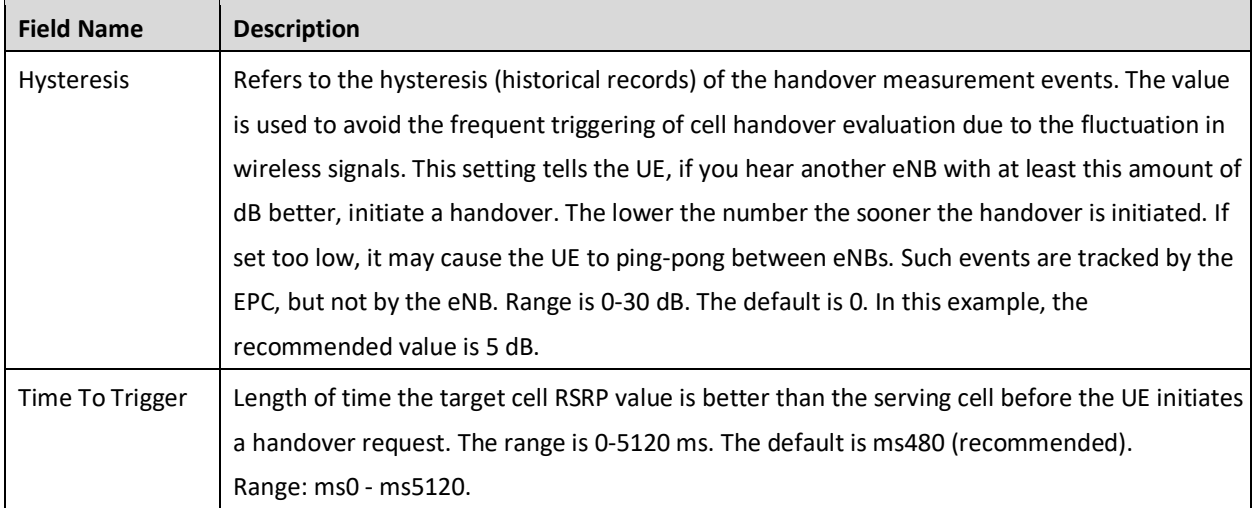

The *Cell Selection Parameter* and *Cell ReSelection Parameter* sub-menus are shown in [Figure 2-119](#page-137-0) and described in [Table 2-49.](#page-137-1) The parameters shown in the figure reflect the settings recommended in this example.

### <span id="page-137-0"></span>**Figure 2-119: Cell Selection and Cell ReSelection Parameters (QRTB)**

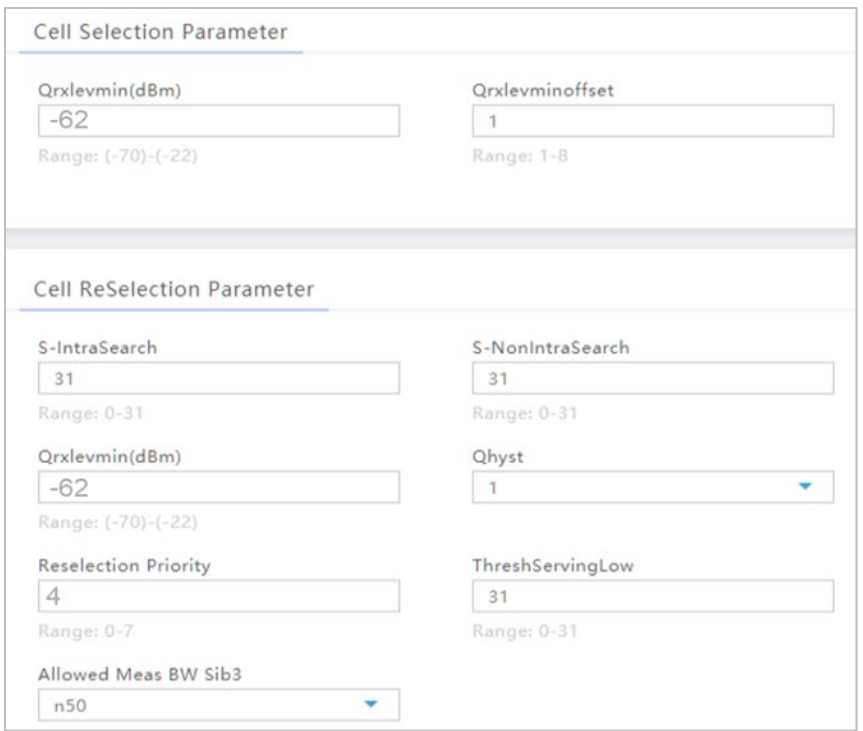

### <span id="page-137-1"></span>**Table 2-49: Cell Selection and Cell ReSelection Fields (QRTB)**

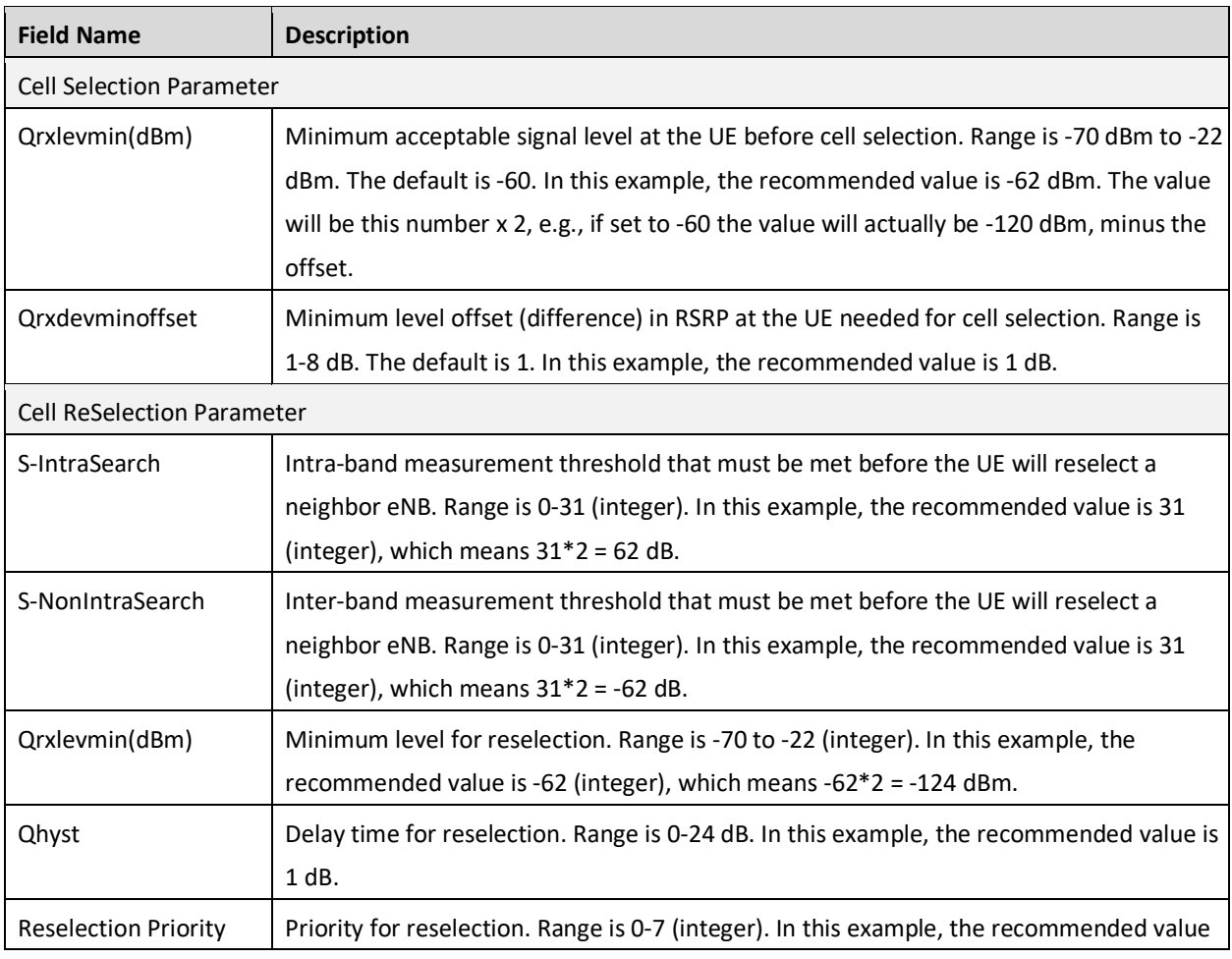

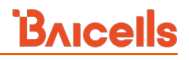

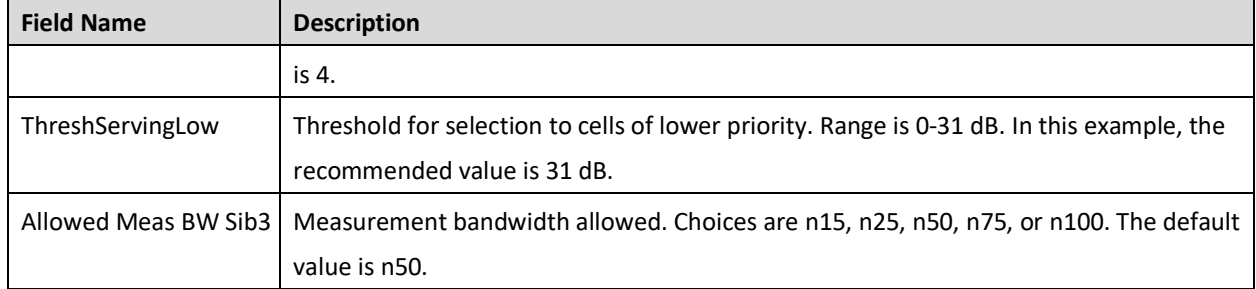

## <span id="page-138-0"></span>**2.10.4 Advanced**

CAUTION

**Caution**: Many, if not all, of the *Advanced* settings should be left with their default values. Any modifications should be determined only by experienced wireless professionals.

The Advanced settings are primarily used to fine-tune the RF settings and to configure special features. [Figure 2-120](#page-138-1) shows the LTE Setting > Advanced sub-menus which are explained in this section.

NOTE: On a two-carrier eNB running BaiBS\_QRTB\_2.6.2 software version, the Advanced settings are configured on the primary cell (Cell1) for both the primary cell and the secondary cell (Cell2).

### <span id="page-138-1"></span>**Figure 2-120: Advanced (QRTB)**

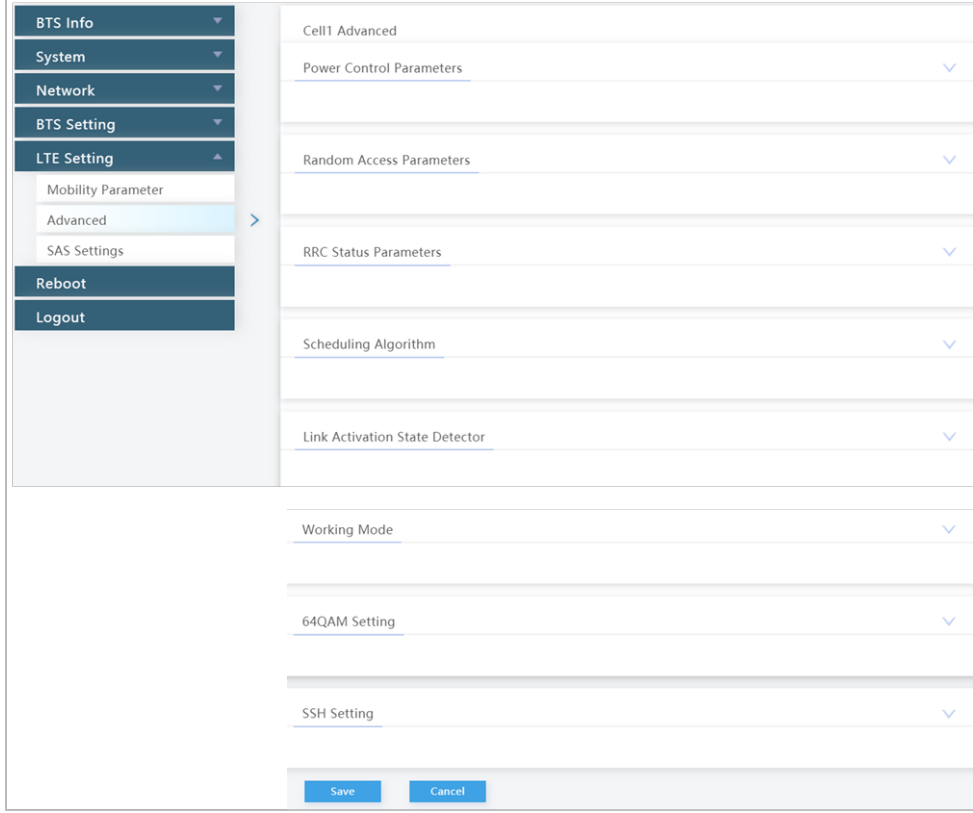

## **2.10.4.1 Power Control Parameters**

The *Power Control Parameters* help to limit UE transmit power to the eNB being configured, including the power of the transmitted reference signals. The parameters factor into the overall RF link budget. The power control parameters are shown i[n Figure 2-121](#page-139-0) and described in [Table 2-50.](#page-139-1) 

<span id="page-139-0"></span>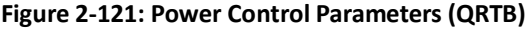

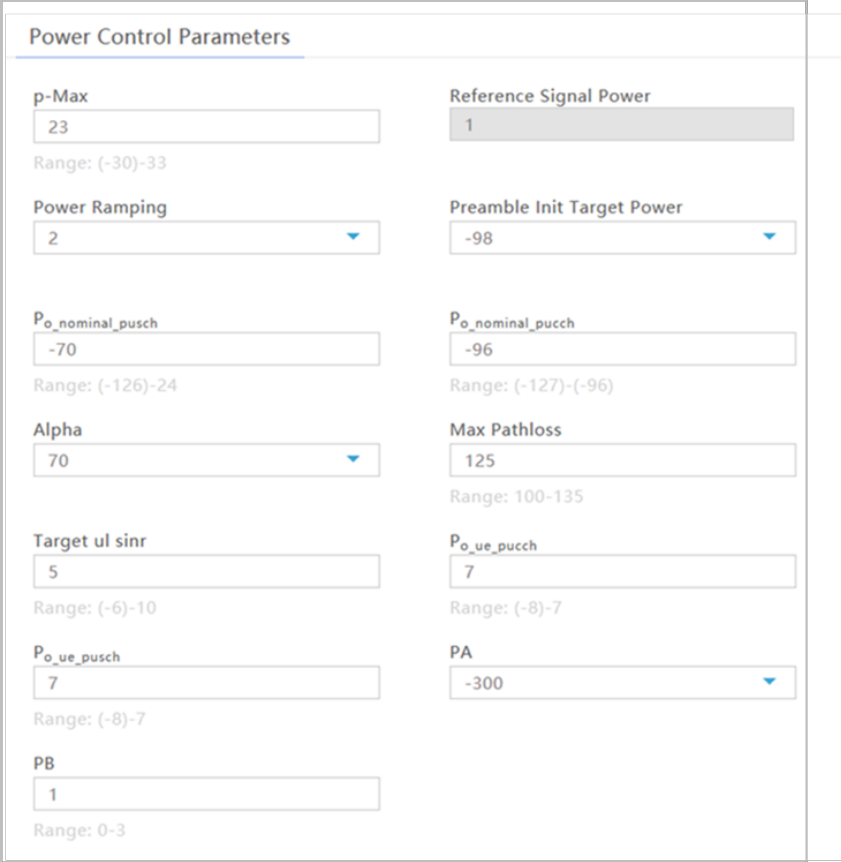

### <span id="page-139-1"></span>**Table 2-50: Power Control Parameters (QRTB)**

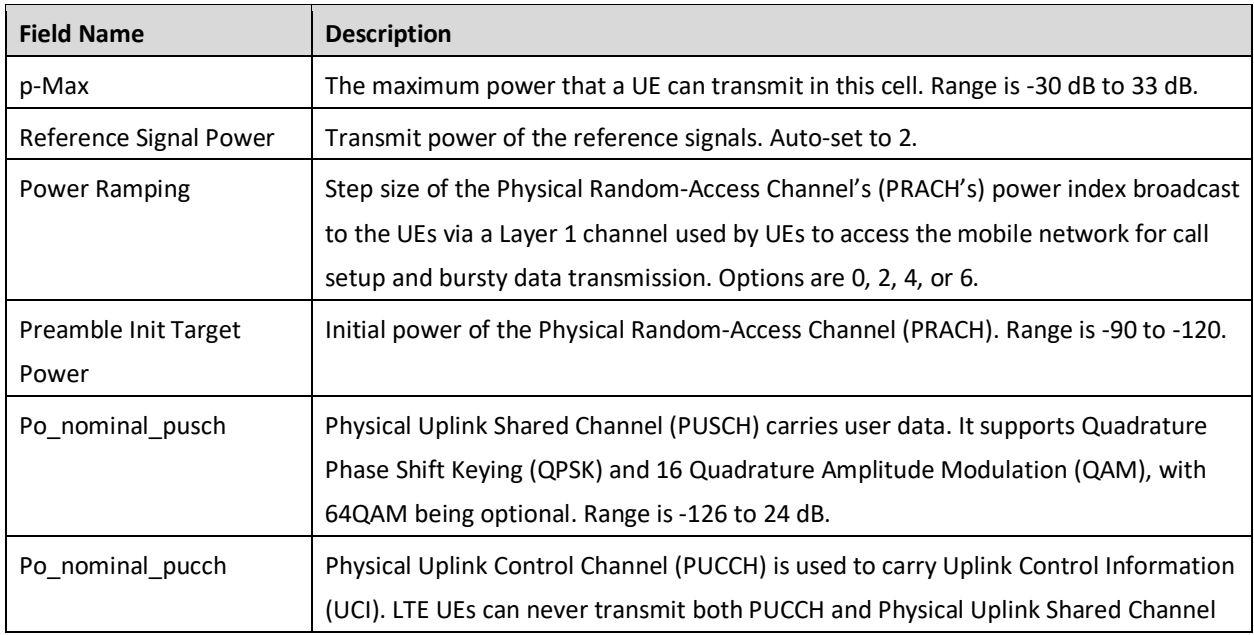

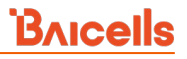

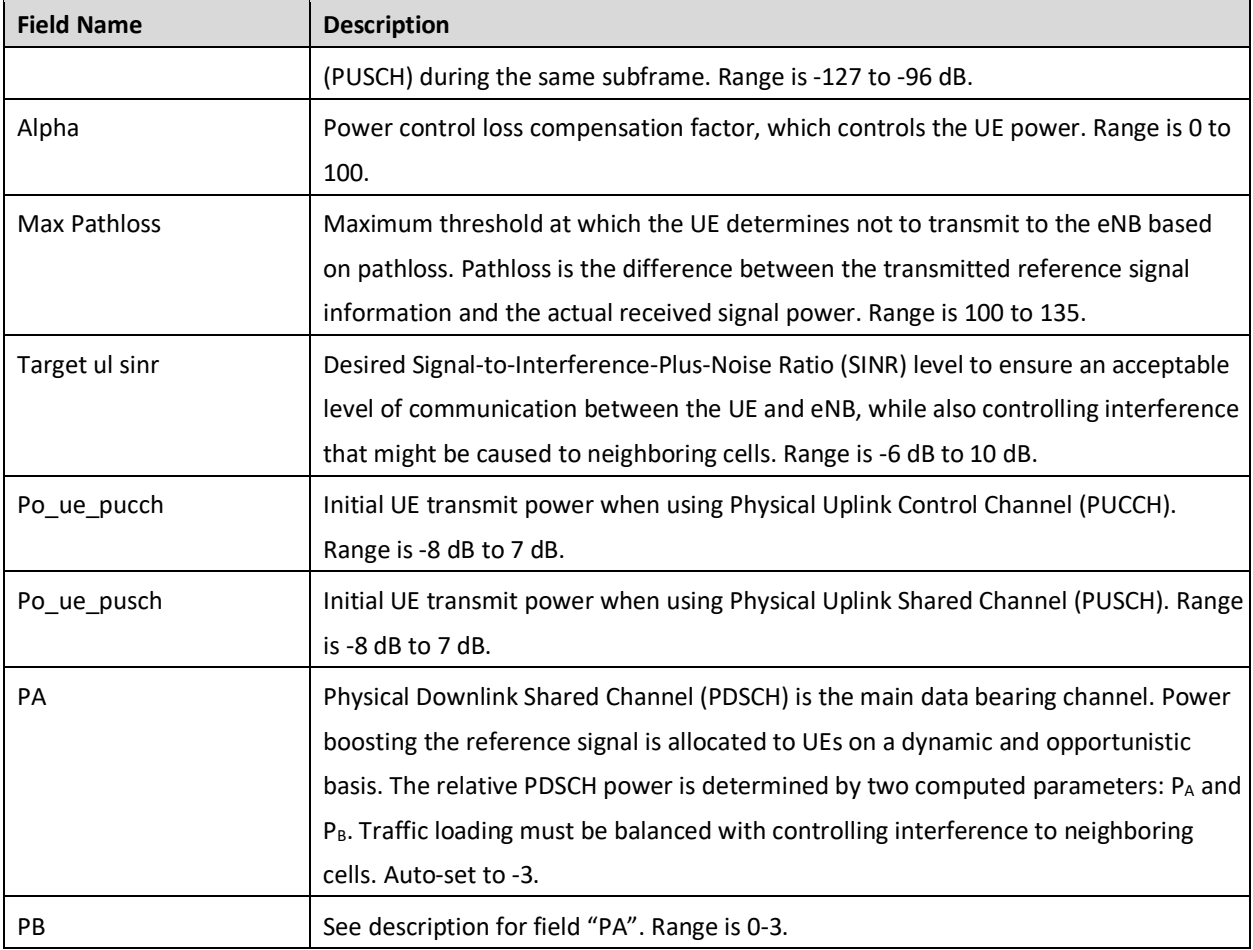

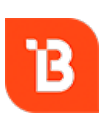

To optimize channel conditions on the eNB, please refer to the BaiTip posted on the Baicells website: *[https://community.na.baicells.com/t/recommened-advanced-settings-on-the-enb-to](https://community.na.baicells.com/t/recommened-advanced-settings-on-the-enb-to-optimise-channel-conditions/531)[optimise-channel-conditions/531](https://community.na.baicells.com/t/recommened-advanced-settings-on-the-enb-to-optimise-channel-conditions/531)*

## **2.10.4.2 Random Access Parameters**

The preamble format to be used in a specific cell is messaged from the eNB to the UEs using a Physical Random-Access Channel (PRACH) configuration index. The UE uses the preamble to access the network when it is first powered on. The settings for *Random Access Parameters* are shown in [Figure 2-122](#page-141-0) and explained i[n Table 2-51.](#page-141-1)

### <span id="page-141-0"></span>**Figure 2-122: Random Access Parameters (QRTB)**

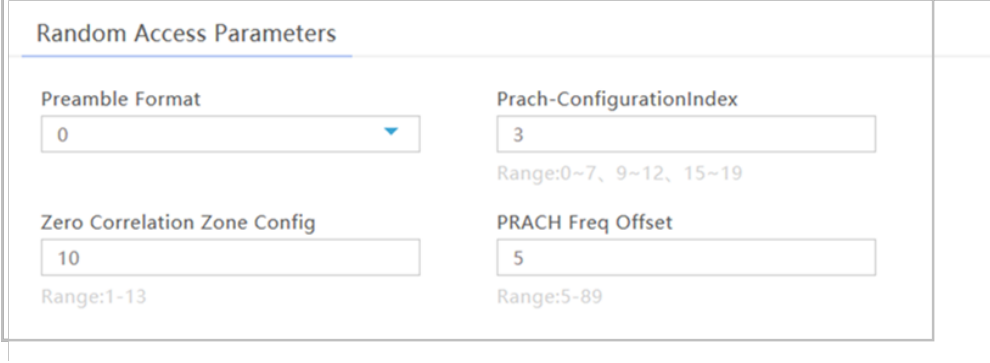

### <span id="page-141-1"></span>**Table 2-51: Random Access Parameters (QRTB)**

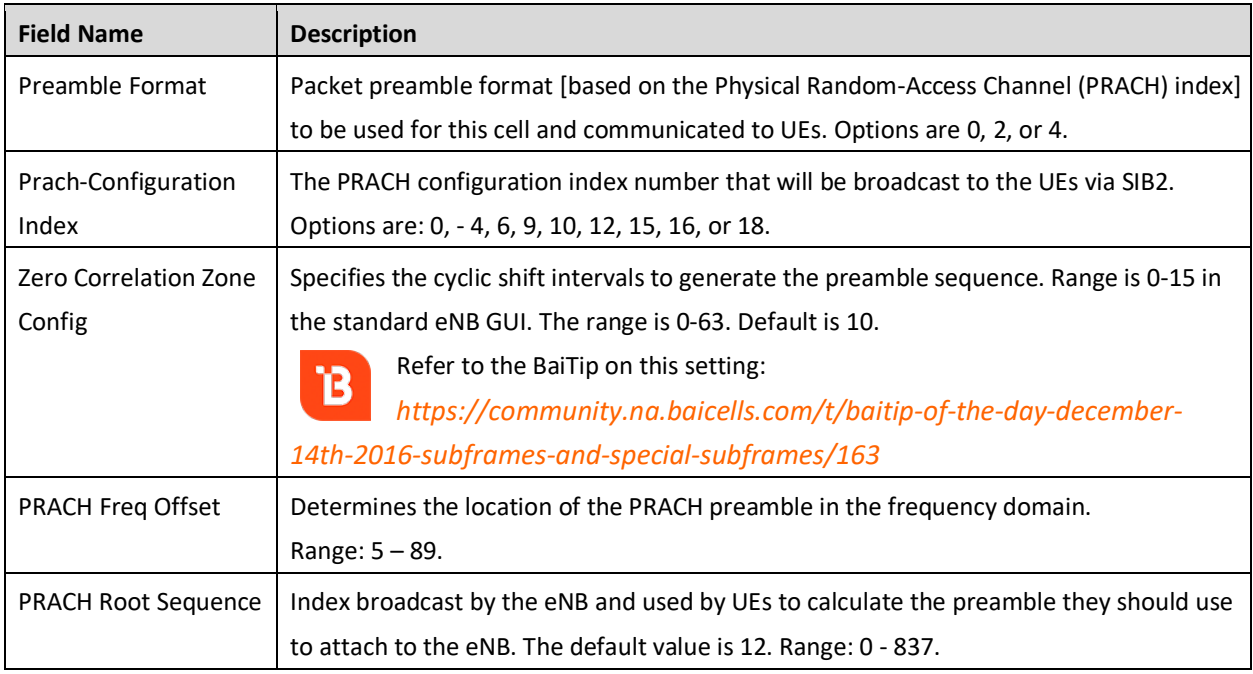

## **2.10.4.3 RRC Status Parameters**

Under Radio Resource Control Status (*RRC Status Parameters*), you will configure parameters related to how the RRC protocol in the air interface control plane establishes, maintains, and releases an RRC connection between UEs and the eNB. If the *Ue Inactivity Timer* is set to 0, the timer does not take effect. The UE inactive status duration is equal to the RRC inactivity timer times the maximum expiry count. Refer t[o Figure 2-123](#page-141-2) and [Table 2-52.](#page-142-0)

### <span id="page-141-2"></span>**Figure 2-123: RRC Status Parameters (QRTB)**

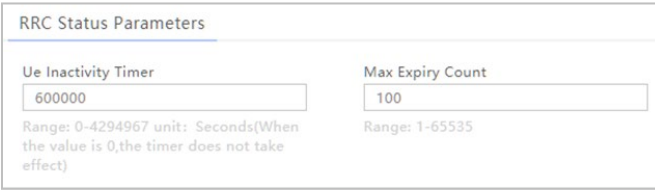

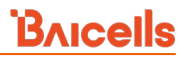

### <span id="page-142-0"></span>**Table 2-52: RRC Status Parameters (QRTB)**

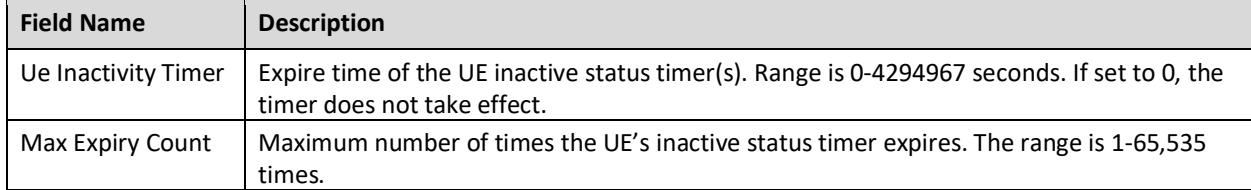

## **2.10.4.4 Scheduling Algorithm**

The Scheduling Algorithm fields are important for smooth RF operation and can impact key performance indicators such as cell throughput, cell edge users, Voice Over IP (VoIP) capacity, and data Quality of Service (QoS). The most common scheduling strategy is round robin (RR), which is the default type for both UL and DL. Refer to. [Figure 2-124.](#page-142-1)

### <span id="page-142-1"></span>**Figure 2-124: Scheduling Algorithm (QRTB)**

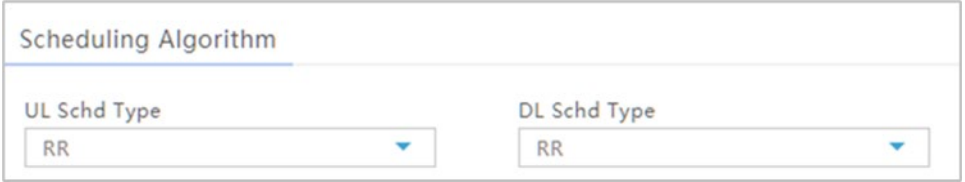

### **2.10.4.5 Link Activation State Detector**

The *Link Activation State Detector* is used to enable or disable a link watchdog. If you select *Enable*, a watchdog action will check the UE every "x" minutes to see if it is connected or disconnected from the EPC, LAN, or both, and if disconnected after "x" number of minutes the watchdog will perform a warm reboot the UE. If you select *Disable*, the watchdog will not reboot the UE. Refer to [Figure 2-125](#page-142-2) and [Table 2-53.](#page-142-3)

#### <span id="page-142-2"></span>**Figure 2-125: Link Activation State Detector (QRTB)**

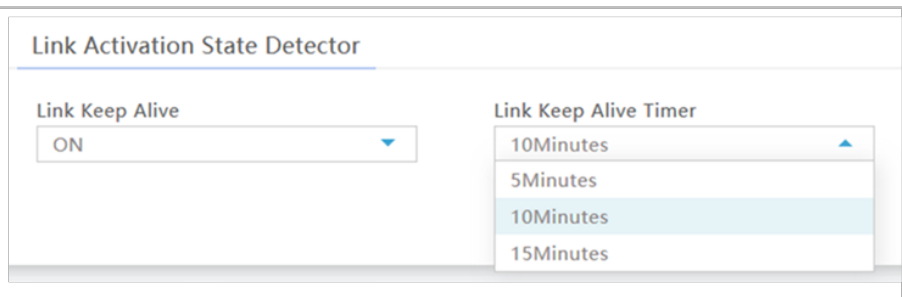

#### <span id="page-142-3"></span>**Table 2-53: Link Activation State Detector (QRTB)**

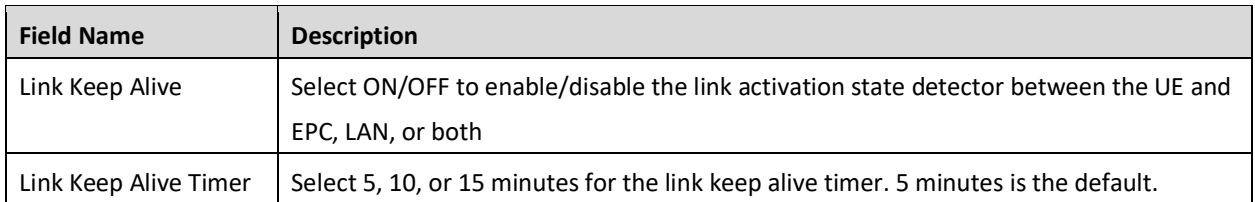

## **2.10.4.6 Working Mode**

The *Working Mode* menu [\(Figure 2-126\)](#page-143-1) allows you to configure the maximum\* number of simultaneous, connected users or limit it to service a maximum of 32 users. When this value is set to *32UE*, fewer users will be served but will have more capacity than when the value is set to handle the maximum of 96 users. Otherwise, select *96UE* to support the highest possible number of users.

### <span id="page-143-1"></span>**Figure 2-126: Working Mode (QRTB)**

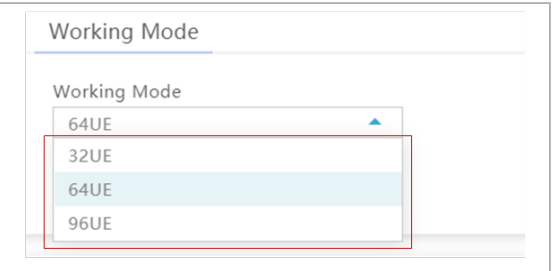

## **2.10.4.7 64QAM Setting**

Use the *64QAM Setting* menu to disable or enable the 64QAM function [\(Figure 2-127\)](#page-143-2).

### <span id="page-143-2"></span>**Figure 2-127: 64QAM Setting (QRTB)**

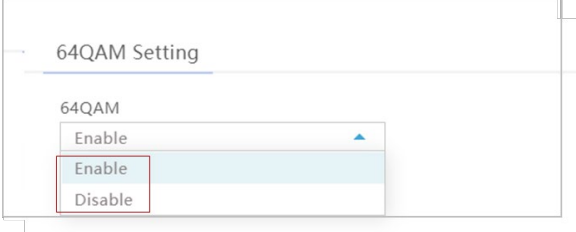

## **2.10.4.8 SSH Setting**

Use the *SSH Setting* menu to disable or enable the SSH function [\(Figure 2-128\)](#page-143-3).

<span id="page-143-3"></span>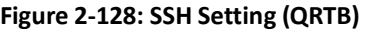

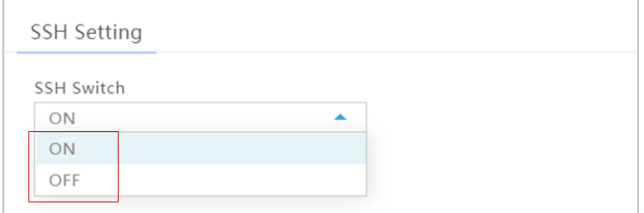

## <span id="page-143-0"></span>**2.10.5 SAS Settings**

Reference: *[SAS Deployment Guide](http://www.baicells.com/Service/Documents)*

The Citizens Broadband Radio Service (CBRS) band covers 3.55-3.65 GHz and was officially launched in January 2020. Operators must sign up with a Spectrum Access System (SAS) provider for services to handle
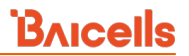

the dynamic frequency assignment and release process. Baicells provides FCC Part 96 certified eNBs and CPEs as CBRS Service Devices (CBSDs) that can operate within the FCC rules for CBRS, and certification will be an ongoing process as new products are introduced. The SAS vendors currently available to manage spectrum usage are Amdocs, CommScope, Federated Wireless, and Google.

The Baicells eNBs use domain proxy (DP) to connect to the SAS server by leveraging the existing connection with the OMC. All eNBs will need to be connected to the OMC in order to connect to the SAS.

The following are the current software levels for SAS to work:

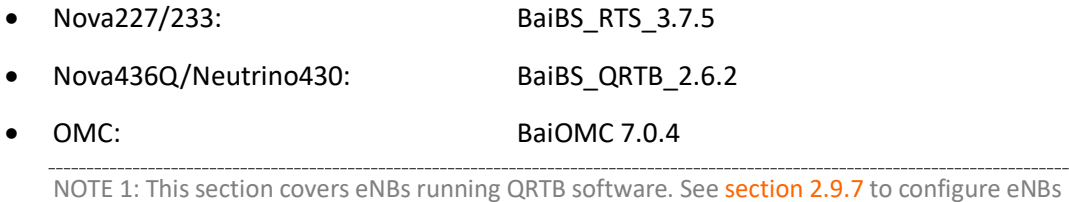

running RTS software. NOTE 2: Legacy Gen 1 CPEs do not support SAS.

### **\*\*\*This section covers only the eNB LTE Setting > SAS Settings. Please refer to the** *[SAS Deployment](http://www.baicells.com/Service/Documents)  [Guide](http://www.baicells.com/Service/Documents)* **for the full instructions to implement CBRS SAS operation.\*\*\***

In the eNB GUI, the LTE Setting > SAS Settings menu opens by default as disabled. When you enable SAS, you will enter the installation information and the Certified Professional Installer (CPI) credentials. The SAS vendor will control the eNB's power and frequency point, as required by CBRS regulations. Refer to [Figure](#page-145-0)  [2-129,](#page-145-0) [Figure 2-130,](#page-146-0) and [Table 2-54.](#page-147-0)

NOTE 1: When SAS is enabled, the standard BTS Info > Quick Setting for *Band, Bandwidth, Frequency,* and *Power Modify* will become greyed out; the eNB will use the configuration based on the SAS settings response. However, you can configure your preferences for these settings by selecting a *Frequency Selection Logic*. Refer to the *[SAS Deployment Guide](http://www.baicells.com/Service/Documents)*. NOTE 2: There are two SAS setting registration types: Single-step and Multi-step. The difference in these types is that in Single-step registration, all configuration is accomplished on the eNB GUI itself and there is no need to use a SAS portal. The Multi-step registration type has fewer fields for configuring the eNB, but the rest of the configuration must be accomplished using the SAS portal. NOTE 3: Each SAS vendor provides their own GUI to assist you in using their SAS portal. NOTE 4:If you choose to use the Single-step registration type, have your CPI info and all antenna requirements ready to input before you start the configuration procedures. NOTE 5: With the software update from QRTB 2.5.4 to QRTB 2.6.2, the "Channel Reuse" check box moved from the SAS Settings GUI to the Quick Setting GUI. See section [2.4.2](#page-28-0) for more

information.

## <span id="page-145-0"></span>**Figure 2-129: SAS Settings (Registration Type Multi-step) (QRTB)**

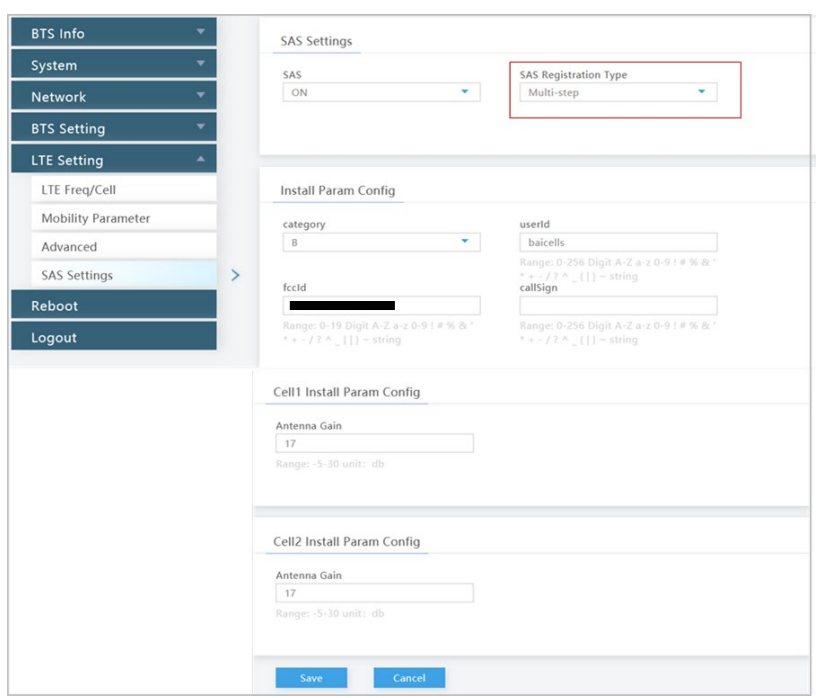

## <span id="page-146-0"></span>**Figure 2-130: SAS Settings (Registration Type Single-step) (QRTB)**

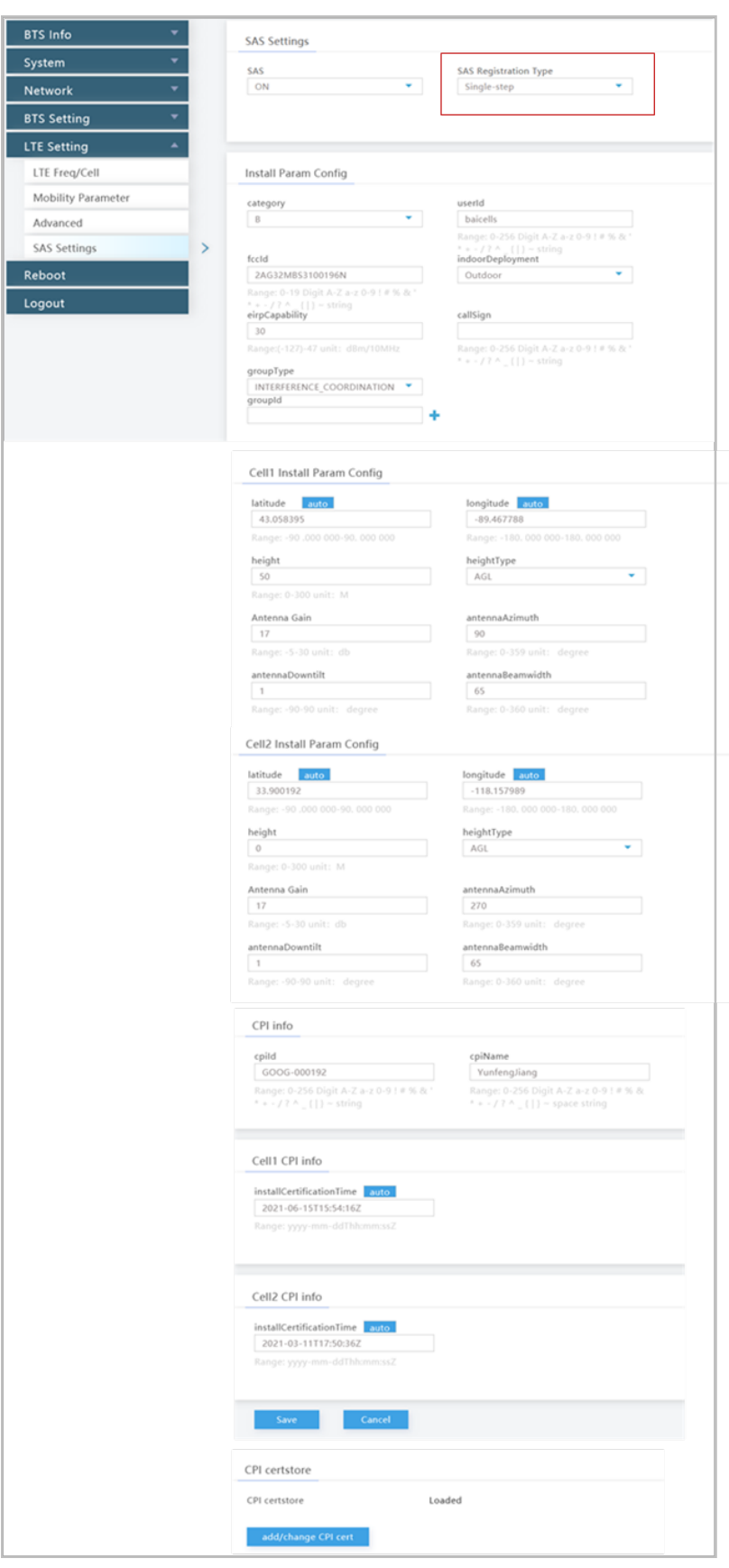

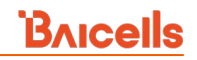

#### <span id="page-147-0"></span>**Table 2-54: SAS Settings (QRTB)**

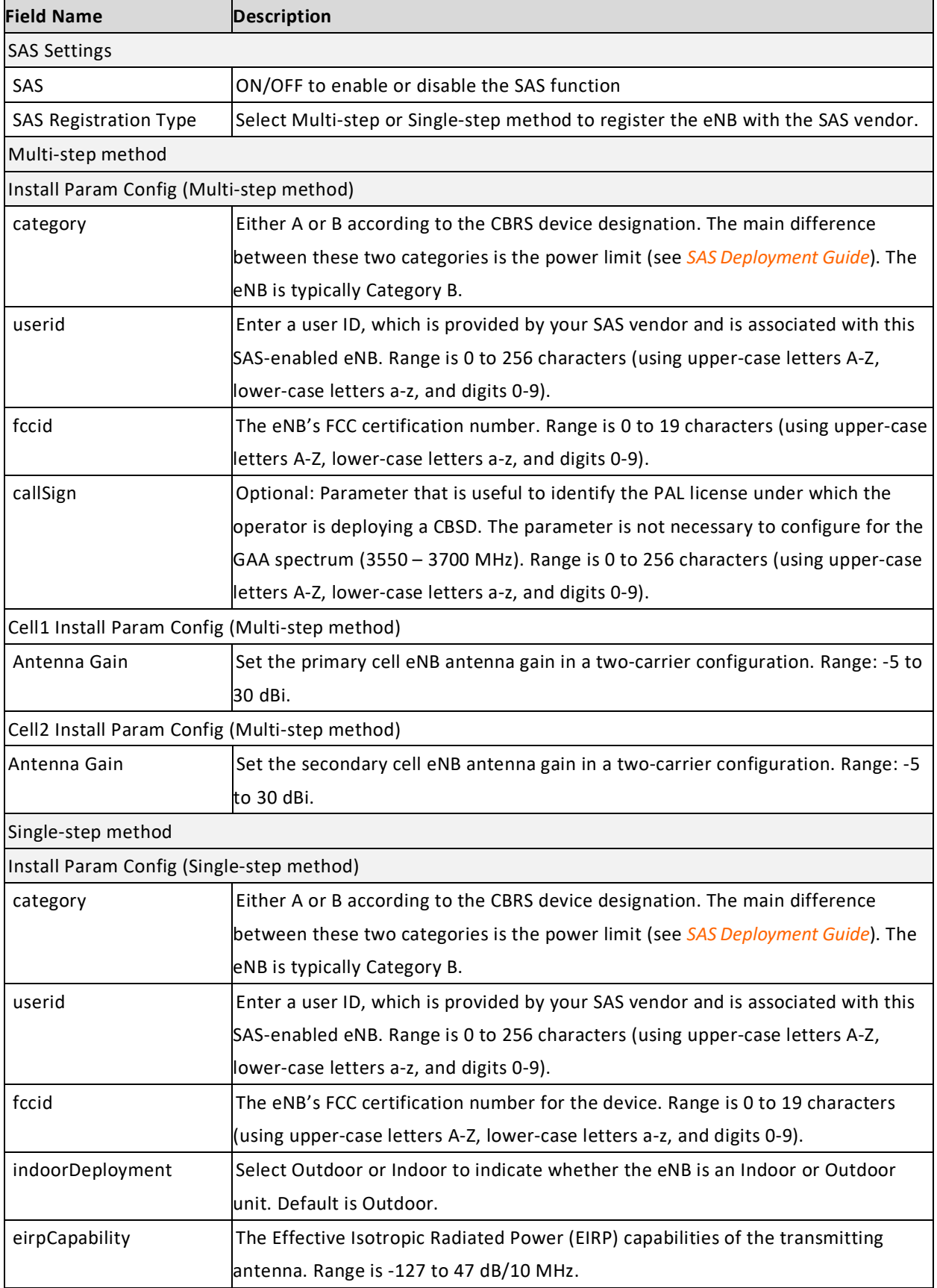

# **BAICELS**

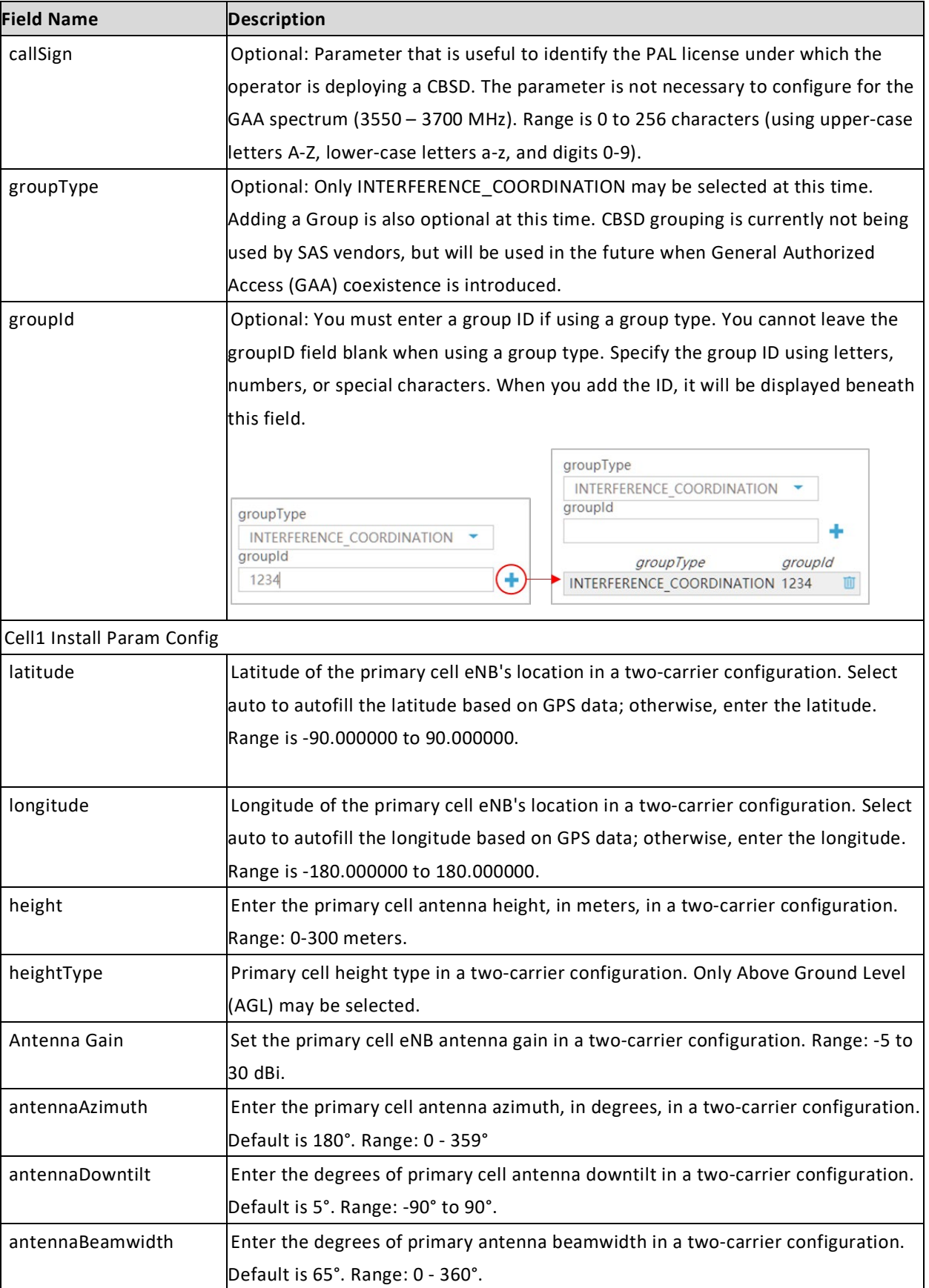

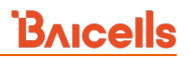

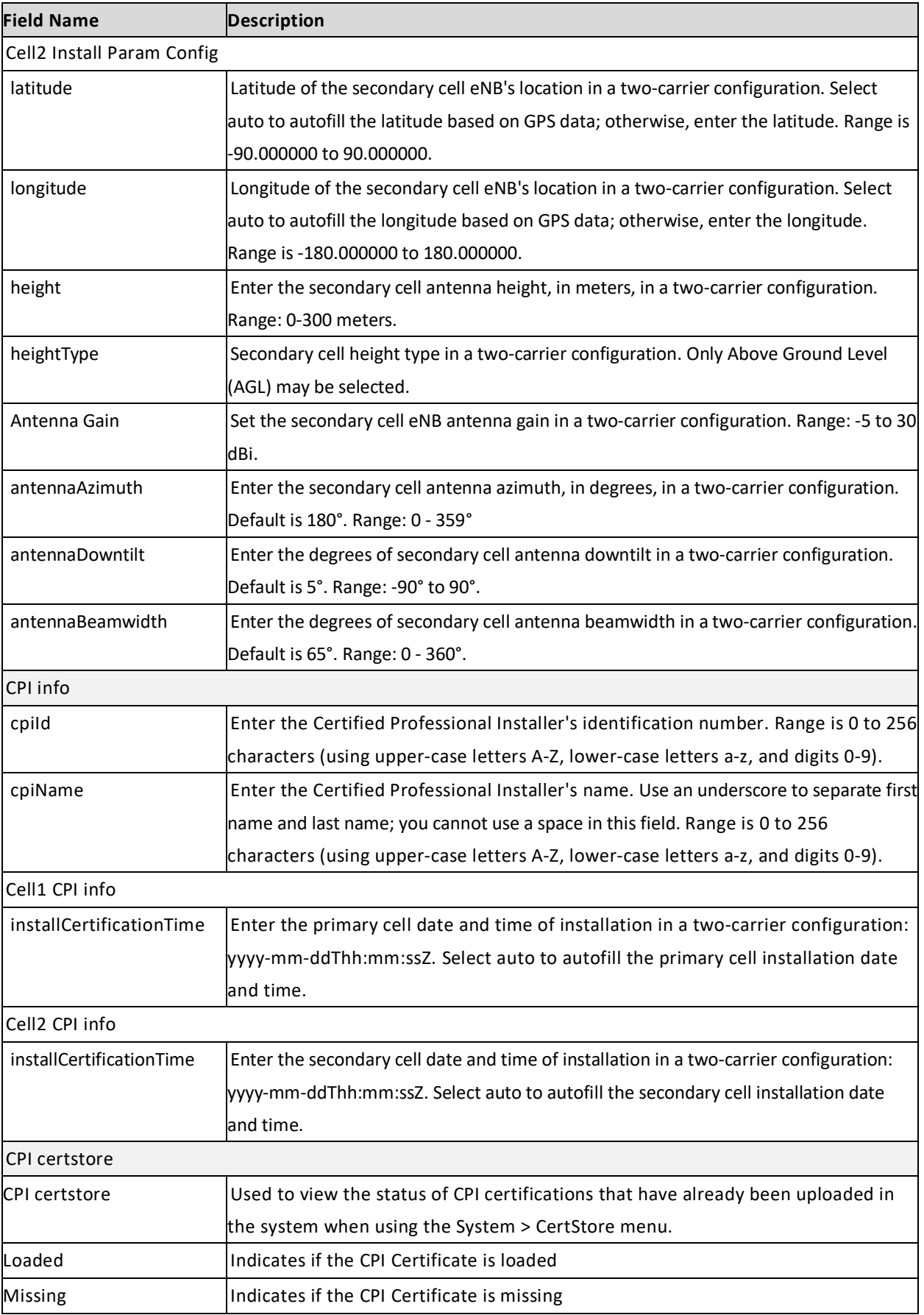

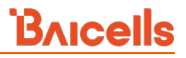

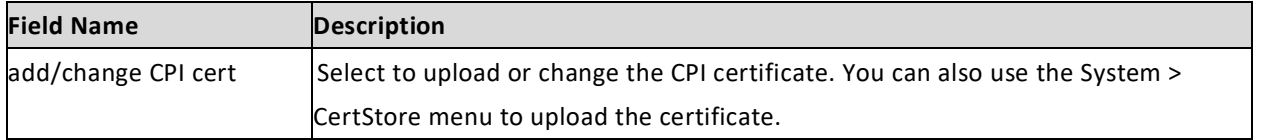

## 2.11 Real-World LTE to LTE Handoff Configuration Example

Following is an example of the LTE mobility-related parameters based on eNB software version RTS 3.4.8 or higher, to illustrate how the system performs based on the configuration settings. [Figure 2-131](#page-150-0) shows how the *LTE Neigh Frequency* and *Neigh Cell Table* settings are configured in this customer example.

<span id="page-150-0"></span>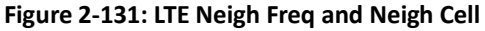

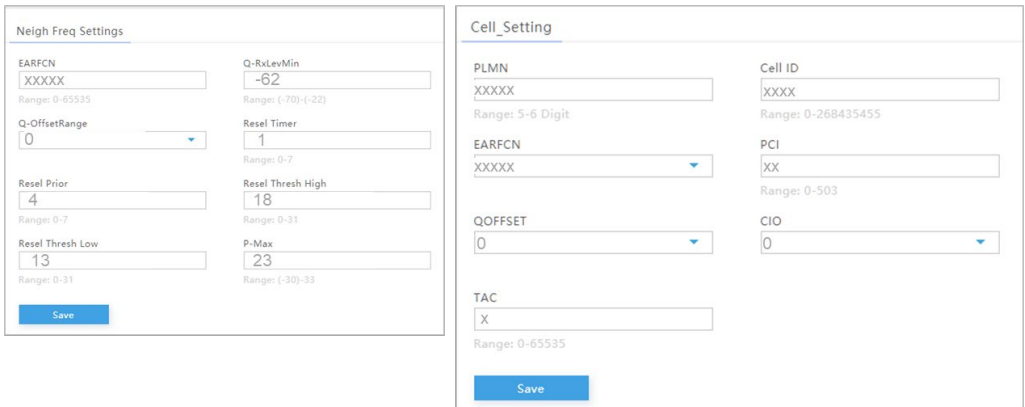

**Explanation of the event thresholds**: The serving eNB starts the A2 and A3 event threshold measurements. If the A3 event threshold is met by a neighbor intra-frequency cell, the UE session will be handed off to that target eNB. If the A2 event threshold is met, it stops the A2 measurement and triggers the A1 and A5 measurements. Then, if the A1 event threshold is met, it stops the A1/A5 measurements and starts the A2 evaluation again. Assuming the A5 measurement indicates the neighbor inter-frequency cell is better than the serving cell, the serving eNB will hand off the session to the neighbor eNB.

**Example**: For the *A1 Event Threshold*, assume the starting measurement is set to 45 [\(Figure 2-132\)](#page-150-1). If the UE measures RSRP > -95 dBm, the UE will report the A1 event and the network will stop the A1 and A5 event measurements and start the A2 event measurement.

#### <span id="page-150-1"></span>**Figure 2-132: A1 Threshold**

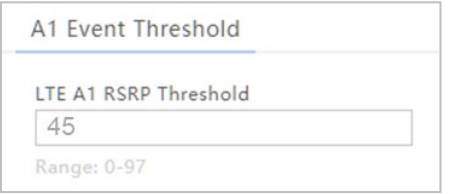

Under the *A2 Event Threshold*, assume the *LTE A2 RSRP Threshold* value is set to 40 [\(Figure 2-133\)](#page-151-0). If the UE measures RSRP < -100 dBm, the UE will report the A2 event and the network will start the A1 and A5 event measurements.

#### <span id="page-151-0"></span>**Figure 2-133: A2 Threshold**

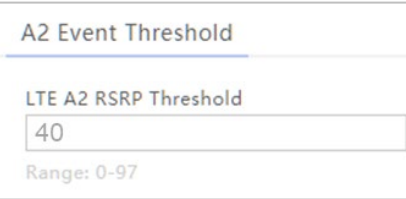

For *A3* assume the *Intra-Freq Handover A3 Offset* value is set to 10 [\(Figure 2-134\)](#page-151-1). If the UE reports an A3 event (offset > 10\*0.5 = 5 dB), the eNB may command the UE to hand off to the target intrafrequency cell.

#### <span id="page-151-1"></span>**Figure 2-134: A3 Threshold**

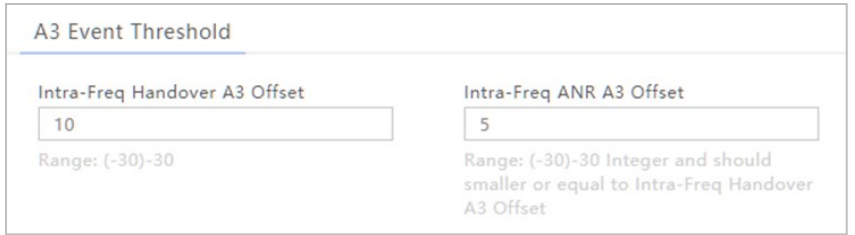

For the *A5 Event Threshold*, assume the *Inter-Freq Handover A5 RSRP Threshold1* value is set to 40 and *Inter-Freq Handover A5 RSRP Threshold2* value is set to 45 [\(Figure 2-135\)](#page-151-2). If the UE reports an A5 event (RSRP of the serving cell < -100 dBm, and the RSRP of the neighbor cell is > -95 dBm), the eNB may command the UE to hand off to the target inter-frequency cell.

#### <span id="page-151-2"></span>**Figure 2-135: A5 Threshold**

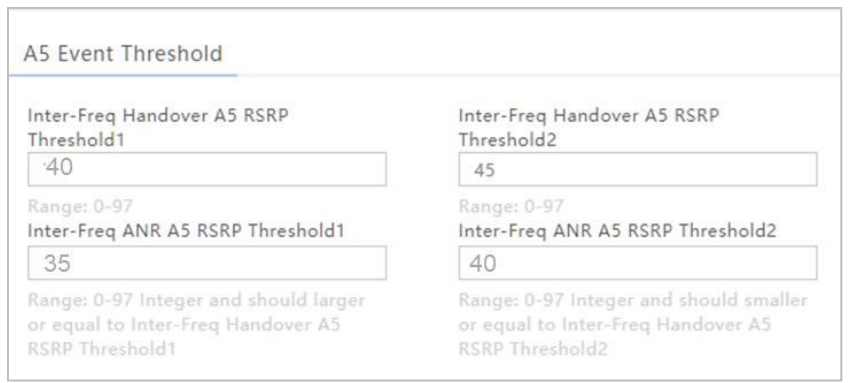

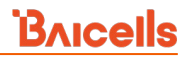

Assume that *X2* is enabled [\(Figure 2-136\)](#page-152-0). To ensure X2 handover is successful, the Mobility Management Entity (MME) must support eNB configuration transfer and MME configuration transfer S1 message handling.

#### <span id="page-152-0"></span>**Figure 2-136: X2**

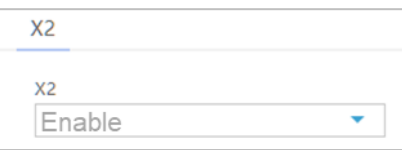

With any changes to these configuration parameters, perform a warm reboot the eNB for the new configuration to take effect.

The chart i[n Figure 2-137](#page-152-1) shows the flow of these handoff event thresholds.

#### <span id="page-152-1"></span>**Figure 2-137: Flowchart of Handoff Event Thresholds**

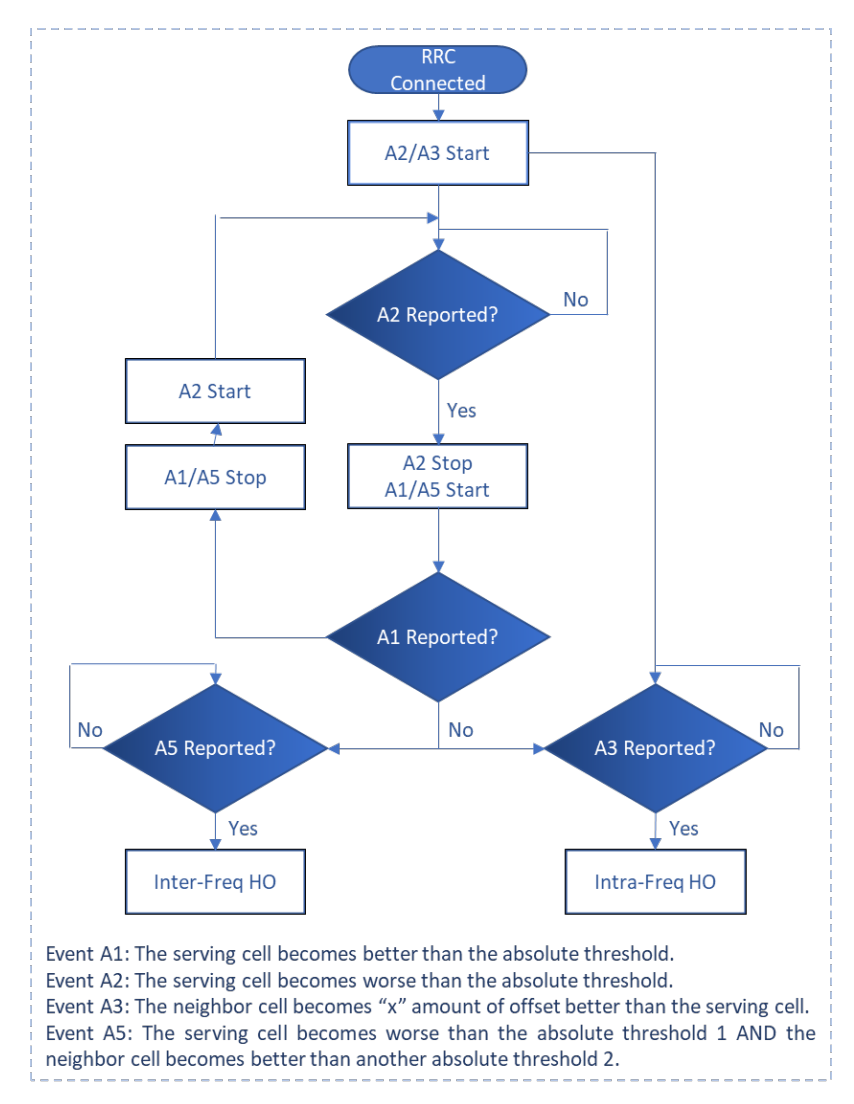

# 2.12 Reboot

To reboot the eNB go to the *Reboot* menu [\(Figure 2-138\)](#page-153-0). You are presented with two options: Warm Reset and Cold Reset.

- Warm reset Does not power off the eNB to perform the reboot. It will retain all of the configuration database.
- Cold reset In the event you have an issue that cannot be recovered by a warm reset, you may need to use cold reset. A cold reset will power off the eNB for a short period of time, and then it will start back up. It will retain all of the configuration database.

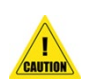

**Caution**: The reboot action will disrupt eNB service.

NOTE 1: When you need to reboot the eNB, Baicells recommends that you collect logs on the eNB before you reboot it. That data may be needed for troubleshooting. NOTE 2: In a lab test environment, you can disable GPS Sync to reduce the reboot time.

#### <span id="page-153-0"></span>**Figure 2-138: Reboot**

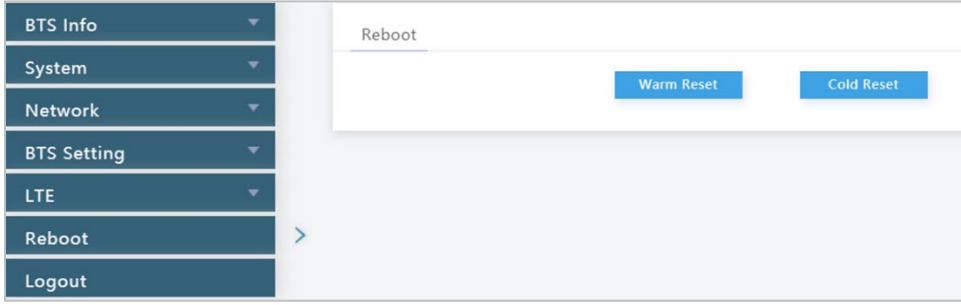

## 2.13 Logout

To log out of the eNB GUI, click on the *Logout* menu shown in [Figure 2-139.](#page-153-1) You will automatically be logged out of the GUI and presented with the login screen.

<span id="page-153-1"></span>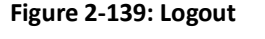

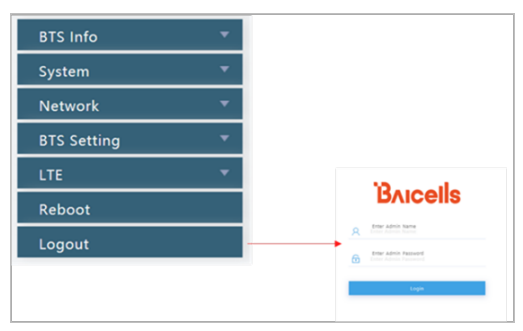